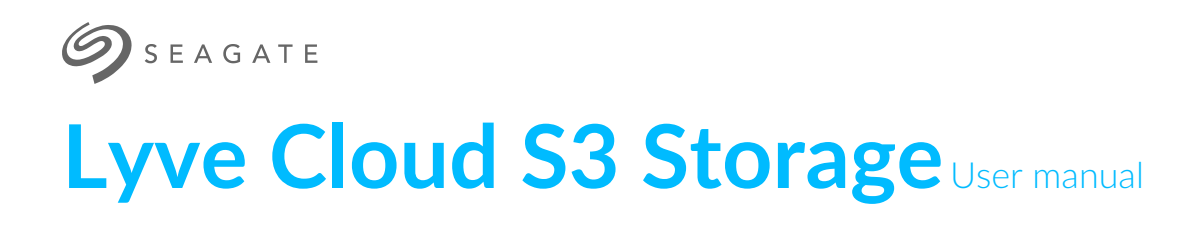

# $\blacksquare$  TM YVE Cloud

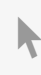

**Hier klicken, um eine aktuelle [Online-Version](https://www.seagate.com/de/de/manuals/ultra-touch/)** dieses Dokuments aufzurufen. Auch finden Sie hier die aktuellsten Inhalte sowieerweiterbare Illustrationen, eine übersichtlichere Navigation sowie Suchfunktionen.

#### **Contents**

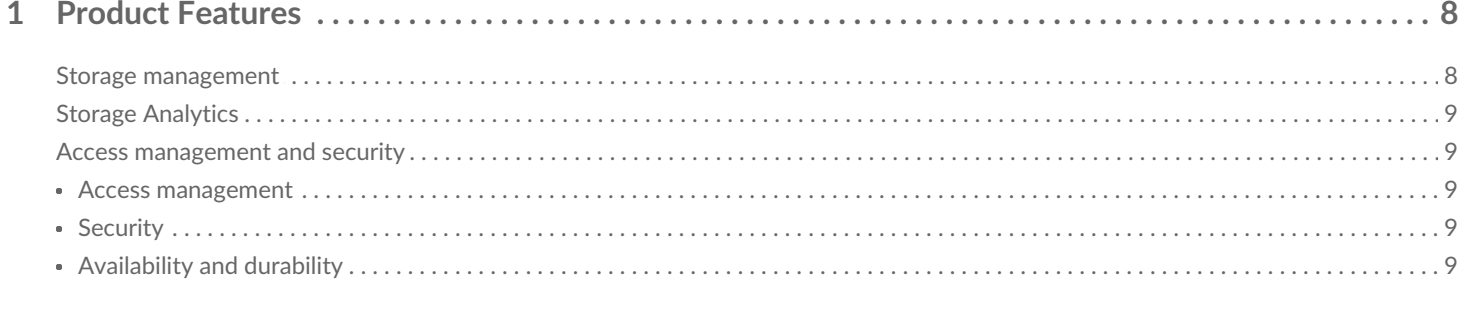

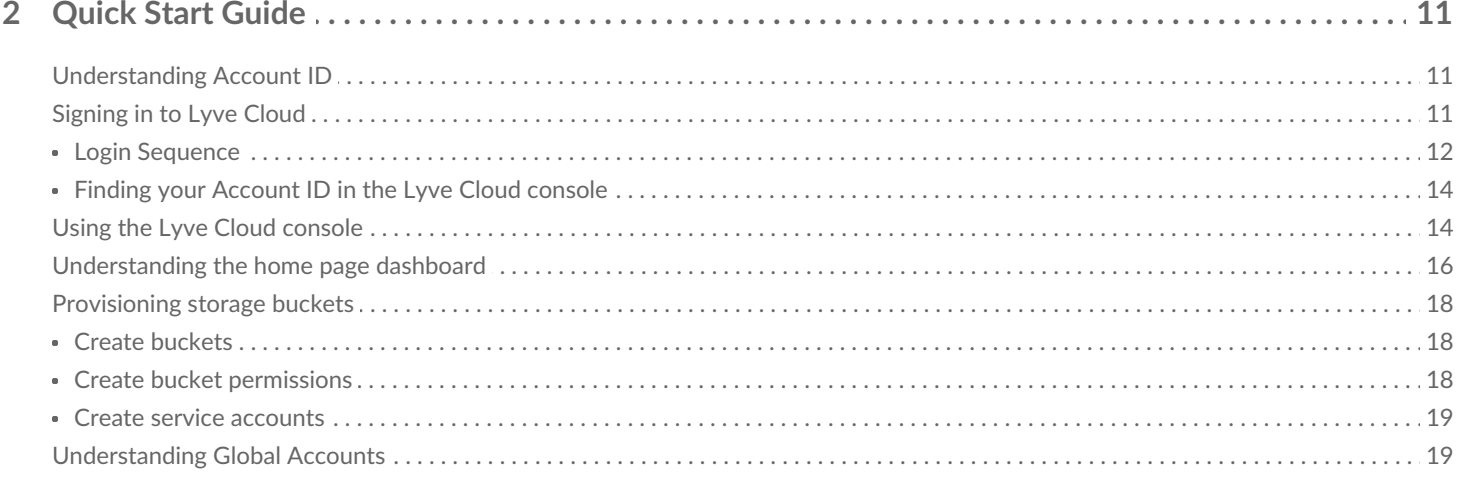

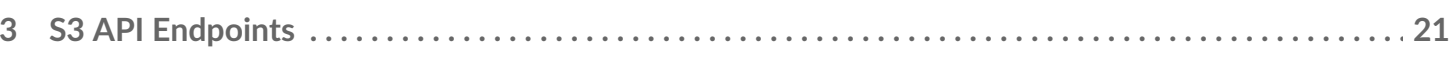

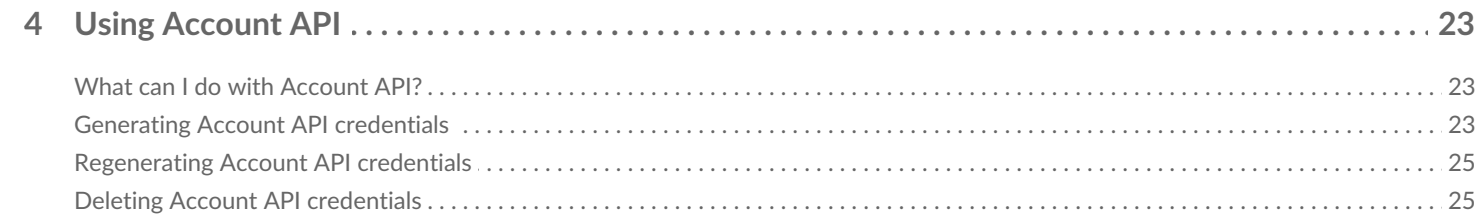

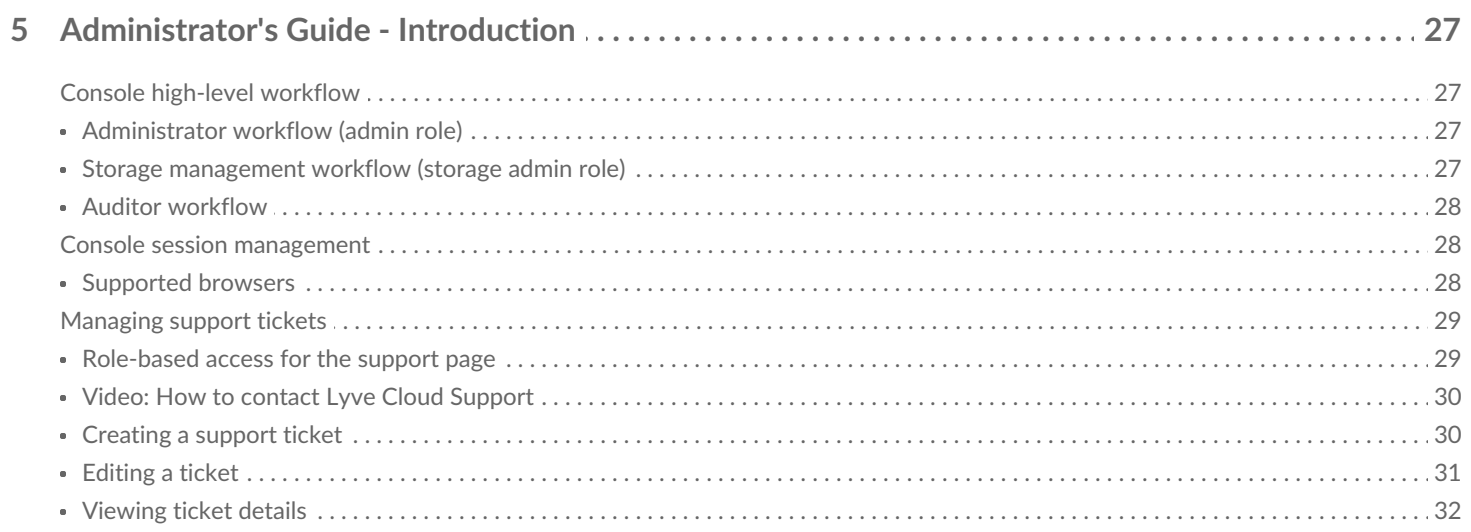

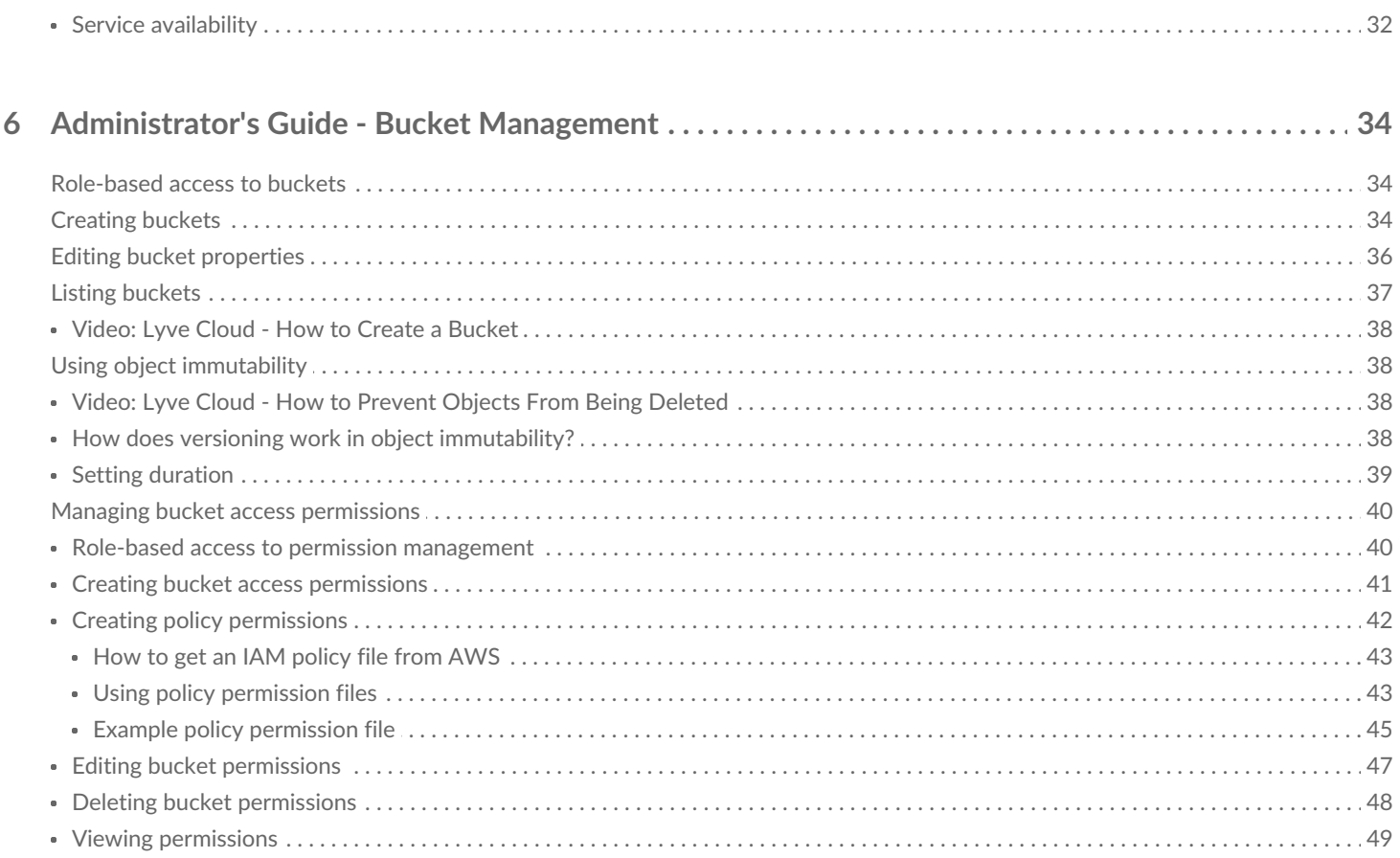

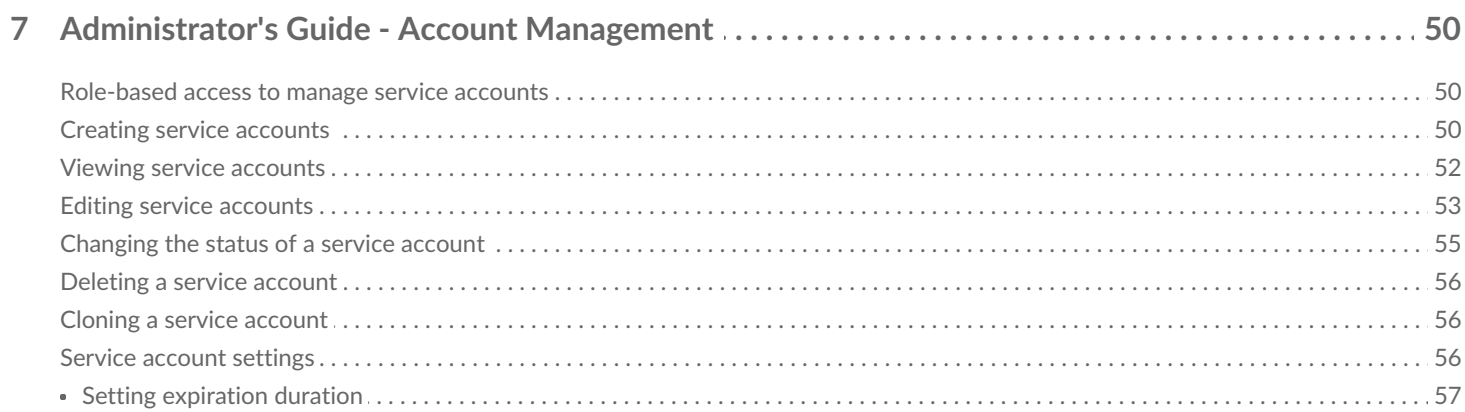

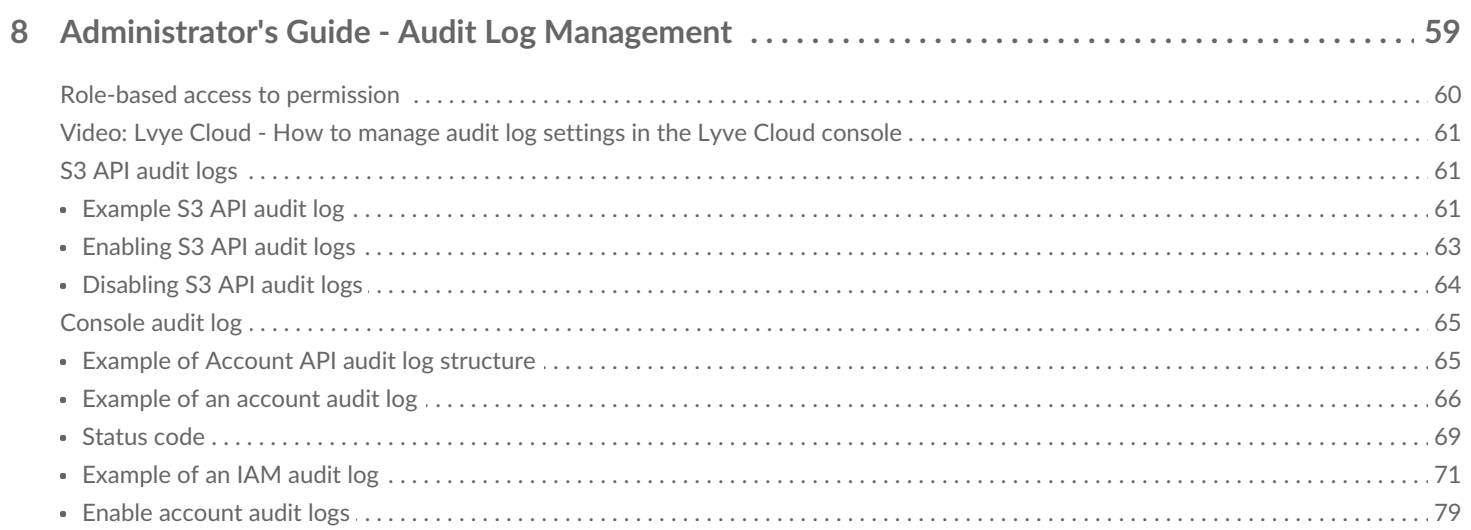

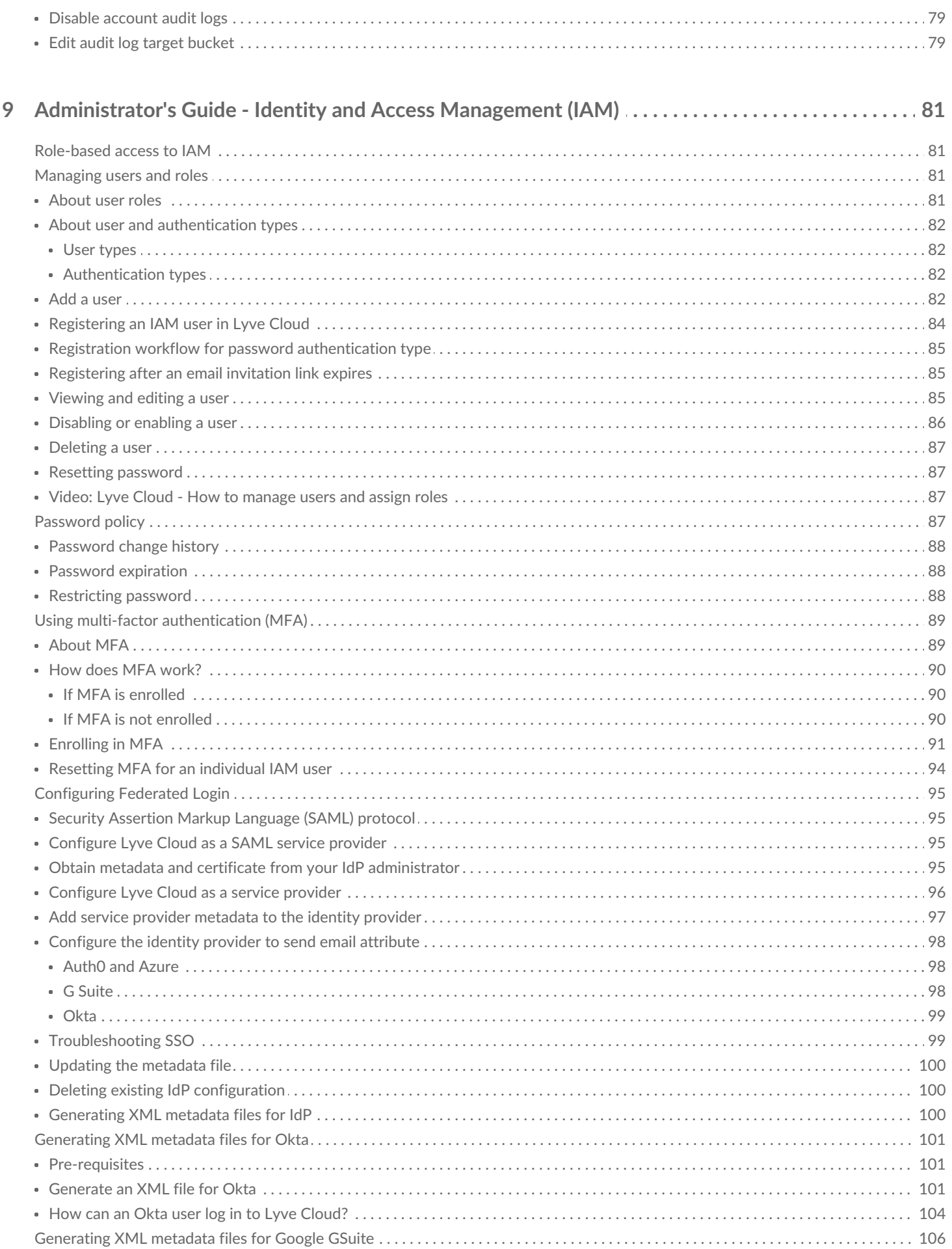

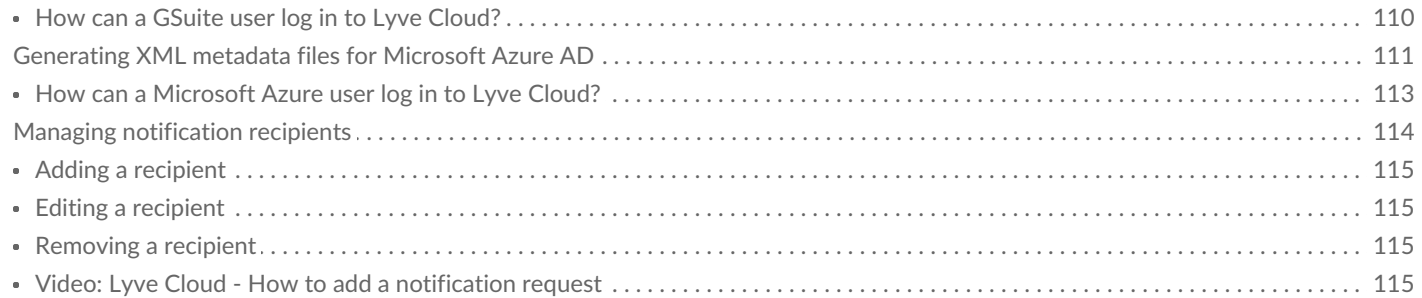

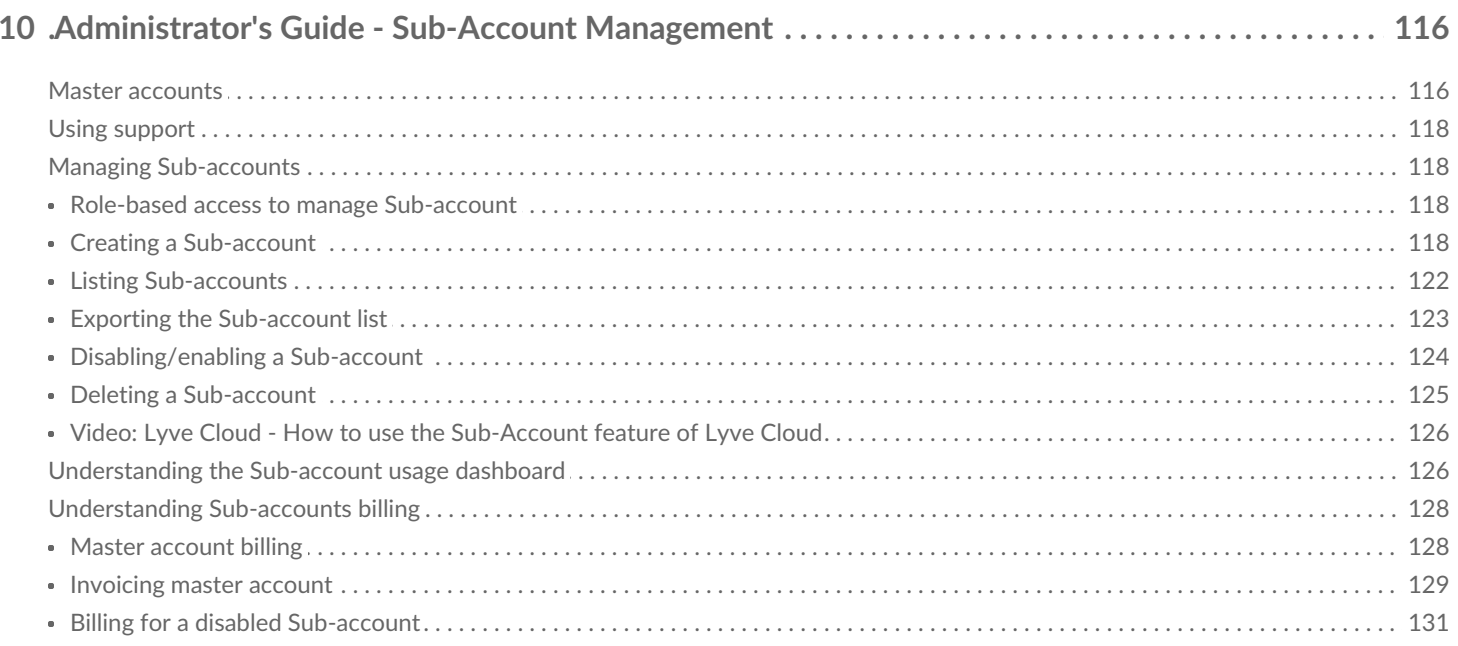

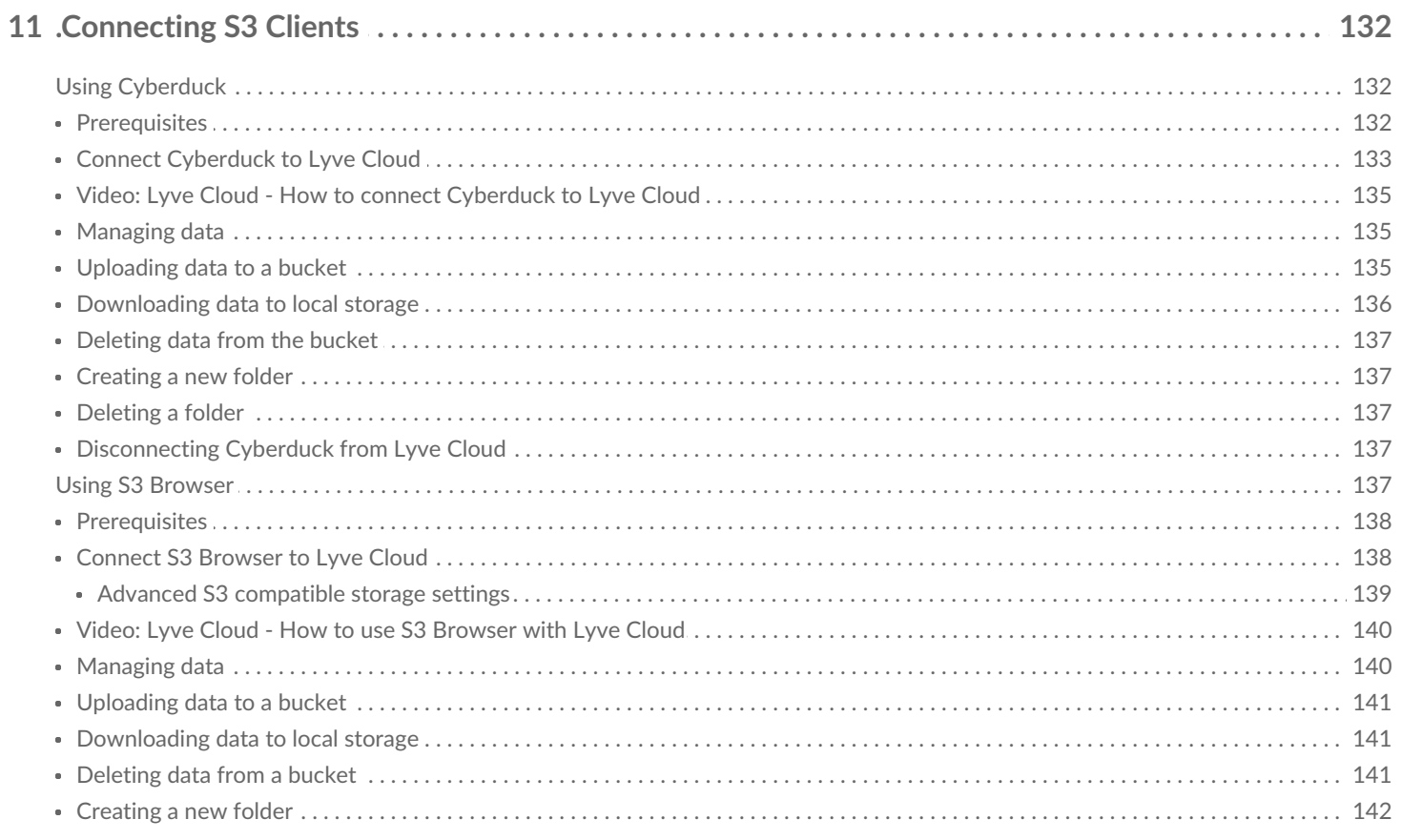

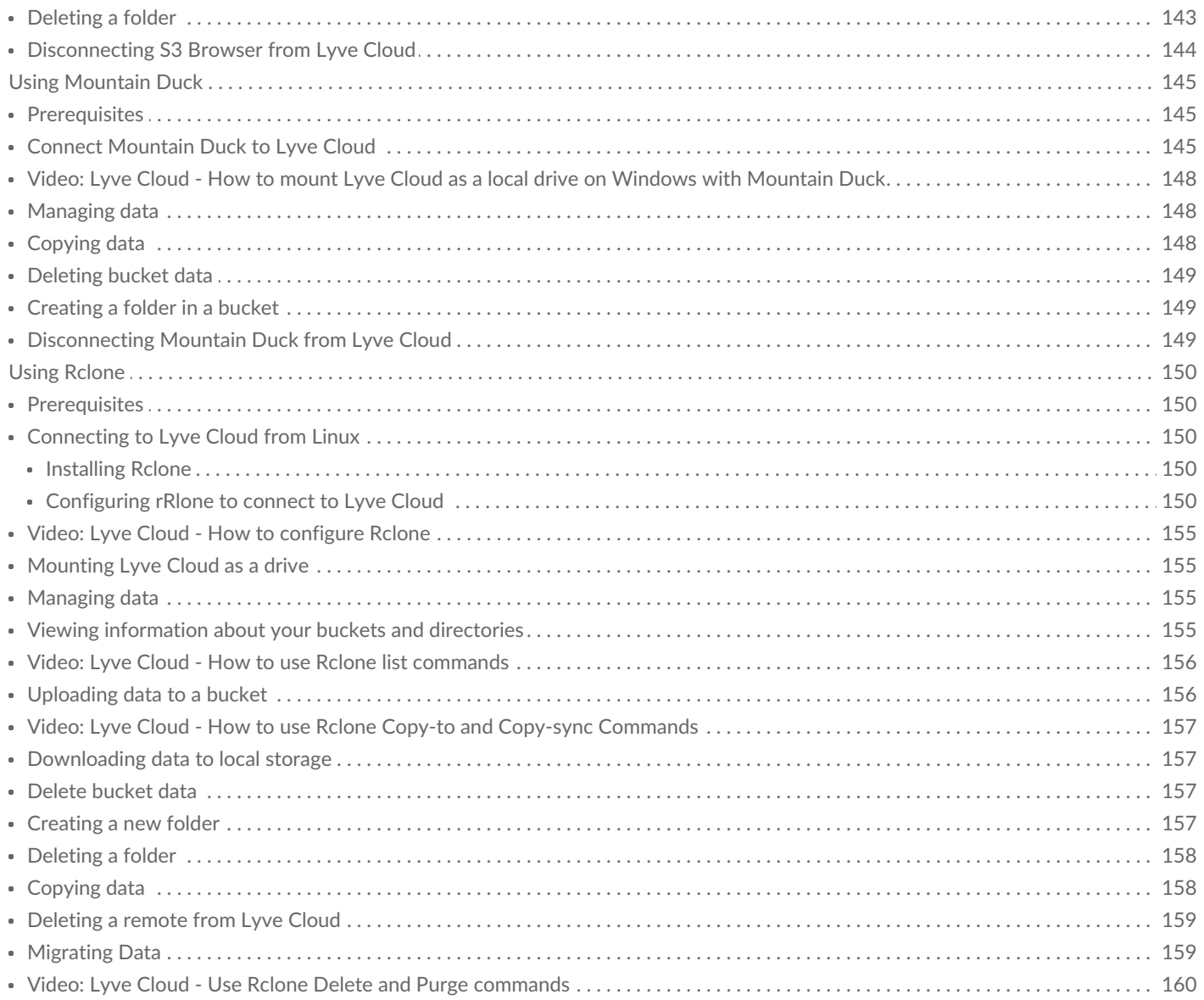

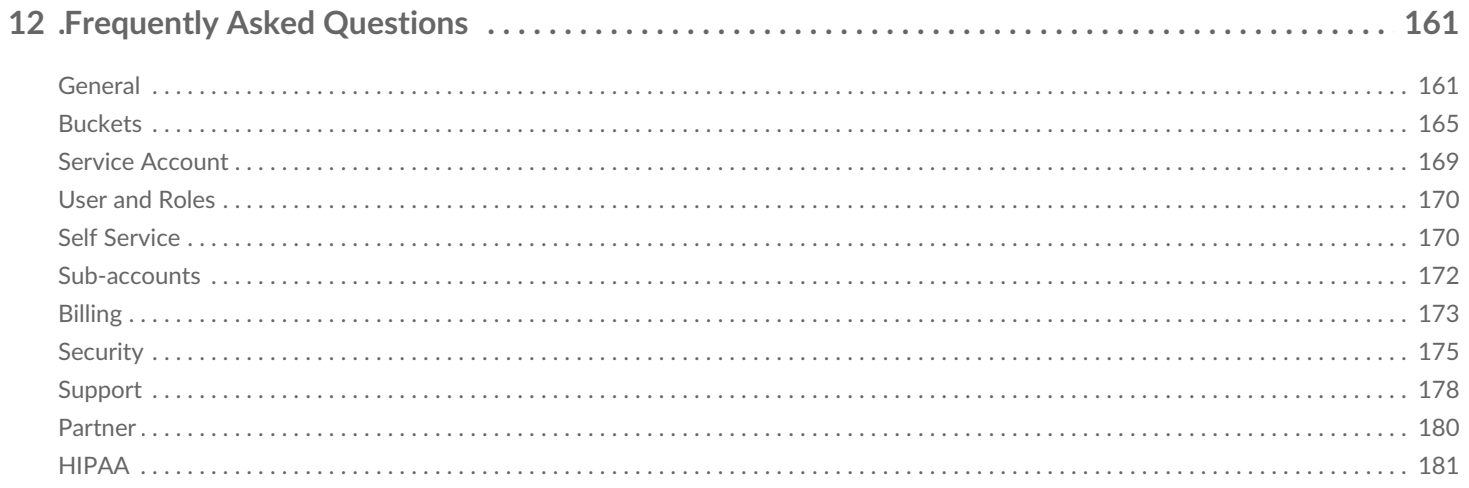

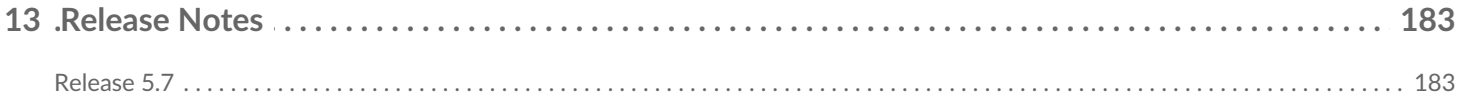

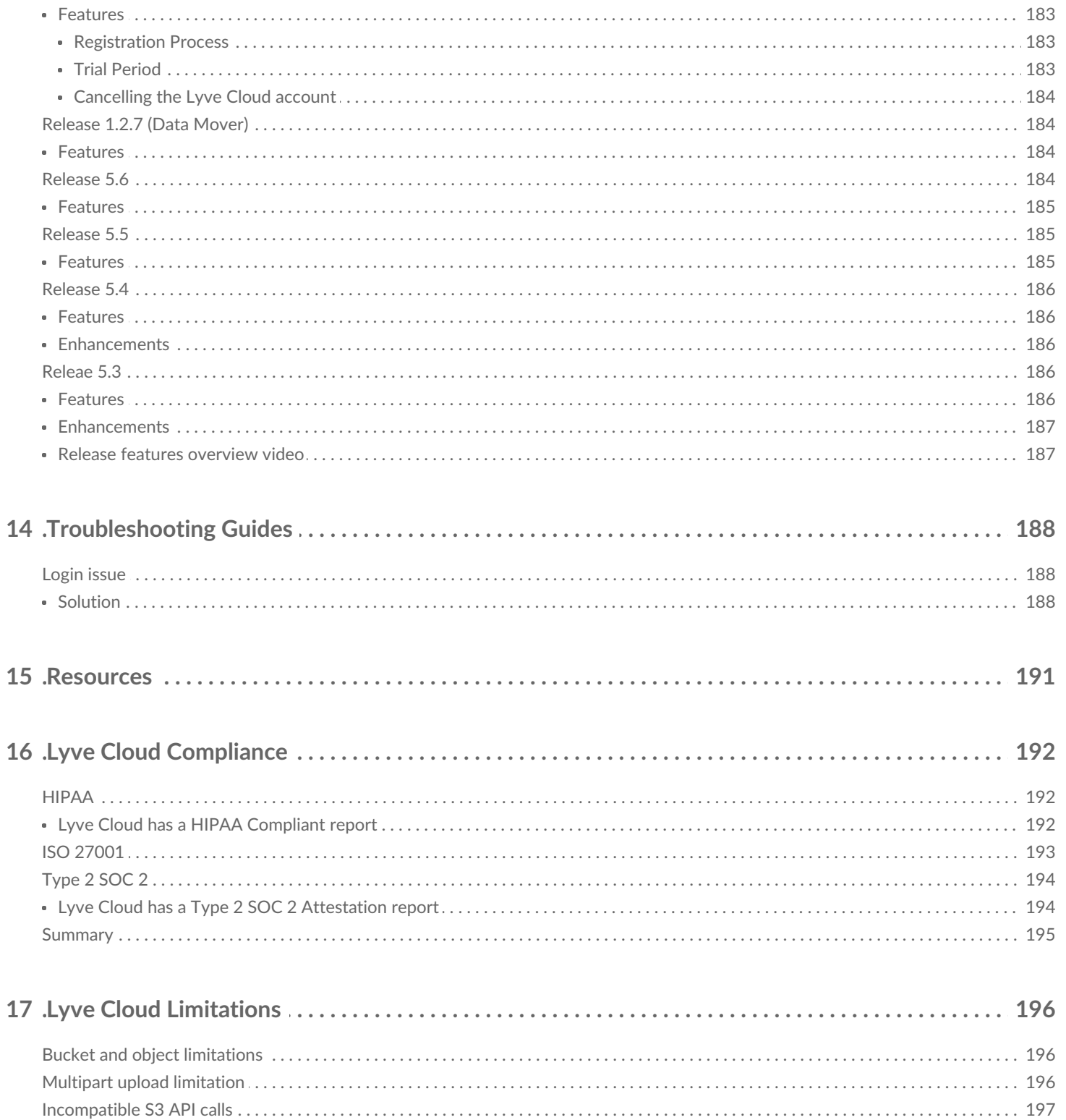

# <span id="page-7-0"></span>Product Features

Lyve Cloud offers several features designed to support a variety of use cases. Customers can easily store, analyze, and manage data on secure, cost-efficient Seagate storage. Lyve Cloud provides an object storage solution that allows customers to move data to and from storage buckets through an HTTPS protocol. Admins can easily manage bucket access with user-specific access control lists. With Lyve Cloud's flexible application programming interface (API), customers can plug in their favorite S3 compatible applications to store data, run big data analytics, audit storage activity, and manage users across the platform.

### <span id="page-7-1"></span>**Storage management**

Lyve Cloud's single-tier design breaks away from traditional storage classes to provide uninterrupted data movement. Objects stored in Lyve Cloud can be uploaded, downloaded, updated, and erased anytime. Using S3 Select API calls, customers can easily connect to third-party clients to move and manage data. Applications are authenticated to Lyve Cloud using an access key and secret key provisioned at service account creation. Once authenticated, applications will access buckets and objects using the defined permissions set in the service account (read-only, write-only, or all operations).

All S3 API activity and actions within the Lyve Cloud console are tracked with Audit logs. Audit logs record all S3-supported API calls and activities on the console to access audit functions and track suspicious activity.

Lyve Cloud also offers features to help prevent unintended data modifications and provide versioning. Using Object [Immutability](https://www.seagate.com/manuals/lyve-cloud/s3-storage/administrators-guide-bucket-management.html/#using-object-immutability) prevents objects from being deleted or overwritten by any user, including the account owner, for a specified retention duration. Object Immutability also supports Amazon S3 Object Lock to reinforce Write-Once-Read-Many (WORM) policies. Customers can toggle on Object Immutability at bucket creation to enable this feature, which also enables Versioning. Versioning allows customers to protect, recover, and restore every iteration of an object stored in a bucket in case of accidental deletions or failures. Versioning remains enabled even if Object Immutability is later disabled.

Lyve Cloud offers Global Account Management to allow customers to create buckets in different regions or create service accounts to access buckets in different regions. For more information, se63 API endpoints. This provides simplified [management](https://www.seagate.com/manuals/lyve-cloud/s3-storage/s3-api-endpoints.html) of multiple regions on the Lyve Cloud console and the ability to increase redundancy and availability. For more information, [seeUnderstanding](https://www.seagate.com/manuals/lyve-cloud/s3-storage/quick-start-guide.html/#understanding-global-accounts) Global Accounts.

Customers also use Lyve Cloud Sub-Accounts to create, provision and manage additional sub-accounts to maintain a multi-level account structure. Each sub-account can function as its storage account with the ability to manage its users, create buckets and upload data.

### <span id="page-8-0"></span>**Storage Analytics**

Customers can now analyze, process, move, and transform massive amounts of data on Lyve Cloud using Lyve Cloud Analytics. This platform uses big data frameworks such as Apache Spark, Trino, and ML to satisfy a variety of use cases, including scheduling, monitoring, machine learning, and more. For more information, visit Getting Started with Analytics.

Lyve Cloud's flexible backend was designed to complement various computing applications. As a vendoragnostic solution, Lyve Cloud can connect to public cloud environments such as AWS, Azure, and Google to utilize their analytics services on Lyve Cloud storage. This functionality allows businesses to consolidate, query, and analyse big data on cost-efficient Seagate storage. Customers can visit Lyve Cloud Marketplace to utilize validated Lyve Cloud partner solutions for computing, such as Zadara zCompute and Equinix Metal.

### <span id="page-8-1"></span>**Access management and security**

#### <span id="page-8-2"></span>**Access management**

Account administrators have several tools to authorize access to Lyve Cloud usersIdentity and access management (IAM) allows Lyve Cloud [Administrators](https://www.seagate.com/manuals/lyve-cloud/s3-storage/administrators-guide-identity-and-access-management.html) to manage users and their access to the console. Access is managed with user-defined roles that offer varying levels of accessibility. IAM users can use Configuring multi-factor [authentication](https://help.lyvecloud.seagate.com/en/using-multi-factor-authentication--mfa-.html) (MFA) for additional verification during login.

[Configuring](https://www.seagate.com/manuals/lyve-cloud/s3-storage/administrators-guide-identity-and-access-management.html/#configuring-federated-login) Federated Login requires Security Assertion Markup Language (SAML) protocol to provide a single sign-on authentication method through an organization's IDP (identity provider).

#### <span id="page-8-3"></span>**Security**

Lyve Cloud offers security features to protect data in flight and at rest. To ensure data is protected in flight, Lyve Cloud aligns with Transport Layer Security (TLS) 1.2 protocol and leverages 256-bit Advanced Encryption Standard (AES) Galois/Counter Mode (GCM) encryption, establishing secure communications to the client. By default, all data is encrypted before it is stored.

Learn more by visiting the Data Security [Overview](https://www.seagate.com/manuals/lyve-cloud/s3-storage-resources/data-security-overview.html) and theLyve Cloud Data Security [Whitepaper](https://www.seagate.com/resources/enterprise/white-paper/tp-730-1-2105us-seagate-lyve-cloud-security-white-paper-final.pdf).

#### <span id="page-8-4"></span>**Availability and durability**

Lyve Cloud data centers are located in multiple geographic locations, including Northern California, Virginia, and Singapore, with dedicated operations staff to ensure the Lyve Cloud services are available with a monthly uptime of 99.9%.

Data durability refers to long-term data protection against bit rot or other forms of corruption over long periods. Due to Lyve Cloud's industry-leading architecture, Lyve Cloud can achieve 11 9s of data durability making data loss statistically insignificant.

# <span id="page-10-0"></span>Quick Start Guide

Seagate on Vimeo: Lyve Cloud - [Getting](https://vimeo.com/672147457) Started with Lyve Cloud

### <span id="page-10-1"></span>**Understanding Account ID**

Account ID is a unique identification that is associated with the Lyve Cloud account. An account ID is unique across all Lyve Cloud accounts globally and can include your company name, which is created during the onboarding process. The account ID helps to identify and distinguish resources in one account from the resources in another account.

While creating, the length of the account ID must be between 3 and 63 characters, where only lowercase characters, numbers, and "-" are allowed.

You cannot change the account ID once it is created.

The account ID is used to create the unique URL for the account's console URL with the following format: https://<account\_ID>.console.lyvecloud.seagate.com

A single URL is used to access the Lyve Cloud console, which is authenticated by the account ID.

### <span id="page-10-2"></span>**Signing in to Lyve Cloud**

To use the Lyve Cloud console, you must sign in using your account credentials. To sign in to Lyve Cloud, you will need a login URL, which contains a unique account ID. The account ID can include your company name chosen during onboarding. You cannot change the account ID once it is created. The account ID is unique across Lyve Cloud accounts.

A single URL is used to access Lyve Cloud console which is authenticated by the account ID, and the URL has the following format: https://<account\_ID>.console.lyvecloud.seagate.com .

#### **If you know the Lyve Cloud account login URL**

After successful onboarding, you will receive a welcome email. This email contains the Lyve Cloud URL. Using this URL, you can sign in to Lyve Cloud by creating a password.

This URL is in the following format: https://<account\_ID>.console.lyvecloud.seagate.com . The user can bookmark

or save this URL to log into the console.

**If you do not know the Lyve Cloud account login URL**

If you have not saved the URL: https://<account\_ID>.console.lyvecloud.seagate.com you will not be able to login to Lyve Cloud console. But when you try to log in using the UR https://console.lyvecloud.seagate.com , you are directed to enter the Lyve Cloud Account ID to access the console.

#### <span id="page-11-0"></span>**Login Sequence**

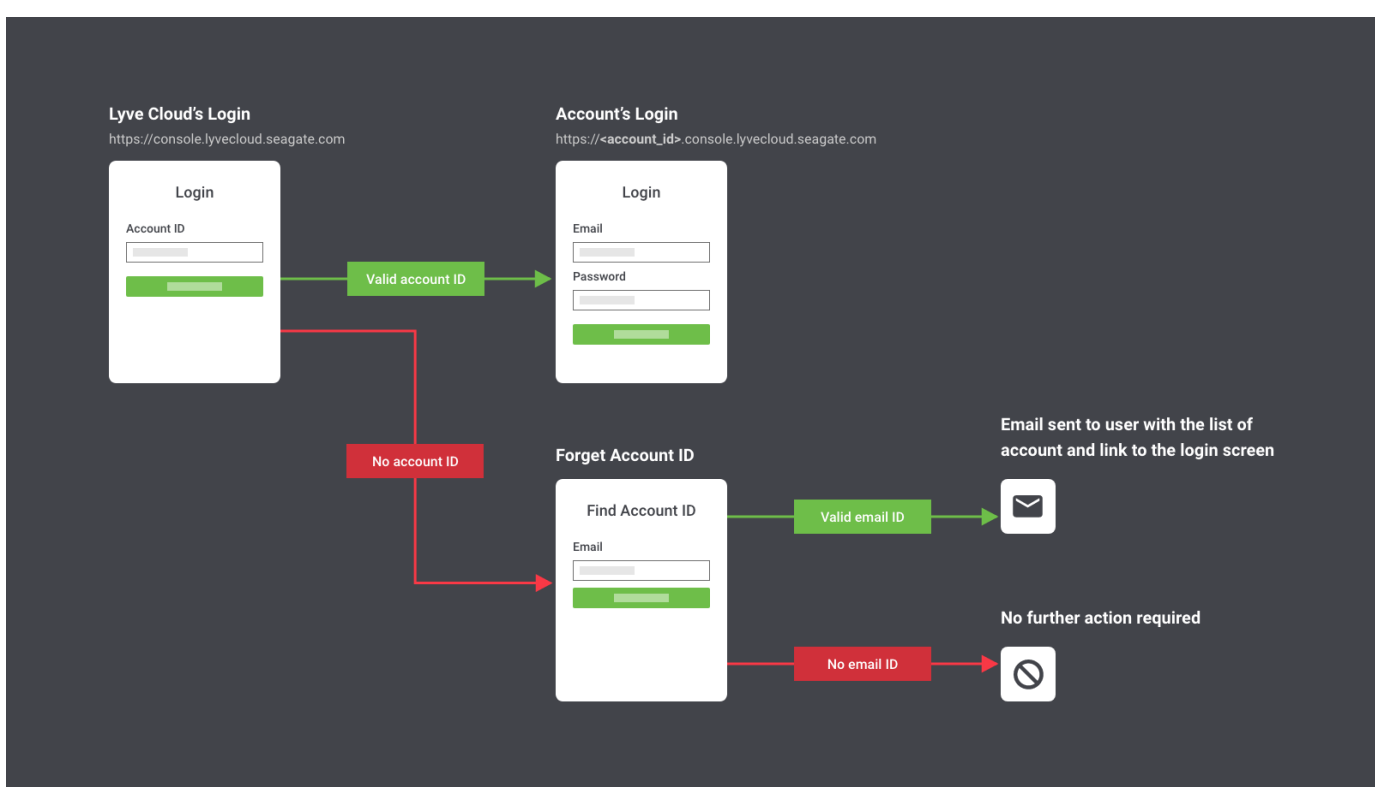

**You have an Account ID**—Enter the Account ID on the login page, followed by the registered email address. An email with all the details of the Lyve Cloud account is sent, which contains the Lyve Cloud URL to log in.

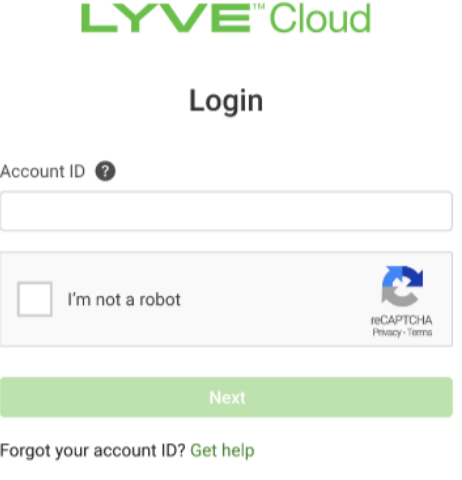

**You do not have an Account ID**—You will receive your account ID by providing your registered email address. You must select**Get Help** on the Login page. You are directed to enter your email address.

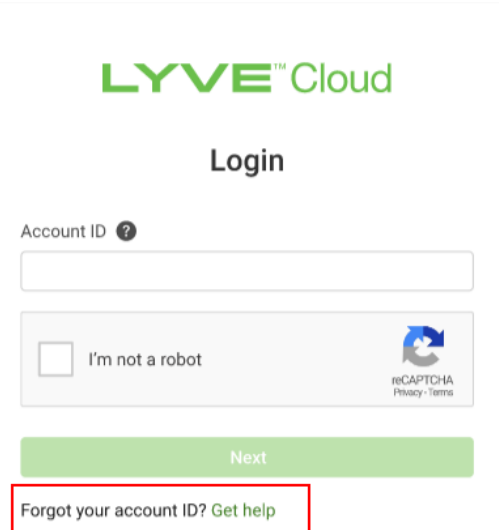

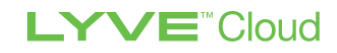

#### **Find Account ID**

If you have a valid account, you'll receive an email listing the details of all your Lyve Cloud Accounts associated with the specified email address.

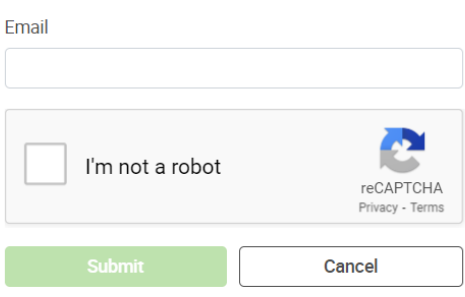

If the email address is not registered with Lyve Cloud, contact the support team at [support.lyvecloud@seagate.com](mailto:support.lyvecloud@seagate.com).

#### <span id="page-13-0"></span>**Finding yourAccount ID in the Lyve Cloud console**

If you have already signed in to the Lyve Cloud account, you can view the Account ID from the Header pane. Select the username in the top right to view the Account ID.

The following image highlights the Account ID in the console.

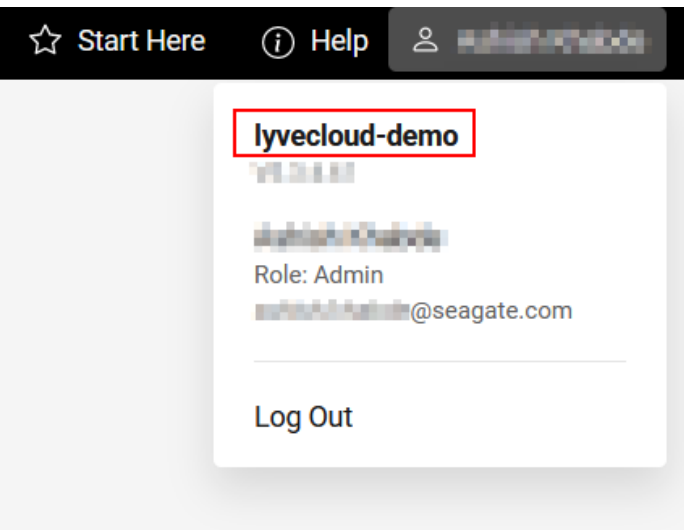

### <span id="page-13-1"></span>**Using the Lyve Cloud console**

The Lyve Cloud console includes three panes: the header pane, left menu, and main view.

The following image displays the three panes of the Lyve Cloud console.

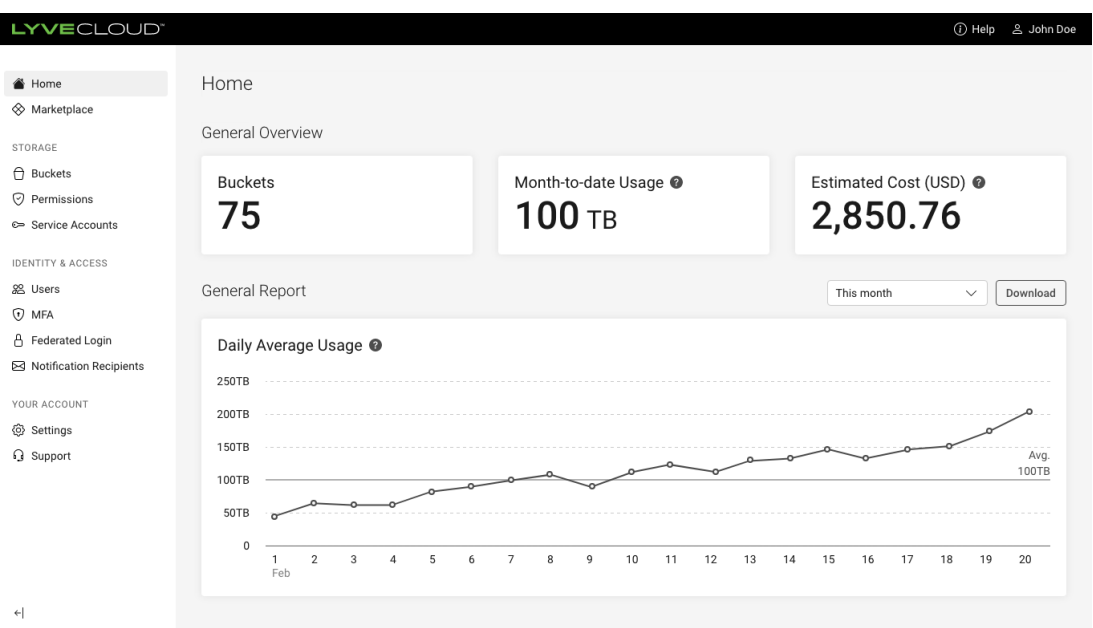

- **Header pane:** Select the Lyve Cloud logo to return to the dashboard. The**Start Here** button, **Help** link, user name, and icon are displayed on the top right corner of the header pane. Open th**Start Here** window to find quickstart resources. View our documentation and training videos under**Help**. To exit Lyve Cloud, select the user name and then selectogout.
- **Left menu:** The left menu is organized as follows:
	- **Home page**: It is the landing page after you login to the console. It shows the number of buckets, reports, and usage and more. For more information, sed Inderstanding the home page dashboard below.
	- **Marketplace** : This section displays and provides more information on partner solutions like Backup and Recovery, Surveillance, Compute, etc. that are certified with Lyve Cloud.
	- **STORAGE**
		- **Buckets**: Allows you to create and manage buckets.
		- **Permissions**: Allows you to set the permissions for buckets.
		- **Service Accounts**: Generates access credentials that enable S3 applications to perform S3 operations on the bucket.
	- **IDENTITY & ACCESS**
- **Users**: Allows you to create users and set user roles.
- **MFA**: Allows you to add an additional factor to the login to prevent unauthorized access.
- **Federated Login**: Allows you to enable federated single sign-on (SSO) from your organization's Identity Provider (IdP).
- **Notification Recipients**: Allows you to add recipients to receive service and other important Lyve Cloud notifications via email.
- **SETTINGS**
	- **Settings**: Allows you to enable and disable audit logs. These logs are detailed records of activities in the Lyve Cloud console and S3 API operations.
	- **Billing:** Allows you to see each months' costs, and download and view previous monthly invoices.
	- **Support**: Allows you to open new support tickets for any issues related to Lyve Cloud services.
- $\mathbf i$  The non-administrator roles can only see a subset of the menu options.
- **Main view:** Displays the information corresponding to the left menu item selected.

### <span id="page-15-0"></span>**Understanding the home page dashboard**

After you log in to the Lyve Cloud console, you are taken to the dashboard's home page, and the headings on the page are displayed without data. However, if you have created buckets and are storing data in the buckets, the dashboard displays important details in the different sections.

The dashboard displays statistics of the storage system, usage, and estimated cost. A graphical view of usage trends, bucket count, and average usage are available.

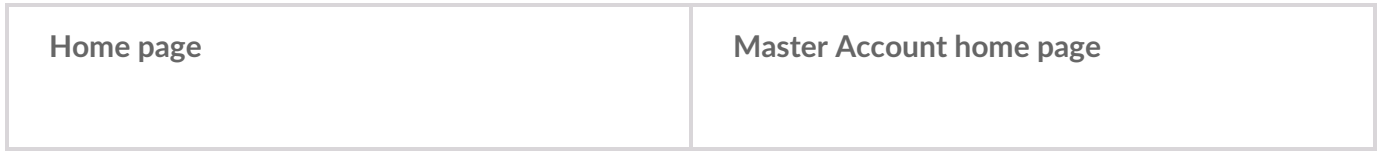

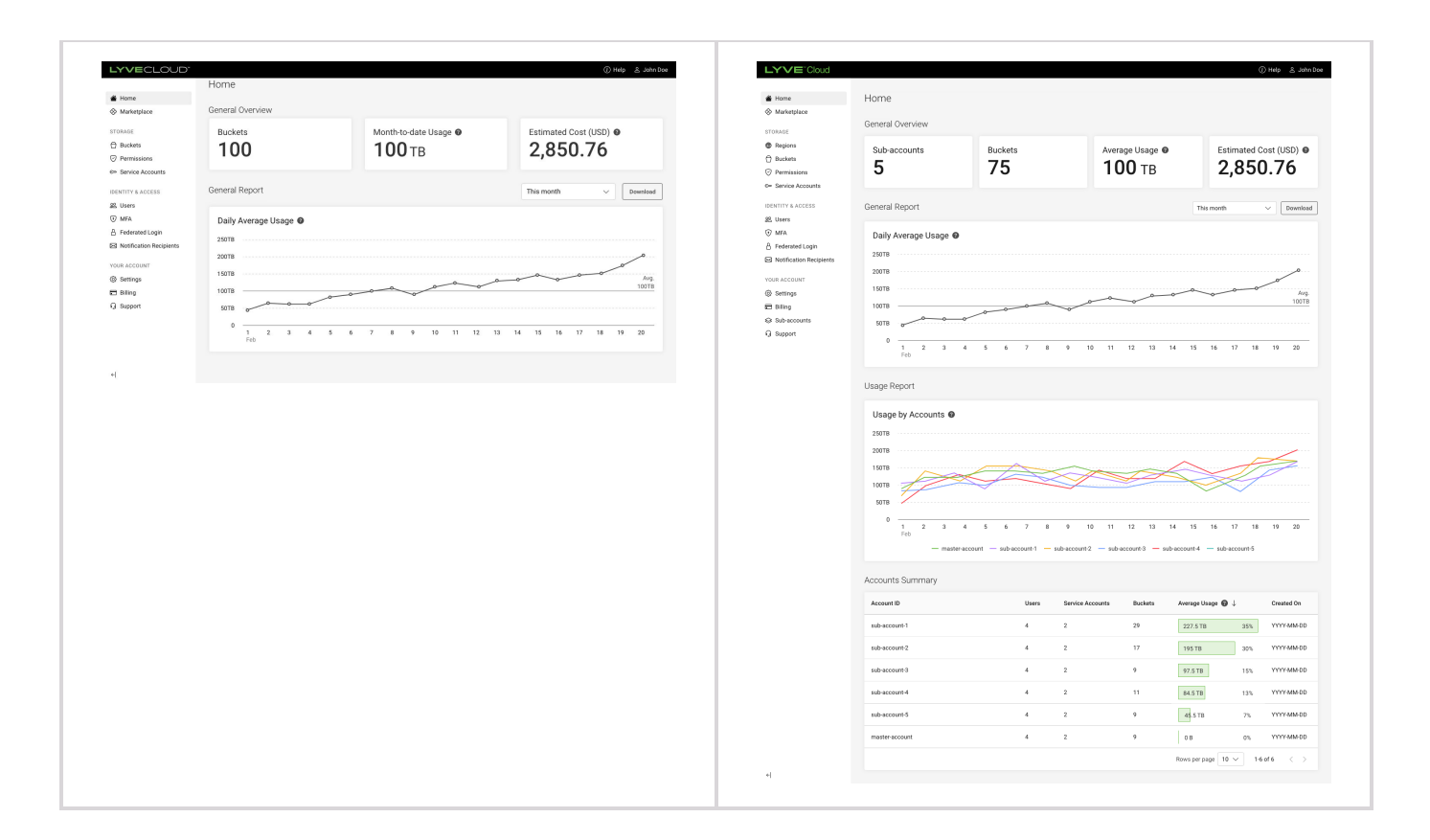

- **Buckets:** Displays the total number of buckets.  $\bullet$
- **Month-to-Date Usage:** Displays the average usage of the account from the beginning of the month until the current date.
- **Estimated Cost:** Displays the estimated monthly storage costs based on the current month's usage trends. This cost is displayed in US dollars.
- **General Reports:**
	- **Daily Average Usage:** Displays the daily average from a series of four usage snapshots within a 24 hour period of data stored in all the buckets.
	- **Date range selection:** Select a current month, last six months, or custom time range to view usage trends.
		- **This month** is a default selection that displays the daily average usage trend for the current month to date.
		- Selecting the **Last 6 months** shows the usage trend of the last six months. Each data point displays the monthly average for that month.
		- Selecting a**Custom time range** allows you to choose the monthly time range, and the data points display the monthly average usage.

Download the usage data in CSV format by selecting**Download**. Use the**Date range selection** to select the length of time of the report. This report shows the Date, Region Name, Bucket Name, Usage(byte), Usage (GB) in the excel sheet.

- **Usage Report:** Displays the usage of all the sub-accounts in the master account. The Sub-accounts Usage graph displays the usage of each sub-account on the same graph. The graph has different colour lines per account. Hovering over a particular day/month (depending on view scale) displays a tooltip with the time information for all selected accounts with the line colour, account name, and usage value per sub-account account.
- **Accounts Summary:** Displays the summary of each sub-account.
	- **Customers:** Lists the account ID of each sub-account in the master account.
	- **Users:** Lists the number of users for each sub-account.
	- **Service Accounts:** Lists the number of service accounts for each sub-account.
	- **Buckets:** Lists the number of buckets created by each sub-account.
	- **Average Usage:** Lists the average amount of data used per day for each sub-account, from the beginning of the month to the current date.
	- **Created On:** Displays the date when the sub-account is added to the Lyve Cloud master account.

### <span id="page-17-0"></span>**Provisioning storage buckets**

Seagate on Vimeo: Lyve Cloud - How to [Create](https://player.vimeo.com/video/670950561) a Bucket

#### <span id="page-17-1"></span>**Create buckets**

Begin by creating a bucket to add data.

- 1. On the left-hand menu, select**Buckets**, and then select**Create Bucket**.
- 2. Enter the **Bucket Name** and**Region**. Select**Create**. (Optionally, enabe**Object Immutability** .)

After the bucket is created, it is listed on the Buckets page. For more information, [seeAdministrator's](https://www.seagate.com/manuals/lyve-cloud/s3-storage/administrators-guide-bucket-management.html) Guide - Bucket Management.

#### <span id="page-17-2"></span>**Create bucket permissions**

Next, create and apply permissions to at least one bucket. Permissions define the type of operations that

applications perform on the bucket:**Read**, **Write**, or**All Operations** (read, write, delete, and list).

- 1. On the left-hand menu, select**Permissions**, and then select**Create Bucket Permission**.
- 2. On the Create Bucket Permission dialog:
	- Name: Enter the name for permission. Permission names can contain any alphanumeric characters, dashes ("-"), underscores ("\_"), or spaces.
	- Select one of the following from**Which buckets does this permission apply to?**
		- **One or more existing buckets**
		- **All buckets in this account with a prefix**
		- **All buckets in this account**
	- Select **Actions** to assign privileges as**All Operations** , **Read only**, **Write only**.
	- **•** Select Create to save the permission for the bucket.

 $\mathbf i$  The Description of the permission assigned to the buckets is displayed.

3. [Alternatively,](https://www.seagate.com/manuals/lyve-cloud/s3-storage/administrators-guide-bucket-management.html/#using-policy-permission-files) you may import policy permission files to create new permissions. SeeUsing policy permission files.

For more information on buckets, see [Administrator's](https://www.seagate.com/manuals/lyve-cloud/s3-storage/administrators-guide-bucket-management.html) Guide - Bucket Management.

#### <span id="page-18-0"></span>**Create service accounts**

Finally, after creating permissions for a bucket, create a service account to allow applications to authenticate and use these permissions. Applications use service account credentials in API calls to access buckets to add and delete data.

- 1. On the left-hand menu, select**Service Accounts**, and then select**Create Service Account**.
- 2. Enter the Service Account Name, and then select applicable Permissions from the available list.
- 3. Select **Create**. A confirmation displays the access key and secret key required to access the bucket.
- 4. Copy these account credentials or download them in CSV or JSON format before you close the dialog.

The access key and secret key cannot be retrieved later.

For more information on service accounts, see [Administrator's](https://www.seagate.com/manuals/lyve-cloud/s3-storage/administrators-guide-account-management.html) Guide - Account Management.

### <span id="page-18-1"></span>**Understanding Global Accounts**

Lyve Cloud Global Accounts let customers create buckets in different regions for increased provisioning and data access. For more information, se[eCreating](https://www.seagate.com/manuals/lyve-cloud/s3-storage/administrators-guide-bucket-management.html/#creating-buckets) buckets.

Once you create buckets in different global accounts:

- The Lyve Cloud console lists all the buckets created for an account. For more [information,](https://www.seagate.com/manuals/lyve-cloud/s3-storage/administrators-guide-bucket-management.html/#listing-buckets) see isting buckets.
- Listing buckets using the S3 API displays the buckets for the region that is specified in the API command.
- You can copy objects between different Lyve Cloud regions using S3 API commands.

To access data from buckets created in different global regions:

- Make direct requests to one of the Lyve Cloud S3 API endpoints. For more information on S3 access points, seeS3 API [endpoints.](https://www.seagate.com/manuals/lyve-cloud/s3-storage/s3-api-endpoints.html)
	- Lyve Cloud does not provide an S3 API global endpoint to access data across different global accounts. You must use the region specific endpoint to provision storage.

# <span id="page-20-0"></span>S3 API Endpoints

The following table shows Lyve Cloud regions where Lyve Cloud is currently available and the endpoints for these regions.

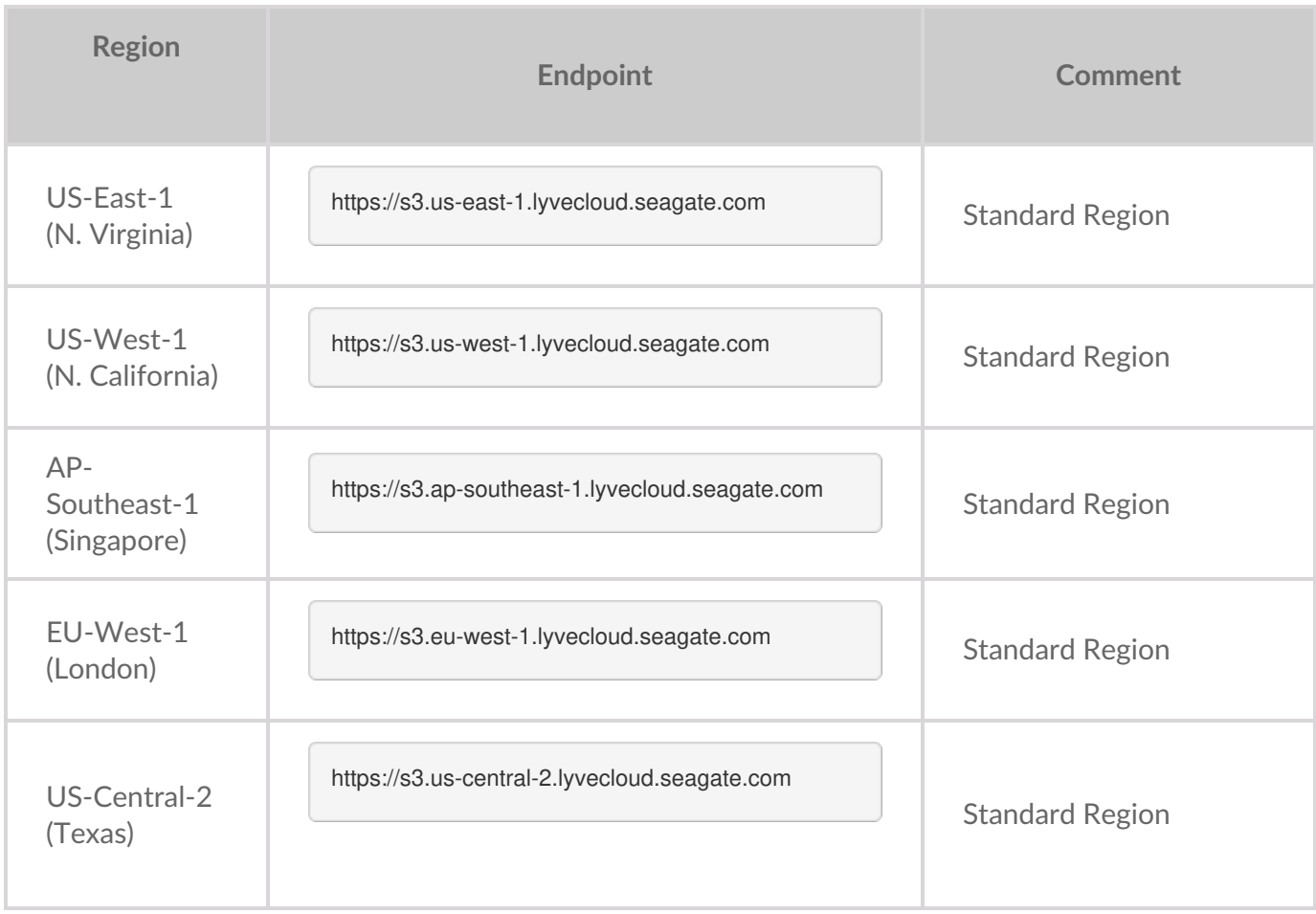

Lyve Cloud supports path-style requests and virtual hosted-style requests available with AWS S3.

Use the URL format to access a bucket using a path-style endpoint or virtual hosted-style endpoint.

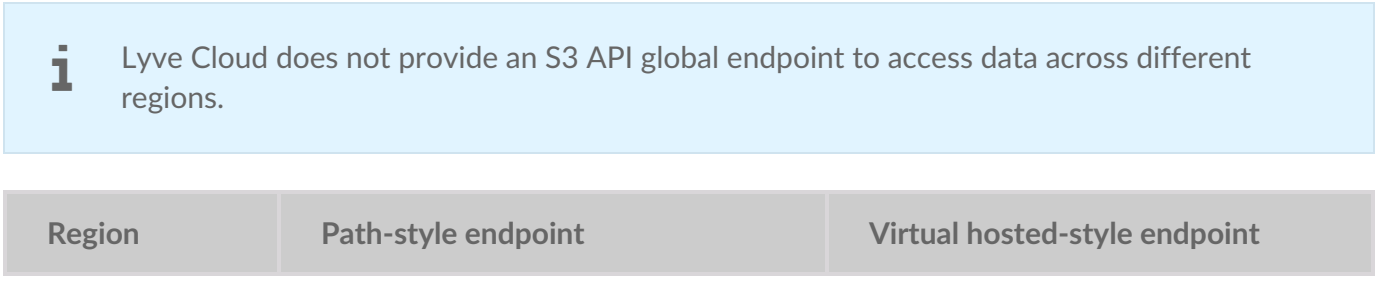

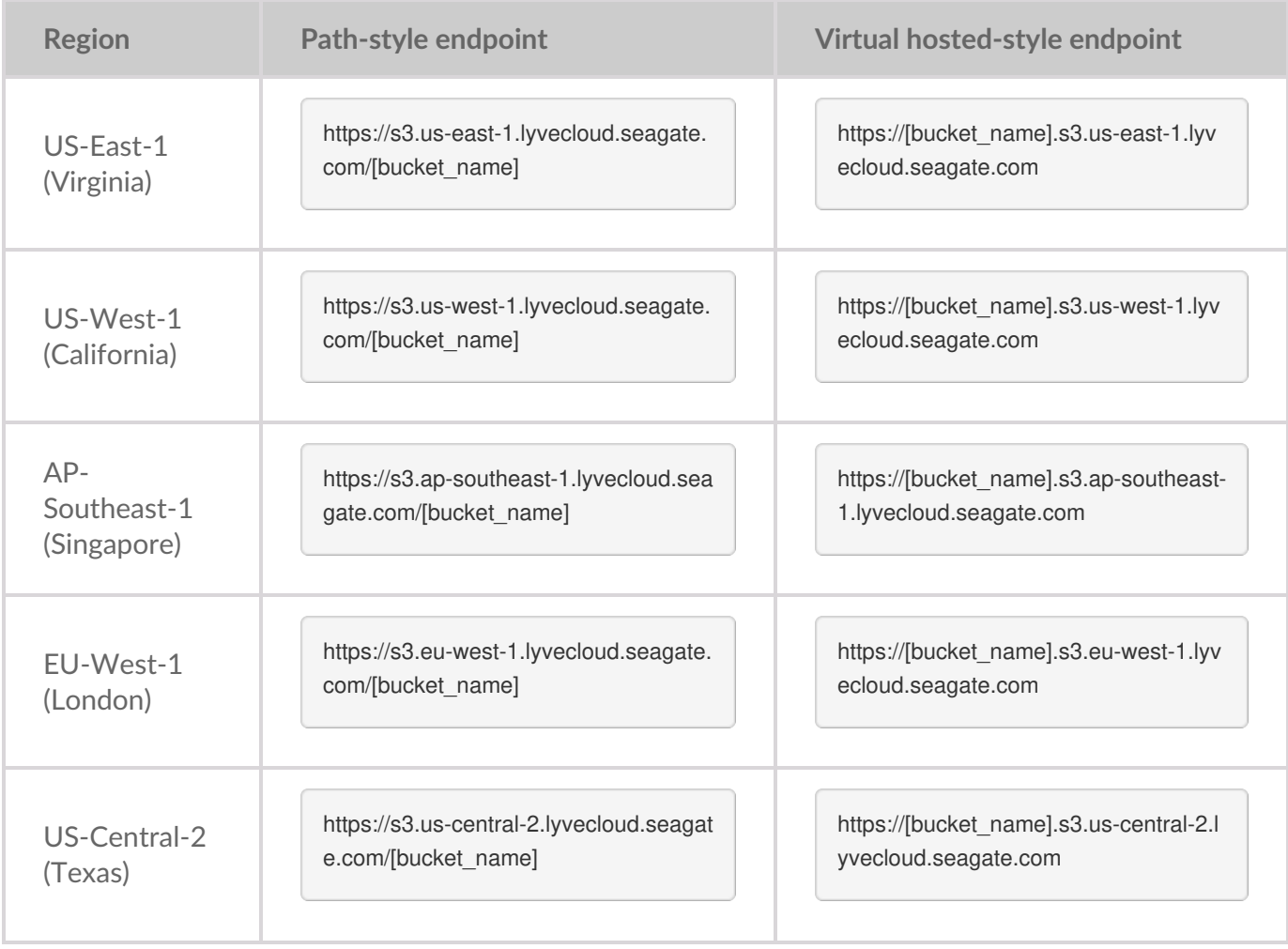

# <span id="page-22-0"></span>Using Account API

Account API allows you to access Lyve Cloud account information through an API endpoint. The account API can be generated only by the account administrators. You can perform all Lyve Cloud operations using the account API credentials.

### <span id="page-22-1"></span>**What can I do with Account API?**

Account API enables customers and sub-account administrators to leverage Lyve Cloud account's functionality programmatically.

You can perform the following actions using account API:

- Permissions: Create permissions, List permissions, Get permissions by ID, Delete permissions by ID, and Update permission
- Service Accounts: Create service account, List service account, Get service account data by ID, Update service account, Enable service account and Disable service account.
- Usage: Get current month storage usage and historical storage usage by month.

For more information, see Lyve Cloud [Account](https://www.seagate.com/manuals/lyve-cloud/account-api-v2.html) API version 2.

The API uses the secure HTTP/1.1 over TLS 1.2 protocol and operates mainly with JSON-formatted messages. All API responses are assigned specific numeric codes that help you quickly identify if a request to an endpoint is successful or [unsuccessful.](https://www.seagate.com/manuals/lyve-cloud/account-api-v2/api-error-codes.html) For more information on error codes, see ist of API error codes in the Account API version 2.

### <span id="page-22-2"></span>**Generating Account API credentials**

The credentials never expire when generating API credentials unless you configure an expiration duration. You can change the default setting by setting an expiry duration for all newly created API credentials; see Setting [expiration](https://www.seagate.com/manuals/lyve-cloud/s3-storage/administrators-guide-account-management.html/#setting-expiration-duration) duration. This limits the validity of the Account API credentials, which need to be changed again after the expiration. After the expiration date, the secret credentials cannot be used for authentication but will stay associated with the account until you delete or regenerate it.

- 1. On the Header pane, select the username in the top right.
- 2. Select **Generate Account API Credentials** .
- 3. Copy or download the**Access Key** and**Secret Key** after you create the Account API credentials.

#### Download the key in CSV or JSON format, as you cannot retrieve the secret key details later.

The status of credentials will show as one of the following. The status is based on the expiration duration.

- **Expires in:** XX days: You must generate the API credentials to use the API after expiration.
- **Never Expires:** The security credentials are not set, and these credentials will never expire.
- **Expired:** The credentials have expired, and you cannot access the account API.

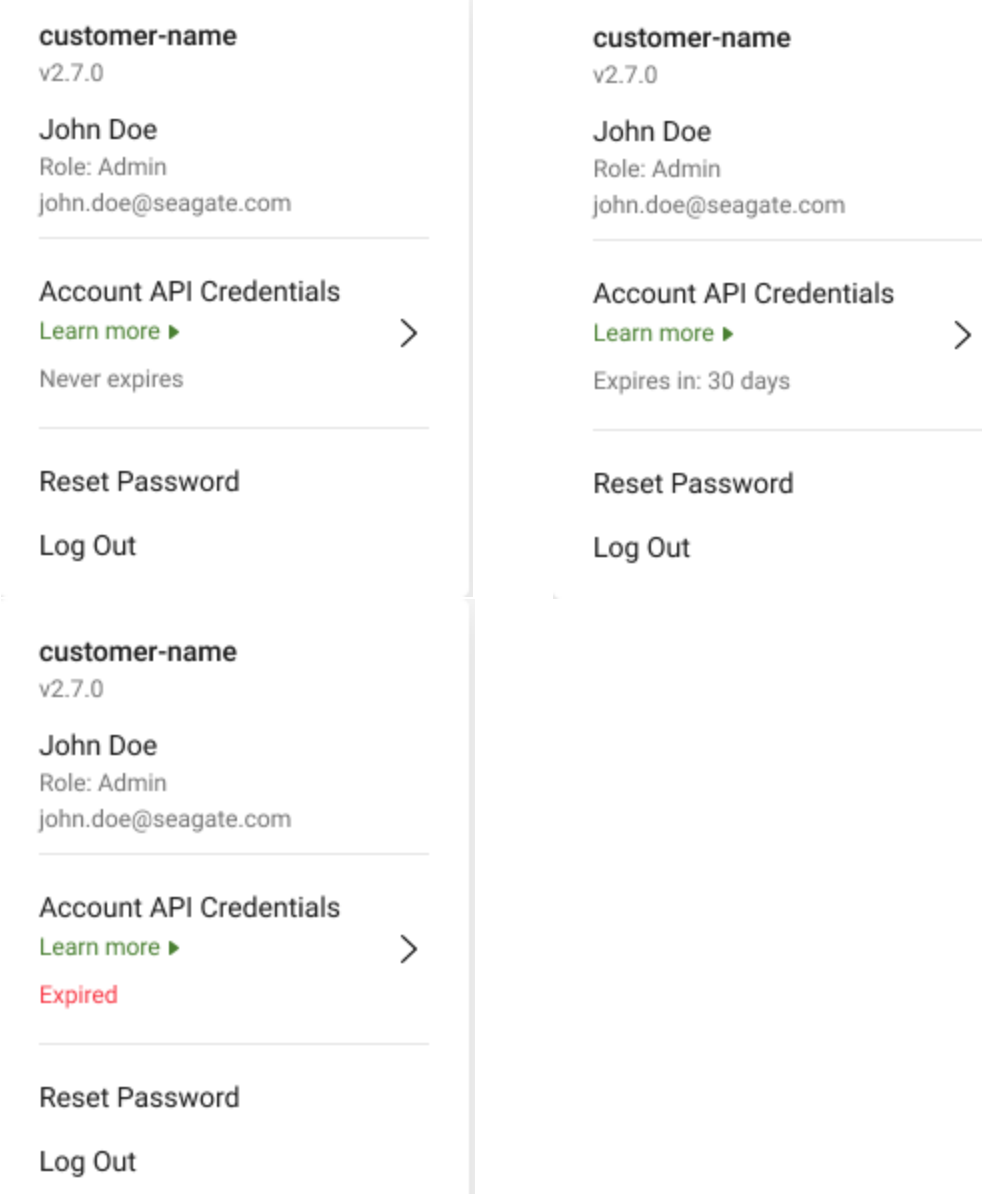

After the credentials are generated, use these credentials to generate a time-bound token. This token is used to authenticate the Lyve Cloud Account API and is passed as a Bearer header value.

You must attempt to generate credentials the second time if Account API generation fails.

### <span id="page-24-0"></span>**Regenerating Account API credentials**

You can re-generate the credentials regardless of their expiration status. If you already have active credentials and still regenerate new credentials, the old credentials become inactive.

- 1. On the Header pane, select the username in the top right.
- 2. Select **Generate Account API Credentials** ., and then select**Regenerate**.

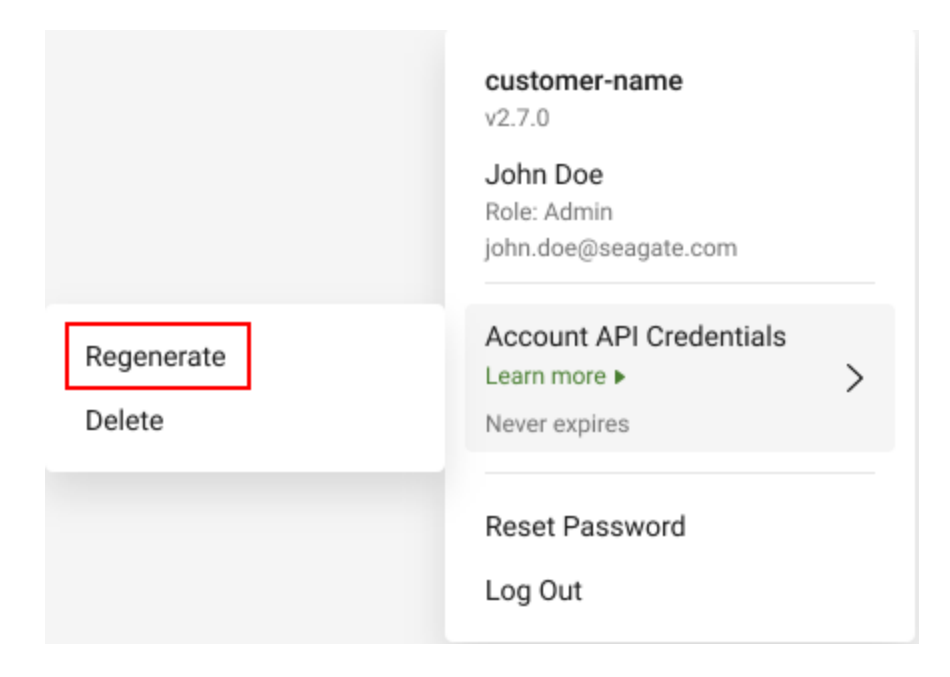

### <span id="page-24-1"></span>**Deleting Account API credentials**

Once you delete the credentials, you can again generate new credentials. However, any workload that uses these credentials will immediately lose access to the resources.

- 1. On the Header pane, select the username in the top right.
- 2. Select **Generate Account API Credentials** ., and then select**Delete**.

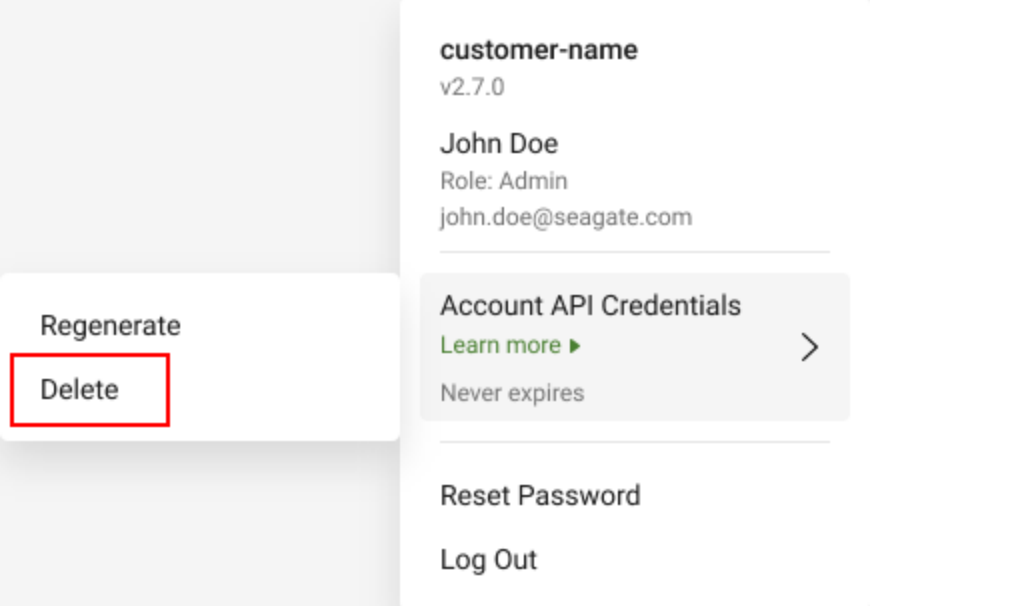

## <span id="page-26-0"></span>Administrator's Guide - Introduction

This guide provides instructions on creating buckets and managing bucket permissions and service accounts to authenticate and access data stored in the buckets. It describes identity and access management (IAM) to manage access to your Lyve Cloud resources. The Lyve Cloud console dashboard displays the storage system's overall statistics. See graphical views of usage trends, numerical values of buckets, and average usage.

### <span id="page-26-1"></span>**Console high-level workflow**

This section explains the console workflow as determined by user roles. For more information on your assigned role, see [Administrator's](https://www.seagate.com/manuals/lyve-cloud/s3-storage/administrators-guide-identity-and-access-management.html) Guide - Identity and Access Management (IAM).

There are three roles available in Lyve Cloud:

- Administrator
- Storage Administrator
- Auditor

#### <span id="page-26-2"></span>**Administrator workflow (admin role)**

Administrators can perform all actions available in the Lyve Cloud console.

- 1. Once you sign in to the Lyve Cloud console, a dashboard is displayed. The dashboard shows details of buckets and usage-related information. For more information, [seeUnderstanding](https://www.seagate.com/manuals/lyve-cloud/s3-storage/quick-start-guide.html/#understanding-the-home-page-dashboard) the home page dashboard.
- 2. To manage Lyve Cloud storage:
	- A. Storage is managed and provisioned in buckets. For more information, secCreating buckets.
	- B. Once you create a bucket, you must assign it Permissions, and define what operations are allowed for buckets. SeeCreating bucket access [permissions.](https://www.seagate.com/manuals/lyve-cloud/s3-storage/administrators-guide-bucket-management.html/#creating-bucket-access-permissions)
	- C. After you assign permissions to a bucket, create a service account. Service accounts are used by applications to [authenticate](https://www.seagate.com/manuals/lyve-cloud/s3-storage/administrators-guide-account-management.html/#creating-service-accounts) API calls accessing the bucket. For more information, secTreating service accounts.
- 3. Use Identity and Access Management (IAM) features to secure access to your Lyve Cloud account. For more information, see[Administrator's](https://www.seagate.com/manuals/lyve-cloud/s3-storage/administrators-guide-identity-and-access-management.html) Guide - Identity and Access Management (IAM).

#### <span id="page-26-3"></span>**Storage management workflow (storage admin role)**

The storage admin user can perform all the storage operations as a[nAdministrator](https://www.seagate.com/manuals/lyve-cloud/s3-storage/administrators-guide-identity-and-access-management.html) user in Lyve Cloud, including managing buckets, managing permissions, and creating service accounts. The storage admin user is restricted from altering settings for Identity and Access Management (IAM) and Lyve Cloud account billing.

#### <span id="page-27-0"></span>**Auditor workflow**

Users with the Auditor role have**read only** access throughout the Lyve Cloud console, and are not permitted to perform any storage operations or alter settings.

### <span id="page-27-1"></span>**Console session management**

The user login session management increases the strength and security of the Lyve Cloud session. To provide more secure access, non-persistent sessions invalidate a Lyve Cloud console session cookie when the browser is closed.

By default, a user session timeout is 24 hours. Users are not required to log in with their credentials for up to 24 hours only if the Lyve Cloud session is active. The session is active after successful authentication by the user. The Lyve Cloud console automatically signs out the user after 24 hours.

When users close and re-open the browser, they get a prompt for re-authentication.

In summary, the Lyve Cloud console requires re-authentication in the following cases:

- When you sign out of the Lyve Cloud session
- The browser is closed without any active session, or the active Lyve Cloud tab is closed.
- The authenticated session is more than 24 hours.

The Lyve Cloud console session remains active in the following cases:

At least one Lyve Cloud active session is open, and the authentication session is less than 24 hours.

#### <span id="page-27-2"></span>**Supported browsers**

The Lyve Cloud Console supports the following browsers:

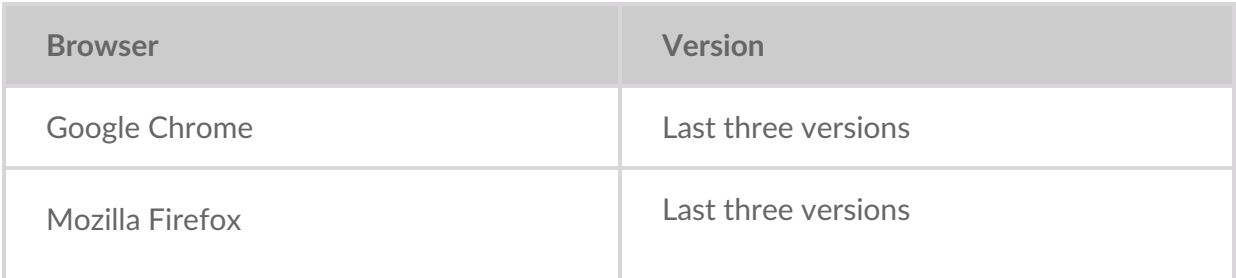

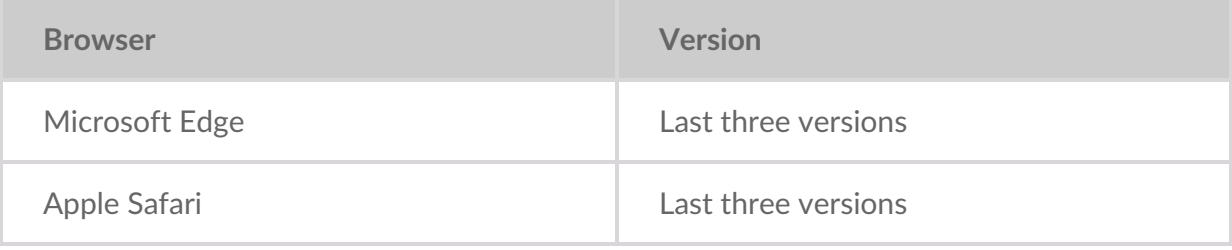

### <span id="page-28-0"></span>**Managing support tickets**

If you experience a problem with Lyve Cloud, use the Support page to create a support ticket. Please provide detailed information in the**Subject** and **Description** fields, and attach any relevant references for the support team. Detailed information helps us provide a more efficient and effective resolution, as the ticket response time is based on its severity level which is determined from the details provided.

Each support ticket is assigned a unique number. Use this ticket number to track the progress of the reported issue, and update the support ticket by adding a comment. Comments and resolutions are recorded in each ticket.

You can also send an email to support.lyvecloud@seagate.com to report an issue. A support ticket is opened based on the issue reported in the email.

The support team reviews ticket details and updates the ticket status.

- **New**: This status is assigned immediately when a ticket is created, and work is not yet started.
- **In Progress**: This status indicates that the ticket is under review, and a support engineer is investigating the issue.

After the ticket is updated, you will receive an email notification containing the ticket number, subject, and changes made. You will receive an email notification when a new ticket is opened, a ticket is updated, or an issue is resolved and the ticket is closed.

The Support page lists the number of new and in progress tickets.

**Note**—Customers of a partner must report Lyve Cloud related issues to its partner. If you purchase Lyve Cloud through a reseller or partner, you will not have direct access to support. Please contact your reseller with all support queries. i

#### <span id="page-28-1"></span>**Role-based access for the support page**

The following table describes access to the Support page features based on the admin role.

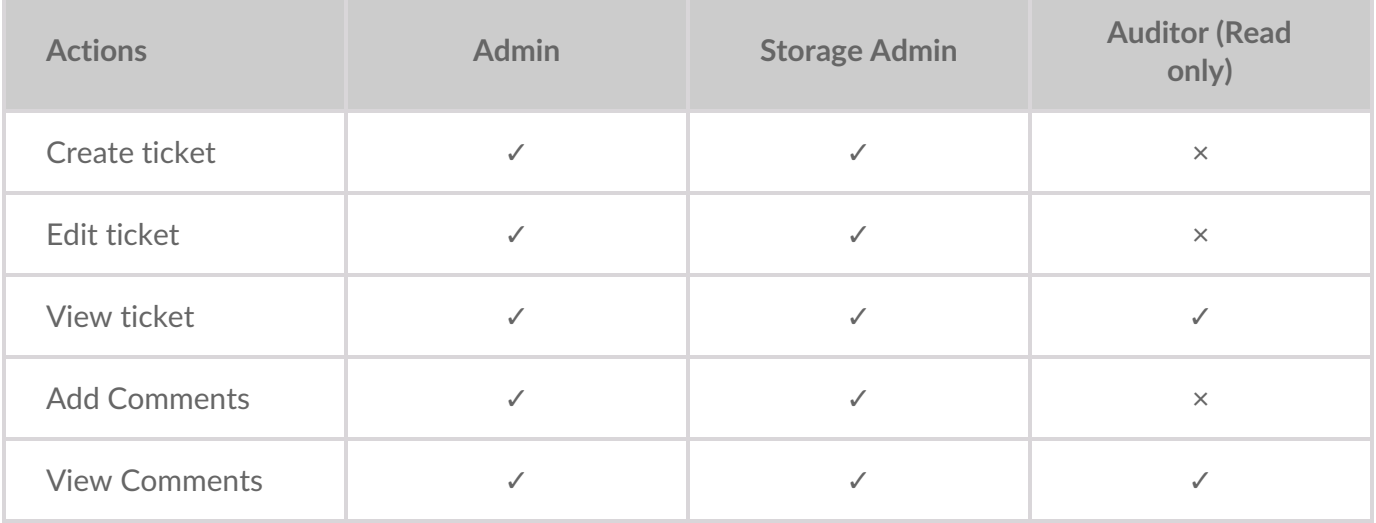

### <span id="page-29-0"></span>**Video: How to contact Lyve Cloud Support**

Seagate on Vimeo:Lyve Cloud - How to [Contact](https://player.vimeo.com/video/670950554) Lyve Cloud Support

#### <span id="page-29-1"></span>**Creating a support ticket**

To create a ticket:

- 1. On the left-hand menu, select**Support**.
- 2. On the Support page, select**Create New Ticket**.
- 3. In the Create New Ticket dialog, enter the following:
- **Subject**: Enter a subject for the support ticket. This is a mandatory field.
- **Description**: Enter the ticket details. This is an optional field that allows you to describe the problem summary.
- **Attachments**: Add documents that provide more details about the issue. The file size must not exceed 4 MB. Select**Upload** and choose the file from the desired location to upload an attachment, then select **Open**.

After the file is uploaded, it is listed under Attachments. To remove the attachment, select the x to the right of the file name.

#### Create New Ticket Learn more ▶

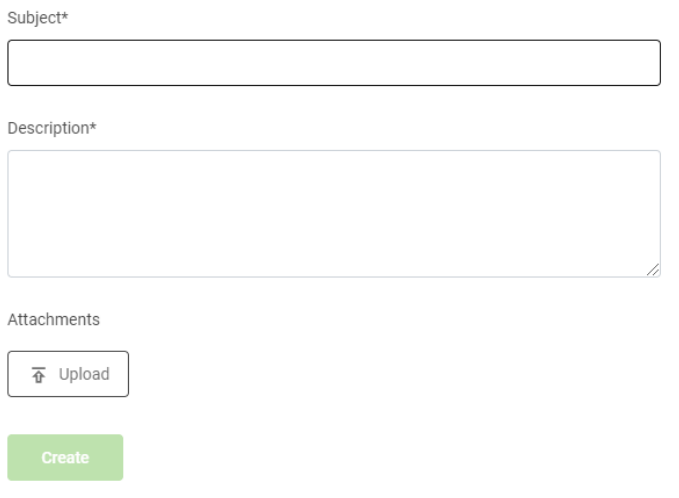

4. Select **Create**.

The new ticket displays in the ticket listing table.

**Note**—Once a ticket is saved, you cannot delete the attachments.

#### <span id="page-30-0"></span>**Editing a ticket**

You can edit new and in progress tickets. Editing a ticket allows you to edit or add to the problem summary, description, customer name, and attachments.

To edit a ticket:

- 1. On the left-hand menu, select**Support**.
- 2. In the ticket listing table, select a ticket number to edit that ticket.
- 3. On the Details pane, select**Edit**.
- 4. Edit any of the following fields:
	- **Subject**
	- **Description**
	- **Attachments**: You can add new attachments, but you cannot delete attachments that were previously added.
	- **Add New Comment**
		- A. To add comments, select**Add New Comment**.
		- B. Enter a comment and select**Add**.

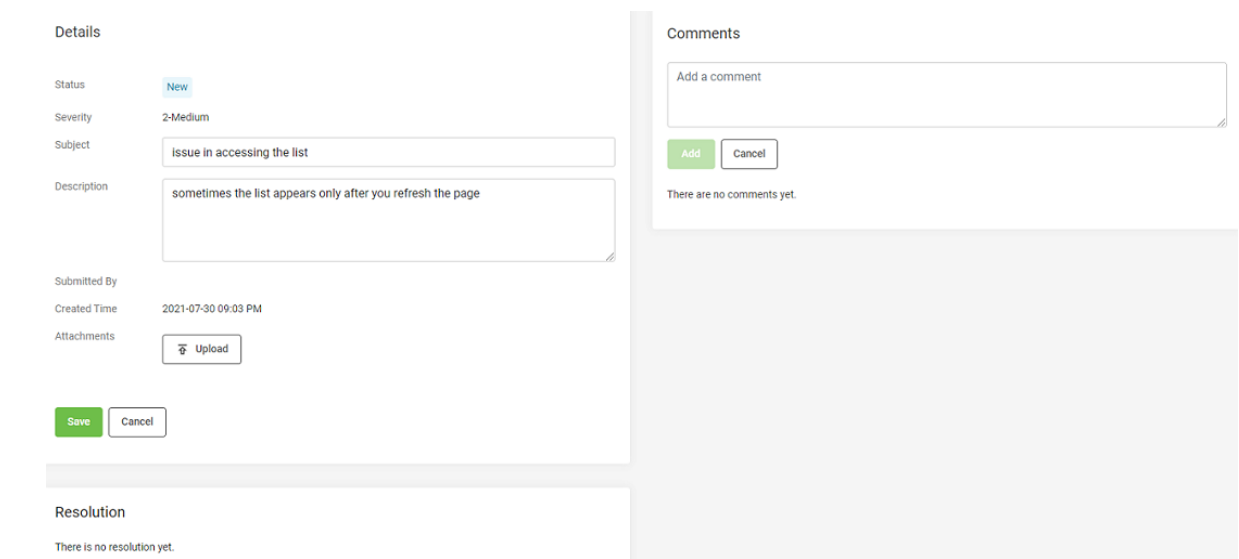

5. Select **Save**.

### <span id="page-31-0"></span>**Viewing :cket details**

To view a ticket:

- 1. On the left-hand menu, select**Support**.
- 2. On the Support page, select the ticket number to view its details.

#### <span id="page-31-1"></span>**Service availability**

The Lyve Cloud availability in the following image shows the calculated service availability for the month.

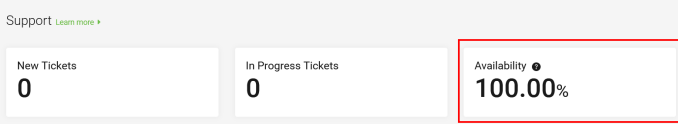

Lyve Cloud service availability is calculated by subtracting the error rate from 100% within a five-minute interval. If a customer does not make any requests in a 5-minute interval, that interval is assumed to have an error rate of 0%.

The error rate is the total number of errors returned, divided by the total number of requests during that 5-minute interval.

**Error rate = number of errors ÷ number of request**

**Availability = 100% - error rate**

### <span id="page-33-0"></span>Administrator's Guide - Bucket Management

Lyve Cloud allows you to store objects (like files) in buckets (like folders). Before you add or store any object, you must create a bucket. When you create a bucket, you must specify the region where you want to create the bucket.

### <span id="page-33-1"></span>**Role-based access to buckets**

Bucket access levels are defined by the user roles. The following table describes console access to bucket features based on the user's role:

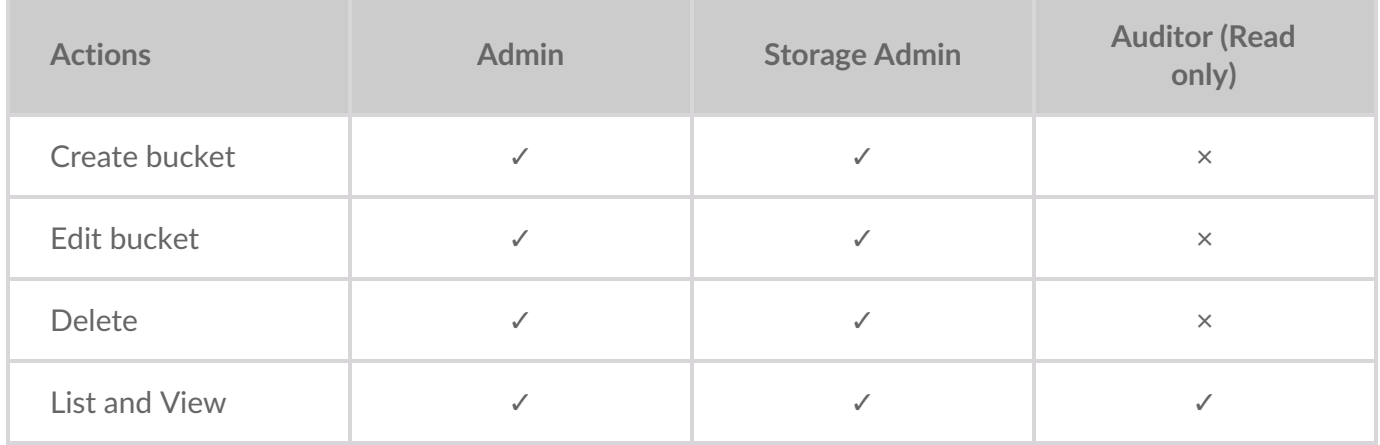

### <span id="page-33-2"></span>**Creating buckets**

To create a bucket:

- 1. On the left-hand menu, select**Buckets**.
- 2. On the Buckets page, select**Create Bucket**.

#### **Create Bucket**

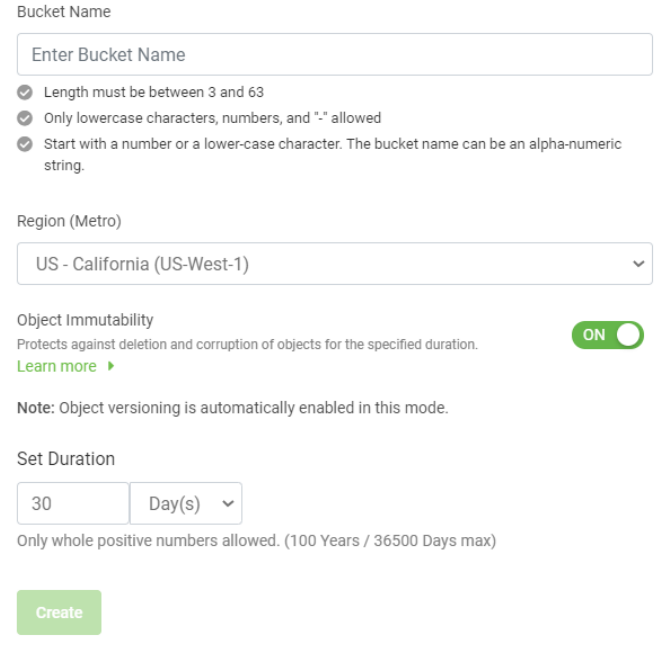

3. Enter the bucket name:

Remember the following while creating a bucket name:

- A. The bucket name must be unique across all of Lyve Cloud.
- B. A bucket name containing a dot (.) is not allowed.
- C. After you create a bucket, you cannot change the bucket name.
- 4. Select the region (metro) from the drop-down, where you want the bucket to reside. For more information, see [Understanding](https://www.seagate.com/manuals/lyve-cloud/s3-storage/quick-start-guide.html/#understanding-global-accounts) Global Accounts.
	- US Virginia (us-east-1)
	- US California (us-west-1)
	- AP Singapore (AP-Southeast-1)

**Note**—You must create your first bucket in a region, using the console.

5. (Optional) Enable **Object Immutability** . For more information, seeUsing object [immutability.](https://www.seagate.com/manuals/lyve-cloud/s3-storage/administrators-guide-bucket-management.html/#using-object-immutability)

If Object Immutability is not enabled when a bucket is created, you cannot turn it on later. However, if you switch it on while creating a bucket, you can later switch it off and on again as needed.

If you enable Object Immutability, you can also set a duration to retain the objects. For more information, see Setting [duration](https://www.seagate.com/manuals/lyve-cloud/s3-storage/administrators-guide-bucket-management.html/#setting-duration).

6. After you create a bucket, it is listed on the Buckets page.

**1** Note–Sometimes there may be a delay in creating a bucket.

### <span id="page-35-0"></span>**Editing bucket properties**

The Buckets page displays the bucket list. It also displays the labels for each bucket, such as Immutable, Versioned, and Logged. For more information on the labels, see Using object [immutability](https://www.seagate.com/manuals/lyve-cloud/s3-storage/administrators-guide-bucket-management.html/#using-object-immutability) and [Administrator's](https://www.seagate.com/manuals/lyve-cloud/s3-storage/administrators-guide-audit-log-management.html) Guide - Audit Log Management.

To edit a bucket:

- 1. On the left-hand menu, select**Buckets**.
- 2. On the Buckets page, choose and select the name to edit.
- 3. Perform any of the following actions in the bucket properties:
- **S3 endpoint URL** allows copying the S3 endpoint URL to the clipboard. This URL is used to access the bucket. For more information on the S3 endpoint URL see S3 API [endpoints](https://www.seagate.com/manuals/lyve-cloud/s3-storage/s3-api-endpoints.html).
- **Object Immutability** : You may choose to switch off Object Immutability if it is enabled. For more information, see Using object [immutability](https://www.seagate.com/manuals/lyve-cloud/s3-storage/administrators-guide-bucket-management.html/#using-object-immutability).
	- **Set Duration**: You can set duration only when Object Immutability is switched on. Select the pencil icon to edit the retention [duration](https://www.seagate.com/manuals/lyve-cloud/s3-storage/administrators-guide-bucket-management.html/#setting-duration). For more information, se Setting duration.
- **S3 API Audit Logs**: Select the toggle switch to enable or disable the audit logs for this bucket. For more information on audit logs, se[eAdministrator's](https://www.seagate.com/manuals/lyve-cloud/s3-storage/administrators-guide-audit-log-management.html) Guide - Audit Log Management. After you enable the audit logs for the selected bucket, the bucket is labeled a*Logged*, and once you disable the audit logs, the label is removed.
- **Delete Bucket**: Select **Delete** to delete a bucket.

Before deleting a bucket, please make sure to:

- Delete **all data** from the bucket.
- Delete **all permissions** referencing this bucket. Deleting a bucket associated with bucket permissions is allowed only if you have applied permission to all buckets or all buckets with a prefix in the account.
- Verify that the bucket is**not** set as the **target bucket** for Audit Logs.
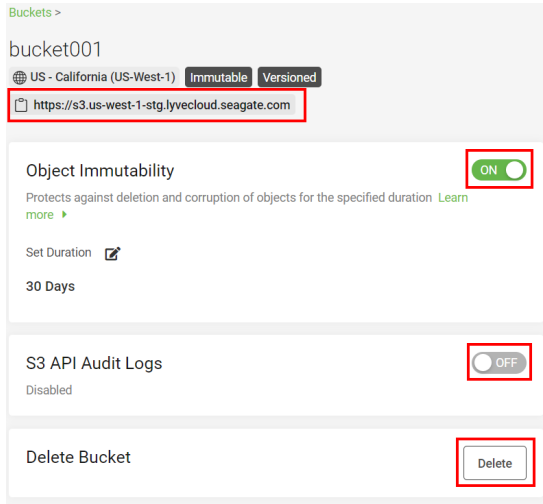

# **Listing buckets**

To view the bucket list:

1. On the left-hand menu, select Buckets.

**Note**—This view displays the labels for each bucket, such as Immutable, and Logged. For more information on the labels, seeUsing object [immutability](https://www.seagate.com/manuals/lyve-cloud/s3-storage/administrators-guide-bucket-management.html/#using-object-immutability) and Administrator's Guide - Audit Log Management. i

By default, the Buckets page displays 10 buckets at a time. To increase or decrease the number of buckets per page, select the Rows per page arrow and select 10, 25, 50, or All.

2. Select the left or right arrow to move between the pages.

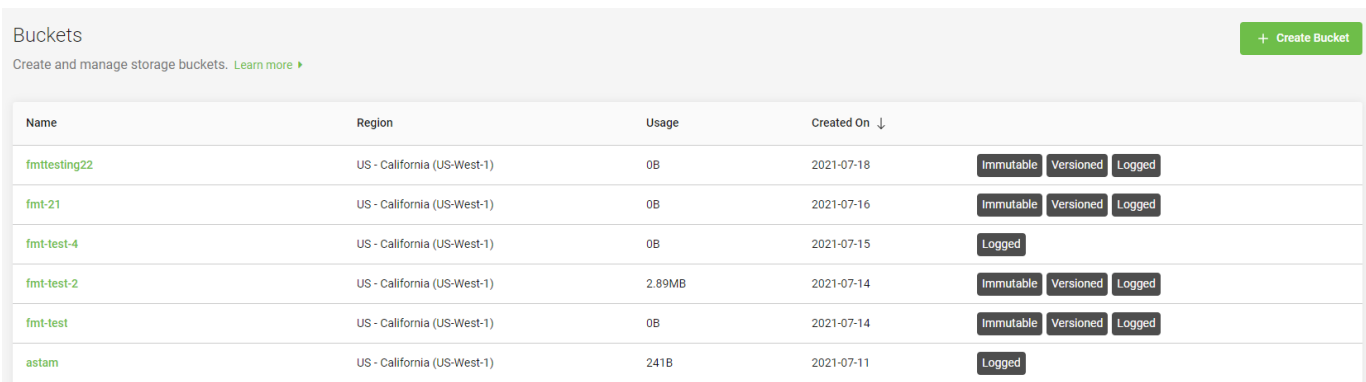

The following table displays the description to the column names of the bucket list.

**Column Name Description**

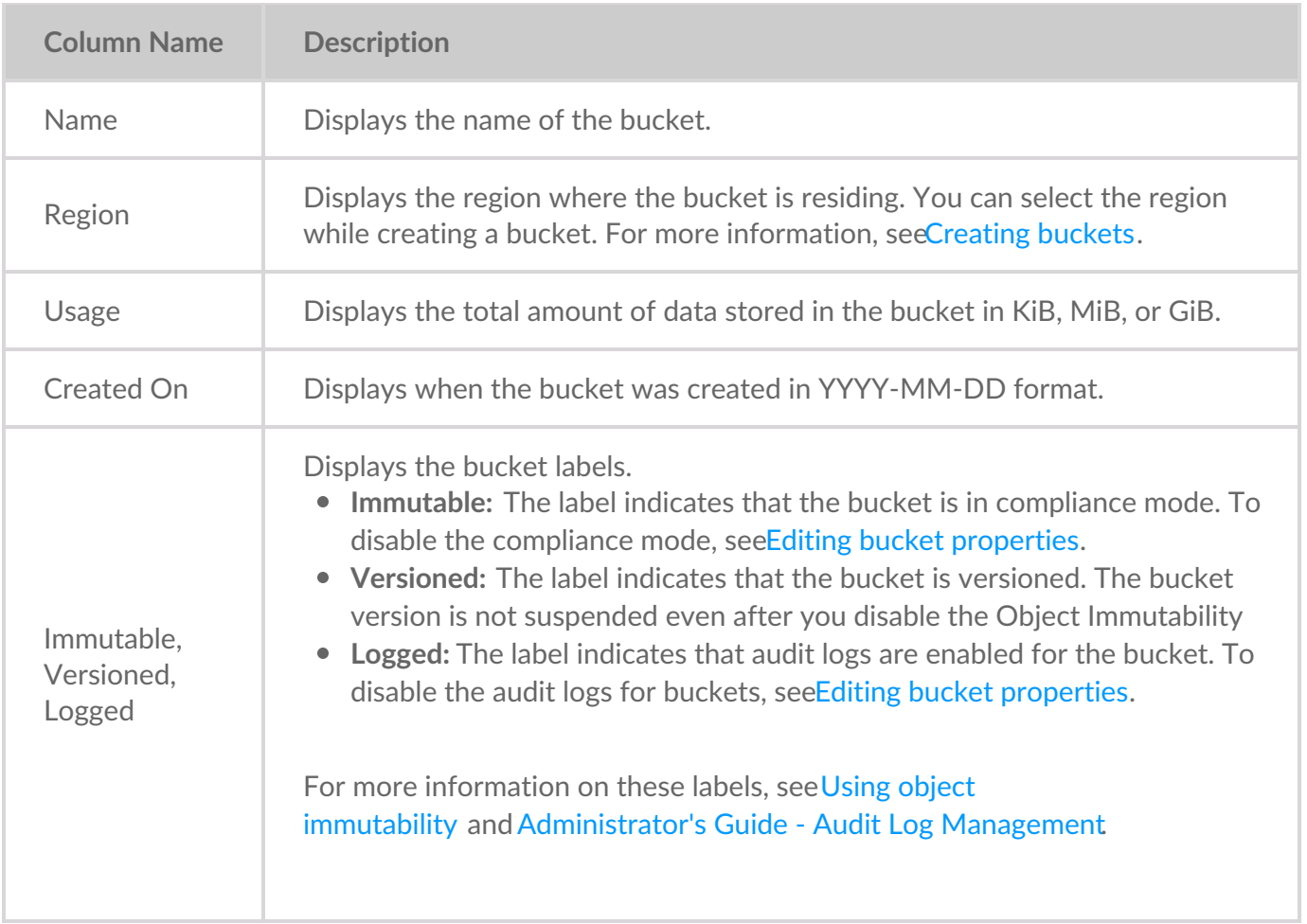

#### **Video: Lyve Cloud - How to Create a Bucket**

Seagate on Vimeo: Lyve Cloud - How to [Create](https://player.vimeo.com/video/670950561) a Bucket

# **Using object immutability**

Object immutability prevents objects from being deleted or overwritten by any user or application for a specified retention duration. This is especially useful when you want to meet regulatory data requirements or other scenarios where it is imperative that data cannot be changed or deleted. Object immutability must be used when you are certain that you do not want anyone, including the Administrator, to delete the objects during their retention duration. When you switch on object immutability, you must alsoset the [duration](https://www.seagate.com/manuals/lyve-cloud/s3-storage/administrators-guide-bucket-management.html/#setting-duration) and specify the defaretention period.

#### **Video: Lyve Cloud - How to Prevent Objects From Being Deleted**

Seagate on Vimeo: Lyve Cloud - How to [Create](https://player.vimeo.com/video/670950469) a Bucket

#### **How does versioning work in object immutability?**

Versioning allows saving multiple variants of an object in the same bucket. It allows you to preserve, retrieve, and restore every version of an object stored in the bucket. Versioning enables the recovery of objects from any unintended or accidental user actions and application failures.

After switching on object immutability for a bucket, versioning is automatically enabled, Lyve Cloud automatically creates and stores an object version each time when:

- A new object is uploaded
- An existing object is overwritten
- An object is deleted

**Note**—Versioning may increase your storage capacity utilization.

For example, if you accidentally delete an object, instead of removing it permanently from Lyve Cloud, this deleted object becomes the current object version. You can then restore the previously available version.

When you create a bucket and switch on object immutability, you can switch off object immutability afterwards. However, versioning cannot be suspended for that bucket.

For example, if you accidentally delete an object, instead of removing it permanently from Lyve Cloud, this deleted object becomes the current object version. You can then restore the previously available version.

When you create a bucket and switch on object immutability, you can switch off object immutability afterwards. However, versioning cannot be suspended for that bucket.

**Note**—Switching on object immutability, the bucket is labelled as Immutable and Versioned.<br> Switching off object immutability only removes the Immutable label.

### **Setting duration**

The duration for immutability can be specified in days or years at the object level. When you set the duration, objects remain locked and cannot be overwritten or deleted. By default, the duration is set to 30 days. Setting the duration applies to individual object versions, and different versions of a single object can have different durations set.

For example, if you set duration to 10 days and then create an object A, object A will have its retention duration set to 10 days. If you later change the duration to 20 days and upload an object A again, in that case:

- The retention duration for the first version of object A remains to 10 days.
- The later version of the same object is set to 20 days.

When you place an object in the bucket, Lyve Cloud calculates the retention duration for an object version by adding the specified duration to the object version's creation timestamp. The calculated date is stored in an object's metadata and protects the object version until the retention duration ends. When retention duration ends for an object, you can retain or manually delete an object.

By default, object immutability is switched off, and you can switch it on only while creating a bucket. Once object immutability is switched on, Lyve Cloud automatically enables versioning for the bucket. For stepby-step instructions see below.

To set object immutability:

- Enable object immutability when creating a new bucket, see Creating buckets.
- Optionally, check the Delete objects after the retention duration ends check box.

# **Managing bucket access permissions**

Permissions are used to control access to buckets and define which actions the service accounts are allowed for a bucket. Bucket permission and Policy permission are two options available for granting permission to your buckets.

- **Bucket permission**: Bucket permission is used to set**Read only**, **Write only**, or**All operations** permission for selected buckets. Using Bucket permission, you can grant access permissions to your bucket and the objects in the bucket. Only the admin and storage admin can associate permissions for the buckets. The permissions attached to the bucket apply to all of the objects in the bucket. For more information, see Creating bucket access [permissions](https://www.seagate.com/manuals/lyve-cloud/s3-storage/administrators-guide-bucket-management.html/#creating-bucket-access-permissions).
- **Policy permission**: Policy permission is used for creating policy permission by uploading a JSON file. You can also import a file which is compatible with the AWS IAM policy file. Using the Policy permission, you can allow or deny requests at a granular level based on the elements in the policy, resources, and aspects or conditions of the request. For more information, secenting policy [permissions.](https://www.seagate.com/manuals/lyve-cloud/s3-storage/administrators-guide-bucket-management.html/#creating-policy-permissions)

### **Role-based access to permission management**

The following table describes access to permission management features based on your role.

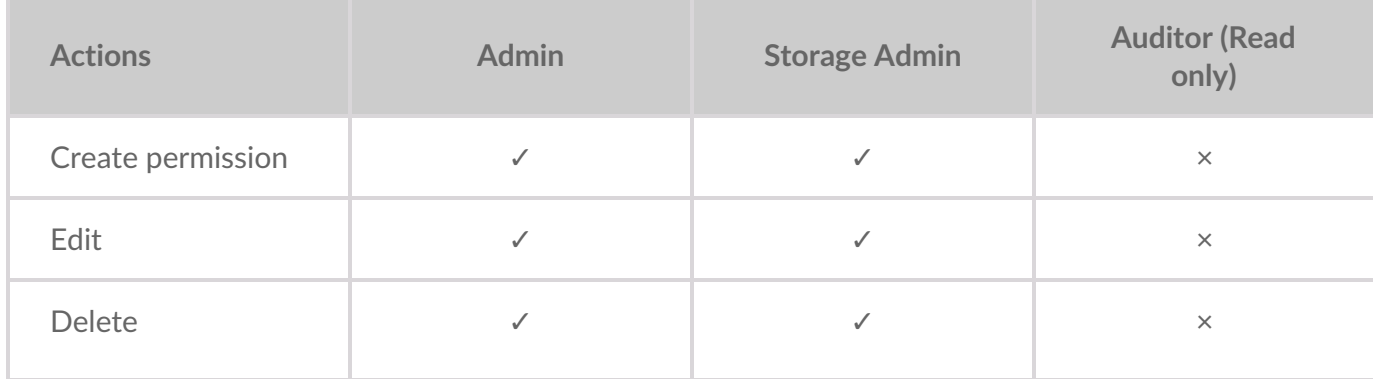

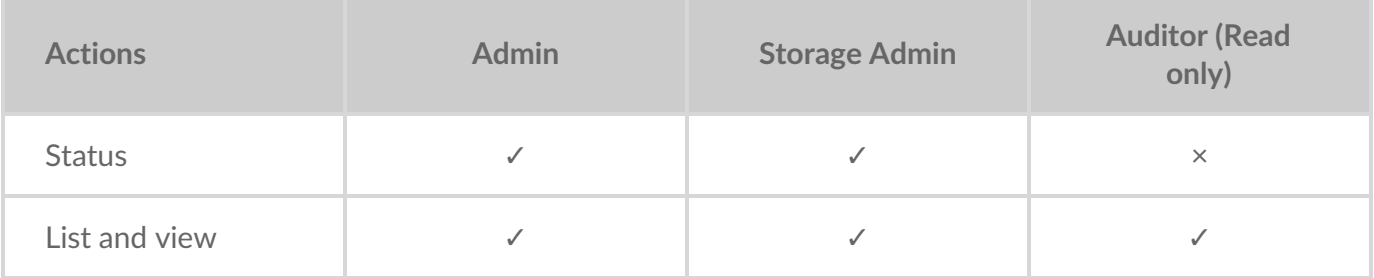

#### **Creating bucket access permissions**

You can create bucket permissions without any buckets in the account only if you apply permission to all buckets in the account or all buckets with a prefix.

To create bucket permissions:

- 1. On the left-hand menu, select**Permissions**.
- 2. On the Permissions page, select**Create bucket permission**.
- 3. In the Create bucket permission dialog, enter the following:
	- **Name**: Enter a name for the permission.
	- **Which buckets does this permission apply to?**: Select any one from the following:
		- **One or more existing buckets**: Choose one or more buckets from the Buckets list.
			- **Buckets**: The buckets field is displayed on when you select one or more existing buckets.
		- **All buckets in this account with a prefix**:

The bucket names must use the same few initial characters. For example, if four unique buckets for customer01 are created, such as customer01rawdata, customer01zipdata, customer01media and customer01, enter a prefix of the bucket names to assign and apply the permission. In this case, use the same beginning characters for each bucket for our prefix, customer01.

#### **Note** f.

- Only one prefix is allowed for a single permission.
- The prefix field allows a maximum of 64 characters.
- **All buckets in the account**: Apply permission to all current and future buckets in the account.
- **Actions**: Select actions to assign privileges as:
	- **All Operations**: Allows all operations in all buckets meeting the conditions defined under **Which buckets this permission applies to?**.
	- **Read only**: This option allows you to perform a read only operation on one or more selected buckets and its objects.
	- **Write only**: This option allows you to write objects into the selected buckets without reading them back.

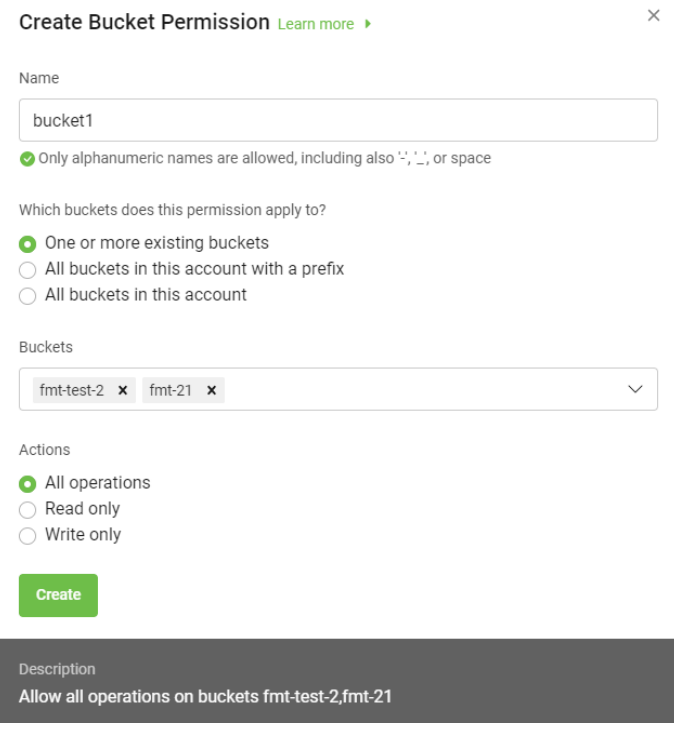

Once you select the desired options, the description of the permissions is displayed for that bucket permission.

4. Select **Create** to save the permission for a bucket.

The [permissions](https://www.seagate.com/manuals/lyve-cloud/s3-storage/administrators-guide-bucket-management.html/#editing-bucket-permissions) list page displays all permissions. To manage permissions, seeEditing bucket permissions and Deleting bucket [permissions.](https://www.seagate.com/manuals/lyve-cloud/s3-storage/administrators-guide-bucket-management.html/#deleting-bucket-permissions)

#### **Creating policy permissions**

Lyve Cloud allows the migration of AWS IAM policy files to the Lyve Cloud policy permission, making it simple to start working with service accounts based on existing policies. A policy file uses a JSON file format that is compatible with an AWS IAM policy.

Working with policy files allows you to specify the Condition element. Query the exact request values to determine when a policy is in effect, or list specific actions such a Action: ["s3:GetObject","s3:PuObject"] and specify the Resource element for several buckets and objects. For more [information,](https://www.seagate.com/manuals/lyve-cloud/s3-storage/administrators-guide-bucket-management.html/#example-policy-permission-file) see  $x$ ample policy permission file.

#### **How to get an IAM policy file from AWS**

You must manually copy policy permission details from AWS IAM policy to use in Lyve Cloud:

- 1. Login to AWS [Management](https://console.aws.amazon.com/console/home?region=us-east-1) Consoleusing the credentials.
- 2. Select **Services** on the top left to view the list of services.
- 3. Select **IAM** in Security, Identity, & Compliance.
- 4. Under Access Management, select**Policies** and use the search field to find the relevant policy to copy the policy details.
- 5. Select the **JSON** tab, copy the policy details into a new file, and then save it as a JSON file.

#### **Using policy permission files**

The following table lists the mandatory, optional, and invalid elements in a policy permission file.

**Note** i

- Invalid elements must be removed from the file before importing, as these elements are not used in the Lyve Cloud policy permission file.
- Remove tags from elements available in AWS IAM policy, as tags cannot be used in the policy permission file.

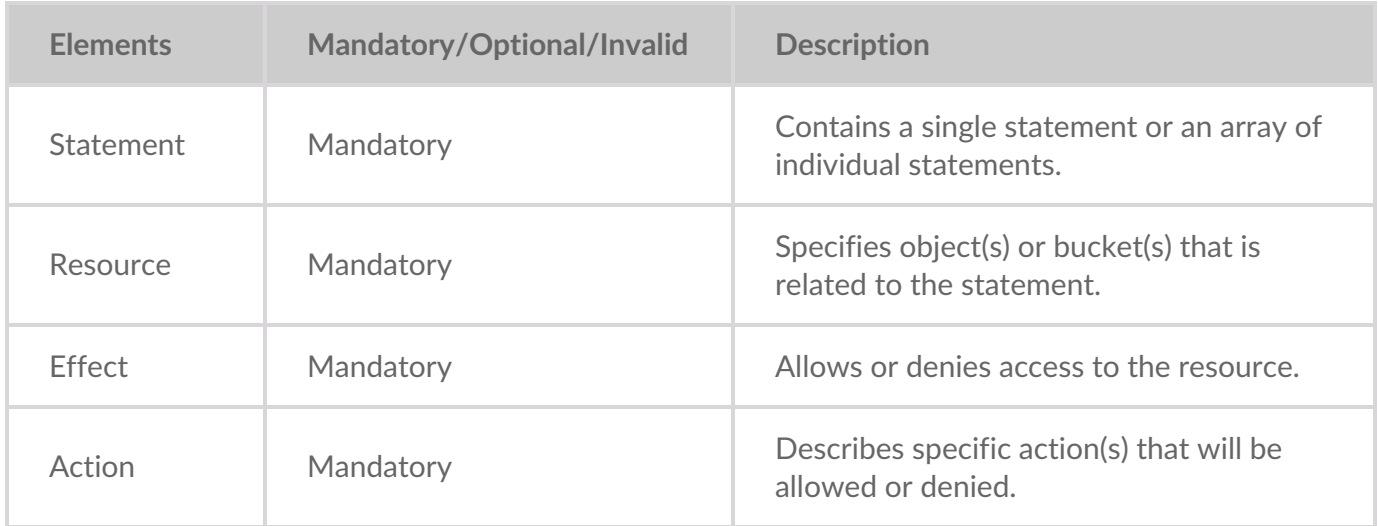

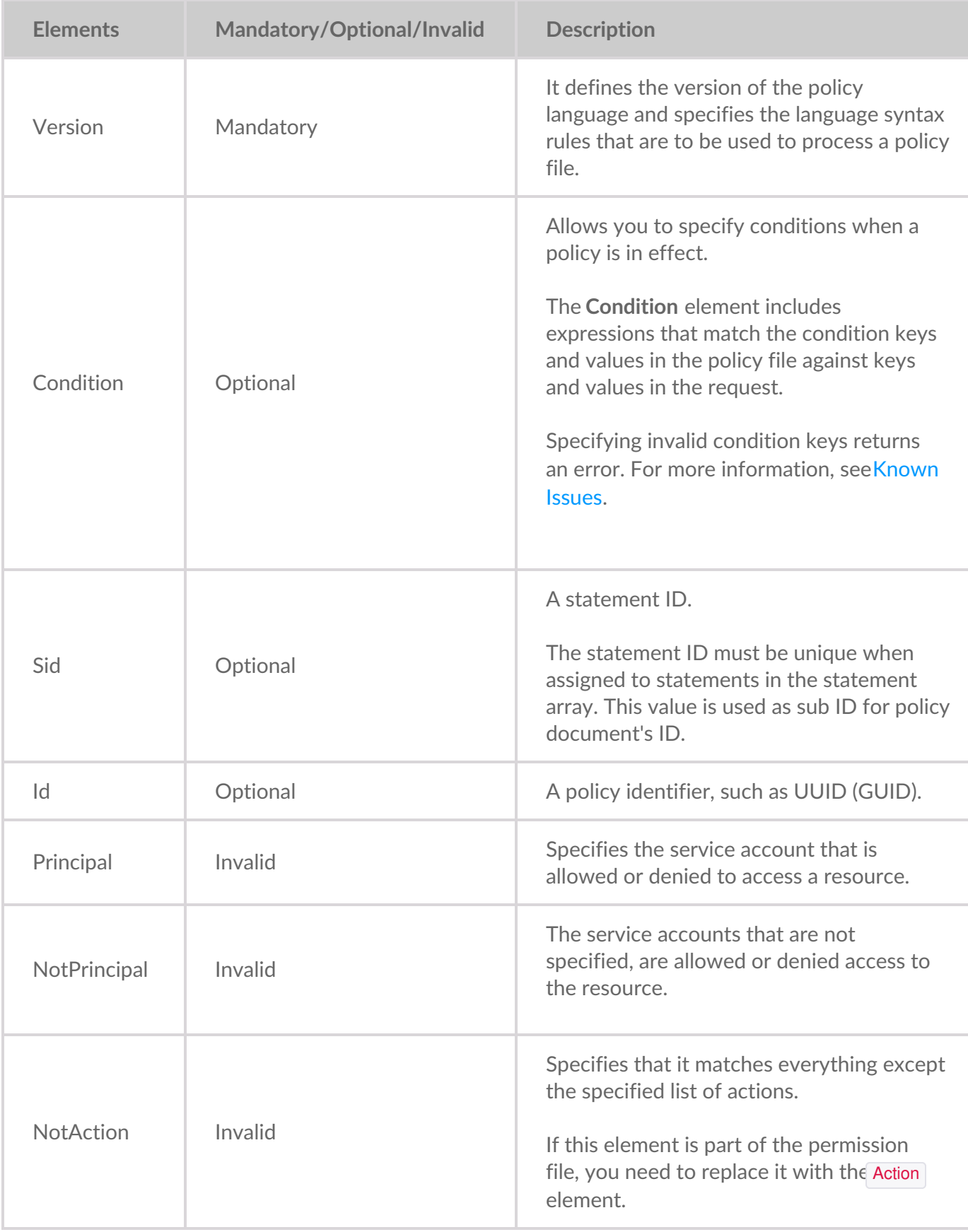

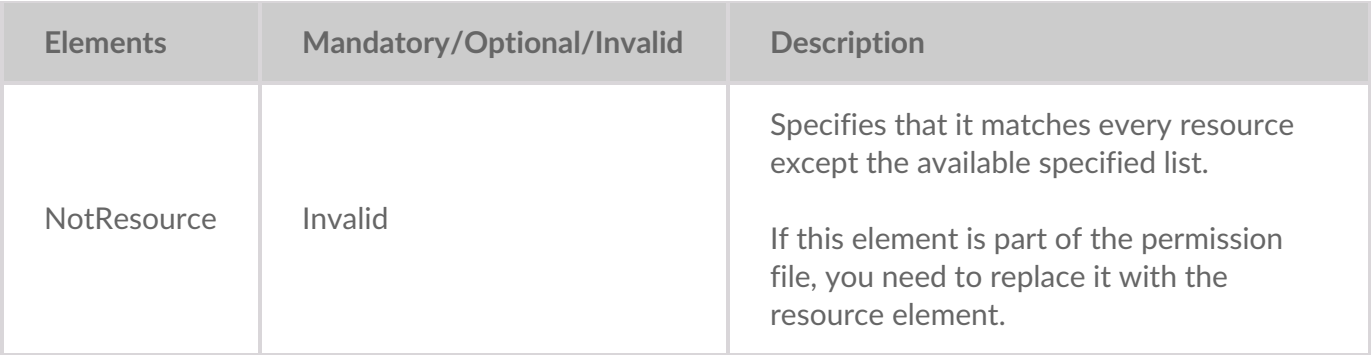

#### **Example policy permission file**

In the following example, the policy permission has three statements:

- Statement1 : Allows object listing with a prefix David in the bucket mybucket. It is done using  $\bullet$ a Condition element.
- Statement2: Allows read and write operations for objects with the prefix David in bucket mybucket.  $\bullet$
- Statement3 : Denies delete object operation for two resources:  $\blacksquare$ 
	- All the objects in mybucket/David/\*
	- All the objects in mycorporatebucket/share/marketing/\*

```
{ "Version": "2012-10-17",
"Statement": [
{
"Sid": "statement1",
"Action": ["s3:ListBucket"],
"Effect": "Allow",
"Resource": ["arn:aws:s3:::mybucket"],
"Condition": {"StringLike": {"s3:prefix": ["David/*"]}}
},
{
"Sid": "statement2",
"Action": [ "s3:GetObject", "s3:PutObject" ],
"Effect": "Allow", "Resource": ["arn:aws:s3:::mybucket/David/*"]
},
{
"Sid": "statement3",
"Action": ["s3:DeleteObject"],
"Effect": "Deny",
"Resource": ["arn:aws:s3:::mybucket/David/*",
"arn:aws:s3:::mycorporatebucket/share/marketing/*"]
}
]
}
```
Use the following policy to limit the bucket access to specific IP's:

```
{ "Version": "2012-10-17",
  "Statement": [
  {
      "Sid": "Sid-1",
     "Action": ["s3:*"],
      "Effect": "Deny",
      "Resource": ["arn:aws:s3:::mybucket"],
      "Condition": {"NotIpAddress": {"aws:SourceIp": ["134.204.220.36/32"]}}
  },
   {
   "Sid": "Sid-2",
   "Action": [
   "s3:*"
  ],
    "Effect": "Allow",
    "Resource": ["arn:aws:s3:::mybucket", "arn:aws:s3:::mybucket/*"]
  }
 ]
}
```
To create policy permission:

- 1. On the left-hand menu, select**Permissions**.
- 2. On the Permissions page, select**Create Policy Permission**.
- 3. In the Create Policy Permission dialog:
	- Enter a name.
	- Edit the description if desired.
	- Drag and drop a policy permission file, or browse to upload a file.
	- Once the new policy permission file is available, download or replace the existing file.

[ INSERT create-policy-permission-01.png ]

4. Select **Create**.

You might encounter errors if the policy permission file (JSON) has any additional or missing elements. The following is the list of possible error messages. Read them carefully and update the policy permission file accordingly.

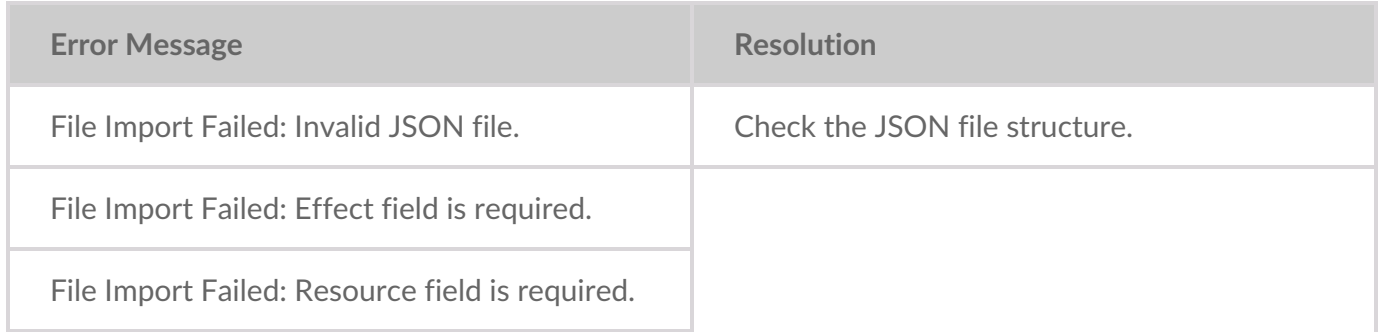

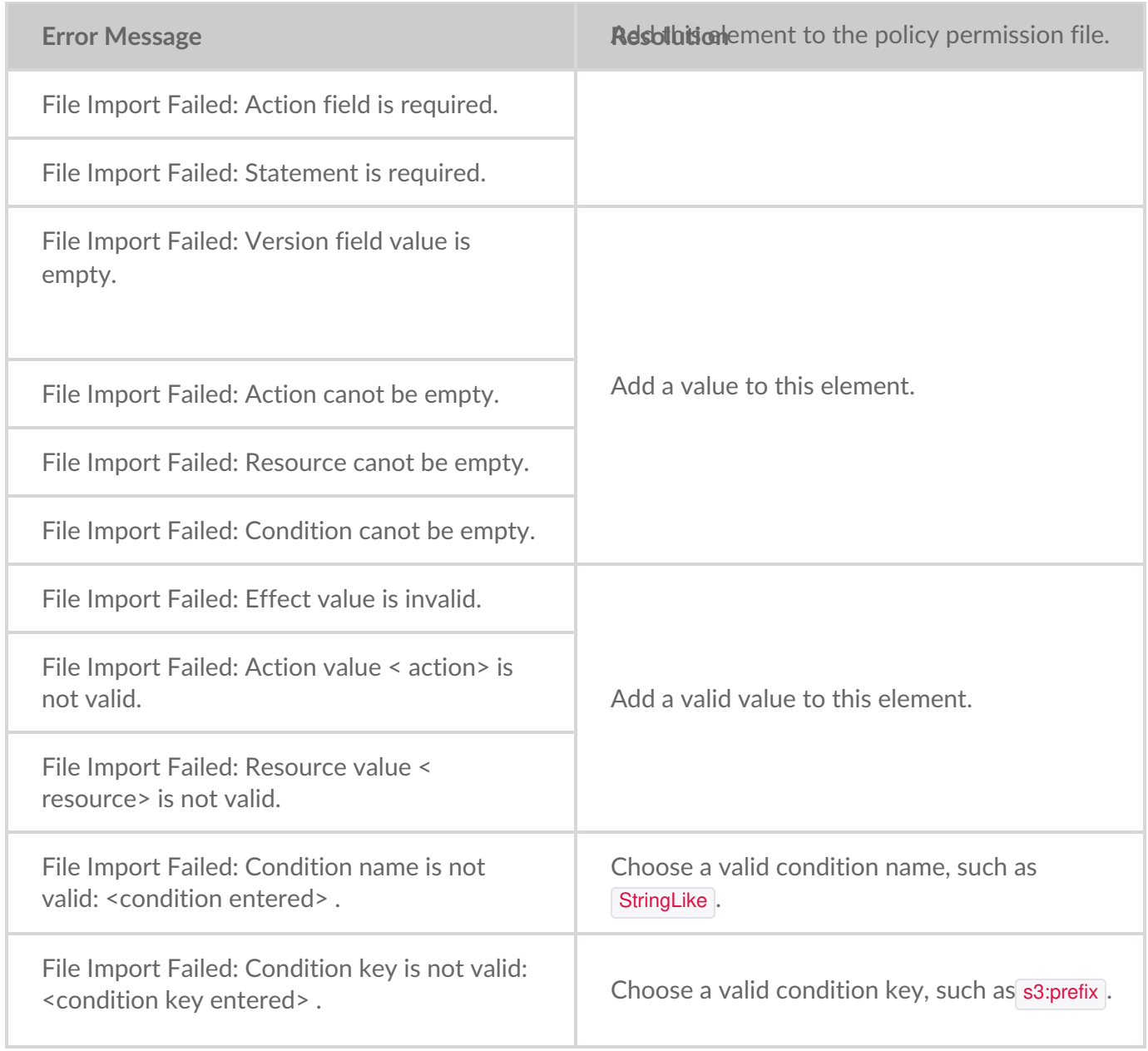

### **Editing bucket permissions**

Edit existing permissions to change selected buckets and their associated actions.

To edit permissions:

- 1. On the left-hand menu, select**Permissions**.
- 2. On the Permissions page, select the ellipsis of the permission to modify, and selec**Edit**.

To modify Policy Permission-type permissions:

In the Edit Policy Permission dialog, edit the following:

 $\mathbf{A} = \mathbf{A} \mathbf{I}$  and  $\mathbf{A}$ 

- **Name**
- Description
- Policy File: Download or replace the existing file.

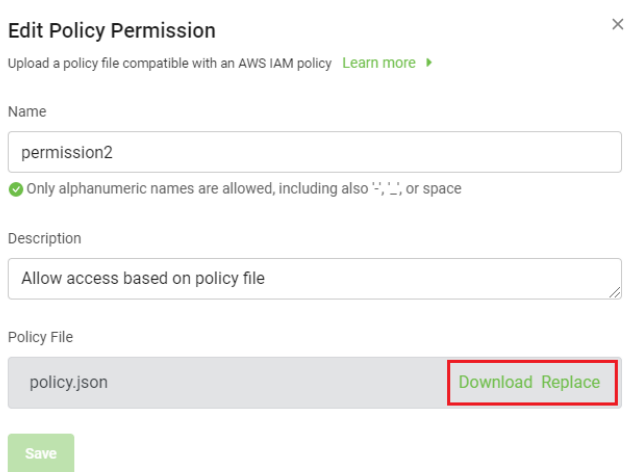

To modify Bucket Permission-type permissions:

In the Edit Policy Permission dialog, edit the following:

- Name
- Which buckets this permission applies to?
- Actions
- 4. Select **Save**.

These changes take effect as soon as the updated permission is saved, and any subsequent application API calls will be affected.

#### **Deleting bucket permissions**

**Note**—Permissions used by any service accounts cannot be deleted.

To delete permissions:

- 1. In the menu, select**Permissions**.
- 2. On the Permissions page, select the ellipsis (...).
- 3. Select **Delete**, and then select**OK** in the confirmation.

After you delete a permission, you cannot restore. However, you can create a new permission and reuse that permission name.

#### **Viewing permissions**

By default, the Permissions page displays 10 permissions at a time. You can sort the columns in the table.

To view all permissions:

1. In the left-hand navigation, select **Permissions**.

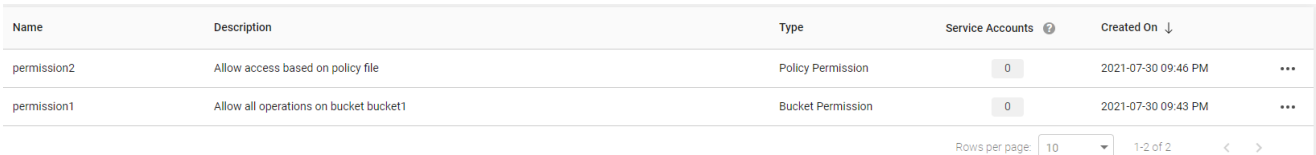

The following table describes the columns used to list permissions.

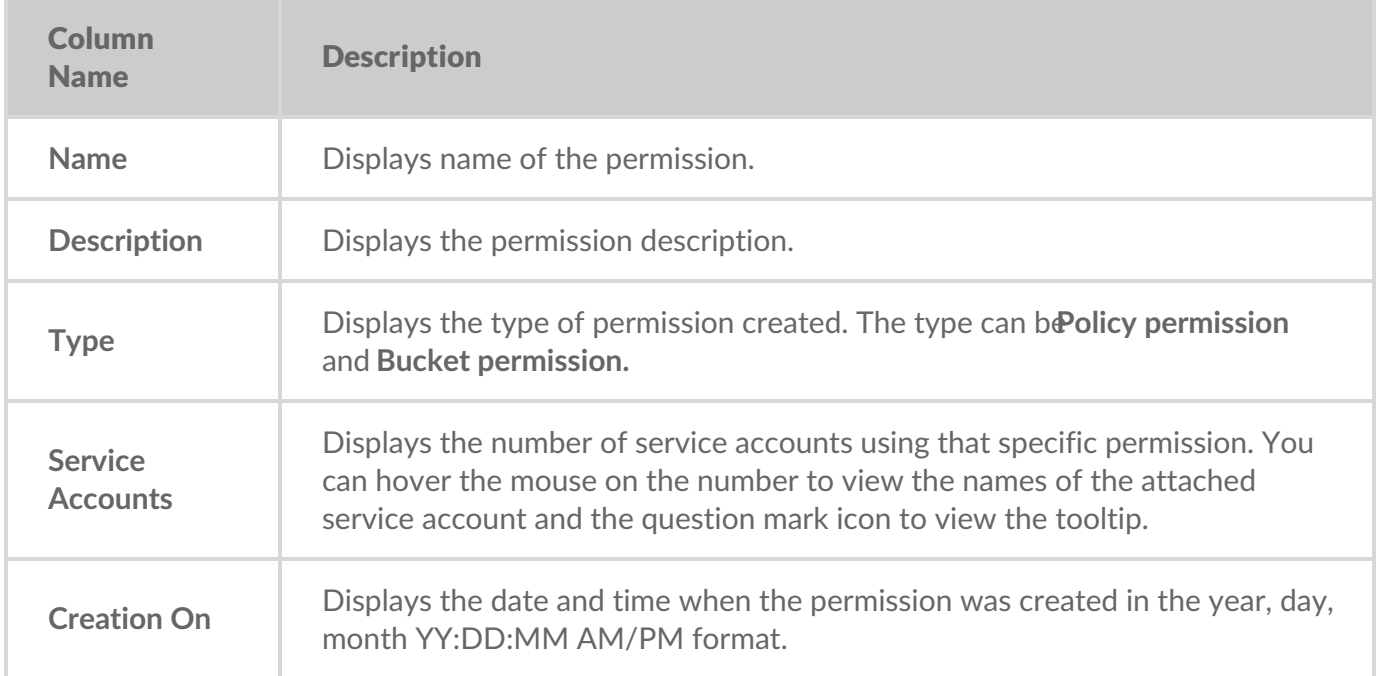

2. Select the arrow next to**Rows per page** to change the number of permissions to list per page.

# Administrator's Guide - Account Management

Service accounts allow applications to authenticate and access Lyve Cloud buckets and objects. The appropriate access and secret keys are generated when you create a service account. This information must be saved during the account creation, as you cannot recover key details afterwards. You must create buckets and assign permission to buckets before creating a service account. For more information, see [Creating](https://www.seagate.com/manuals/lyve-cloud/s3-storage/administrators-guide-bucket-management.html/#creating-buckets) buckets and Creating bucket access [permissions](https://www.seagate.com/manuals/lyve-cloud/s3-storage/administrators-guide-bucket-management.html/#creating-bucket-access-permissions).

# **Role-based access to manage service accounts**

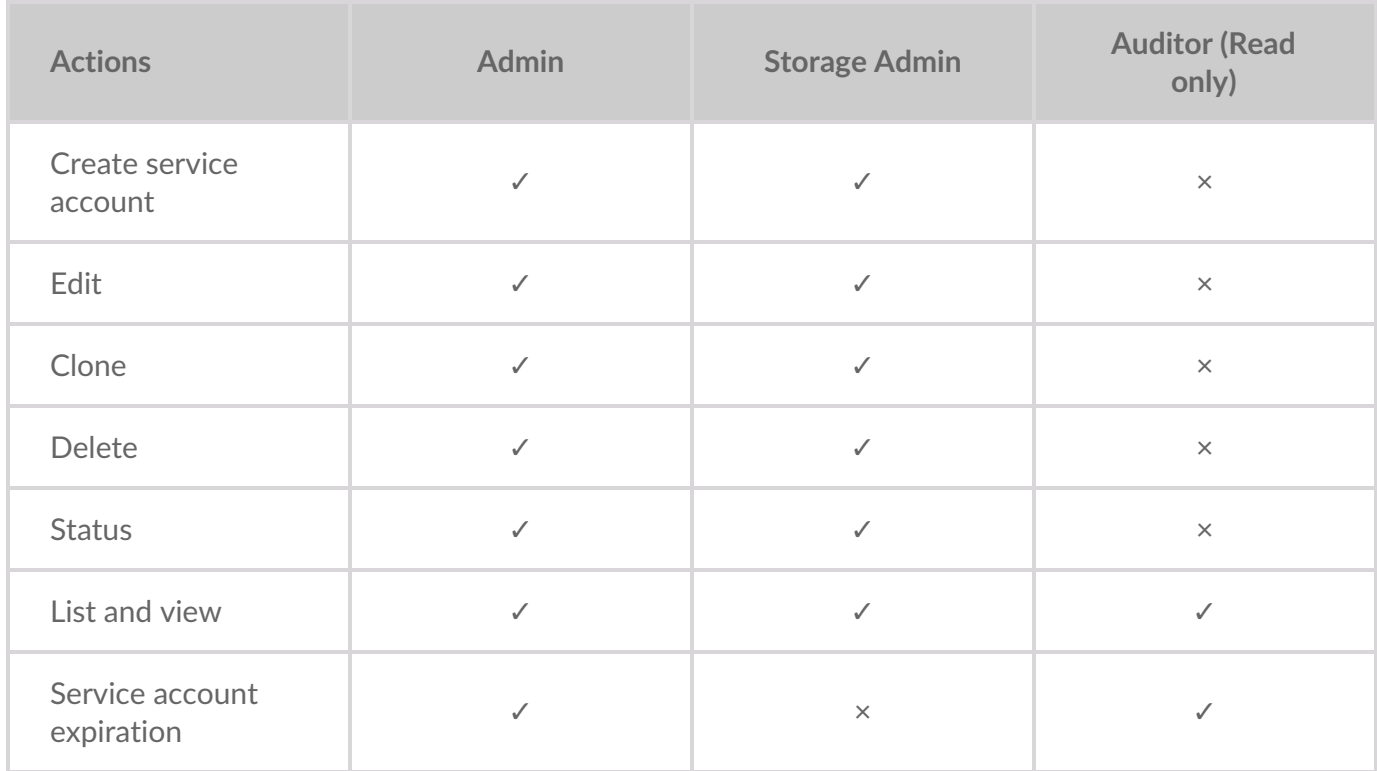

The following table describes access to service account features based on your role.

# **Creating service accounts**

You must have at least one associated permission before creating a service account. To set the duration of keys generated after service account creation, you must first configure the expiration period. If the expiration duration is not set, the service account will not have an expiration set, and the secret credentials will never expire. For more information, seeSetting [expiration](https://www.seagate.com/manuals/lyve-cloud/s3-storage/administrators-guide-account-management.html/#setting-expiration-duration) duration.

To create a service account:

- 1. On the left-hand menu, select Service Accounts.
- 2. Enter the Service Account Name.
	- A. Select Permissions from the available list, and select Create.
	- B. On the Service Accounts page, select Create Service Account.

**Note**–Selecting permissions with different Actions (All operations, read only), the action with the least priority is applied to the account.

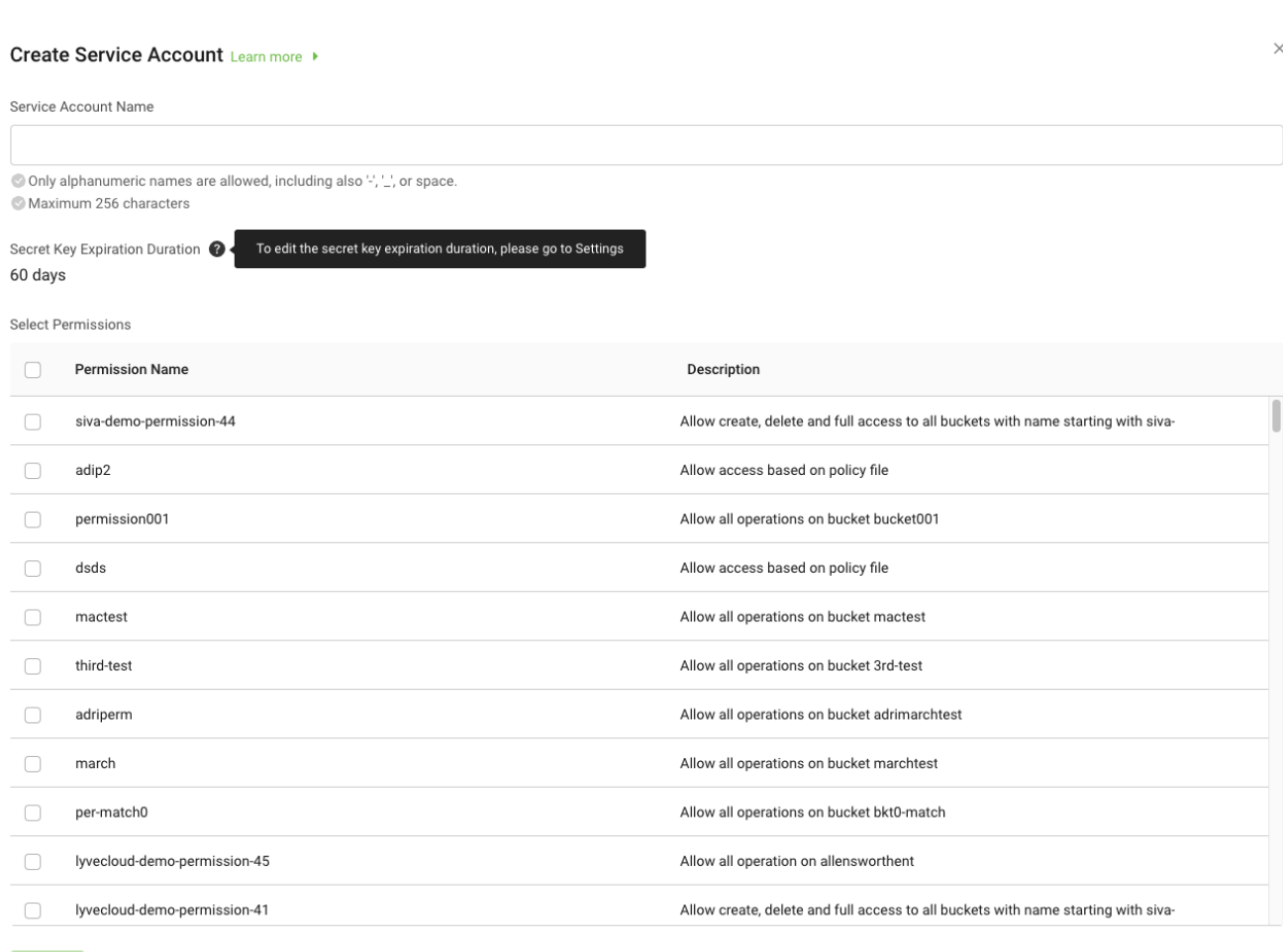

**Note**—When you configure the expiration duration, the Secret Key Expiration Duration displays the days when the secret key expires. Otherwise, the expiration duration is displayed as Never. i

To change the expiration duration, seeSetting [expiration](https://www.seagate.com/manuals/lyve-cloud/s3-storage/administrators-guide-account-management.html/#setting-expiration-duration) duration.

If an administrator configures a new expiration duration during the same time frame as the storage

administrator creates a service account, the storage administrator receives an information message about the new expiration duration.

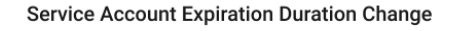

Your service account expiration duration has recently been changed. Please review the new duration before creating the service account.

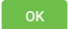

3. A confirmation displays the **access key** and**secret keys** required to access the bucket.

**Important**—Before closing the dialogue, you must copy or download the service account credentials containing the access and secret keys. Download the key in CSV or JSON format, as the secret key details cannot be retrieved later. Ų

The following image displays a generated access key and secret key.

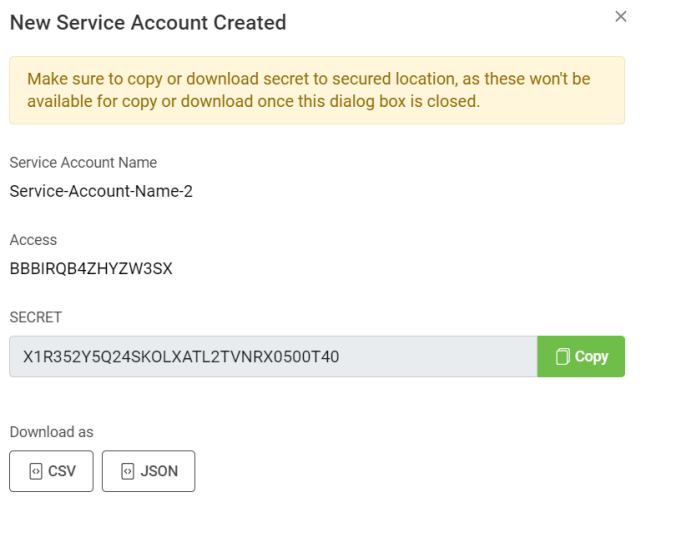

**Note**—Once you create the service account, it may take a few minutes to replicate across other regions. If you cannot access your storage in a particular region, try after some time. i

**Note**—Sometimes there may be a delay in creating a service account.

# **Viewing service accounts**

The service account list displays the Access Key, expiration period, and the status of the service account.

The 'Expires in' column displays any of the following:

- **Expired**: If the service account is already expired.
- **Never Expires**: The expiration period for the service account is not configured.
- **Value**: Displays the remaining days for the service account to expire.

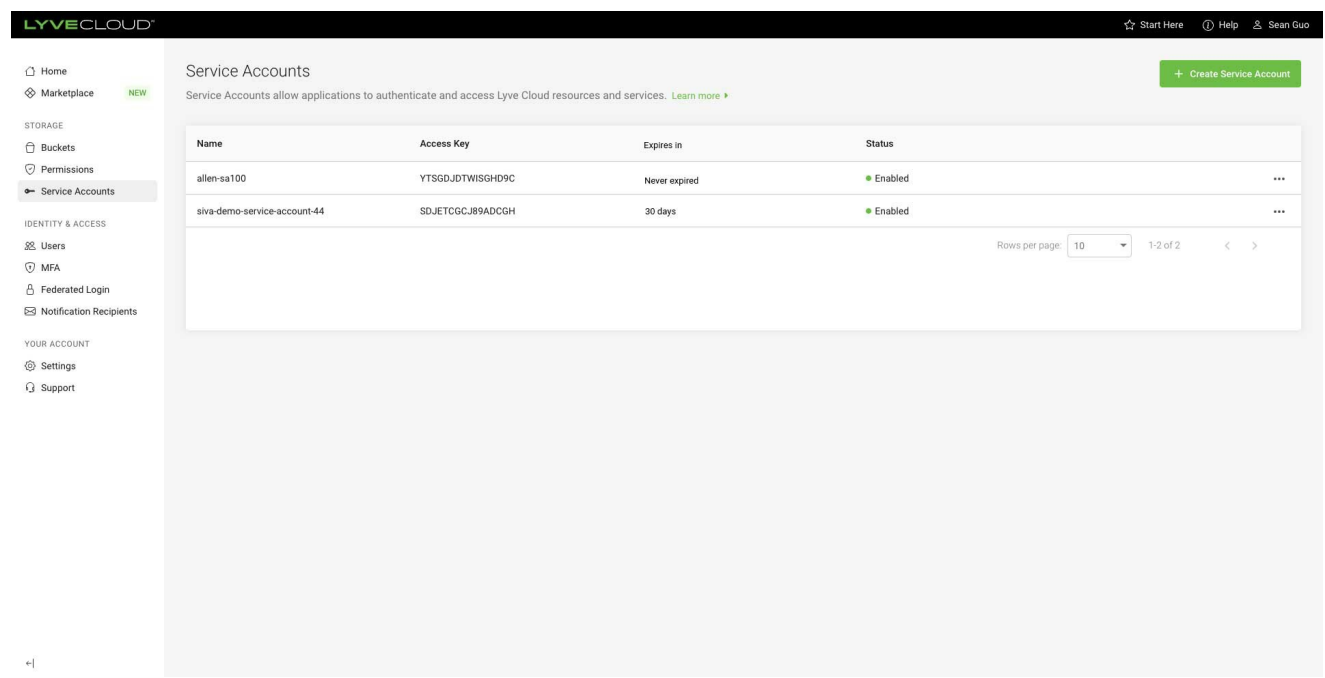

To view the service account list, select**Service Accounts** on the left-hand menu.

- You can view the list of service accounts.
- You can increase the number of service accounts per page.
- You can change the name from**Service\_Account\_1** to **Service\_Account\_01**.
- You can add permission3 (new permission) to permission0, permission1 and permission2 (existing). Or you can remove permission0 (existing) from the available list.

You can perform the following operations by selecting the ellipses for each service account:

- Edit service [account](https://www.seagate.com/manuals/lyve-cloud/s3-storage/administrators-guide-account-management.html/#editing-service-accounts)
- Disable service [account](https://www.seagate.com/manuals/lyve-cloud/s3-storage/administrators-guide-account-management.html/#changing-the-status-of-a-service-account)
- Clone service [account](https://www.seagate.com/manuals/lyve-cloud/s3-storage/administrators-guide-account-management.html/#cloning-a-service-account)
- Delete service [account](https://www.seagate.com/manuals/lyve-cloud/s3-storage/administrators-guide-account-management.html/#deleting-a-service-account)

# **Editing service accounts**

Editing allows you to edit the service account name and permissions. Editing does not generate a new secret key (credentials) for a service account. To generate new credentials, you must create a new or clone an existing service account. While editing the service account, the access key and expiration period for the service account is displayed. However, you cannot edit them. The expiration period is set when you create a service account. For more information on the expiration period, see Configuring expiration period.

**Note**—You cannot edit a service account if the expiration period is over..

**If you edit Service\_Account\_1:**When you save this service account, the name and permission of the service account are changed. However, the secret credentials and expiration period remain the same as the original.

To edit a service account:

- 1. On the left menu, select**Service Accounts**.
- 2. On the Service Accounts page, select the service account to modify and then selec**Edit**.
- 3. In the Edit Service Account dialog, you can edit the service account name and modify permissions.
- 4. Select or deselect the permissions to associate with the service account, and scroll to view all available permissions for the account.

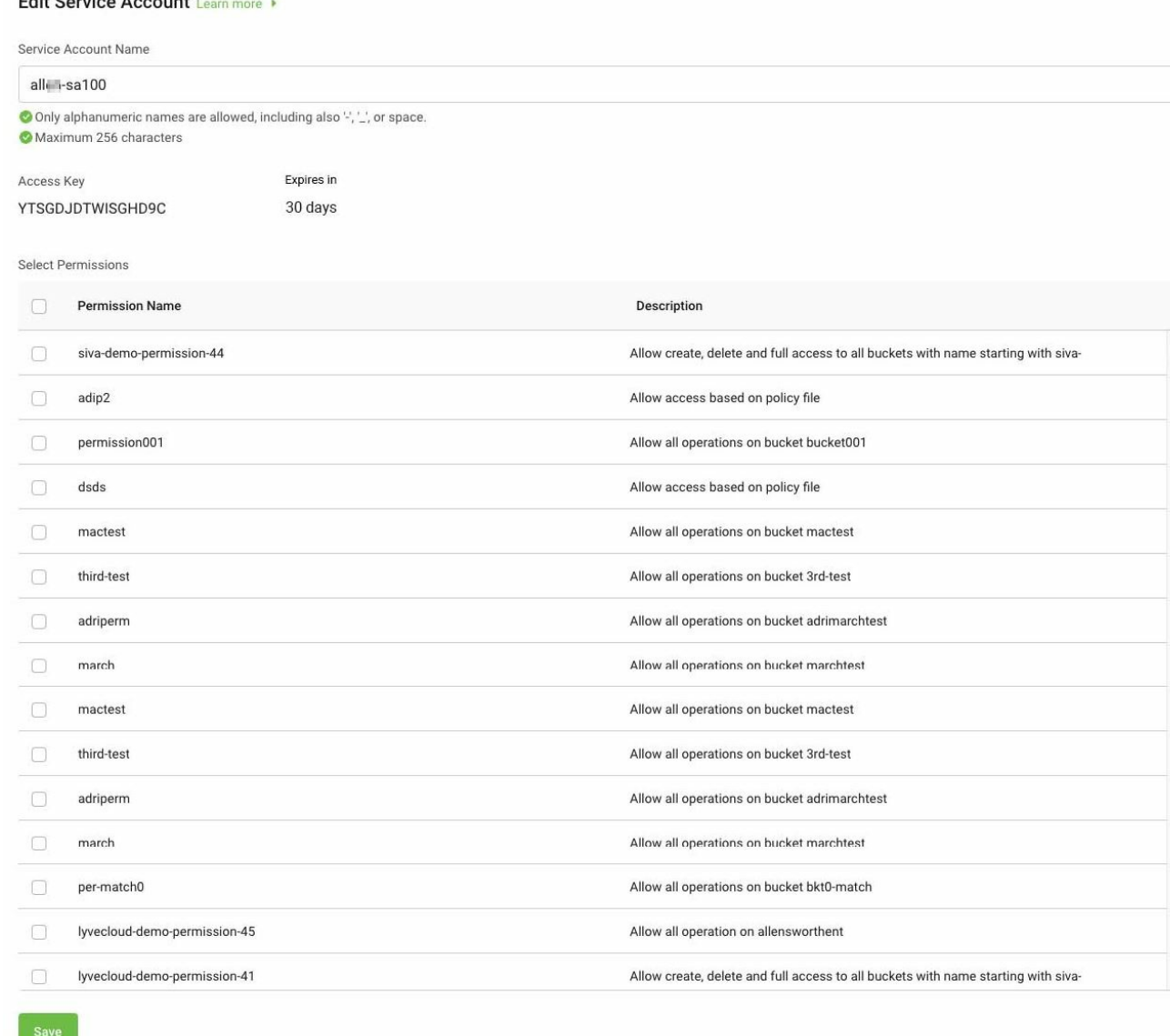

5. Select **Save** to save changes for the service account.

Filit Occurso Assoc

# **Changing the status of a service account**

The service account is enabled by default. You can disable the service account anytime. Disabling a service account prevents you from using the secret key to authenticate.

**Note**—You cannot change the status of the service account if the expiration period is over..

To change the status of a service account:

- 1. On the left-hand menu, select**Service Accounts** to view the list of service accounts.
- 2. Set Status to**Enabled** or **Disabled** to change the account status.

# **Deleting a service account**

Before you delete a service account, you can disable the key, and once you are sure that the service account is no longer needed, you can then delete the key. Deleting a service account permanently prevents you from using the secret key to authenticate.

To delete a service account:

- 1. On the left-hand menu, select**Service Accounts**.
- 2. On the Service Accounts page, select**Delete**.
- 3. Select **Yes** to delete the service account.

You cannot restore a deleted account. However, you can reuse the service account name to recreate a new service account.

# **Cloning a service account**

Cloning a service account is a quick and easy way to create a duplicate service account. The values of the service account, like the service account name, associated permissions, etc., are the same as the original service account. However, it generates new access and secret keys. The name of the service account appears as a Copy of <service account name>, and you can change the name and associate different or same permission to this service account.

To clone a service account:

- 1. On the left-hand menu, select**Service Accounts** to view the list of service accounts.
- 2. Select the ellipses to clone the service account.
- 3. Select **Clone**, and edit the required fields of the service account.

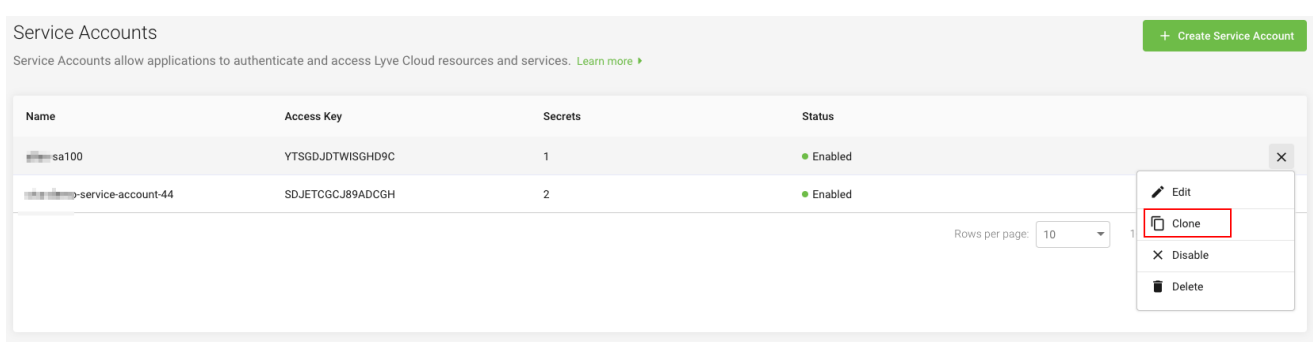

New secret credentials are generated once you create a service account. For more information, see Creating service [accounts](https://help.lyvecloud.seagate.com/en/managing-service-accounts.html#creating-service-accounts).

# **Service account settings**

Adding the expiration duration to the service account enhances the security level of the service account. The existing Service Accounts are set as**Never Expires**. By default, the key never expires when creating a service account unless you configure an expiration duration. You can change the default setting by setting an expiry duration for all newly created service accounts; seeSetting [expiration](https://www.seagate.com/manuals/lyve-cloud/s3-storage/administrators-guide-account-management.html/#setting-expiration-duration) duration. This limits the validity of the service account, which needs to be changed again after the expiration duration. After the expiration date, the secret key cannot be used for authentication but will stay associated with the service account until you delete it. If you disable or delete a service account, any workload that uses the service account will immediately lose access to the resources.

As a best practice, change your secret keys regularly. You can create a new secret key by doing the following:

- Create a new service account or Clone the service account.
- Disable the old service account.
- Confirm that the old key is no longer in use.
- Delete the old service account.

### **Setting expiration duration**

Setting an expiration duration enables you to enforce additional security. The more often you change the service account keys, the less likely it is to be leaked. Hence, periodically invalidating your service account keys and creating new keys adds to security.

The Service Account Expiration defaults to**Off**(disabled). The service account key never expires when creating a service account without setting an expiration period. You can turn**On** (enable) the expiration and set the duration in days or years. All service accounts created after you turn on have an expiration period. For example, if you set the expiration duration as 365 days, any service account created after setting the duration has an expiration period of 365 days.

Based on the specified days, the service account expires at the end of the expiration date at 23:59:59 PM, regardless of the time the service account is created. For example, Setting the expiration duration to 30 days on the 1st of the month at 10:15:00 AM, the service account expires on day 30 at 23:59:59 PM.

To set expiration duration:

- 1. On the left-hand menu, select**Settings**.
- 2. Enable the **Service Account Expiration** toggle.
- 3. Enter the number of Day(s) or Years to set the expiration duration, and select**Save**.

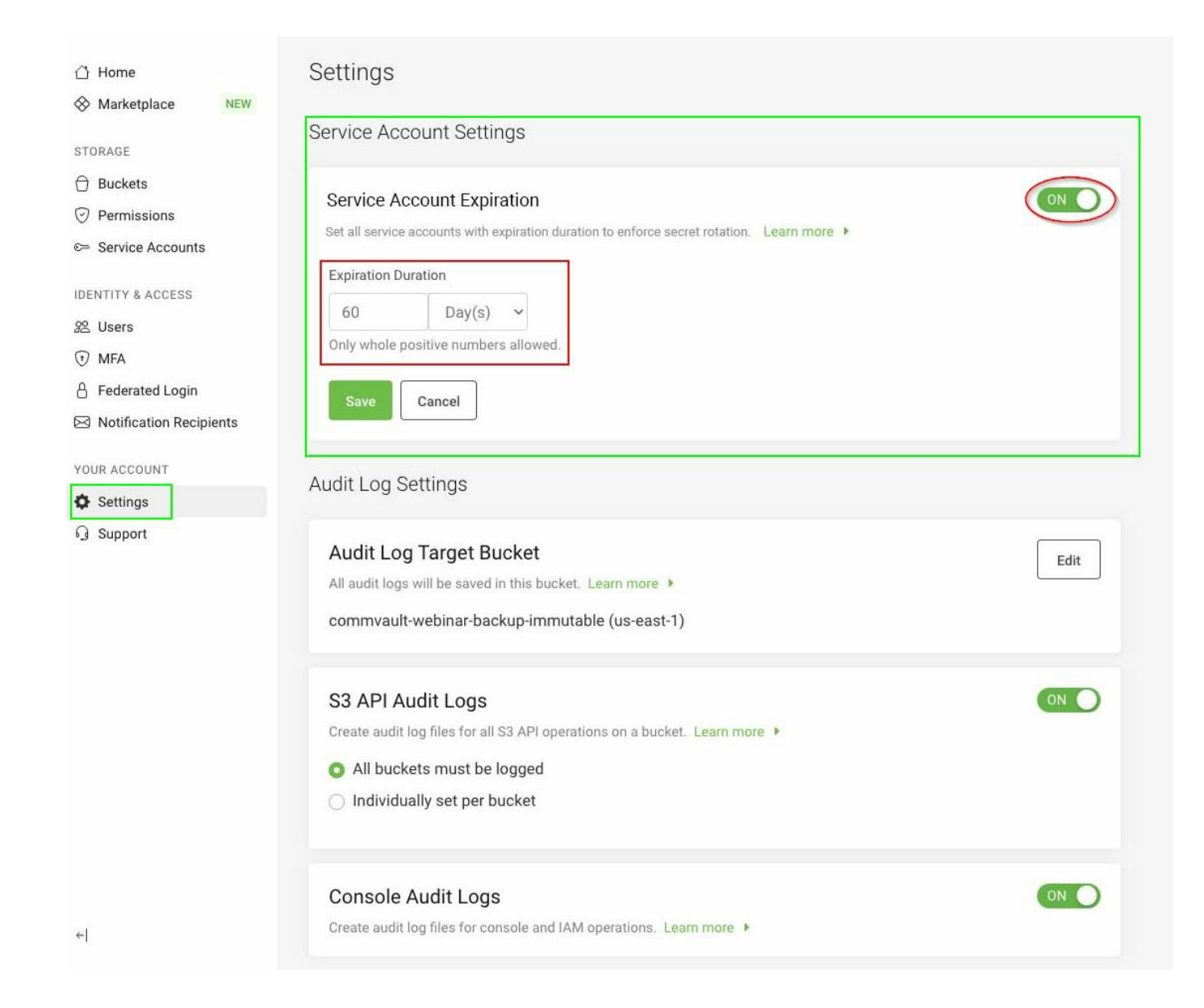

After the configuration is complete, all new service accounts created will have an expiration duration. Once it expires, you cannot perform any actions; however, you can only delete the service account.

You can configure the expiration duration as 90 days and create a service account. The Secret Key Expiration Duration in the create service account dialogue is set to 90 days. This value is displayed on pages where you create a service account, edit a service account, and list the service account. All service accounts created after configuring expiration duration will be, by default, set to 90 days.

After 90 days, the service account status will appear as**Expired**.

# Administrator's Guide - Audit Log Management

Audit logs are detailed records of activities in the Lyve Cloud console and S3 API operations. Audit logs are used to access audit functions and track any suspicious activity.

When you enable audit logging, all audit logs are written to the selected target bucket. The target bucket must be immutable, which keeps audit logs immutable. For more information, see Using object [immutability.](https://www.seagate.com/manuals/lyve-cloud/s3-storage/administrators-guide-bucket-management.html/#using-object-immutability) You cannot switch off object immutability for the target bucket. You can maintain three types of audit logs:

• S3 API [audit](https://www.seagate.com/manuals/lyve-cloud/s3-storage/administrators-guide-audit-log-management.html) logs: This log records all supported S3 API calls. For more information, [seeSupported](https://www.seagate.com/manuals/lyve-cloud/api-guides/s3-api-compatibility-guide.html/#supported-s3-api-calls) S3 API calls.

S3 API audit logs are recorded in the S3-<BUCKET-NAME>-<TIMESTAMP>.gz format, where the BUCKET- $\overline{\text{NAME}}$  is the name of a bucket being logged. For more information, se $\overline{\text{Example S3} }$  API audit log.

• IAM [audit](https://www.seagate.com/manuals/lyve-cloud/s3-storage/administrators-guide-audit-log-management.html/#example-of-an-iam-audit-log) logs: This log includes all events corresponding to identity and access management actions.

IAM audit logs are recorded in the [IAM-<TIMESTAMP>.gz](https://www.seagate.com/manuals/lyve-cloud/s3-storage/administrators-guide-audit-log-management.html/#example-of-an-iam-audit-log) format. For more information, see Example of IAM audit log.

• [Console](https://www.seagate.com/manuals/lyve-cloud/s3-storage/administrators-guide-audit-log-management.html/#console-audit-log) audit logs: This log includes all the events that originated from the Lyve Cloud console's actions.

The console audit log is recorded in the console-<TIMESTAMP>.gz format. For more information, see [Example](https://www.seagate.com/manuals/lyve-cloud/s3-storage/administrators-guide-audit-log-management.html/#example-of-an-account-audit-log) of the console audit log.

**Note**—Switching on Console Audit Logs enables both the Console audit logs and IAM audit logs that are written to the target bucket.

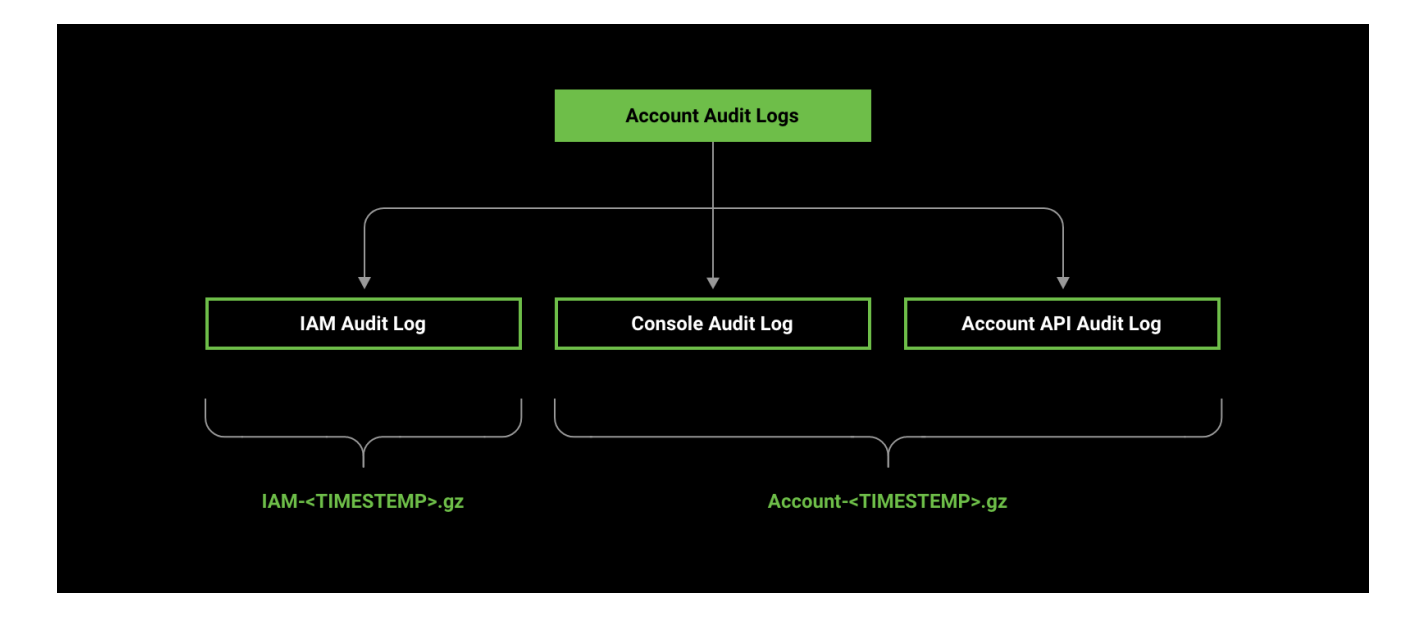

The audit log files have TIMESTAMP format: yyyy-MM-dd-HH-mm-ss' and are set to the UTC zone.

Audit log files keep sufficient information to establish which events occurred, when they occurred, and who caused them. Administrators can manually delete these audit log files after the specified retention duration ends. This helps you to manage the buckets [cost-effectively.](https://www.seagate.com/manuals/lyve-cloud/s3-storage/administrators-guide-bucket-management.html/#using-object-immutability) For more information, see lsing object immutability.

Lyve Cloud periodically saves audit logs for specified buckets. The maximum size of a log file is 500 MB. If the file size reaches 500 MB, that log file is saved, and the logs continue to be written in a new file. Log files are saved to the target bucket as console audit log files, IAM audit logs, or S3 API logs.

# **Role-based access to permission**

The following table describes access to enable and disable audit logs based on your role.

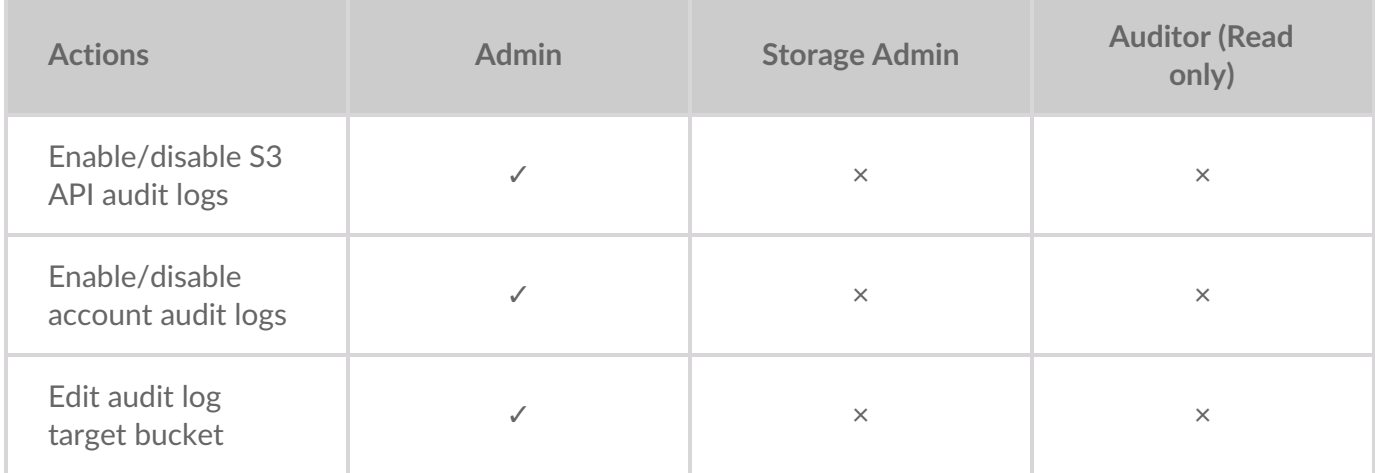

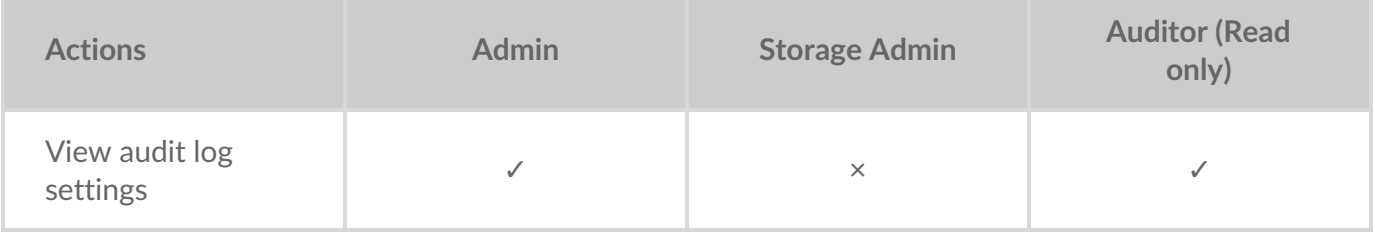

# **Video: Lvye Cloud - How to manage audit log settings in the Lyve Cloud console**

Seagate on Vimeo:Lyve Cloud - How to manage audit log [settings](https://player.vimeo.com/video/670950584) in the Lyve Cloud console

# **S3 API audit logs**

S3 API audit logs keep detailed records of activity in the Lyve Cloud console as well as S3 API operations. To enable S3 API audit logs, you must select buckets to be logged from the target buckets available in the account.

# **Example S3 API audit log**

The following is an example of an S3 API audit log file.

```
{
"serviceAccountCreatorId":
"john.doe@email.com",
"auditEntry":
{
  "api":
{
"name": "PutObject",
"bucket": "bucket-1",
"object": "values-v2.yaml",
"status": "OK",
"statusCode": 200,
"timeToResponse": "2246401314ns" },
"time": "2021-01-22T10:49:30.699378337Z",
"version": "1",
"requestID": "165C883E70C2A5D0",
"userAgent": "aws-sdk-java/1.12.25 Linux/4.15.0-135-generic OpenJDK_64-Bit_Server_VM/11.0.12+7 java/11.0.12 vendor/O
racle_Corporation cfg/retry- mode/legacy",
"remotehost": "127.0.0.1",
"deploymentid": "ef46b1cb-6be1-4aa2-9c14-e7ffbc11986b",
"requestHeader":{
  "User-Agent": "aws-sdk-java/1.12.25 Linux/4.15.0-135-generic OpenJDK_64-Bit_Server_VM/11.0.12+7 java/11.0.12 vend
or/Oracle_Corporation cfg/retry-mode/legacy",
```
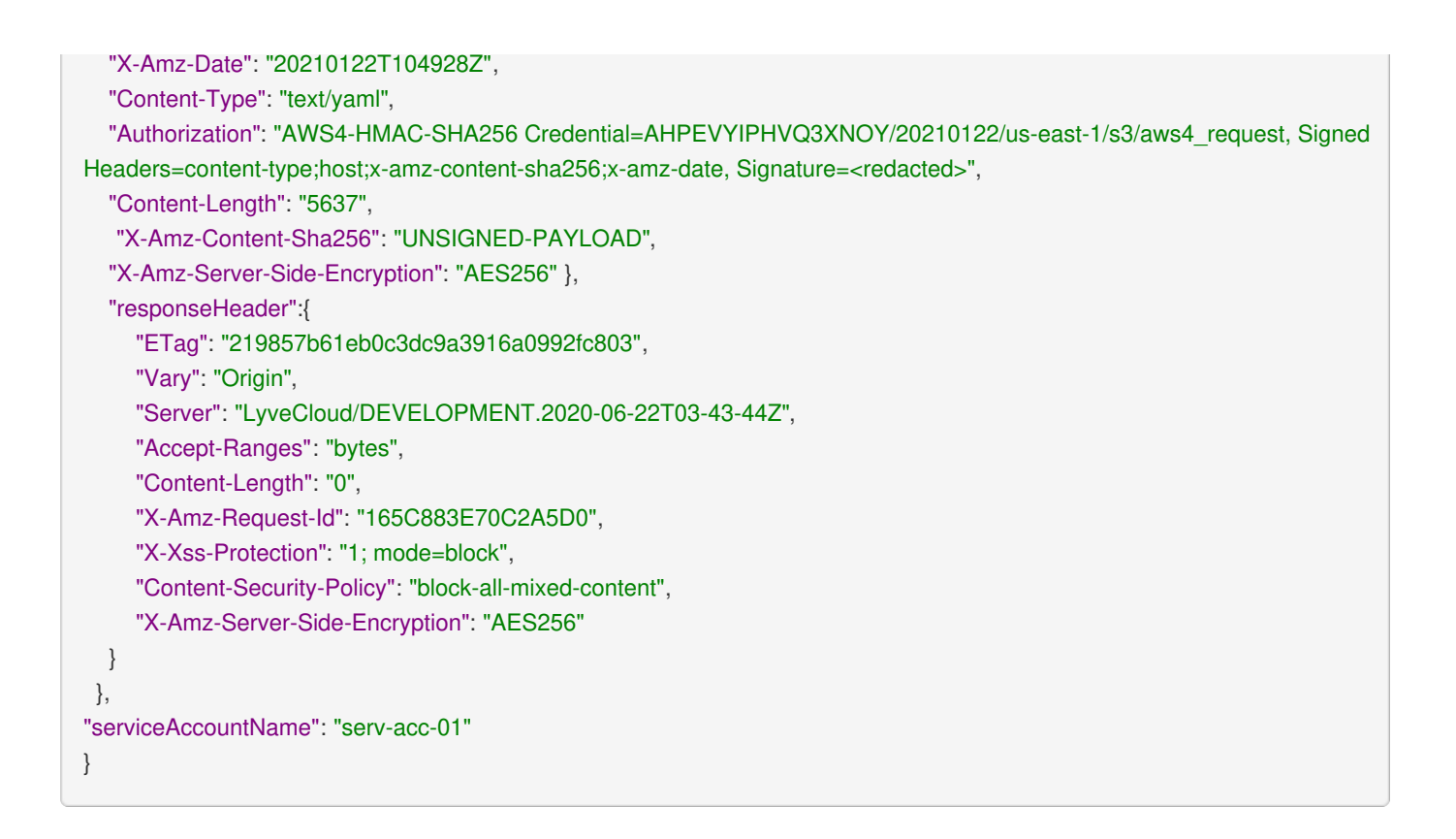

The following table describes the parameters specified in the S3 API audit log file.

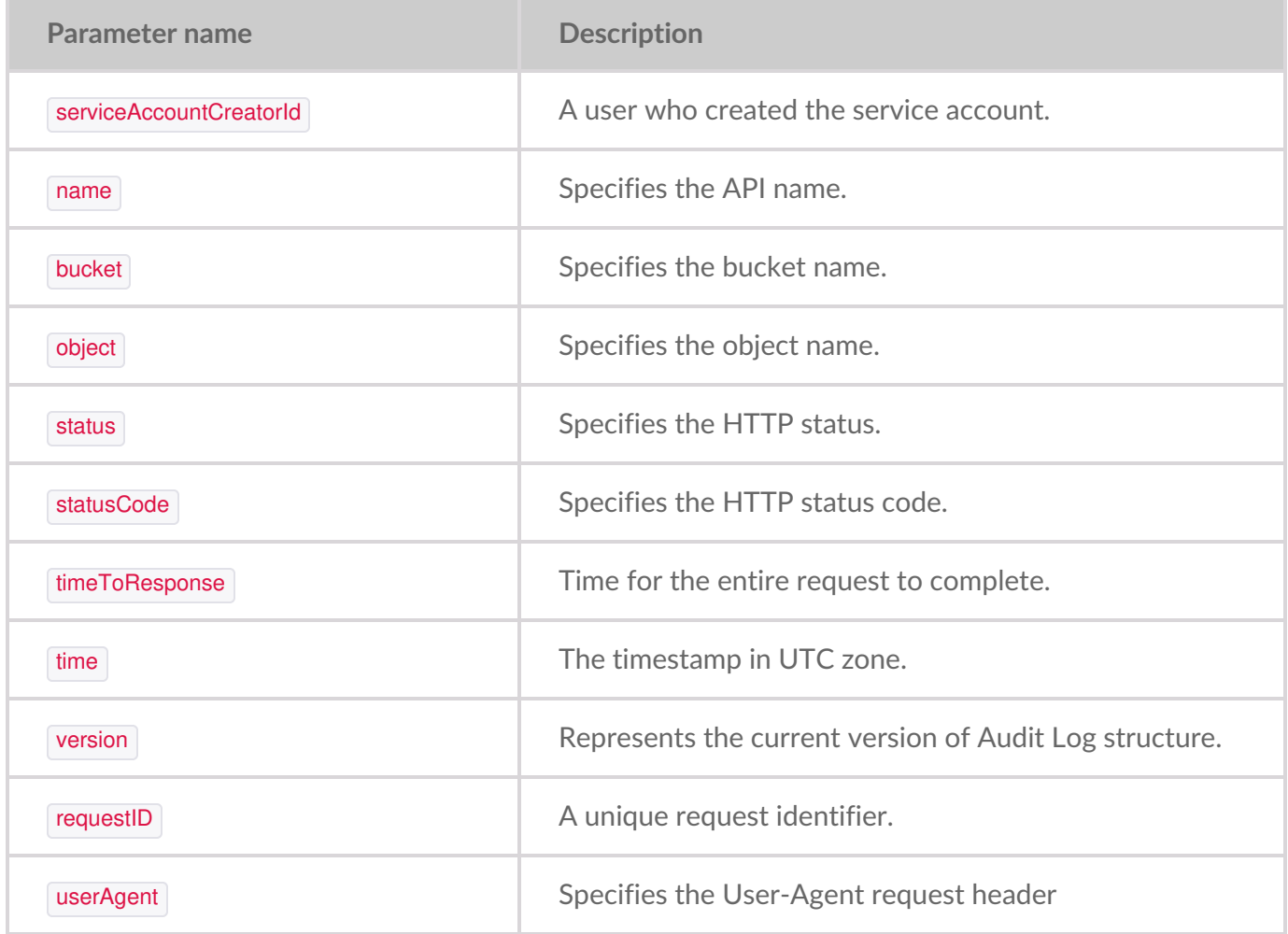

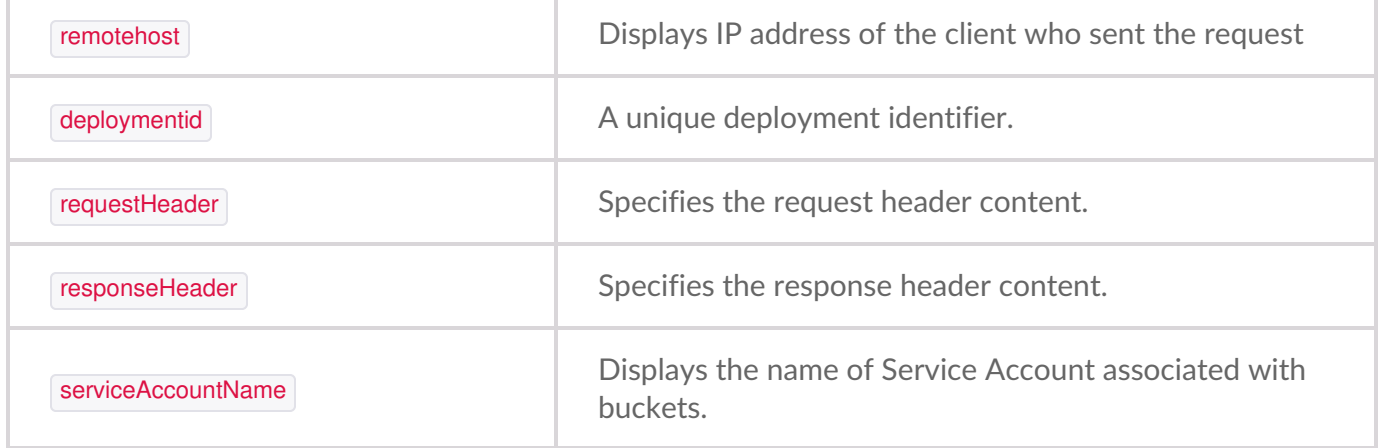

#### **Enabling S3 API audit logs**

To enable S3 API audit logs:

- 1. On the left-hand menu, select**Settings**.
- 2. On the Audit Logs Settings page, set S3 API Audit Logs t<sup>o</sup>N to begin saving audit logs.
- 3. In the Audit Log Target Bucket dialog, select the target bucket from the list to store the logs.

Set the target bucket only if you are setting the target bucket to write audit logs for the first time. However, if you have already set the target bucket while enabling console audit logs, you are not forced to select the target bucket.

**1** Note–Only the buckets that are immutable are displayed in the list.

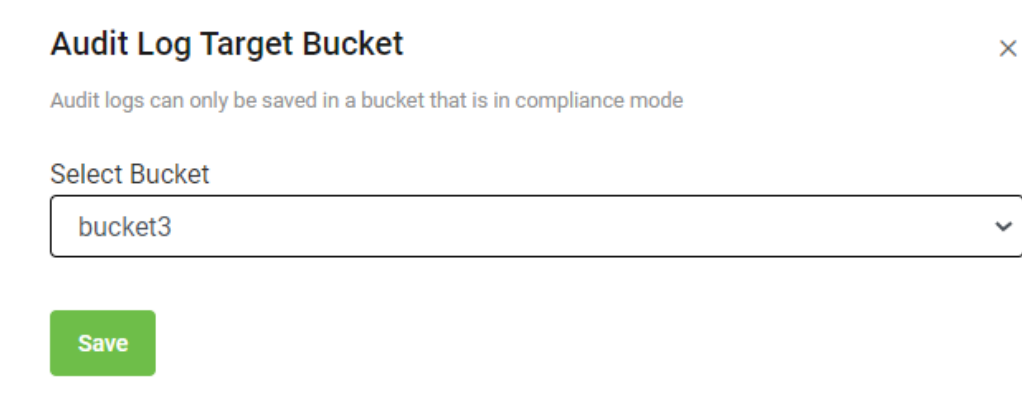

4. Select **Save**.

To change the target bucket:

On the Audit Log Settings page, a new 'Audit Log Target Bucket' section is displayed. This section displays the target bucket name and bucket region. To change the target bucket, seediting audit log target bucket.

To set the S3 API audit logs:

- Select which buckets will have audit log.
	- **All buckets must be logged**: Selecting this option allows you to set and enforce logging for all available buckets in the account. By default, this option is selected.
	- **Individually set per bucket**: Selecting this option allows you to edit each bucket to enable logging manually.

**Note**—The **All buckets must be logged** and**Individually set per bucket** options are available only after you enable S3 API audit logs, and the target bucket is set to store logs.

After selecting the **Individually set per bucket** option, you must choose each bucket individually and then enable the S3 API audit logs. To enable S3 API audit logs for an individual bucket, see Editing bucket properties. Once S3 audit logs are enabled, the selected bucket in the account is labeled abogged.

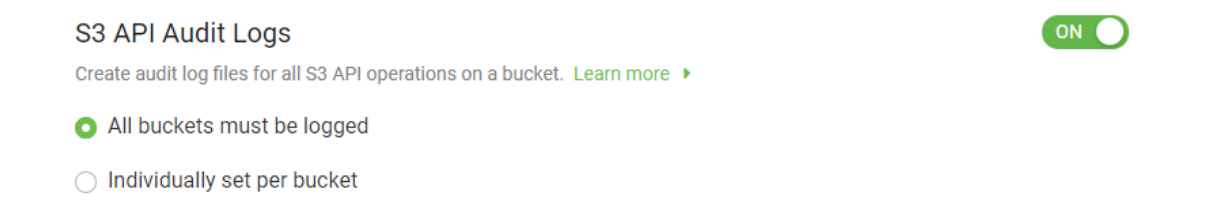

# **Disabling S3 API audit logs**

While enabling S3 API Audit Logs, if you select the**Individually set per bucket** option and later disable audit logs, the**S3 API Audit Logs** option will be unavailable in that individual bucket.

To disable S3 API audit logs:

- 1. On the left-hand menu, select**Settings**.
- 2. On the Audit Log Settings page, set**S3 API Audit Logs** to **Off**.

After you switch off S3 API audit logs, the**Logged** label is removed from all buckets.

# **Console audit log**

Enabling account audit logs enables**Console Audit Logs, IAM Audit logs**, and**Account API Audit logs**.

**Account Audit Logs** Create audit log files for account and IAM operations. Learn more ▶

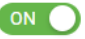

Before you enable them, become familiar with the account audit logs by reviewing the examples below.

# **Example of Account API audit log structure**

```
{
"ApiEvent":
{
      EventName: "<eventname>",
      Version: "2",
Request: {
      AccountName: "service account name",
      AccessKey: "<accesskey>",
      RequestTime: "<hh:mm:ss>",
      RequestParams: {
                 …. Parameters.. or Body
               },
SourceIP: "XXYYXX"
},
Response: {
        ResponseTime: "<response time>",
        ResponseCode: "<response code>",
        ResponseError: "<error>",
        ResponseBody: { …
                 body…. (with secret redacted) …
}
}
```
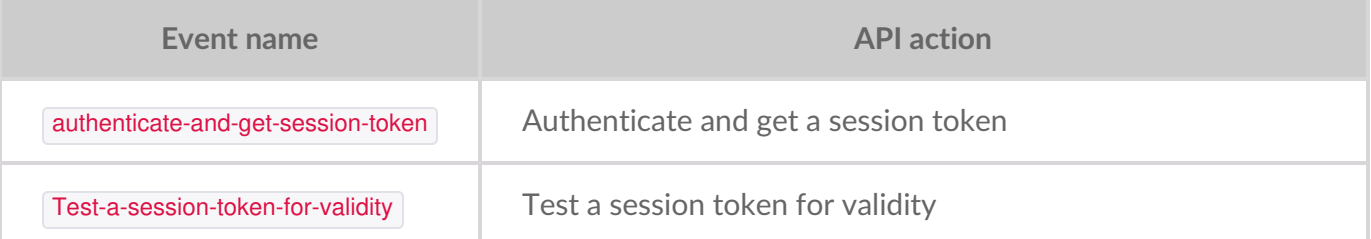

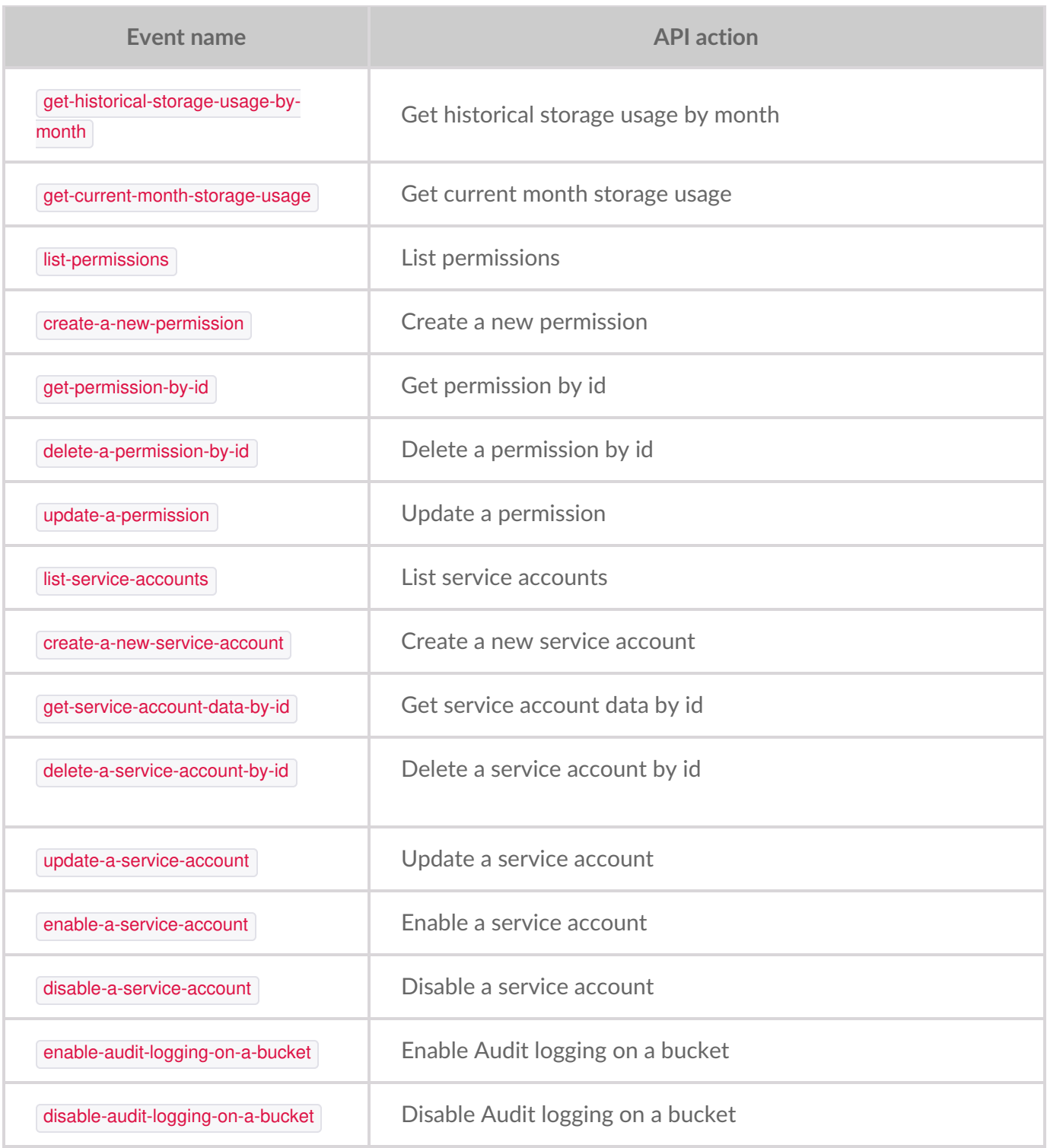

### **Example of an account audit log**

The following is an example of the console audit log file.

```
{
"ConsoleVersion": "DEVELOPMENT",
"DeploymentID": "dell2",
```
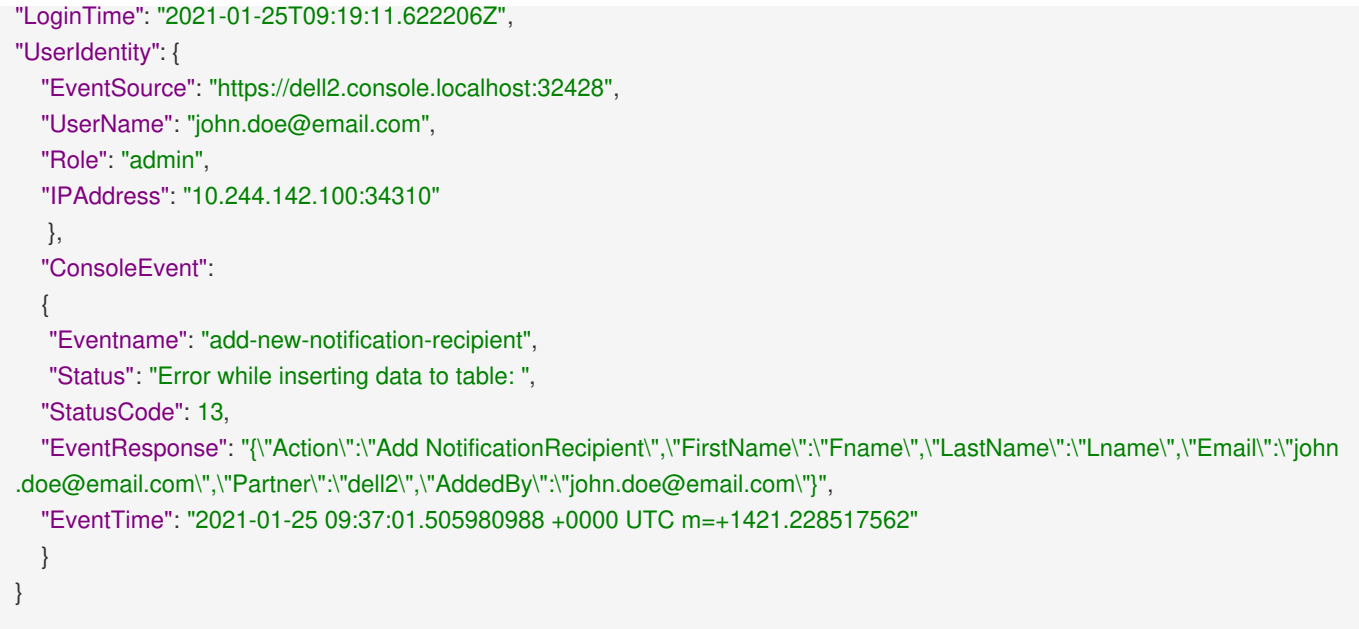

The following table includes console operations recorded in the console audit log. The**Event name** column displays the names inside the console audit log as an eventname parameter value.

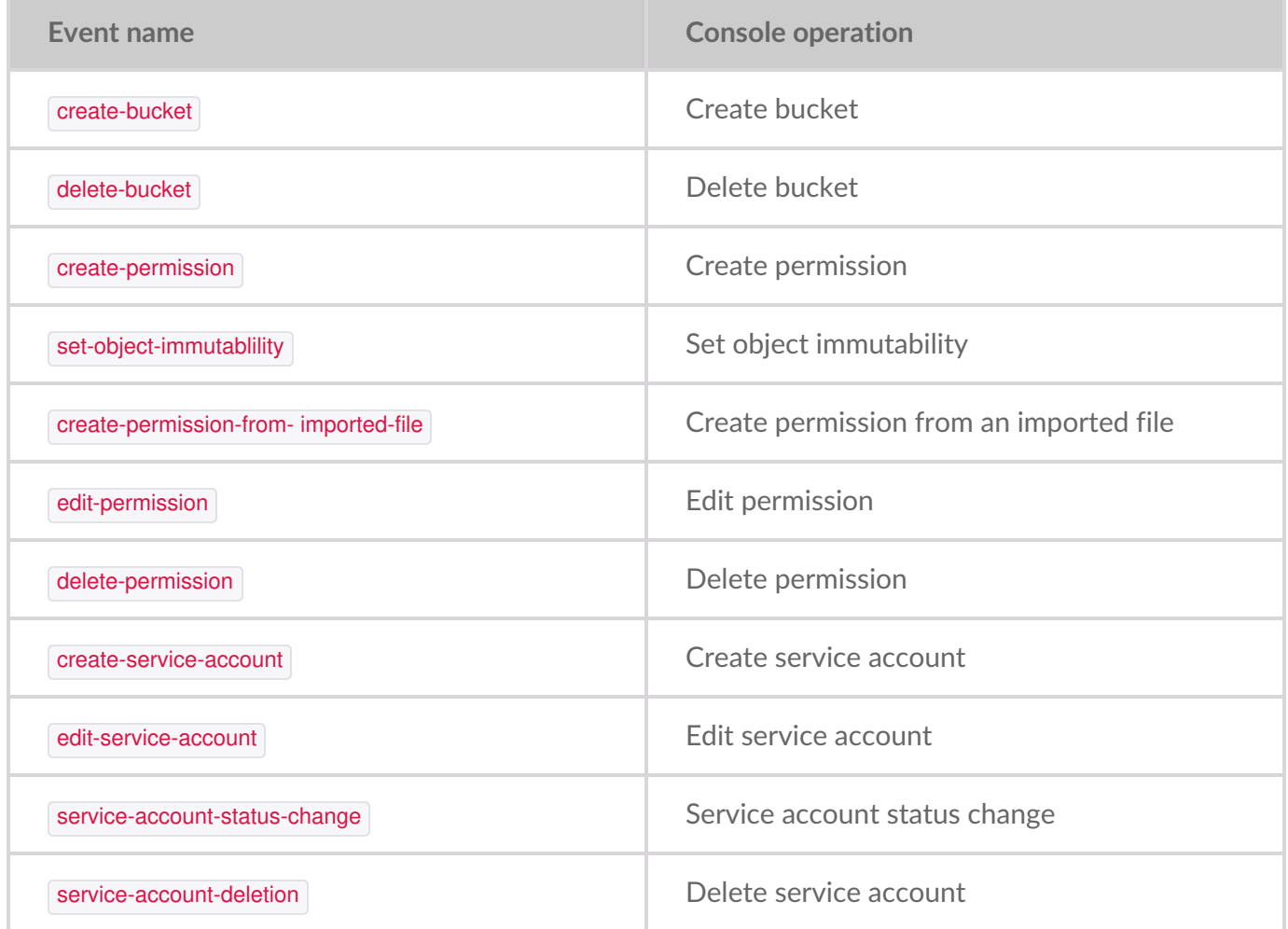

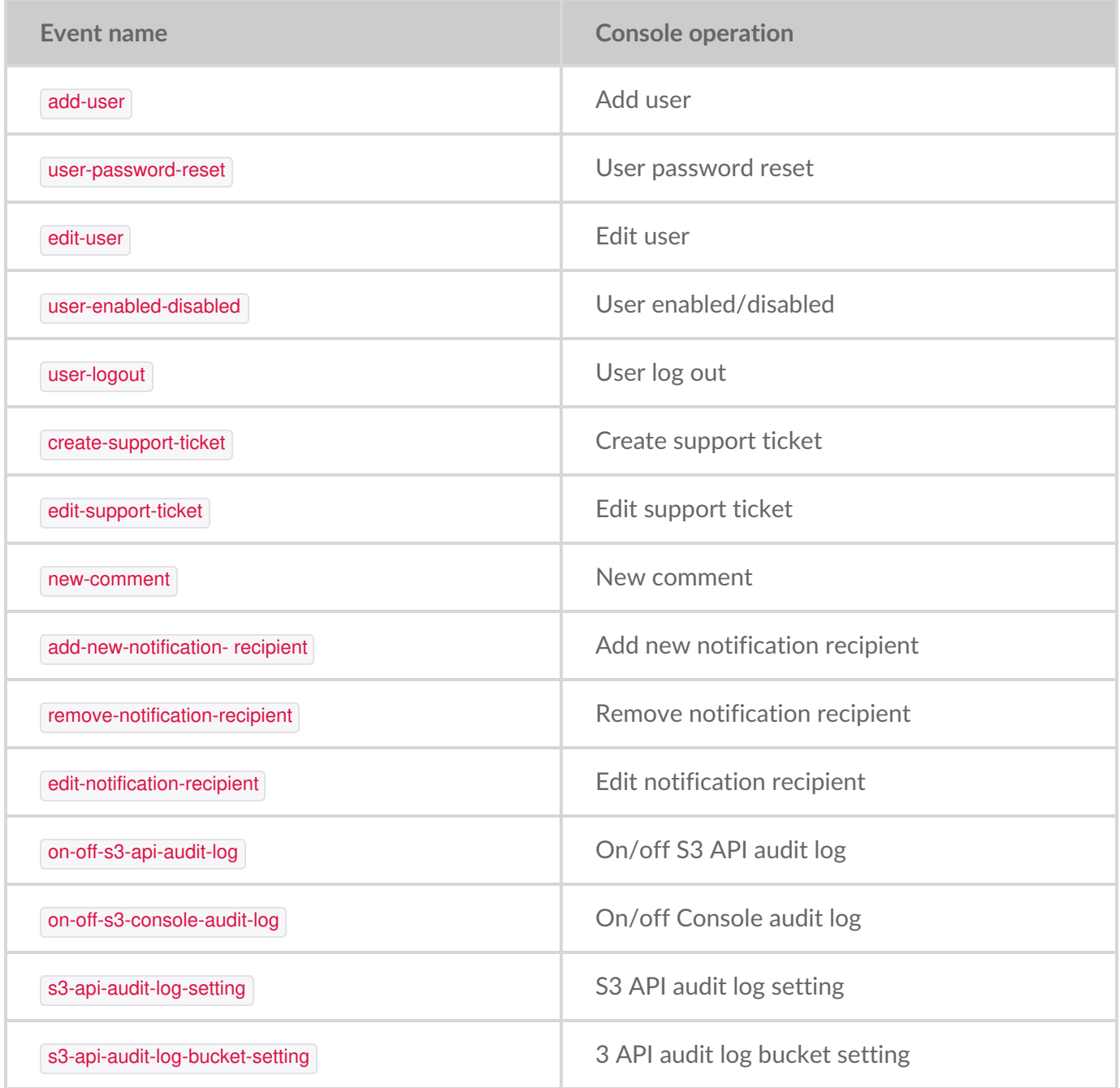

The following table describes the parameters specified in the console audit log file.

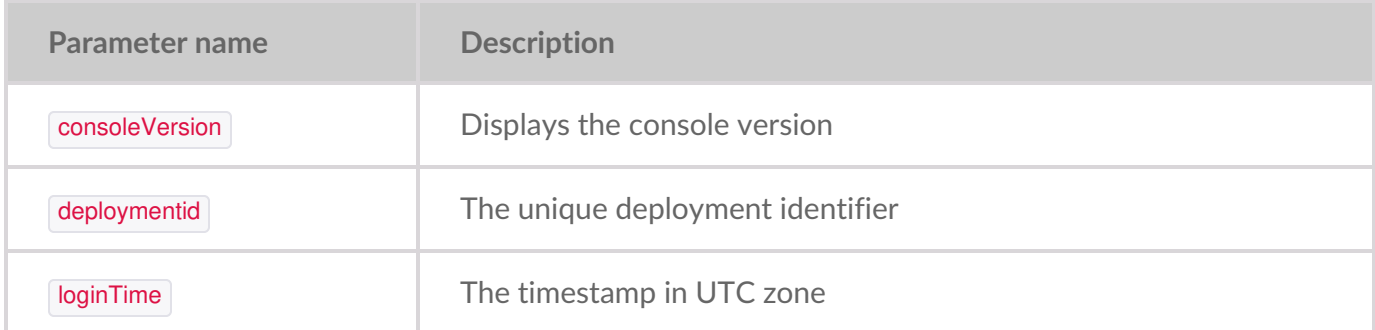

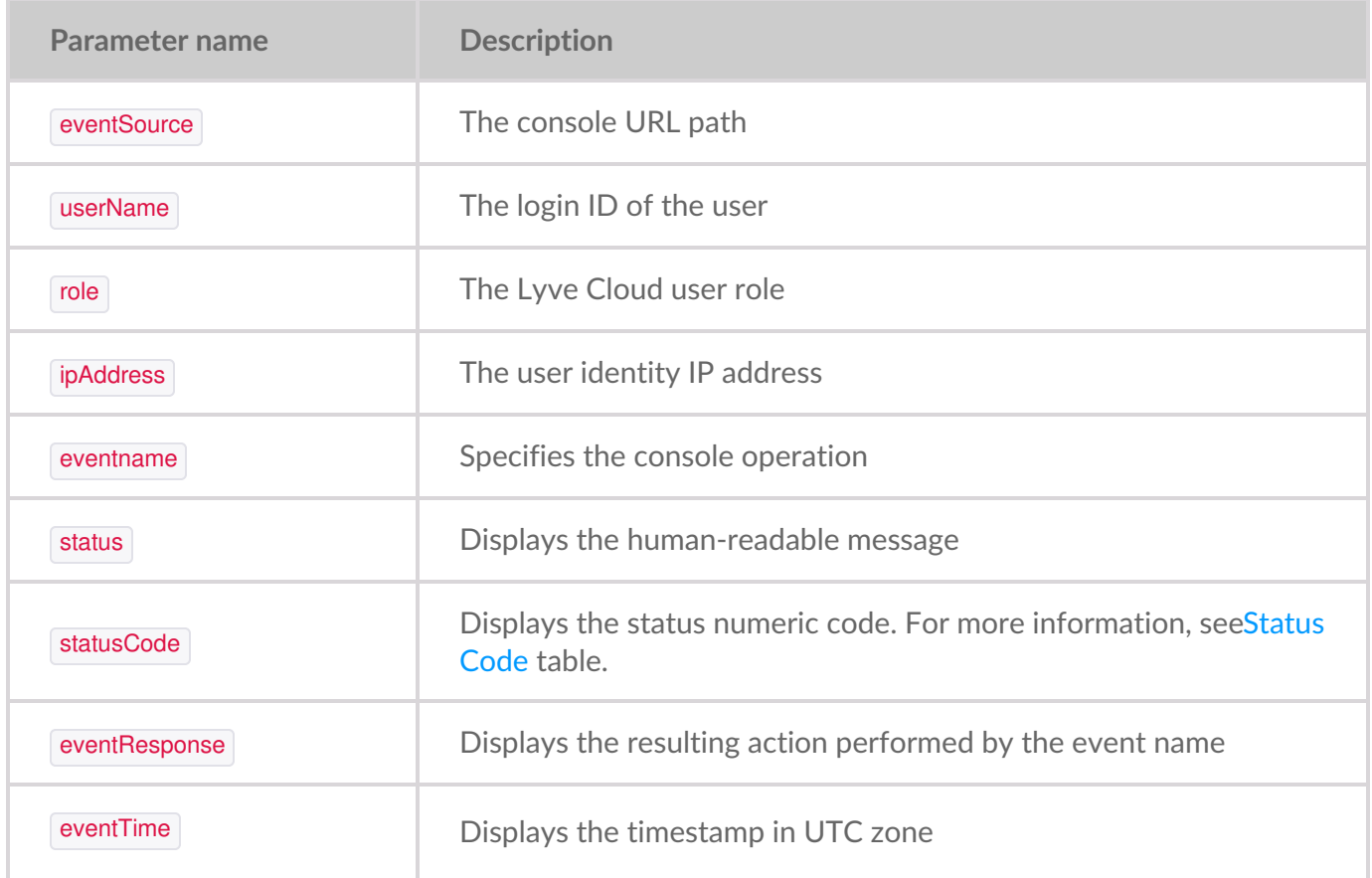

### **Status code**

The following tables provide descriptions for the StatusCode parameter.

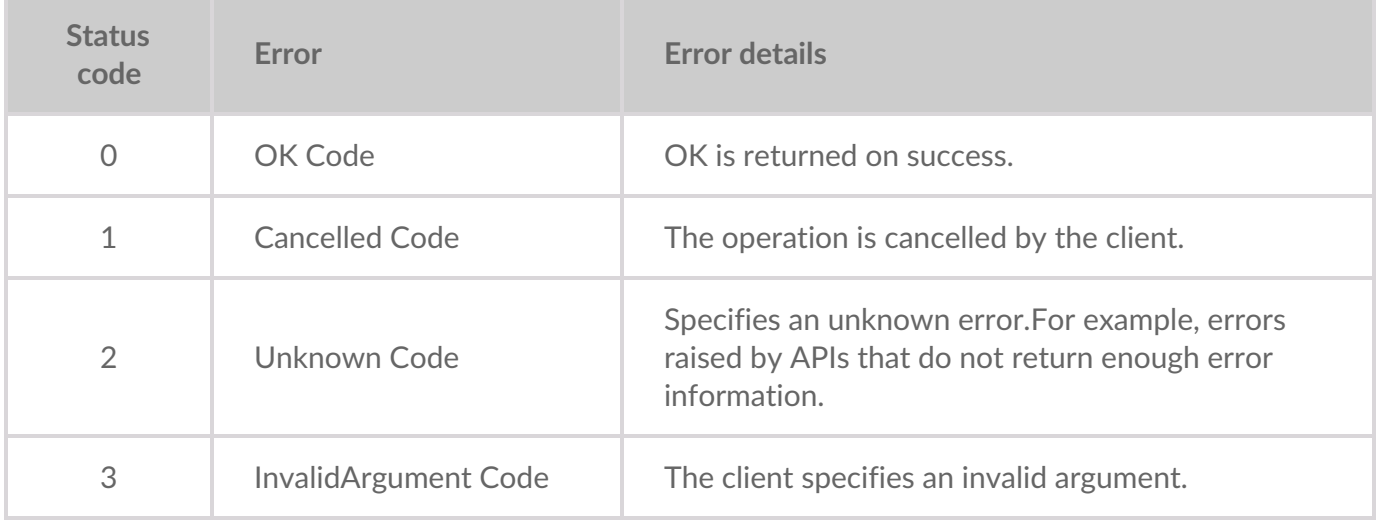

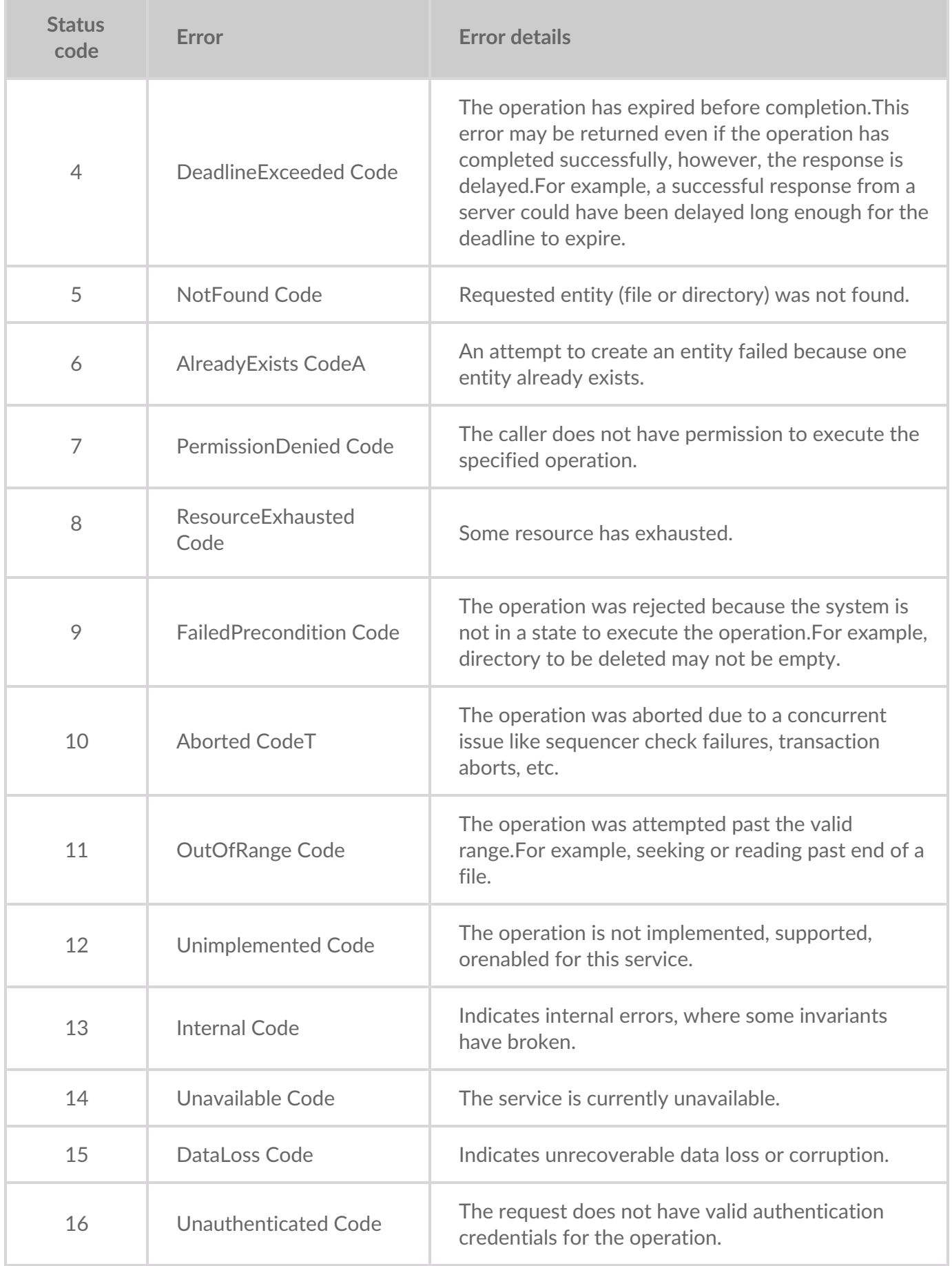

#### **Example of an IAM audit log**

The following is an example of an IAM audit log file.

```
{
"created_date":"2021-01-20T02:04:12.000Z",
"organization":"random-org",
"org_type":"TENANT",
"source":"console",
"created_by"::"IAM",
"content":{
  "date": "2016-02-23T19:57:29.532Z",
  "type": "sapi",
  "description": "",
  "connection": "",
  "connection_id": "",
  "client_id": "AaiyAPdpYdesoKnqjj8HJqRn4T5titww",
  "client_name": "My application Name",
  "ip": "190.257.209.19",
  "hostname": "190.257.209.19",
  "user_id": "auth0|56c75c4e42b6359e98374bc2",
  "user_name": "",
  "audience": "",
  "scope": "",
  "strategy": "",
  "strategy_type": "",
  "log_id": "",
  "isMobile": false,
  "details": {},
  "user_agent": "",
  "location_info": {
  "country_code": "",
  "country_code3": "",
  "country_name": "",
  "city_name": "",
  "latitude": "",
  "longitude": "",
  "time_zone": "",
  "continent_code": ""
  }
 }
"bucket_name":""
}
```
The following is an example of an IAM audit log file.

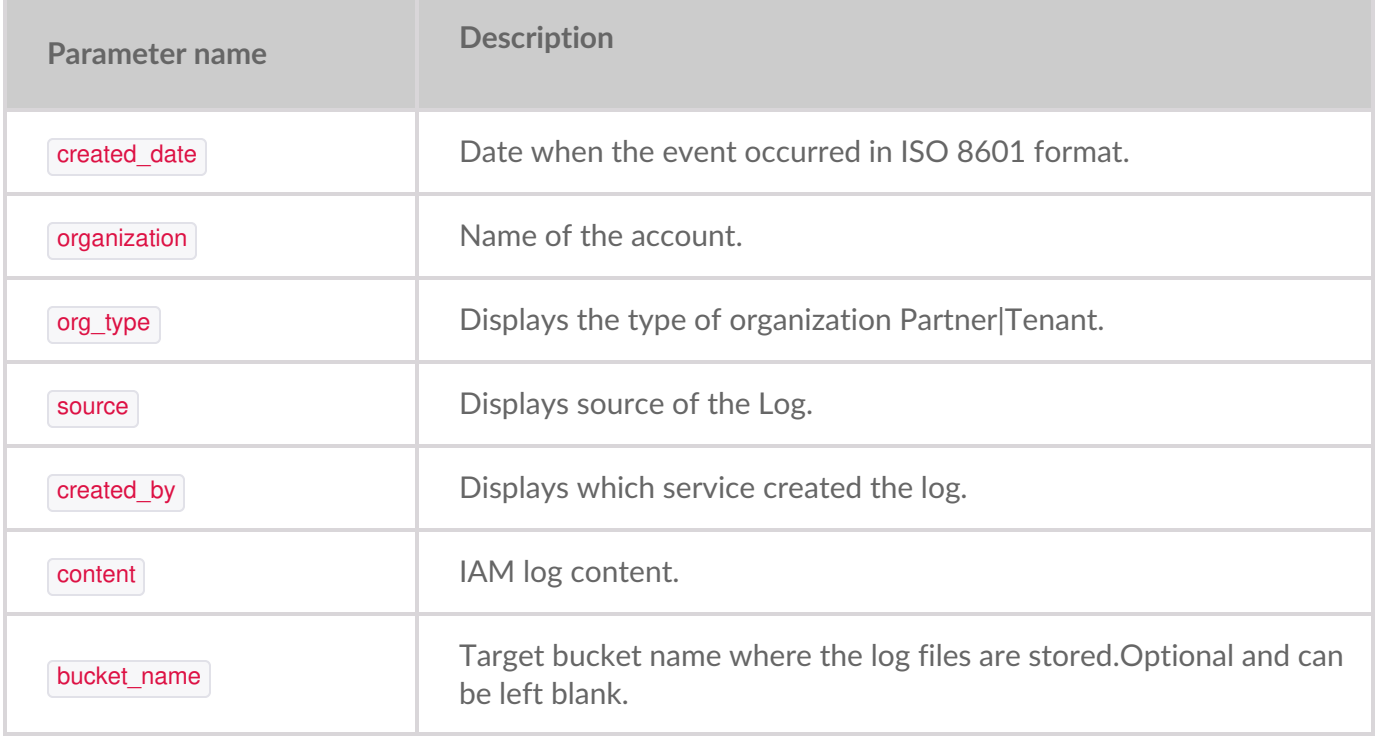

The following table describes the data field for contents in the IAM audit log file.

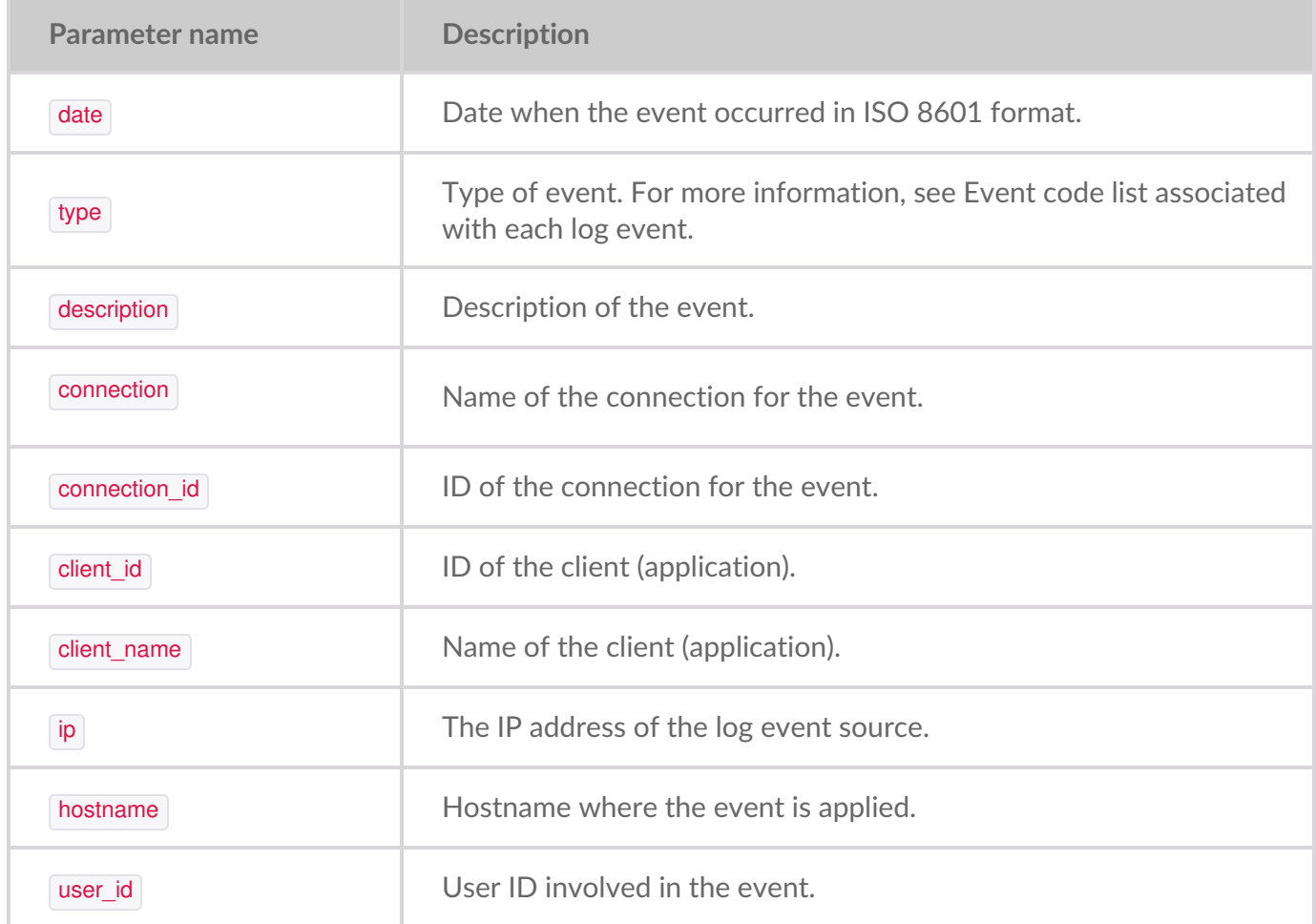
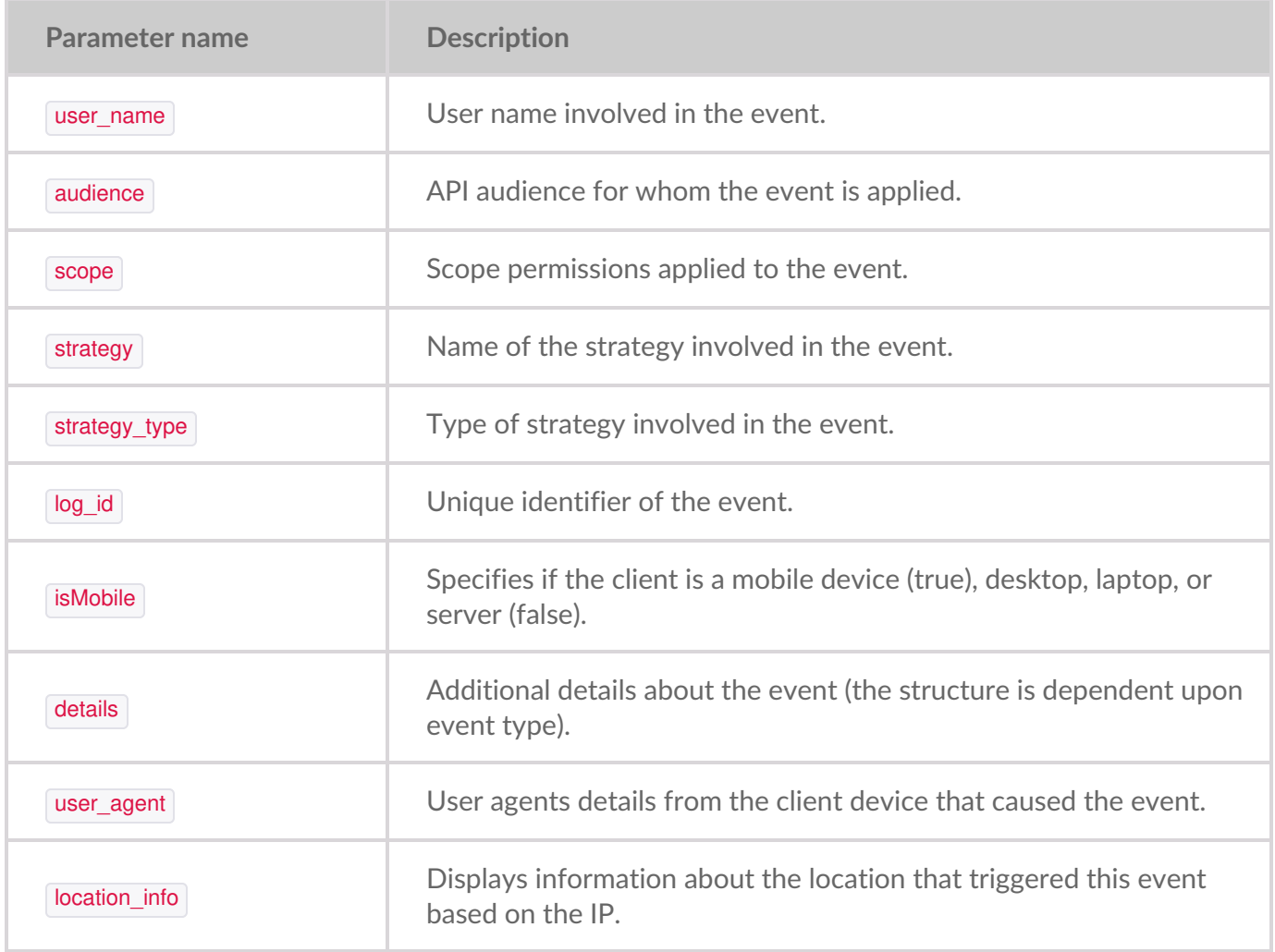

The following table describes the data field for location\_info.

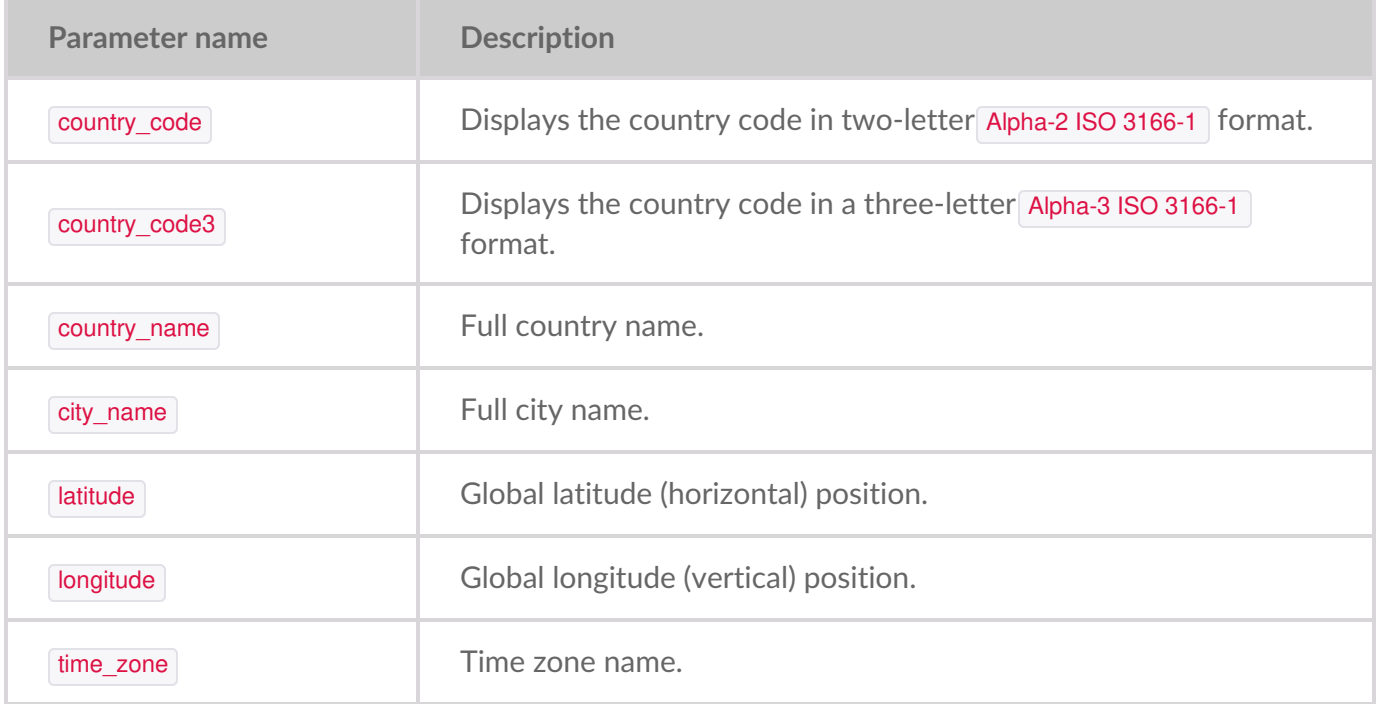

**Parameter name Description** 

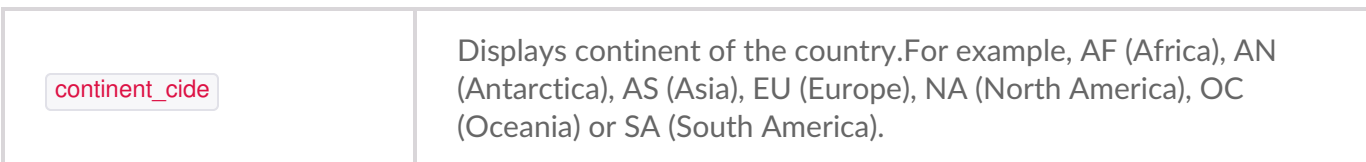

The following table describes the event code associated with each log event.

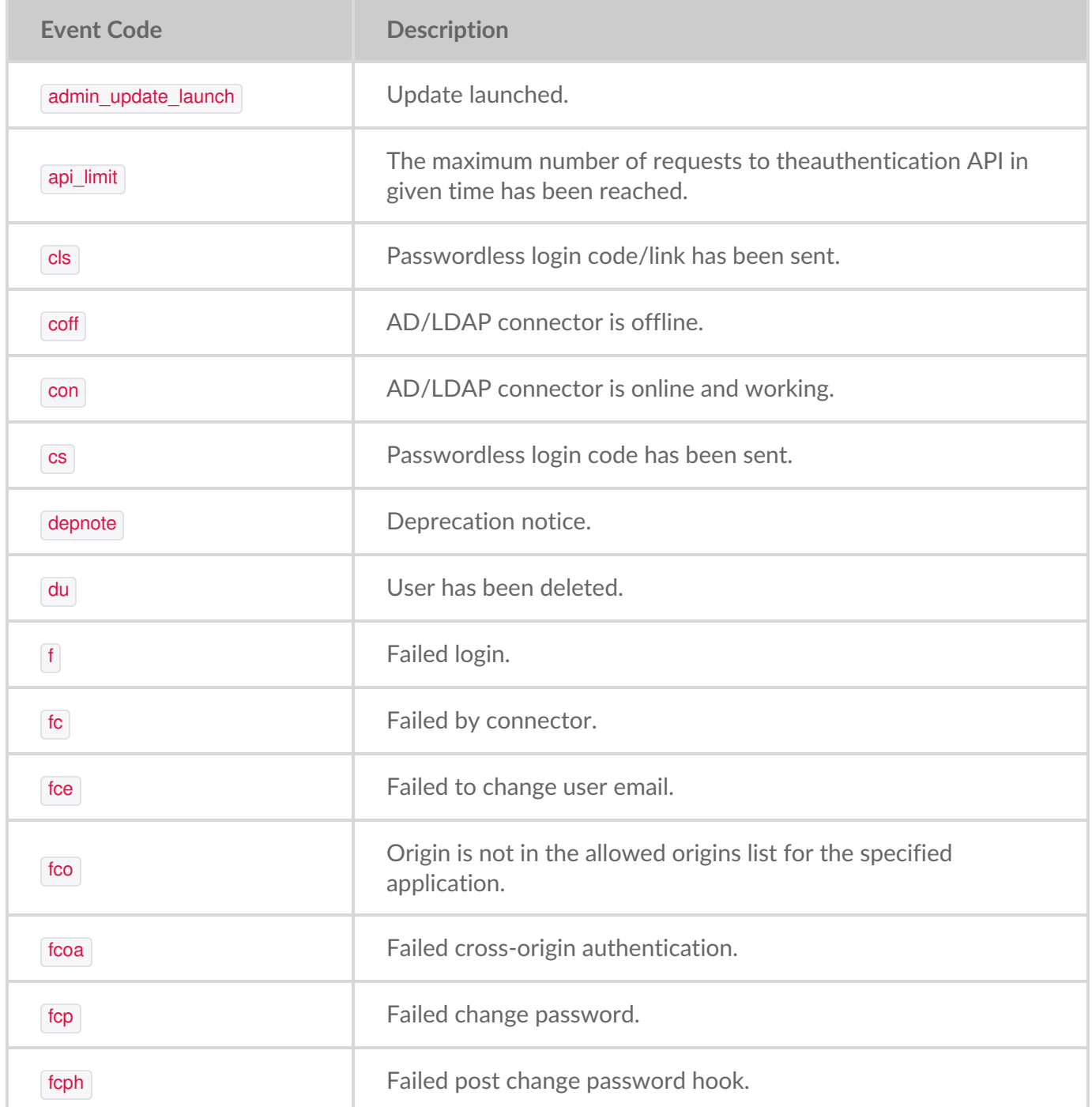

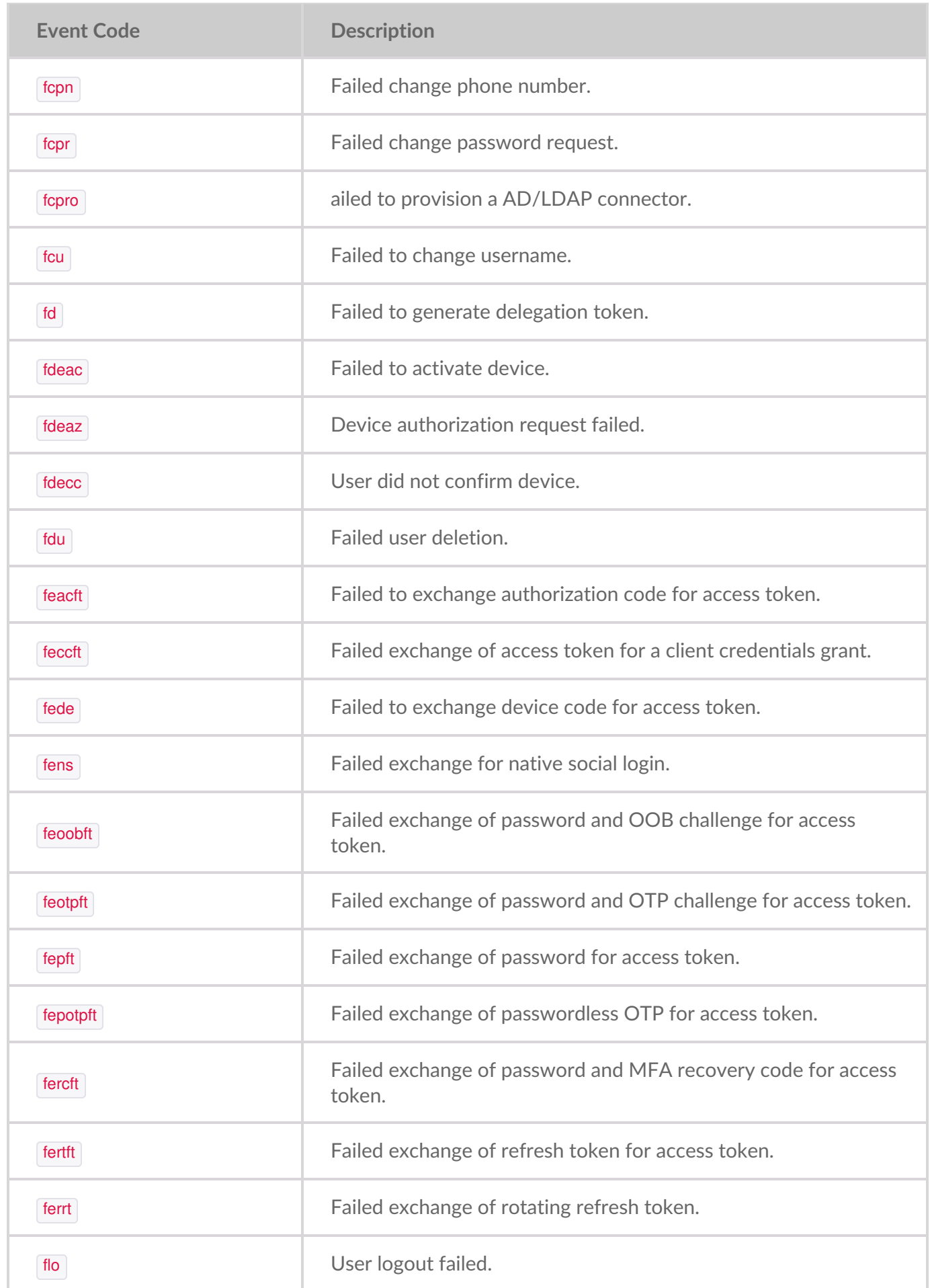

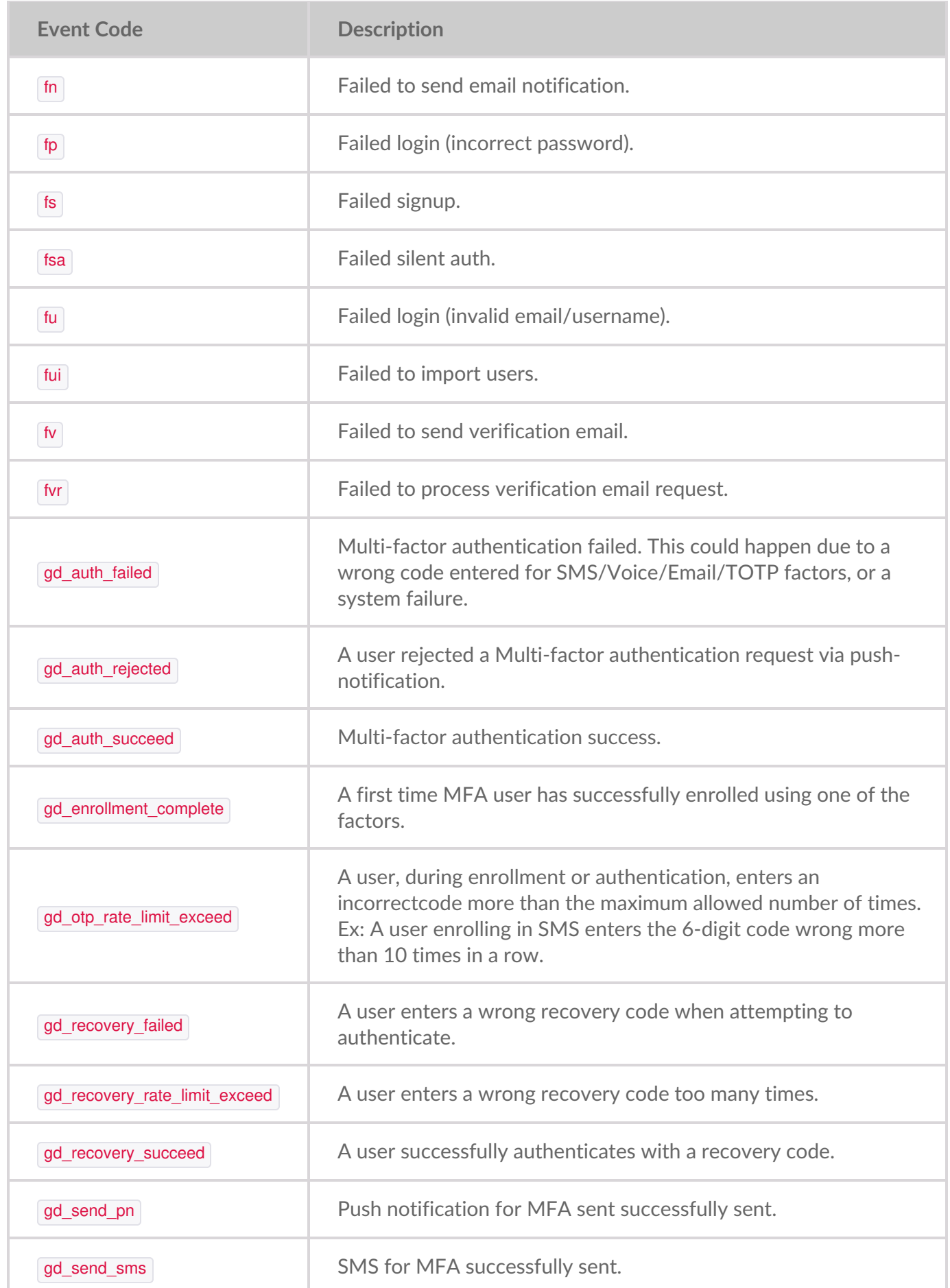

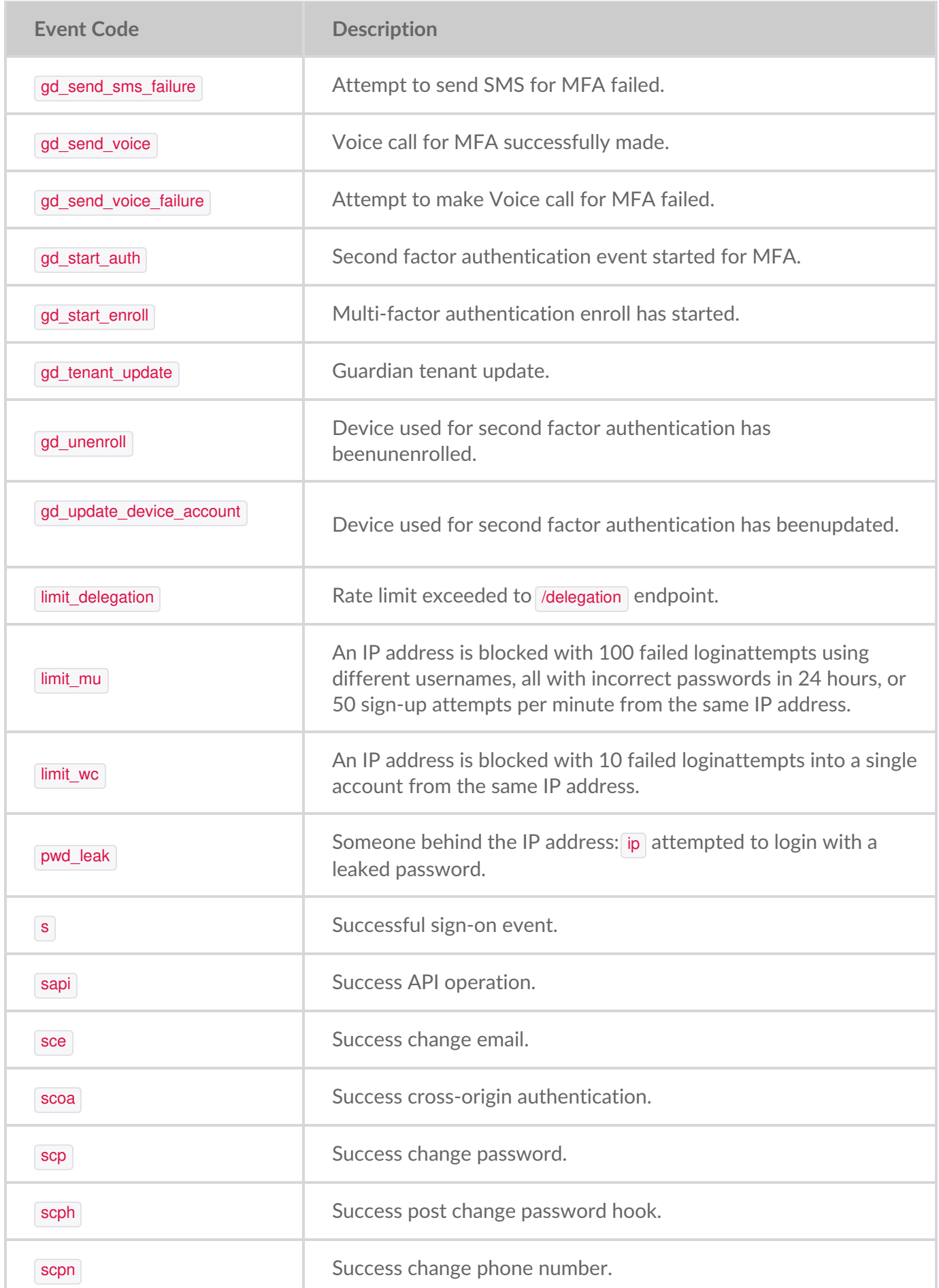

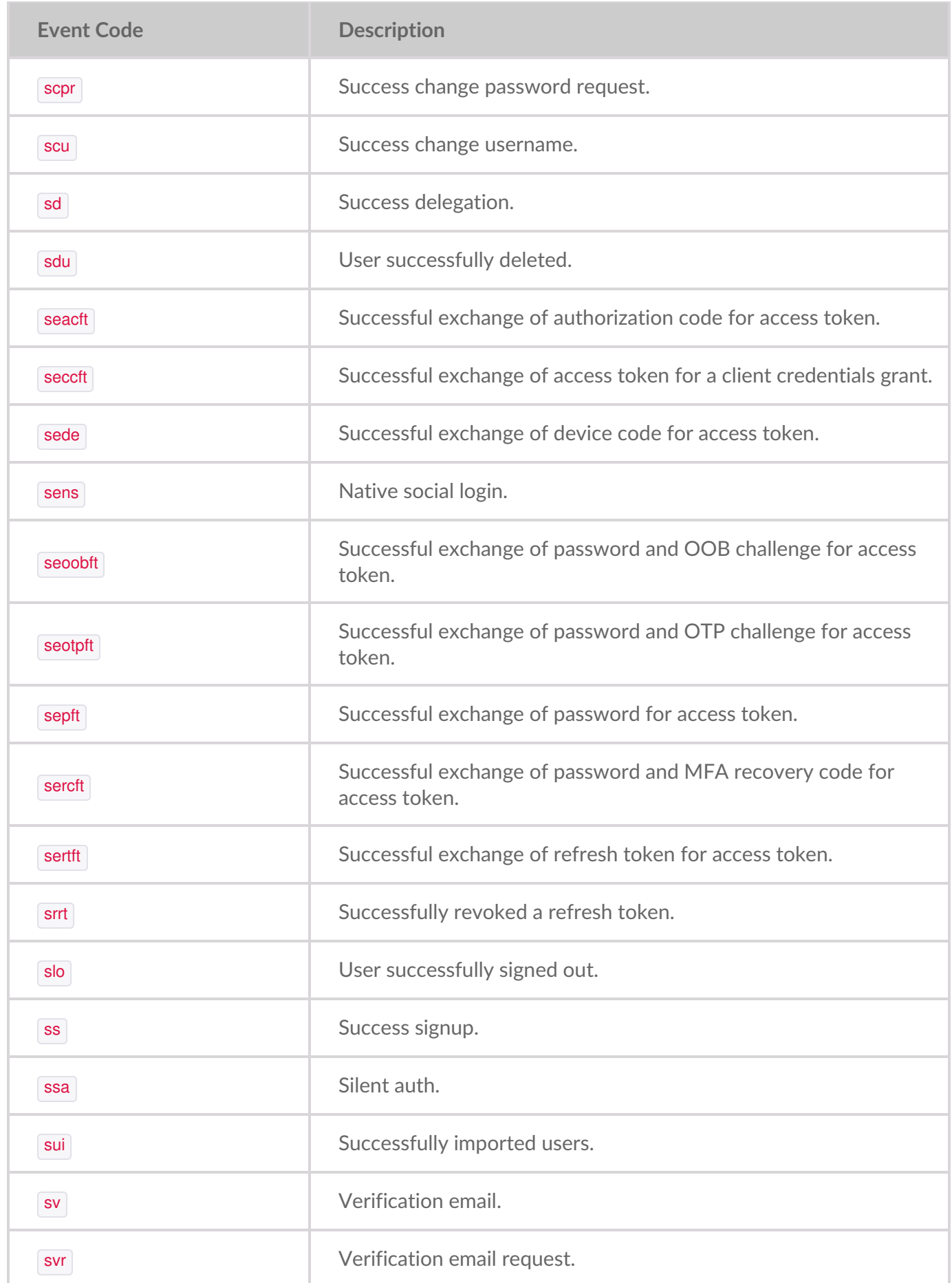

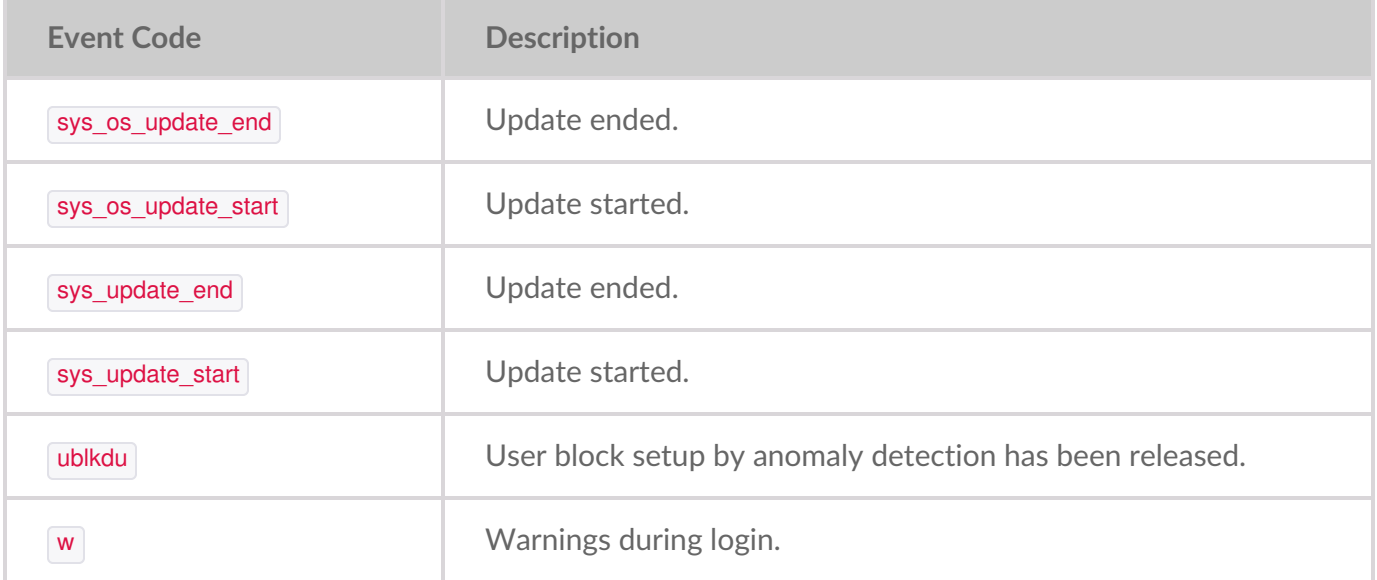

### **Enable account audit logs**

To enable the account audit log:

- 1. On the left-hand menu, select**Settings**.
- 2. On the Settings page, set**Account Audit Logs** to **ON**.
- 3. in the Audit Log Target Bucket dialog, select the target bucket from the list to store the logs.

You must set the target bucket only if you are setting the target bucket to write audit logs for the first time. However, if you have set the target bucket while enabling S3 API audit logs, you are not forced to select the target bucket again.

Only the buckets that are in immutable are displayed in the list.

4. Select **Save**.

### **Disable account audit logs**

To disable account audit logs:

- 1. On the left-hand menu, select**Settings**.
- 2. On the Settings page, set**Account Audit Logs** to **OFF**.

After you disable audit logs:

- Logs are no longer saved to the target bucket.
- The target bucket is still visible in the Audit Logs Target Bucket section.

### **Edit audit log target bucket**

While editing the target bucket to save audit logs, only immutable buckets are displayed for selection.

To edit console audit logs:

- 1. On the left-hand menu, select**Settings**.
- 2. In the Audit Log Target Bucket section, select**Edit**.

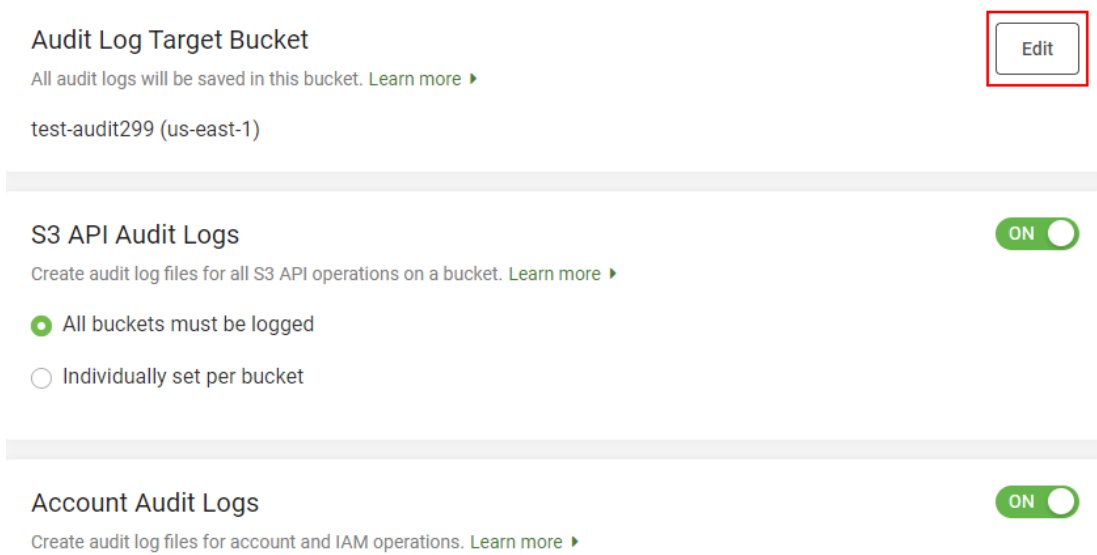

3. On the Edit Audit Log Target Bucket dialog, select the target bucket from the**Select bucket** list and then select **Save**.

# Administrator's Guide - Identity and Access Management (IAM)

Lyve Cloud's identity and access management (IAM) enables you to manage users and access to Lyve Cloud console resources.

Create users and assign roles, add multi-factor authentication for enhanced security, or set up federated login using your organization's IDP (identity provider) and SAML 2.0.

# **Role-based access to IAM**

The following table describes access to IAM features based on your role.

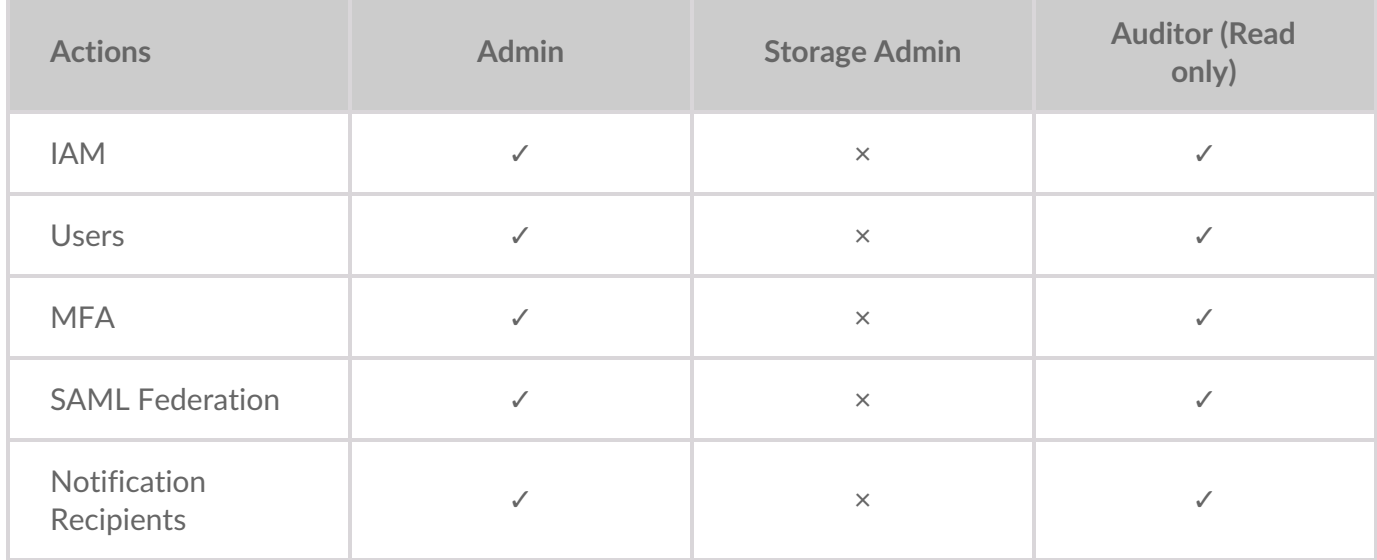

# **Managing users and roles**

The Users page allows you to create users and set user roles. A user is an individual customer who can perform various actions in the Lyve Cloud console based on the assigned role. A role restricts the actions a user may perform, which prevents unauthorized access to Lyve Cloud features.

### **About user roles**

You can set distinct roles for Lyve Cloud users. These users can perform actions based on assigned roles, see Role-based access sections in the respective topics.

- **Administrator** —An administrator can perform all the operations in the Lyve Cloud console.
- **Storage Administrator**—The storage administrator can manage all storage-related actions that includes managing buckets, permissions and service accounts in Lyve Cloud.
- **Auditor** —An auditor has read only access to the Lyve cloud console, and thus cannot perform any actions.

### **About user and authentication types**

### **User types**

In Lyve Cloud, there are two distinct user types:

- **Password user**—Users whose username and password are managed in Lyve Cloud
- **Federated user**—Users who are authenticated via their organization's identity provider (IdP).

**Note**—Federated users only exist when SAML Federation is configured on the account.

### **Authentication types**

Set an authentication type while creating a user. The following are the available authentication types for each of the user types.

Multi-factor authentication (MFA) is enabled by default for IAM users. Multi-Factor Authentication required two authentication methods:

**Password**—Set a password as the first factor of authentication. All IAM users must set a password. For more information, seeRegistration workflow for password [authentication](https://www.seagate.com/manuals/lyve-cloud/s3-storage/administrators-guide-identity-and-access-management.html/#registration-workflow-for-password-authentication-type) type.

A password policy is applied to all user accounts created and managed directly in Lyve Cloud. For more information, see [Password](https://www.seagate.com/manuals/lyve-cloud/s3-storage/administrators-guide-identity-and-access-management.html/#password-policy) policy.

**OTP** or SMS-Set SMS or OTP as the second [authentication](https://www.seagate.com/manuals/lyve-cloud/s3-storage/administrators-guide-identity-and-access-management.html#using-multi-factor-authentication) factor. For more information, see Using multi-factor authentication (MFA).

Federated users have the following authentication type:

**Federated**—This option is available only when configuring SAML Federation for the account. For more information, see[Configuring](https://www.seagate.com/manuals/lyve-cloud/s3-storage/administrators-guide-identity-and-access-management.html#configuring-federated-login) Federated Login.

## **Add a user**

To add a user:

- 1. On the left-hand menu, select**Users**.
- 2. On the Users page, select**Add User**.
- 3. In the Add New User dialog box, enter the following:
- **First Name**: Enter the first name of the user.
- **Last Name**: Enter the last name of the user.
- **Email**: Enter the email address of the user.

**Note**—You cannot modify the email address after adding a user.

- **Role**: Select from the options Admin, Storage Admin, Auditor.
- **Authentication Type**:

If SAML Federation is not configured, no selection is required, and the following are possible display options:

**Password**

If SAML Federation is configured, no selection is required, and the following are possible display options:

- **Federated**
- **Password**
- 4. Select **Add User**.

An invitation email is sent to the IAM user to complete the registration process. For information, see [Registering](https://www.seagate.com/manuals/lyve-cloud/s3-storage/administrators-guide-identity-and-access-management.html#registering-an-iam-user-in-lyve-cloud) an IAM user in Lyve Cloud.

The following image displays the Add New User dialog box.

#### Add New User Learn more

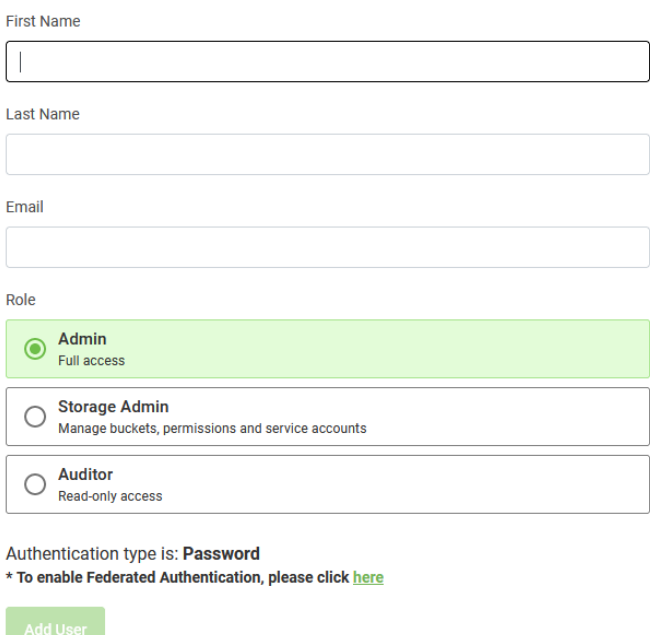

### **Registering an IAM user in Lyve Cloud**

When an IAM user is registered in Lyve Cloud, the user receives an email invitation. They must register in Lyve Cloud by Multi-factor Authentication (MFA), a security method that is set by default for all accounts.

 $\times$ 

The following image displays a sample email invite. This email invitation link expires within 72 hours.

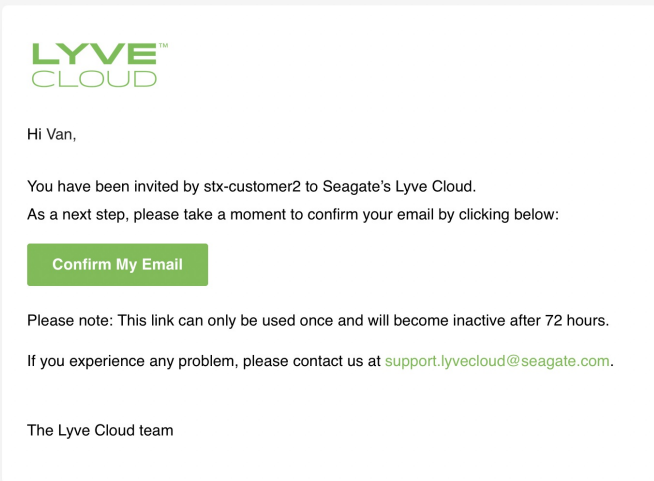

If the user doesn't select the link within 72 hours, they should select**Forgot Password** on the login page. For more information, see [Registering](https://www.seagate.com/manuals/lyve-cloud/s3-storage/administrators-guide-identity-and-access-management.html#registering-after-an-email-invitation-link-expires) after an email invitation link expires. Check your spam folder if you believe you did not receive an email invitation or contact the support team at [support.lyveloud@seagate.com](mailto:support.lyveloud@seagate.com) to complete the registration process.

### **Registration workflow for password authentication type**

After the user is registered in Lyve Cloud and receives an email invitation, they should complete the registration.

To complete the registration:

- 1. Select the link provided in the invitation email to get started.
- 2. in the Create Password dialog, enter and confirm your password and then select**Create**.

**Note**—Refer to the [Password](https://www.seagate.com/manuals/lyve-cloud/s3-storage/administrators-guide-identity-and-access-management.html#password-policy) Policy while creating a new password.

3. Once a password is created, the user is taken to the Lyve Cloud Login page.

### **Registering after an email invitation link expires**

To complete registration after an email invitation expires:

- 1. Select the **Forgot Password** link. This page appears after you select the**Click on this link to get started** link in the invitation mail.
- 2. Follow step 2 onwards from theRegistration workflow for Password [Authentication](https://www.seagate.com/manuals/lyve-cloud/s3-storage/administrators-guide-identity-and-access-management.html#registration-workflow-for-password-authentication-type) Type.

### **Viewing** and editing a user

An administrator can change the first name, last name, and the assigned role of an IAM user. Only administrators can edit or redefine roles for users, they cannot edit or change roles defined for themselves. If a change to an administrator role is desired, a different administrator must make the change.

**T** Note—Once a profile is edited, the respective user must log out of Lyve Cloud and log back in for role changes to take effect.

The following table describes the column names in the user's table:

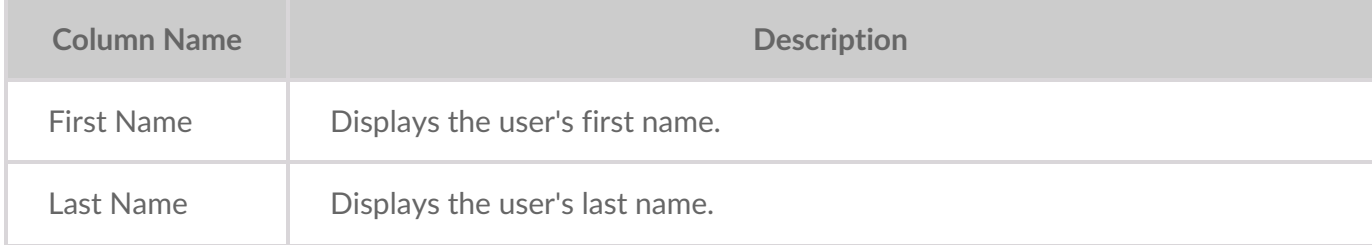

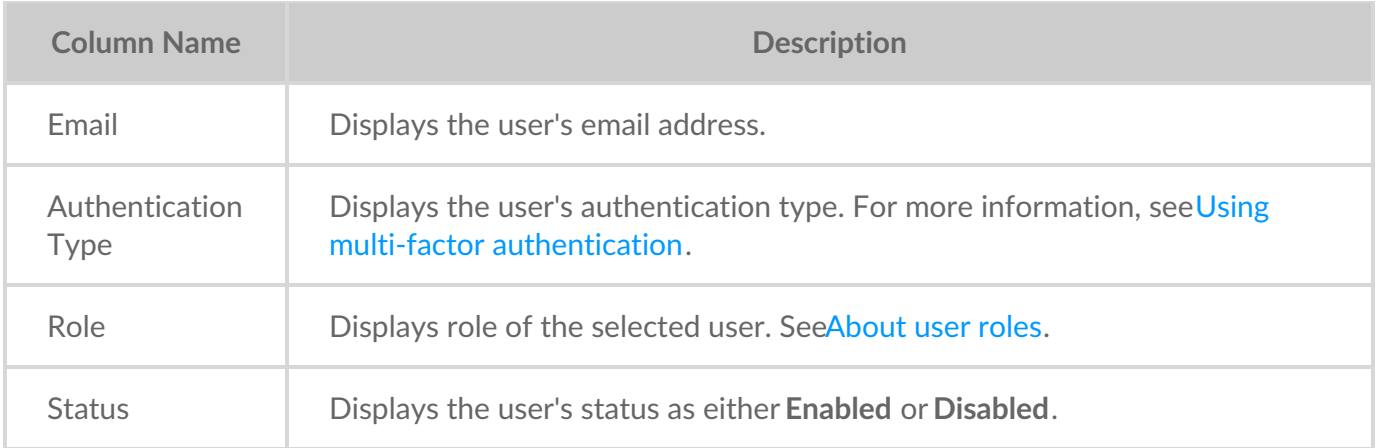

To view or edit a user:

- 1. On the left-hand menu, select**Users**.
- 2. On the Users page, find the user you want to change.
- 3. Select the ellipses (...) in the right-most column of the user's role and then selec**Edit**.

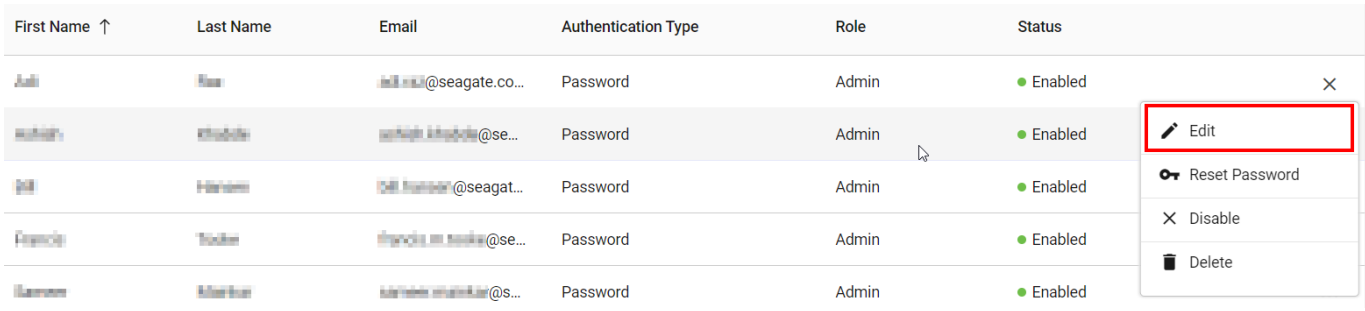

- 4. In the Edit User dialog box, edit the following and select Save.
- First Name: Enter the first name of the user.
- Last Name: Enter the last name of the user.
- Select a Role to modify from the following options: Admin, Storage Admin, or Auditor.

You can also see the Authentication Type of the user, which is read-only and not editable.

**Note**—While editing a user, you cannot modify the email address.

### **Disabling or enabling a user**

To enable or disable a user:

- 1. On the left-hand menu, select**Users**.
- 2. On the Users page, find the user you want to enable/disable.
- 3. Select the ellipsis and select**Disable** or **Enable**.

4. Select **Yes** in the confirmation to change the status.

### **Deleting** a user

To delete a user:

- 1. On the left-hand menu, select**Users**.
- 2. On the Users page, find the user you want to delete.
- 3. Select the ellipsis and select**Delete**.
- 4. Select **Yes** in the confirmation to change the status.

### **Resetting password**

To reset user password:

- 1. On the left-hand menu, select**Users**.
- 2. On the Users page, find the user whose password you want to reset.
- 3. Select the ellipsis and select**Reset Password**.
- 4. Select **Yes** in the confirmation to reset the password.

## **Video: Lyve Cloud - How to manage users and assign roles**

Seagate on Vimeo:Lyve Cloud - How to [manage](https://player.vimeo.com/video/717651293) users and assign roles

# **Password policy**

A password policy is applied to all user accounts that are created and managed directly in Lyve Cloud.

**Note**—The password policy is not applicable for federated users.

The following password policy options are defined and must be fulfilled.

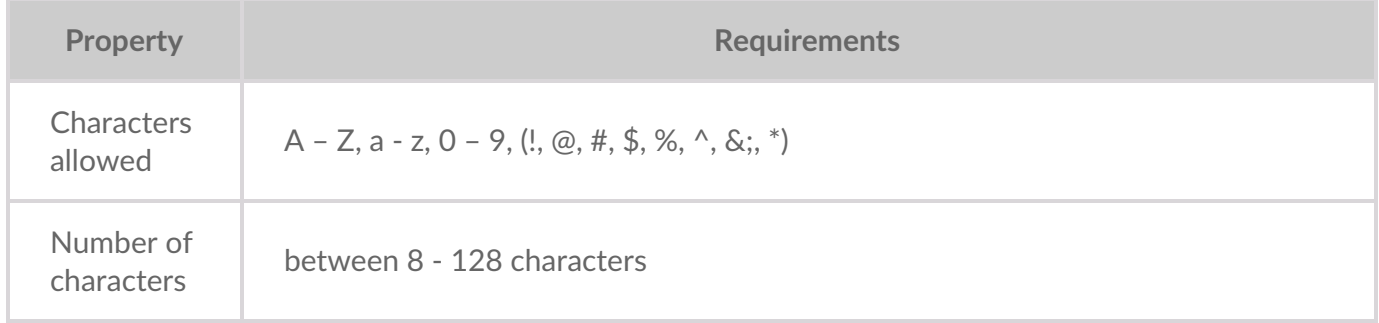

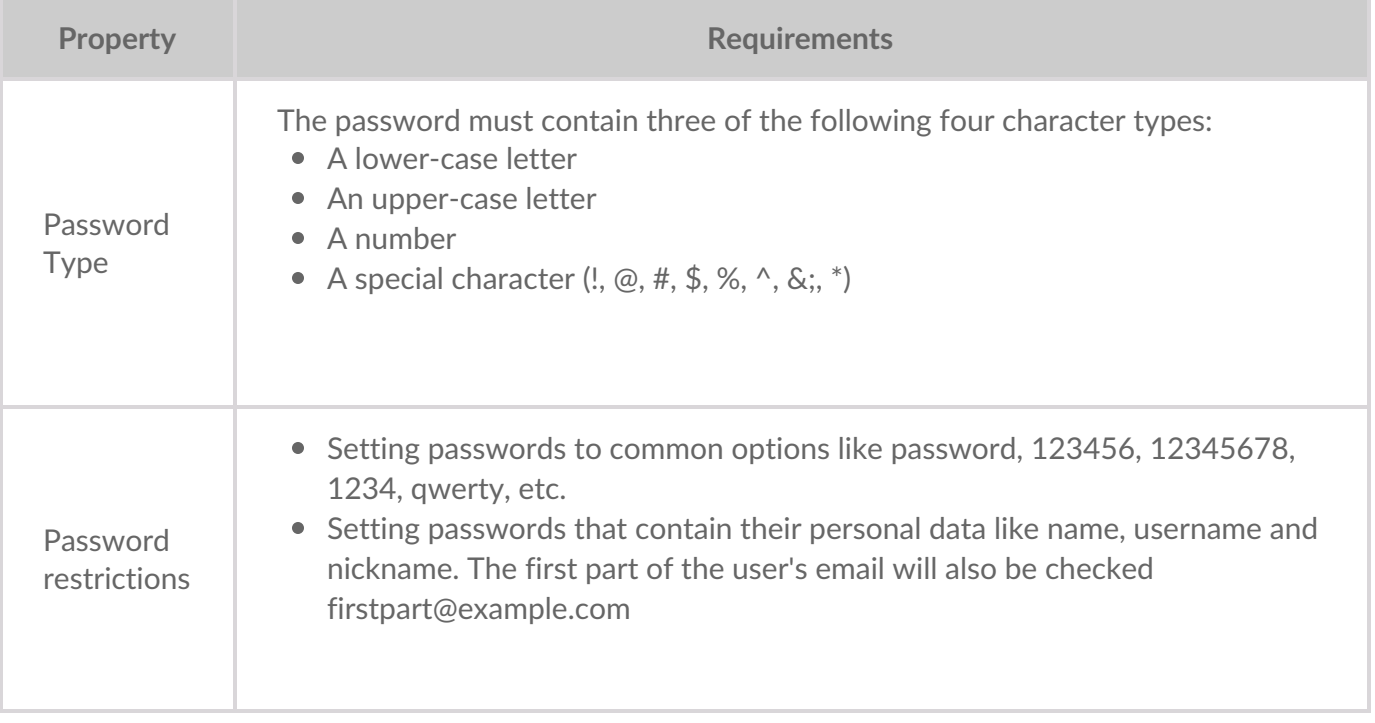

### **Password change history**

This prevents users from recycling old passwords; the last five passwords can't be used again when the user changes a password. The password change history determines the number of unique new passwords associated with a user account before an old password can be reused.

## **Password expiration**

The password expiration policy determines the period of time (in days) that a password can be used before it requires the user to change it. The password will expire 180 days from the date when the password is updated. The password expiration date is updated to 180 days once the user changes the password.

Example: The password that is changed on 1 January 2022 will be set to expire on 30 June 2022.

Users will receive two email notifications, the first one before seven days, and another one before three days to reset the password. This email includes a link to change the password.

## **Restricting password**

The password policy does not allow users to use the most commonly used passwords. The following restrictions include:

**Commonly used password**

See the [restricted](https://github.com/danielmiessler/SecLists/blob/master/Passwords/Common-Credentials/10k-most-common.txt) list to view the list of passwords that are not allowed.

**Personal data**

It prohibits users from setting passwords that contain any of their personal data.

For example: name, username, nickname, user\_metadata.name, user\_metadata.first, user metadata.last, first part of the user's email (firstpart@example.com)

If the user's name is John, the user would not be allowed to include John in their password. For example, John1234 will not be allowed.

# **Using multi-factor authentication (MFA)**

Multi-factor authentication (MFA) is a security mechanism that adds a layer of protection to the sign-in process to access the Lyve Cloud console. Choose the one-time password (OTP) option (using third-party authenticator apps such as Google, Microsoft, or Oracle Mobile Authenticator) or the SMS text message as the second level of authentication.

By default, MFA is configured for all Lyve Cloud users and users must go through an additional registration step to complete MFA setup. The registration occurs during their successful first sign-in attempt. Users are then prompted to use the second level of authentication for subsequent login attempts. Setting cannot be changed to disable MFA.

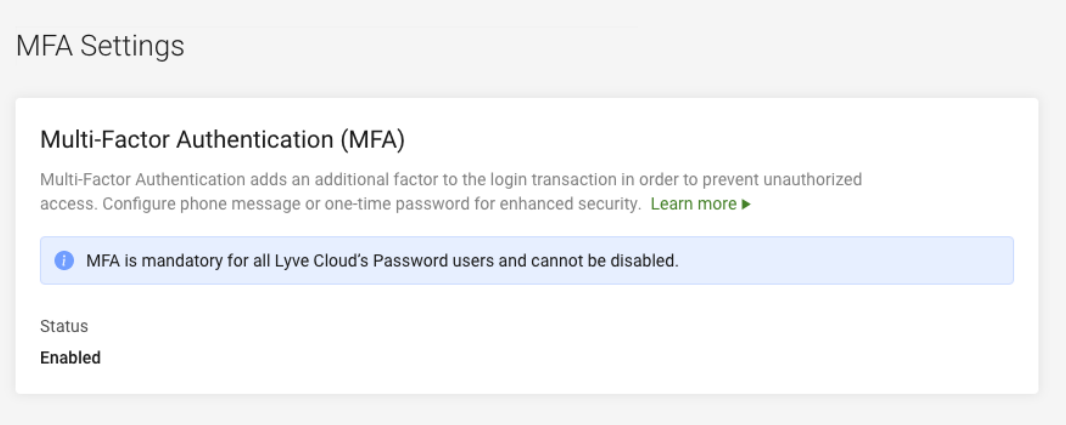

## **About MFA**

MFA configuration provides these 2nd-factor authentication options:

- **Password + SMS text message**—Sets password and SMS as a two-factor authentication policy for users to sign in to the Lyve Cloud console.
- **Password + One-Time Password (OTP)**—Sets password and OTP as a two-factor authentication policy for users to sign in to the Lyve Cloud console. To use OTP, users must download a third-party

authenticator to their phone.

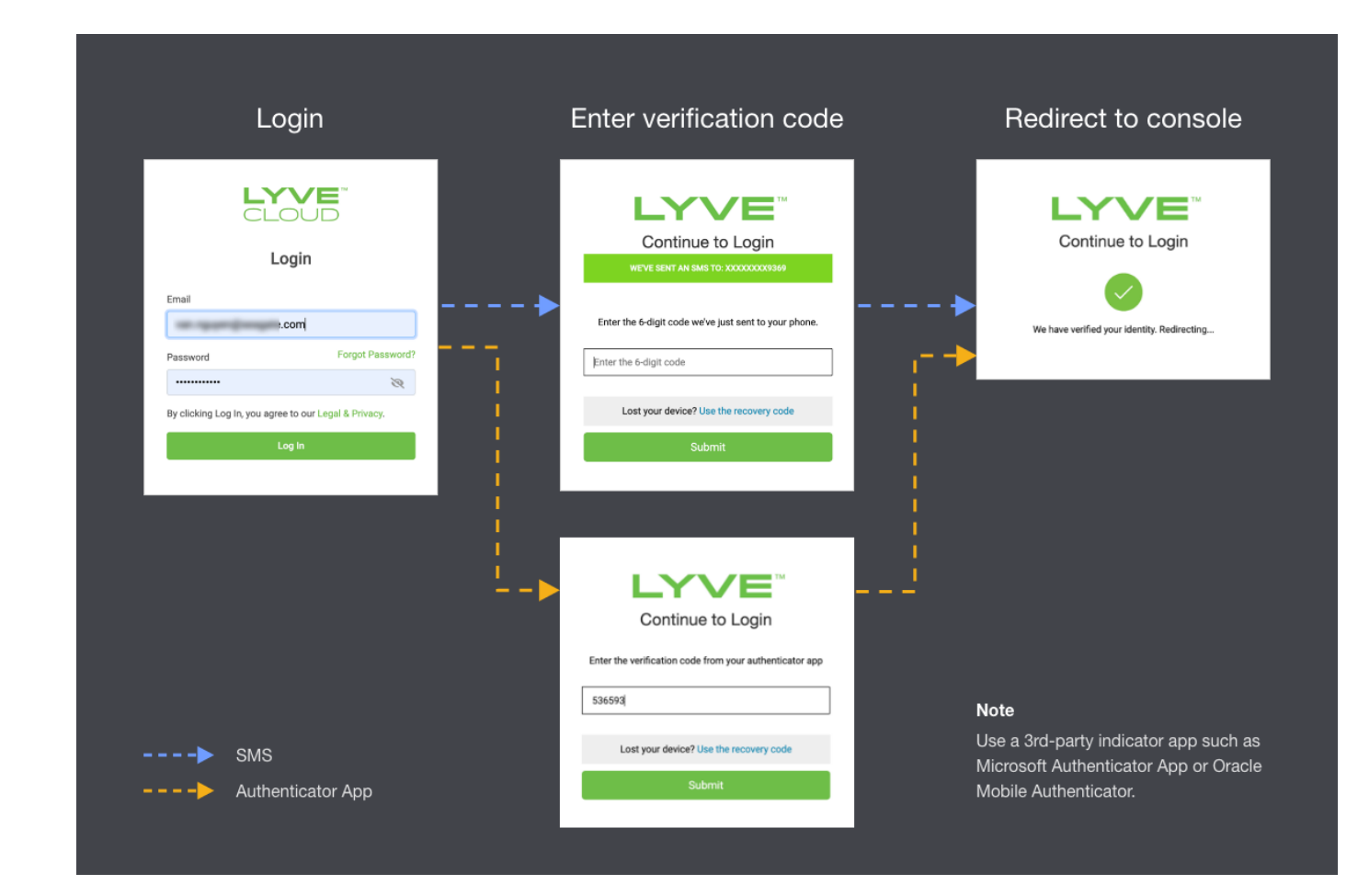

## **How does MFA work?**

### **If MFA is enrolled**

All IAM users are required to set up their 2nd-factor authentication separate from their password. Users can choose one of these MFA methods:

- Using the authenticator app—The authenticator app must be installed on your phone. Use the authenticator app to scan the QR code during the MFA enrollment. This enables the one-time password (auto-generated every 30 seconds) to be entered whenever you log in to Lyve Cloud.
- Using an SMS service—Use any mobile device with a phone number able to receive SMS text messages. When an MFA code is needed, Lyve Cloud sends a six-digit verification code to the phone number configured by the IAM user. Text messaging charges from the mobile carrier apply when choosing SMS-based MFA.

When a user attempts to login to Lyve Cloud, a code is sent via SMS, which the user has to enter to complete the transaction.

### **If MFA is not enrolled**

If any user (new user or existing user) has set a password as the first method of authentication but does

not enroll in MFA, in that case the user is prompted to enroll either using SMS service or the authenticator app after successful login using the password.

Users are not allowed to login into the Lyve Cloud console if they do not enroll in MFA.

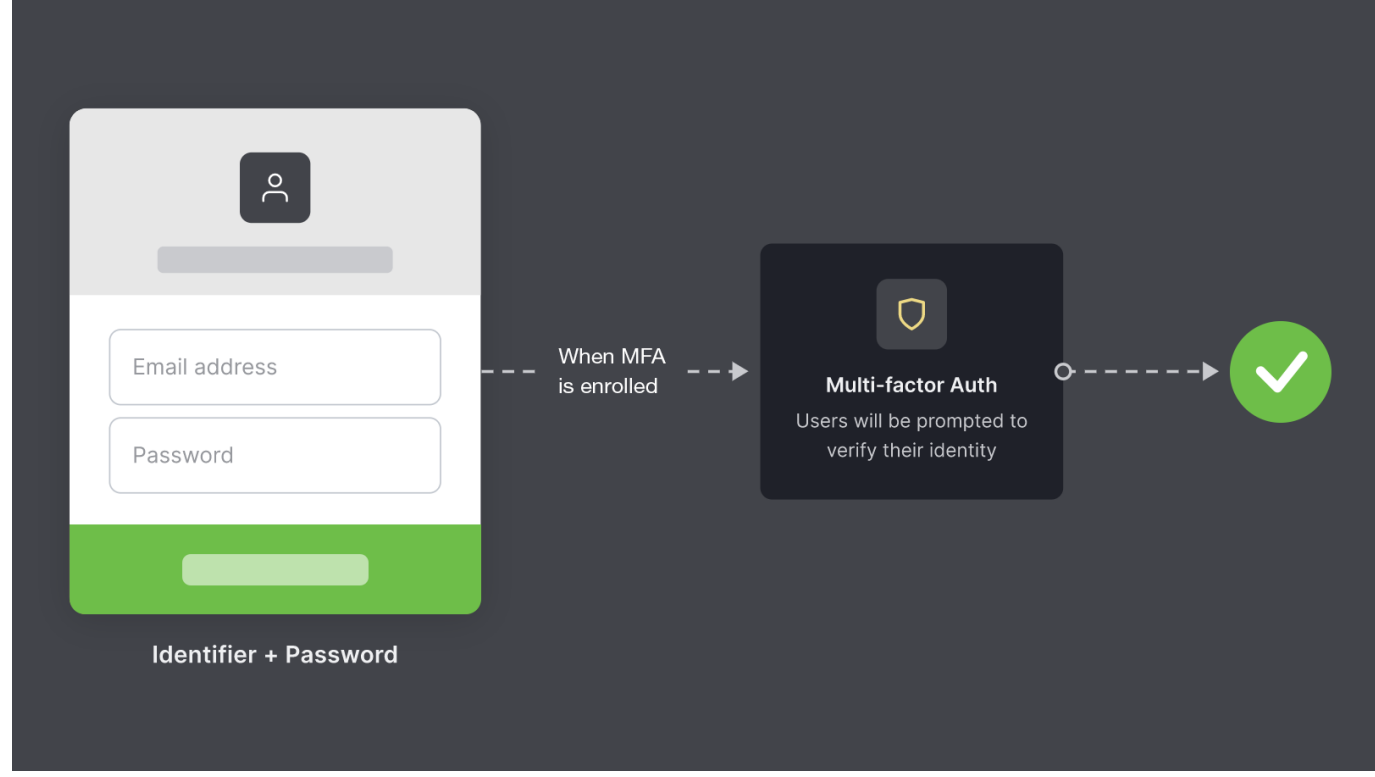

## **Enrolling in MFA**

MFA is configured for all Lyve Cloud users in the account to include an additional verification method. You can enroll after you have set the password. For more information, see Registration workflow for password authentication type.

To enroll in MFA:

You must set up the required MFA enrollment to access Lyve Cloud. Every time you log in to Lyve Cloud, you must follow the two-step authentication process. Lyve Cloud requests users to enter the OTP generated from the authenticator application or SMS.

- 1. Log in to Lyve Cloud using your credentials.
- 2. Select either the authenticator app or SMS as your second authentication method:

If you choose the authenticator app option, scan the QR code from the authenticator app on your phone.

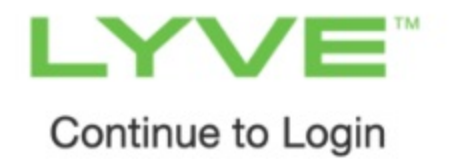

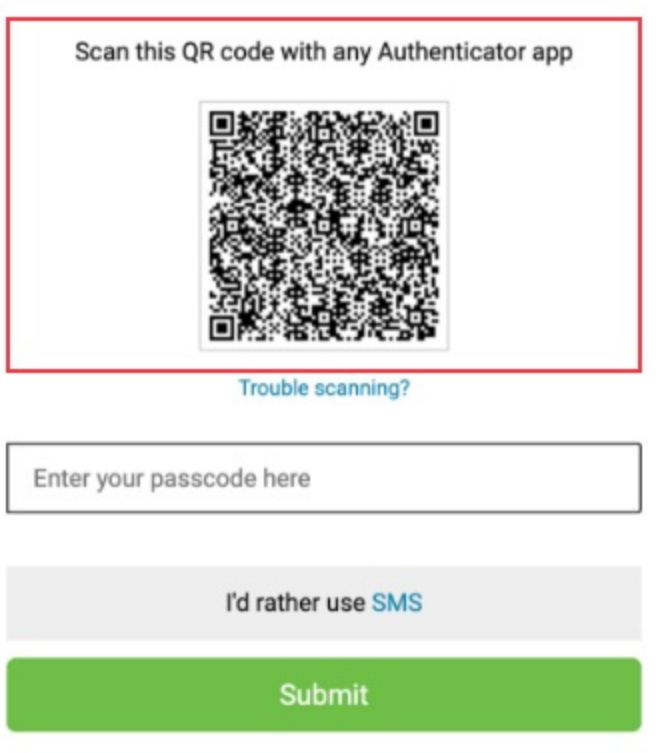

Enter the the one-time passcode (OTP) displayed on the authenticator app and select Submit.

**Note**—Use any 3rd-party authenticator app such as Google, Microsoft or Oracle Mobile Authenticator. The authenticator app generates a random OTP and expires within a time limit. i

If you choose to use SMS, select**I'd rather use SMS** located below the QR code field:

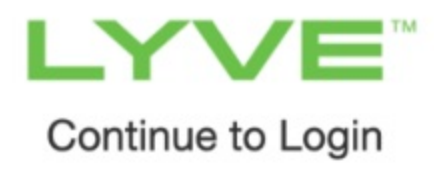

#### Scan this QR code with any Authenticator app

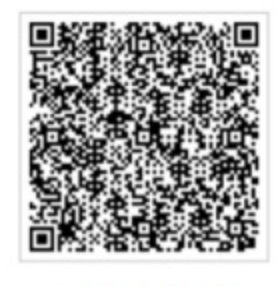

Trouble scanning?

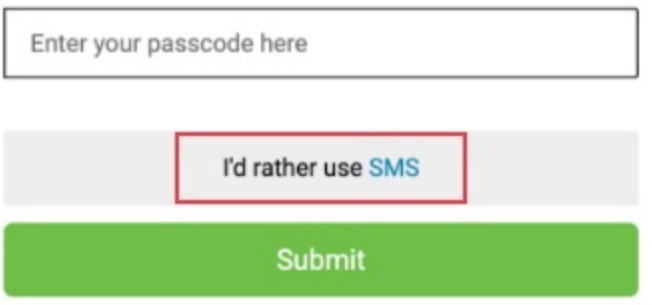

- A. Select the Country code.
- B. Enter the phone number to receive the SMS passcode and select**Continue**.
- C. Enter the code received on your phone as an SMS and then selec**Submit**.

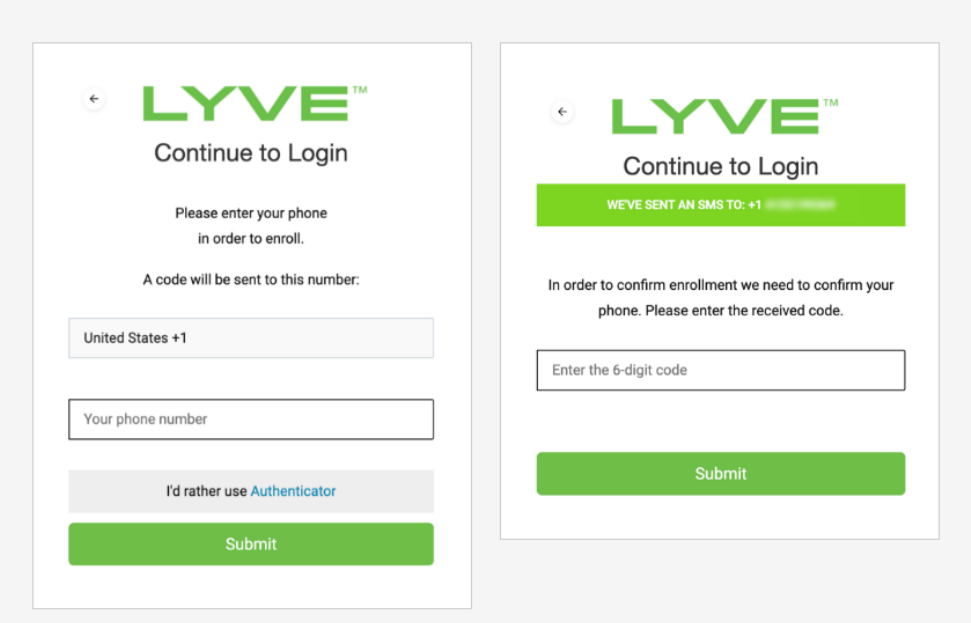

3. Once the verification code is entered, save the recovery code.

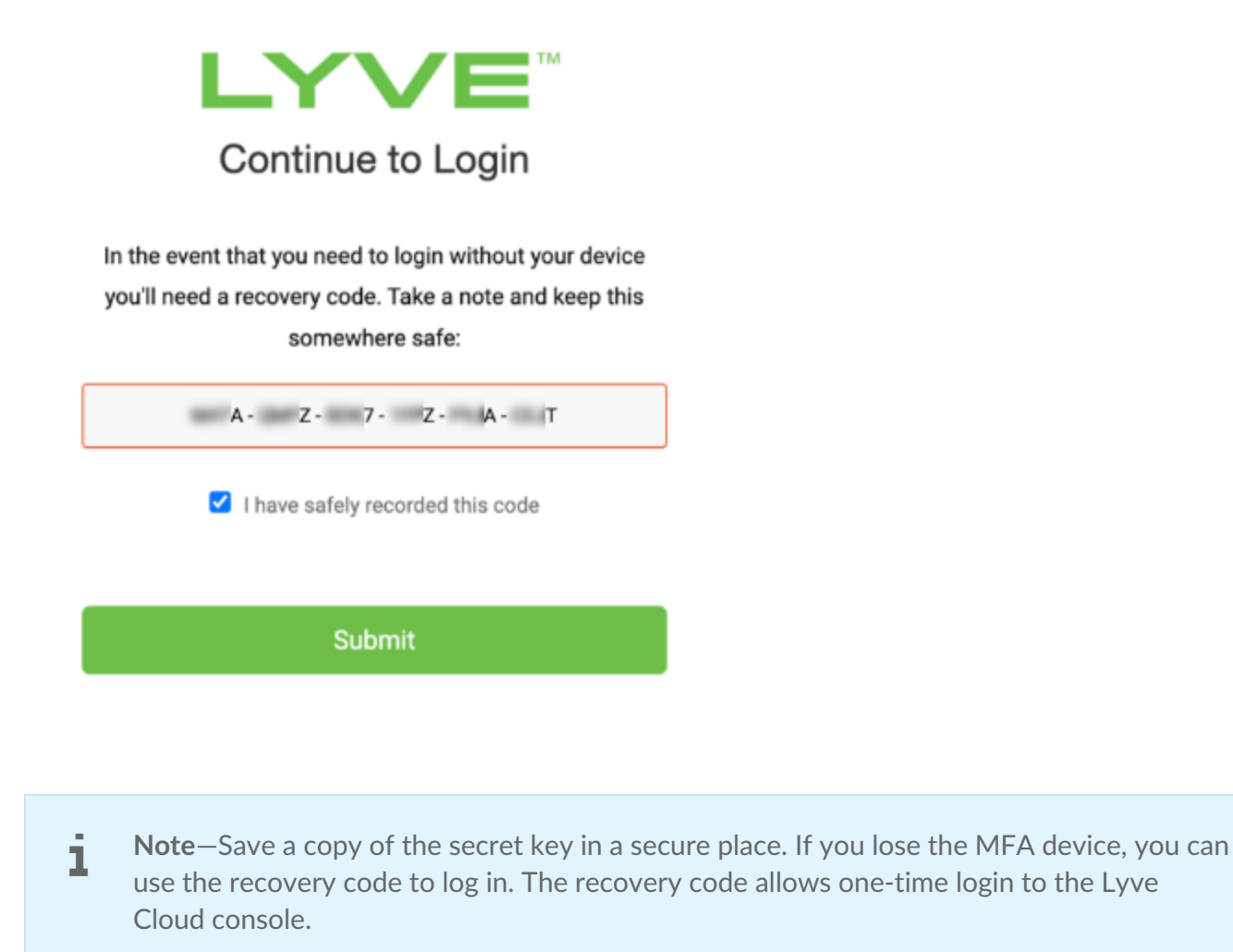

4. Check the **I have safely recorded this code** checkbox and select**Submit** to complete MFA enrollment.

### **Resetting MFA** for an individual IAM user

The Reset MFA feature allows admins to reset the IAM users' MFA enrollment. The reset action removes the old MFA entry. The user will then be unable to sign in to the Lyve Cloud console until they reset the MFA.

Make sure the users have an active phone number if you want to set Password + SMS Text Message, or an authenticator app installed on their phone if you want to set Password + One-Time Password (OTP) as your authentication type.

To reset MFA:

- 1. On the left-hand menu, select**Users**. A list of users is displayed on the Users page.
- 2. Select the ellipsis next to the user, then select**Reset MFA**.

3. To reset that user's MFA, select**Yes**.

After MFA is reset, users must re-enroll in MFA. Se[eEnrolling](https://www.seagate.com/manuals/lyve-cloud/s3-storage/administrators-guide-identity-and-access-management.html#enrolling-in-mfa) in MFA.

# **Configuring Federated Login**

Federated Login provides authentication without revealing user login credentials to the Lyve Cloud service. Federated Login enables your users to use a single authentication method with the help of your organization's Identity Provider (hereafter referred to as IdP) for Lyve Cloud users. Once the Lyve Cloud user signs in and has access to your organization's domain, the user then has direct access to the Lyve Cloud console. Hence the user need not perform a separate login process. To use Federated Login feature, your organization must have an authentication system which uses the SAML 2.0 protocol.

To configure Federated Login, contact your organization's IdP administrator to obtain the metadata file in XML format. Upload this file to configure Federated Login.

### **SecurityAsser:on Markup Language (SAML) protocol**

The Security Assertion Markup Language (SAML) protocol is an open-standard, XML-based framework for authentication and authorization between two entities without a password:

- A Service Provider (SP) agrees to trust the identity provider to authenticate users.
- An Identity Provider (IdP) authenticates users and provides to service providers an authentication assertion that indicates a user has been authenticated.

In this scenario, Lyve Cloud is a Service Provider that will connect with your organization's Identity Provider to establish a Single Sign-On (SSO) access to your users.

### **Configure Lyve Cloud as a SAML service provider**

To configure Lyve Cloud as a SAML service provider, you will need to:

- 1. Obtain metadata and certificate from your IdP administrator
- 2. Configure Lyve Cloud as a service provider
- 3. Add service provider metadata to the identity provider
- 4. Configure the identity provider to send email attribute

### **Obtain metadata and cer:ficate from your IdP administrator**

Contact your organizations IdP administrator and obtain the metadata file in XML format to upload and configure Federated Login.

For more information on generating a metadata file for Okta, Google Gsuite, and Microsoft Azure,

### **Configure Lyve Cloud as a service provider**

1. On the left-hand menu, click the SAML Federation menu.

**Note**—If you have not configured Federated Login, the status is displayed as Not Configured.

- 1. On the Federated Login page, click Configure.
- 2. In the Configure Federated Login page, click Upload.
- 3. Select the XML file from the desired location, and select Open.
- 4. After SAML Metadata File is uploaded successfully, click Apply.

**1** Note–You need to re-upload the file in case it is an invalid file.

The following image displays a Federated Login set up.

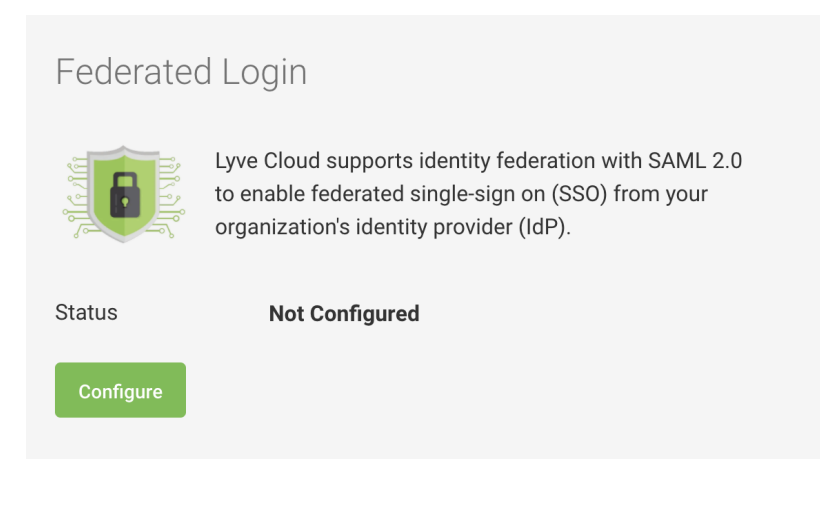

### Configure Federated Login

Please upload your SAML metadata file below to complete this configuration

SAML Metadata File Upload

#### No file selected

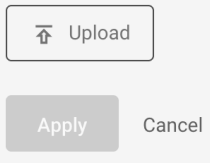

After configuration, the Federated Login page displays:

- Status as **Configured**
- Status name of the IdP Provider
- Metadata file's Expiry Date.

In addition, the Identity Provider configuration details are provided. The following attributes are used to configure the IdP:

- Provider URL
- Entity ID

The following image displays sample IdP configuration details.

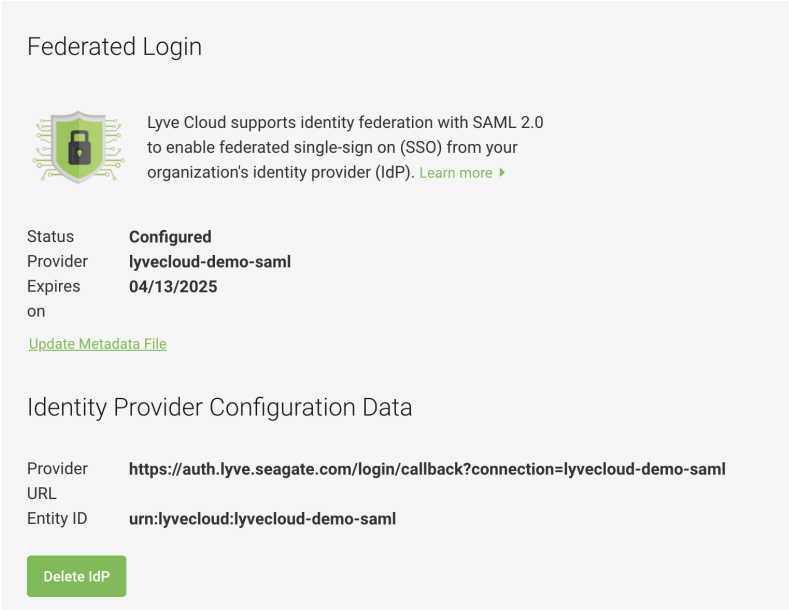

### **Add service provider metadata to the iden:ty provider**

In this section, you will add some information to the IdP, so it knows how to receive and respond to SAML based authentication requests from the Lyve Cloud service provider. The instructions provided here are generic. You will need to find the appropriate screens and fields on the Identity Provider.

- 1. Locate the screens from the Identity Provider that allow you to configure SAML.
- 2. The IdP must know where to send the SAML assertions after it has authenticated a user. This is the **Provider URL** in Lyve Cloud. The IdP might call this**Assertion Consumer Service URL** or**Application Callback URL**. https://YOUR\_TENANT\_URL/login/callback?connection=YOUR\_CONNECTION\_NAME
- 3. The connection URL parameter is required for identity provider-initiated flow.
- **Note**—If you have custom domains set up, use the custom domain-based URL rather than your Lyve Cloud domain in the following format: https://auth.lyve.seagate.com/login/callback?connection=YOUR\_ACCOUNT\_ID .  $\mathbf{I}$
- 4. Enter **Entity ID** in the**Audience** or **Entity ID** field from Lyve Cloud: audience:urn:lyvecloud:YOUR\_TENANT:YOUR\_CONNECTION\_NAME
- 5. If IdP provides a choice for bindings, you should select**HTTP-Redirect** for Authentication Requests.
- 6. The **Single Logout Service URL**, where SAML logout requests and/or responses from the Identity Provider must be sent and should be configured as https://YOUR\_DOMAIN/logout
- 7. **Signing Logout Requests**: When configuring the IdP, make sure that SAML Logout Requests sent to the service provider are signed.

### **Configure the identity provider to send email attribute**

Lyvecloud reads "email" attribute from your identity profile. Some identity providers send "email" by default, while some require you to configure it to send "email".

### **Auth0 and Azure**

Sends email by default. No additional configuration is required.

### **G Suite**

Requires a configuration to send an email attribute.

To configure an email attribute for G Suite:

- 1. Log in to the GSuite app. Click**Apps** in the left menu, and then click**Web and mobile apps**.
- 2. Select the SAML app to edit and update attribute mapping.
- 3. In the SAML attribute mapping section, click the arrow to edit.

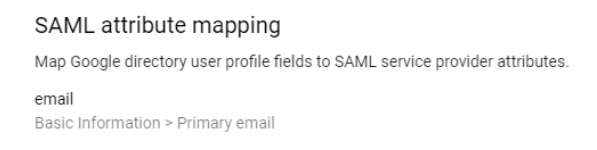

4. In the Attributes mapping section, add the following attributes and click**Save**.

#### **Attributes**

Add and select user fields in Google Directory, then map them to service provider attributes. Attributes marked with \* are mandatory. Learn more

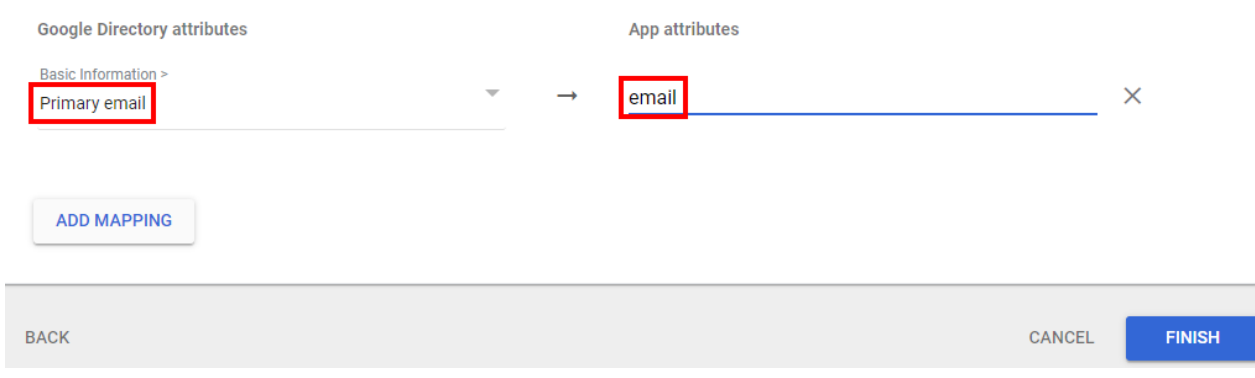

### **Okta**

Requires a configuration to send an email attribute.

To configure an email attribute for Okta:

- 1. On the left-hand menu, select**Applications** and then click**Applications**.
- 2. On the Applications page, click the application to edit, and then select**General**.
- 3. Click **Edit** in SAML settings.
- 4. Click **Next** in General Settings without making any change.
- 5. In the Attribute Statements (optional) section, click **Add Another** to add an attribute statement, and update the following attributes:
	- Name = email
	- Value = user.email

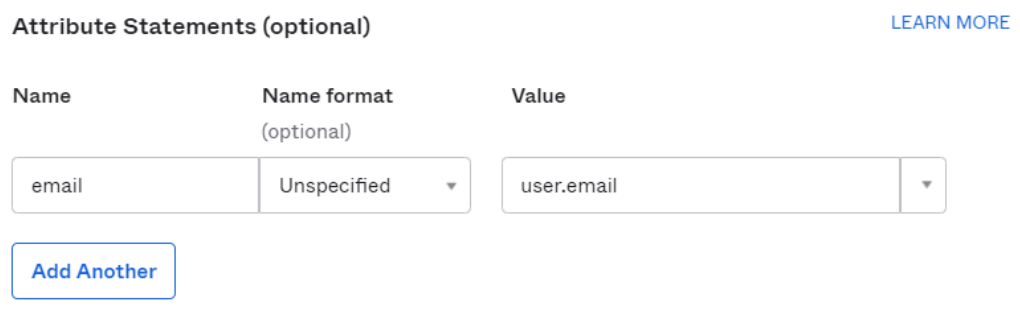

## **Troubleshooting SSO**

If your application doesn't work the first time, you should clear your browser history and cookies before you test again. The browser may otherwise not pick up the latest version of your HTML page or it may have outdated cookies that impact execution.

While troubleshooting SSO:

- Capture an HTTP trace of the interaction: Use any of the available tools to capture the HTTP traffic from your browser for analysis.
	- Search for HTTP Trace
	- Capture the login sequence from start to finish and analyze the sequence of GETs to determine how far in the expected sequence is achieved.
	- See a redirect from your original site to the Service Provider and then to the Identity Provider.
		- A post of credentials if you had to log in.
		- Then a redirect back to the callback URL or the Service Provider.
		- Finally a redirect to the callback URL specified in your application.
- Ensure the cookies and javascript are enabled for your browser.
- Check to make sure that the callback URL specified by your application in its authentication request is listed in the Allowed Callback URLs field.
- The http://samitool.io tool can decode a SAML assertion and is a useful debugging tool.

## **Updating the metadata file**

You need to update the metadata file before the certificate expires. Contact your IdP administrator to get the updated XML file. If you make any updates and regenerate metadata.xml, you must delete the old metadata file and reupload the updated file. If you just upload the updated file, it may not make changes to the old file.

To update the metadata file:

- 1. On the left-hand menu, click**SAML Federation**.
- 2. On the SAML Federation page, click**Update Metadata File**.
- 3. Select the XML file from the desired location and click**Open**.
- 4. After the SAML Metadata File is uploaded successfully, click**Apply**.

## **Deleting existing IdP configuration**

To delete the IdP:

- 1. On the left-hand menu, click**SAML Federation**.
- 2. On the SAML Federation page, click**Delete IdP**.
- 3. In the Delete IdP configuration confirmation box, click**Yes**.

## **Generating XML metadata files for IdP**

Different types of IdP products have their own way of generating XML metadata files. See the following sections for details on generating XML metadata files for:

- Okta
- Google GSuite
- Microsoft Azure Active Directory (AD)

# **Generating XML metadata files for Okta**

### **Pre-requisites**

- Create an Okta account and add a user as an administrator for configuration.
- Lyve Cloud account name (Tenant name) and administrators account in the console.

### **Generate an XML file for Okta**

To generate an XML file for Okta:

- 1. Create an application in Okta for Lyve Cloud and log in as administrator.
- 2. On the left-hand menu, select**Applications** and then click**Applications**.
- 3. Click **Create App Integration** .

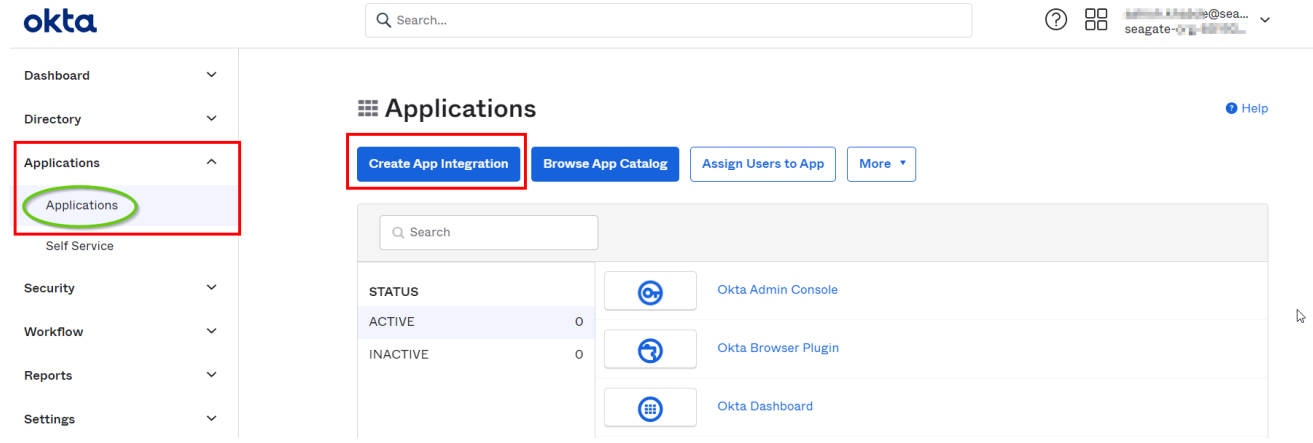

4. In the Create a new app integration dialog, select**SAML 2.0**, and then click**Next**.

#### Create a new app integration

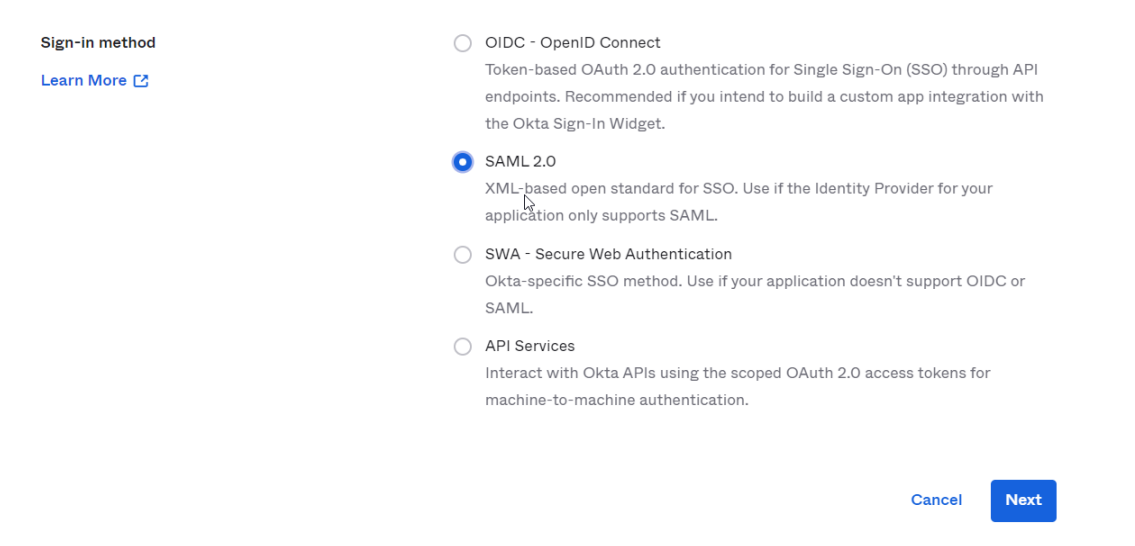

- 5. In the Create SAML Integration section, enter the App name in the General Settings.
- 6. In the Configure SAML section, select the following SAML Settings:
	- A. **Audience URI (SP Entity ID)**: Enter the SP entity ID in the following format:**urn:lyvecloud: <TENANT>-saml**
	- B. **Single sign on URL**: Enter the URL in the following format: https://auth.lyve.seagate.com/login/callback?connection=<TENANT>-saml.

For example, consider your Lyve Cloud account (tenant) is mylctenant1 in this case:

- The Single sign on URL is: https://auth.lyve.seagate.com/login/callback? connection=mylctenant1-saml
- The SP Entity ID uri: lyvecloud: mylctenant1 -saml
- **Note**—The Single sign on URL and SP Entity ID is generated in configuring Lyve Cloud federated login 2.2. If the values are different as mentioned in the above step, you must update the attributes in the application. 1

 $\times$ 

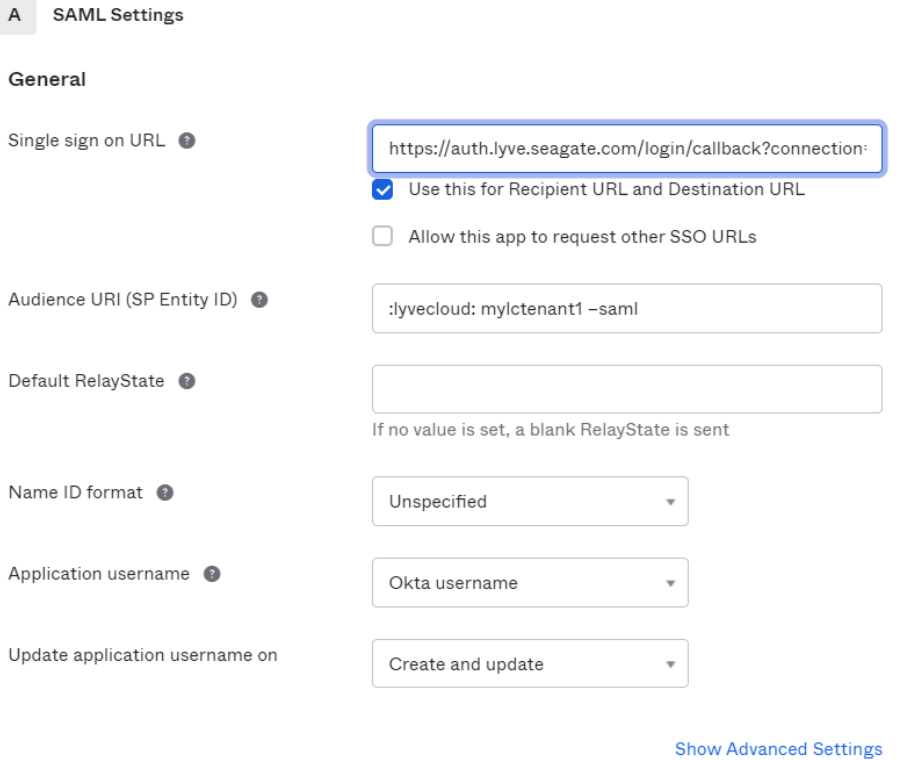

C. In the Attribute Statements section set the following values and click**Next**.

- Name: email
- Value: user.email

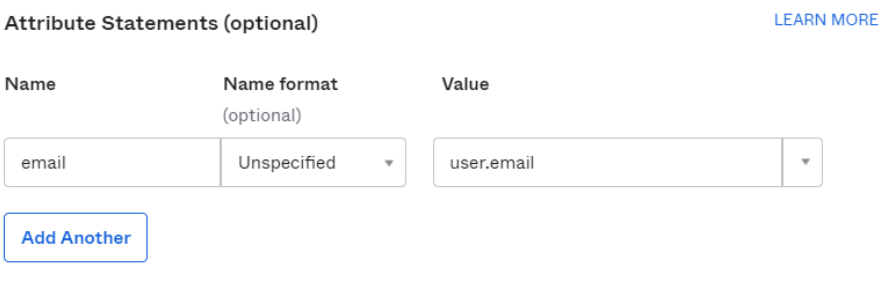

- D. In the Feedback section, provide feedback to help them understand why the Okta application was configured.
- E. Select the appropriate option if you are an OKTA customer or a partner, and click**Finish**.

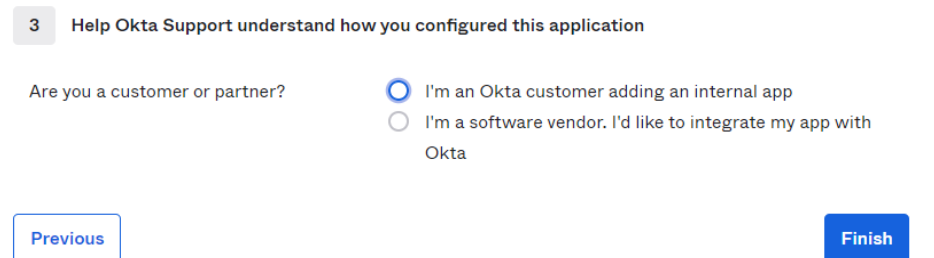

7. After the application is generated, you must retrieve the XML metadata file.

To retrieve XML metadata file:

- A. Click the **Sign On** tab.
- B. In the Settings section, click**Save** and add .xml extension to the file.

7. After the application is generated, you must retrieve the XML metadata file.

C. This is the XML file that is used to configure Lyve Cloud federation.

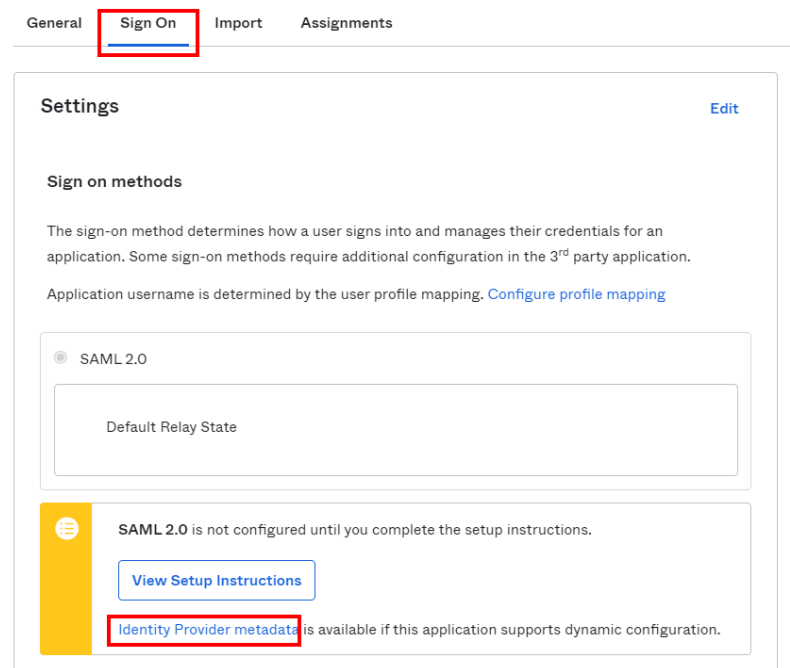

### **How can an Okta user log in to Lyve Cloud?**

To login to Lyve Cloud user as an Okta user:

- Add a user to your Okta account and assign apps to the users.
- First assign the Okta application to the users. Create a user and assign the authentication type as Federated, ensure that the account is configured as Federated Login. For more information, see Add a [user.](https://www.seagate.com/manuals/lyve-cloud/s3-storage/administrators-guide-identity-and-access-management.html#add-a-user)

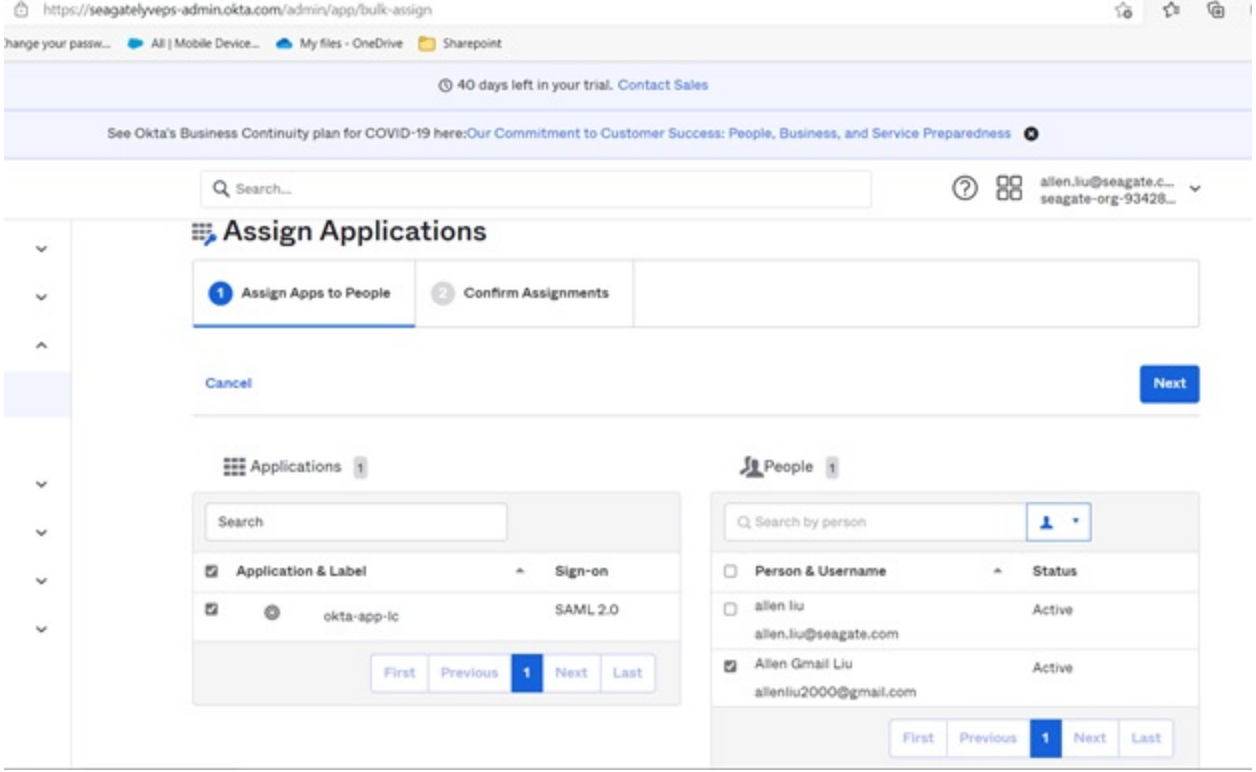

An Okta user can log in to Lyve Cloud account by two ways:

1. Select the tile on the Okta Home page to connect to Lyve Cloud. You are redirected to the Lyve Cloud console and are logged in automatically.

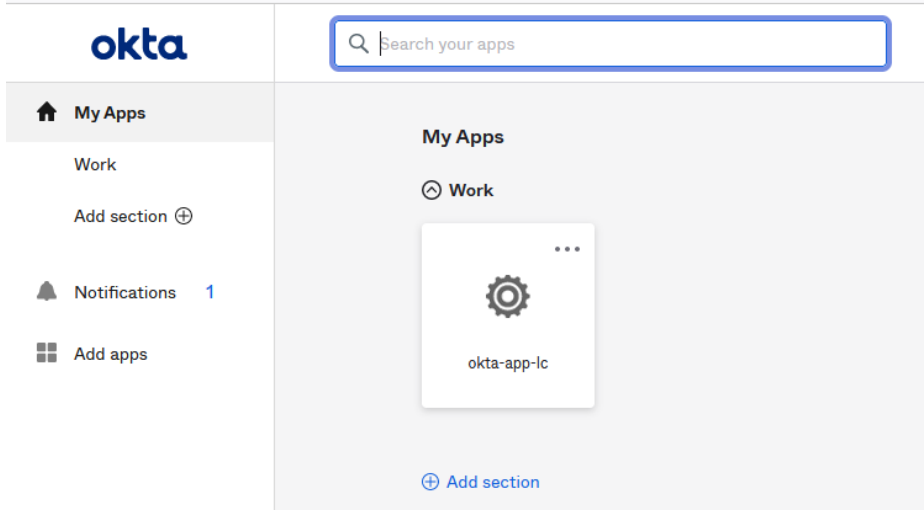

2. Copy the embed link from the General tab of the Okta application and paste into a browser.

#### **Embed Link**

You can use the URL below to sign into okta-app-Ic from a portal or other location outside of Okta.

https://seagatelyveps.okta.com/home/seagatelyveps\_oktaapplc\_1/0oa52sr2riAvEQ3cR696 /aln52vu5mJoKCTaJ4696

# **Generating XML metadata files for Google GSuite**

To generate an XML file for Google GSuite:

- 1. Create an application in GSuite for Lyve Cloud and log in as administrator.
- 2. Click **Apps** in the left menu, and then click**Web and mobile apps**.

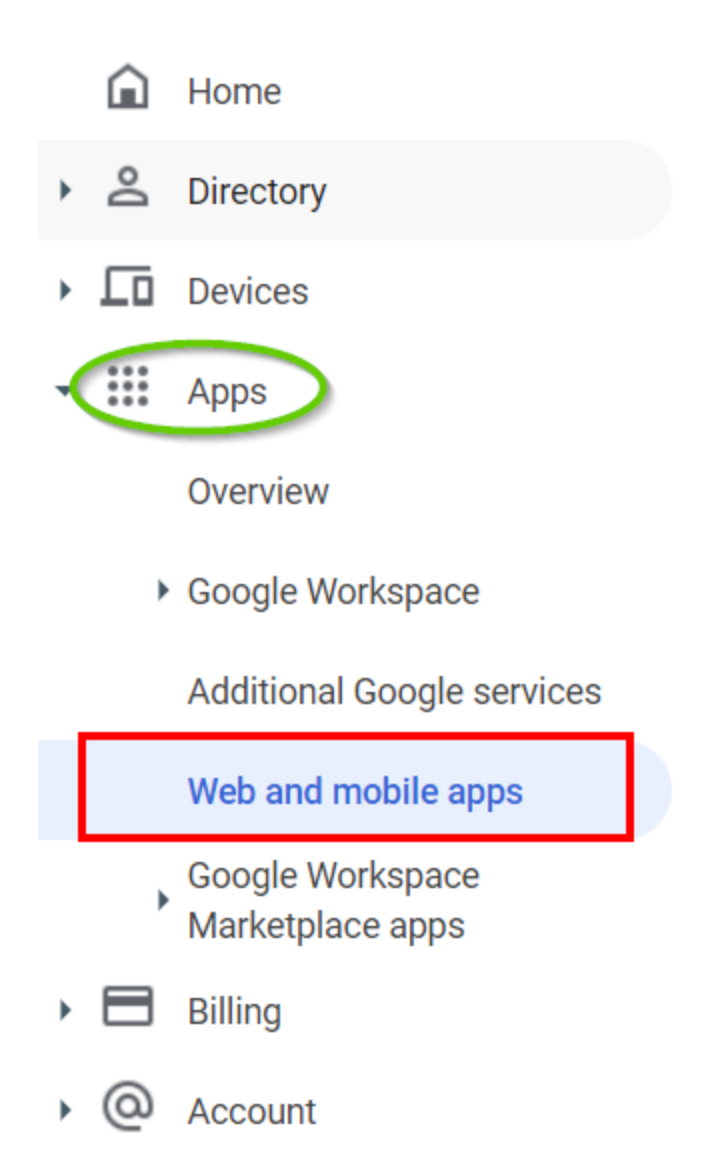

3. In the Web and mobile apps section, click Add App and then select Add custom SAML app.

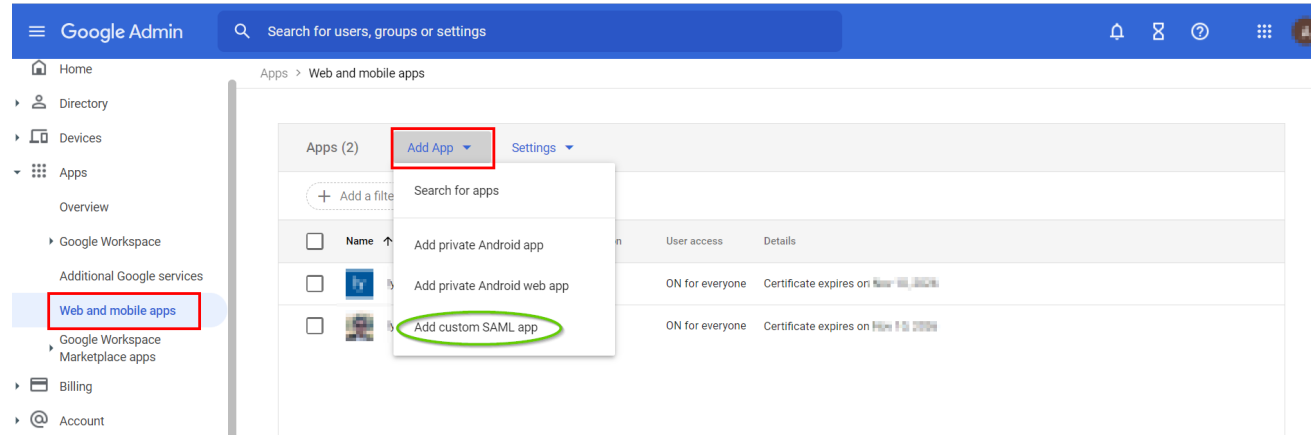

4. In the App details section, provide the App name and optionally upload the App icon. Selec**Continue**.

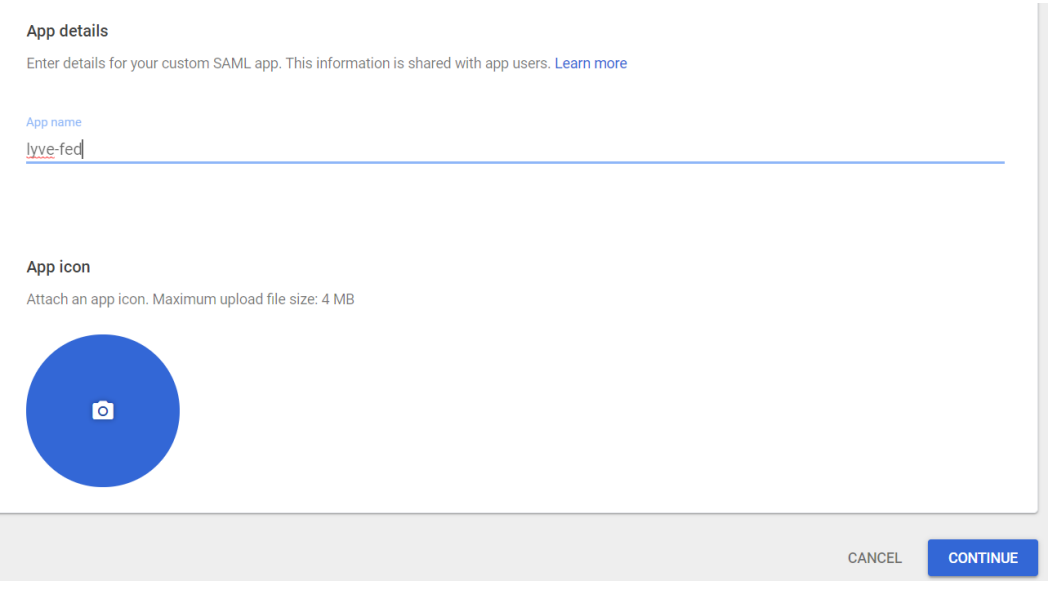

5. Click **DOWNLOAD METADATA**and save the file as an .xml extension. Select**Next**.

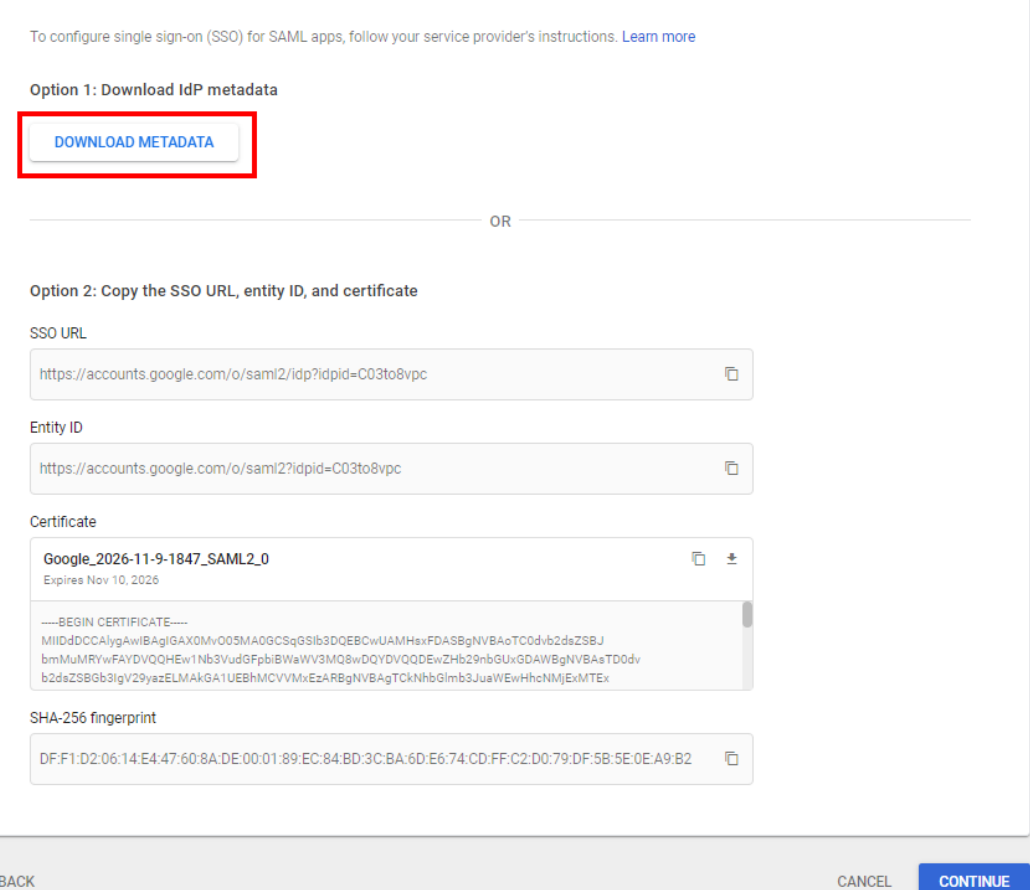

6. In the Service Provider details section, enter the following info:

- **ACS URL**: Enter the URL in the following format: https://auth.lyve.seagate.com/login/callback? connection=<TENANT>-saml
- **Entity ID**: Enter the SP entity ID in the following format:urn:lyvecloud:&It;TENANT>-saml
- For example, Consider your Lyve Cloud account (tenant) is mylctenant1 in this case:
	- The Single sign on URL is https://auth.lyve.seagate.com/login/callback?connection= mylctenant1 -saml
	- The SP Entity ID is urn:lyvecloud: mylctenant1 –saml
- 7. Enter the following info in the NAME ID section:
	- In **Name ID Format**, select **EMAIL** from the drop-down list.
	- Select **Basic Information> Primary email** from the drop-down list.
- 8. Select **Continue**.
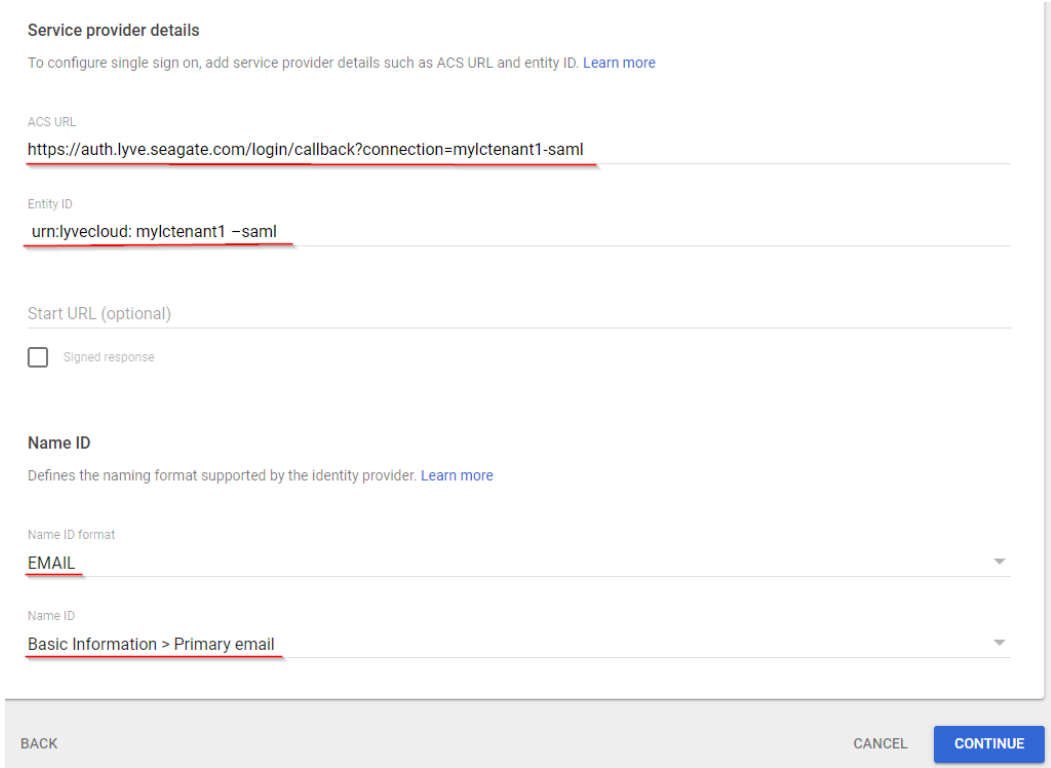

- 9. In the Attributes mapping section, add the following attributes and click**Finish**.
	- **Google Directory attributes** : Select **Primary email** .
	- **App attributes** : Select **email**.

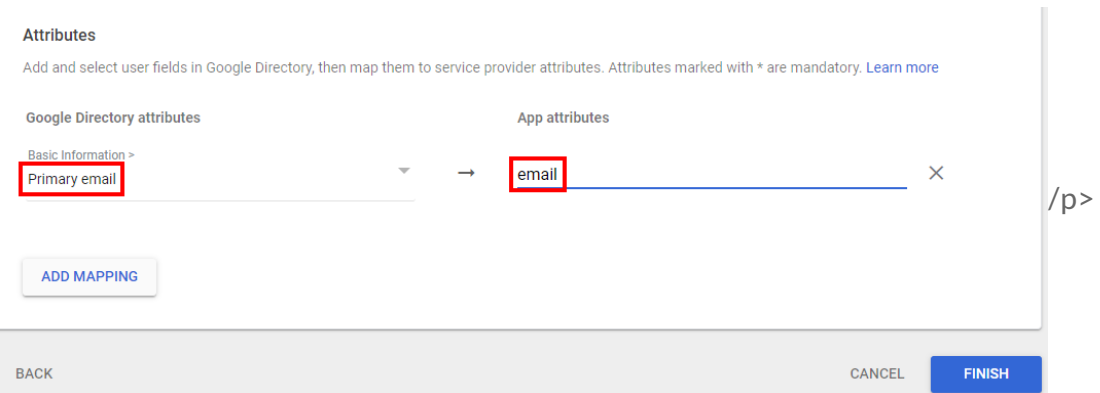

10. Once the app is successfully created, the configuration details are displayed.

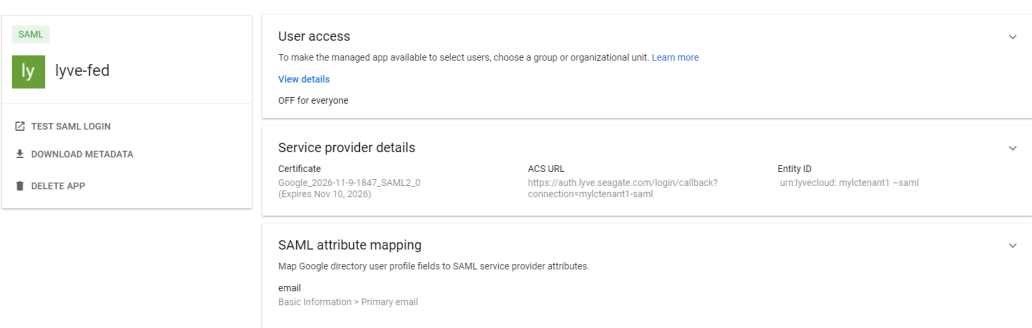

11. In the User access section, enable the user access. Select**ON for everyone** and then select**Save**.

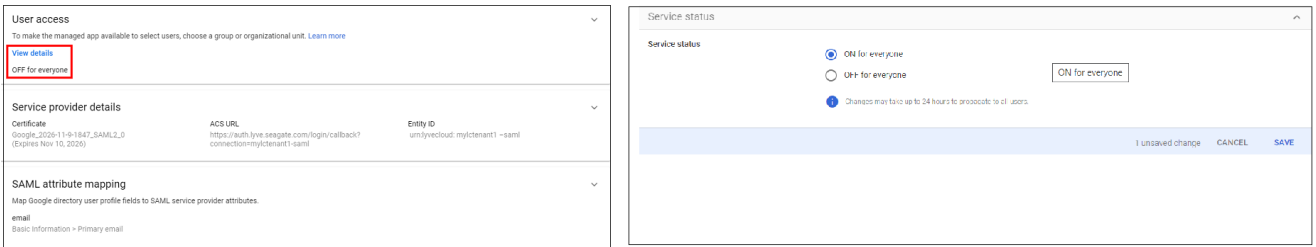

12. Download the Metadata file from the account.

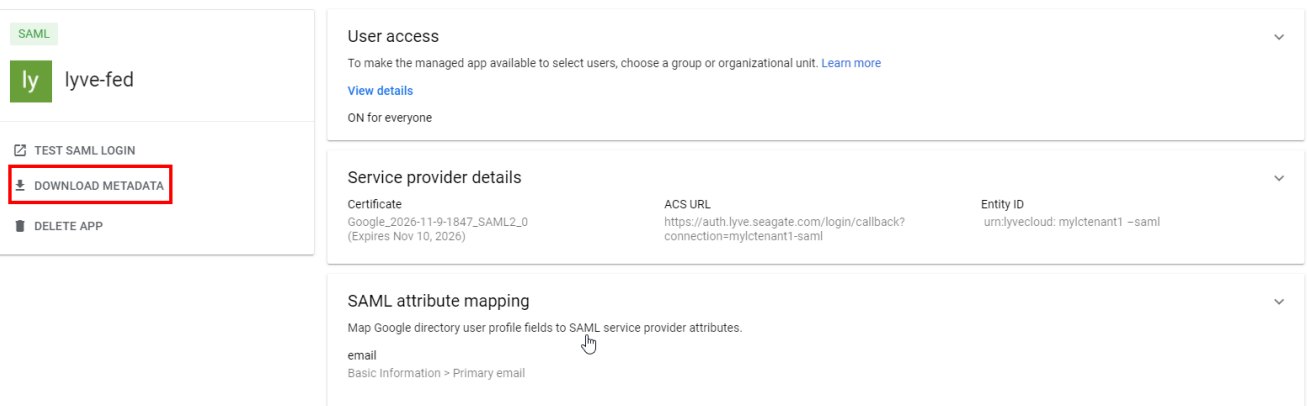

#### **How can a GSuite user log in to Lyve Cloud?**

To login to Lyve Cloud user as an GSuite user:

- 1. Log in to your Google account a[twww.google.com](http://www.google.com/).
- 2. In the right-up corner of the page, select the Lyve Cloud app icon:

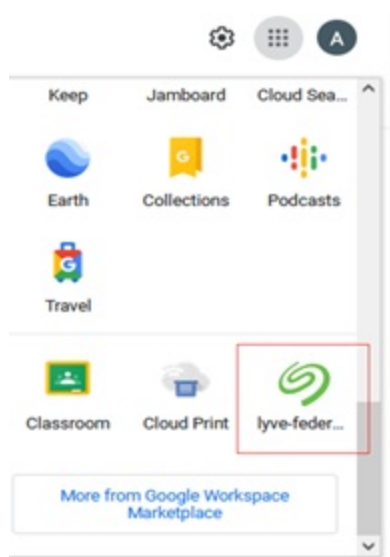

### **Generating XML metadata files for Microsoft Azure AD**

To generate an XML file for Microsoft Azure AD:

- 1. Create an application in Azure portal for Lyve Cloud and log in as administrator.
- 2. In the navigation pane, click**Azure Active Directory** and then select**Enterprise applications** .
- 3. In the Enterprise application section, click **New application**.

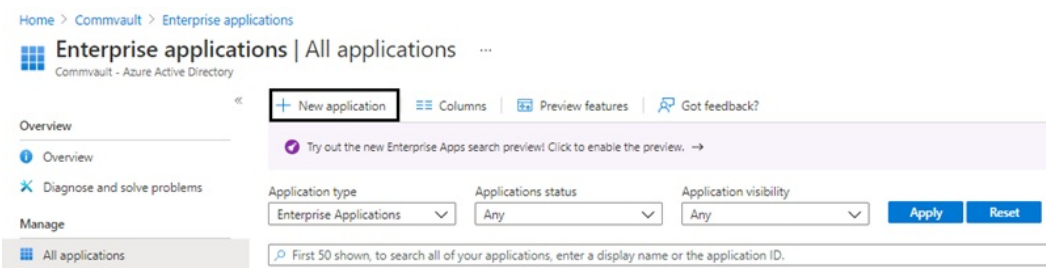

4. In the **Browse Azure AD Gallery** section, click**Create your own application**.

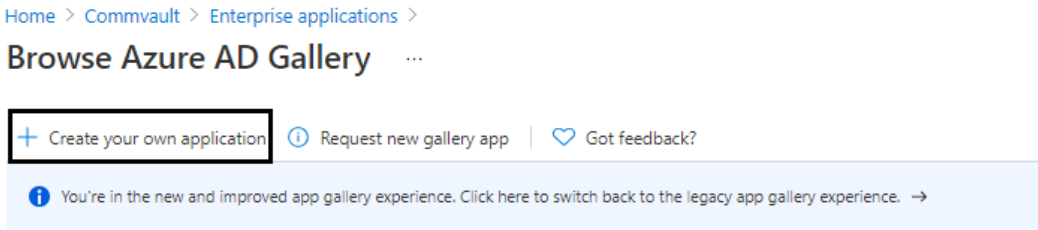

5. In **Create your own application**, enter a name for the application and select the purpose of using the application as **Integrate any other application you don't find in the gallery (Non-gallery)**, and then select **Create**.

What's the name of your app?

Input name

What are you looking to do with your application?

- ◯ Configure Application Proxy for secure remote access to an on-premises application
- ◯ Register an application to integrate with Azure AD (App you're developing)
- (O) Integrate any other application you don't find in the gallery (Non-gallery)

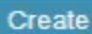

6. In the navigation pane, select**Single sign-on**, and then click the**SAML**.

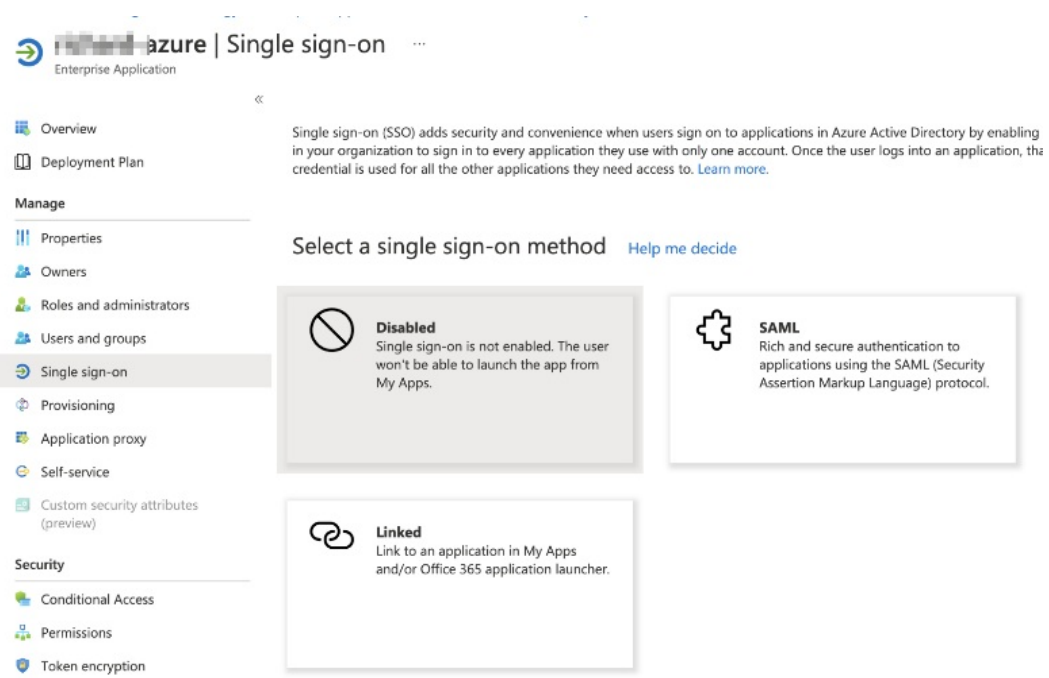

In the **Basic SAML Configuration** section, click**Edit**:

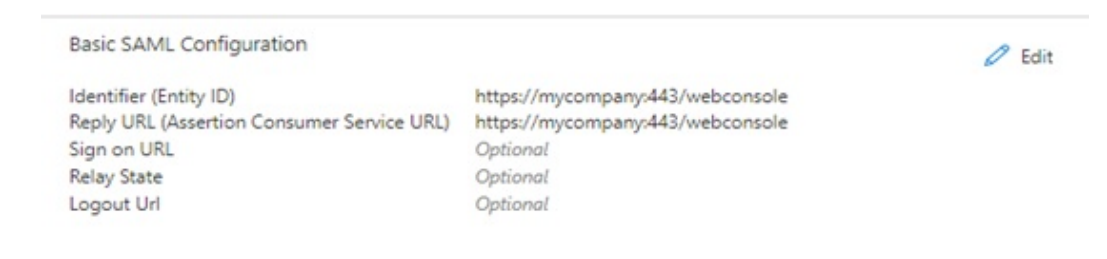

Enter the following:

• Identifier (Entity ID): urn:lyvecloud: & It; tenant short name & gt; - saml.

For example: urn:lyvecloud:seagate-saml

• Reply URL (Assertion Consumer Service URL): https://auth.lyve.seagate.com/login/callback? connection=<tenant\_short\_name&gt;-saml.

For example: https://lyvecloud-sandbox.us.auth0.com/login/callback?connection=seagate3-saml

7. In the SAML Signing Certificate section, click Download against Federation Metadata XML.

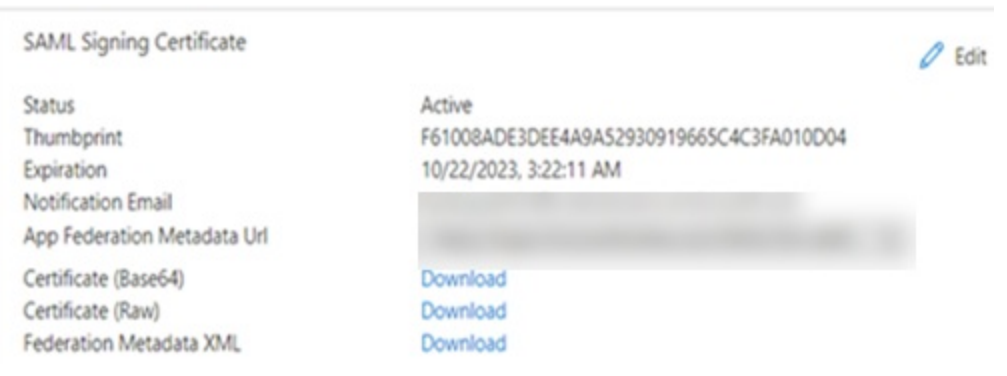

This XML metadata file is used to upload for Federation configuration on Lyve Cloud console. For more information, see [Configure](https://www.seagate.com/manuals/lyve-cloud/s3-storage/administrators-guide-identity-and-access-management.html#configure-lyve-cloud-as-a-service-provider) Lyve Cloud as a service provider.

#### **How** can a Microsoft Azure user log in to Lyve Cloud?

Before you login, ensure the user must be an existing AD user, so users can utilize SSO via Azure AD.

To login to Lyve Cloud user as an Azure user:

1. Log in to the Azure account as the administrator.

Select Users and groups and then select Add user/group to add the existing Azure user. This user is granted permission to use Lyve Cloud application.

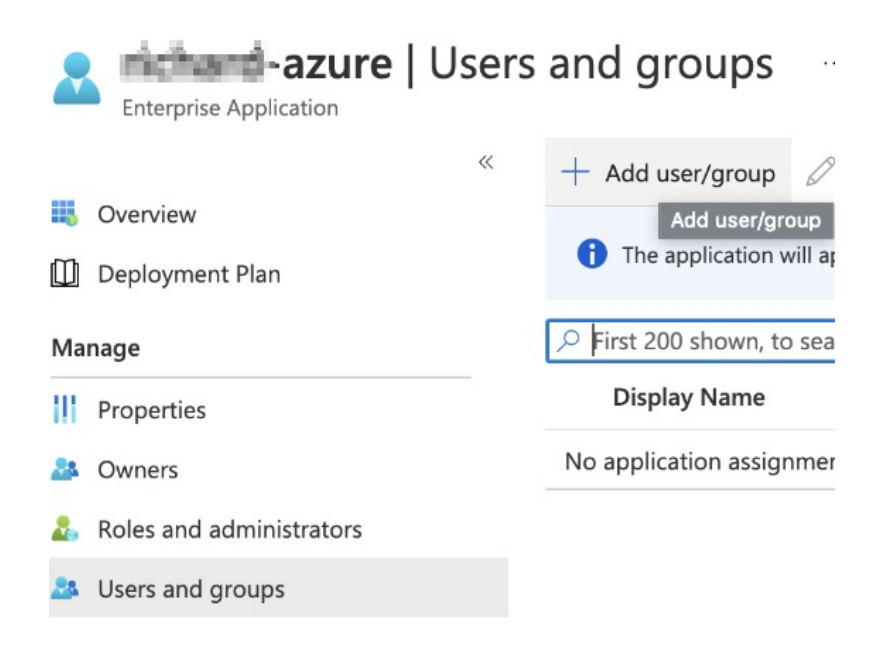

2. Select **Properties** and copy the**User access URL**. You must provide this URL to the user to login Lyve Cloud using Azure credentials

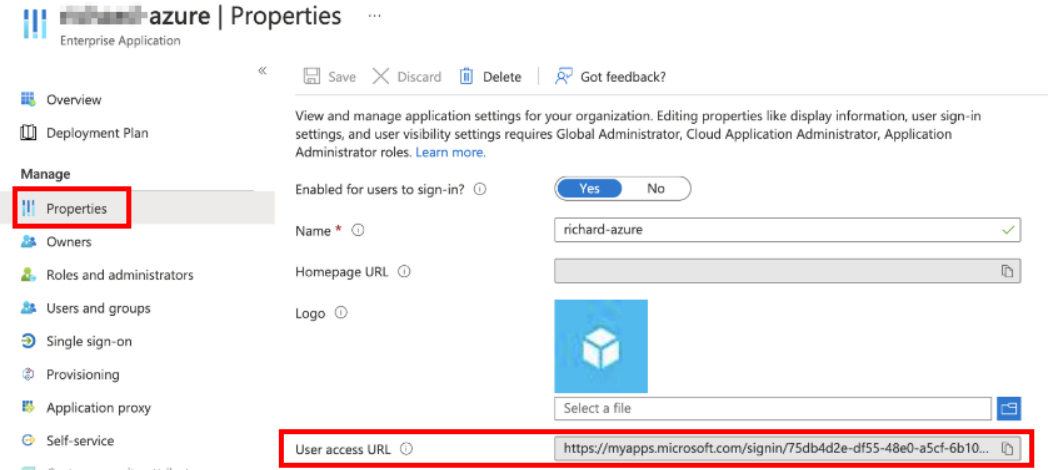

## **Managing notification recipients**

The notification feature allows people to receive service notices and other important Lyve Cloud information via email. Add any number of notification recipients, even if they are not registered as Lyve Cloud users. Any user that is added as an Administrator, Storage Administrator, or Auditor is automatically added to the recipient list.

Once you add someone to the notification list, they start receiving service announcements and productrelated emails.

Recipients can stop receiving these notifications in the following ways:

- An administrator removes the recipient from the notification list.
- The recipient selects the **Unsubscribe** link in any notification email.

An administrator disables the registered Lyve Cloud user.

#### **Adding a recipient**

To add a recipient to receive notifications:

- 1. On the left-hand menu, select**Notifications**.
- 2. On the Recipients page, select**Add New Recipient**.
- 3. Enter the **First Name**, **Last Name**, and**Email**, and then select**Add**.

#### **Editing a recipient**

You can only edit data for recipients who are not registered as users in Lyve Cloud.

To edit a recipient:

- 1. On the left-hand menu, select**Notifications**.
- 2. On the Notifications page, select**Edit**.
- 3. Edit the user information and select **Edit**.

The recipient's list on the Notifications page displays the changes.

### **Removing a recipient**

To remove a recipient:

- 1. On the left-hand menu, select**Notifications**.
- 2. On the Notifications page, select**Remove** next to the recipient's name.
- 3. Select **Yes, Remove** in the confirmation.

The recipient is now removed from the list.

**Note**—If the recipient selects the Unsubscribe link in the notification email and accepts the confirmation, the recipient is removed from the list.

#### **Video: Lyve Cloud - How to add a no:fica:on request**

Seagate on Vimeo:Lyve Cloud - How to add a [notification](https://player.vimeo.com/video/670950534) request

# Administrator's Guide - Sub-Account Management

The Sub-accounts feature allows you to maintain a multi-level account structure. Lyve Cloud provisions the master account, and the master account provisions Sub-accounts. These Sub-accounts are managed by and connected to the master account. Each sub-account can provision and manage its own storage, users, and account settings.

Large organizations can use Sub-accounts to support different departments. It can be used by Service Providers to manage their independent implementations or by storage resellers to aggregate the usage of different Sub-customers.

**Note**—Some items may not be available to some users, depending on the permissions applied by your administrator.

## **Master accounts**

Lyve Cloud provisions the master account for an organization. A master account manages the entire lifecycle of its Sub-accounts, including creating, disabling, and deleting a Sub-account. The master account has the details for each Sub-accounts usage and is responsible for billing all its Sub-accounts. The master account can create a limited number of Sub-accounts. The administrator can request to increase the limit by contacting support [ats](https://www.seagate.com/manuals/lyve-cloud/s3-storage/administrators-guide.html#creating-a-support-ticket)[upport.lyvecloud@seagate.co](mailto:support.lyvecloud@seagate.com)[m.](https://www.seagate.com/manuals/lyve-cloud/s3-storage/administrators-guide.html#creating-a-support-ticket) For more information, seeCreating a support ticket.

The master account can view all Sub-account statistics on the dashboard, and this helps the organization identify its own and its customer's sub-accounts.

The following image displays the dashboard of the master account.

#### LYVE<sup>"</sup>Cloud

#### A Home ♦ Marketplace STORAGE **B** Regions  $\bigoplus$  Buckets  $\heartsuit$  Permissions ← Service Accounts **IDENTITY & ACCESS** 22 Users  $\odot$  MFA **A** Federated Login ⊠ Notification Recipients YOUR ACCOUNT

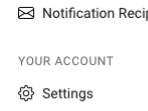

- **Billing**
- S Sub-accounts
- G Support

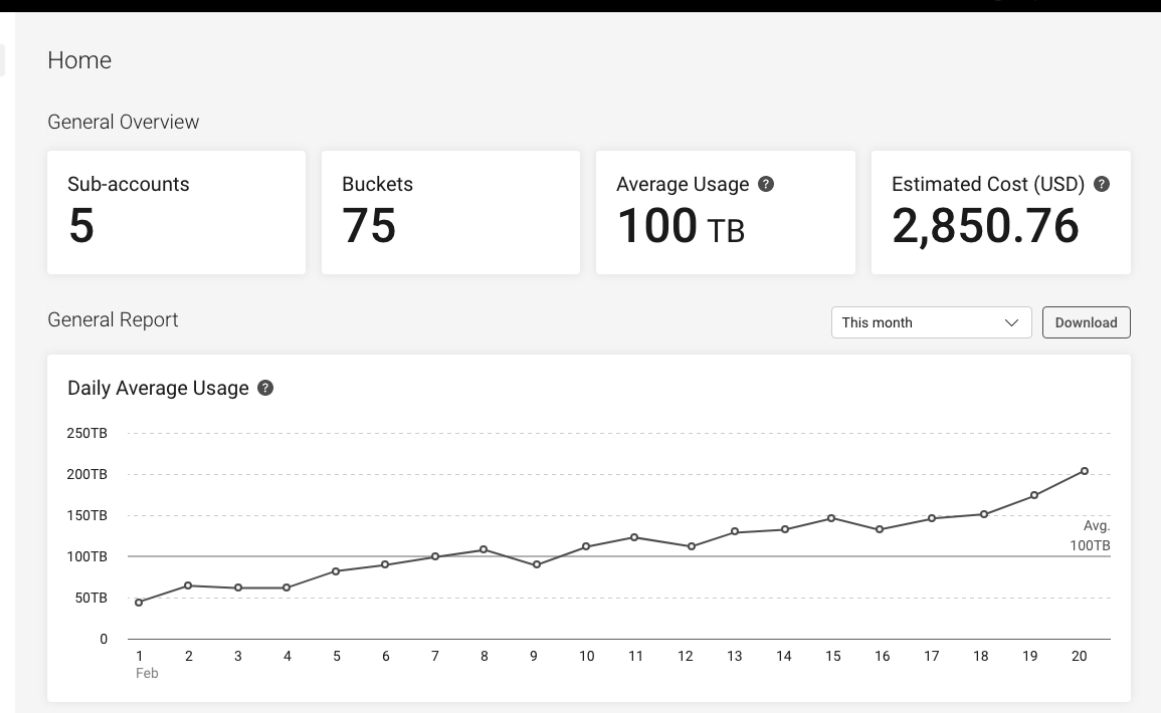

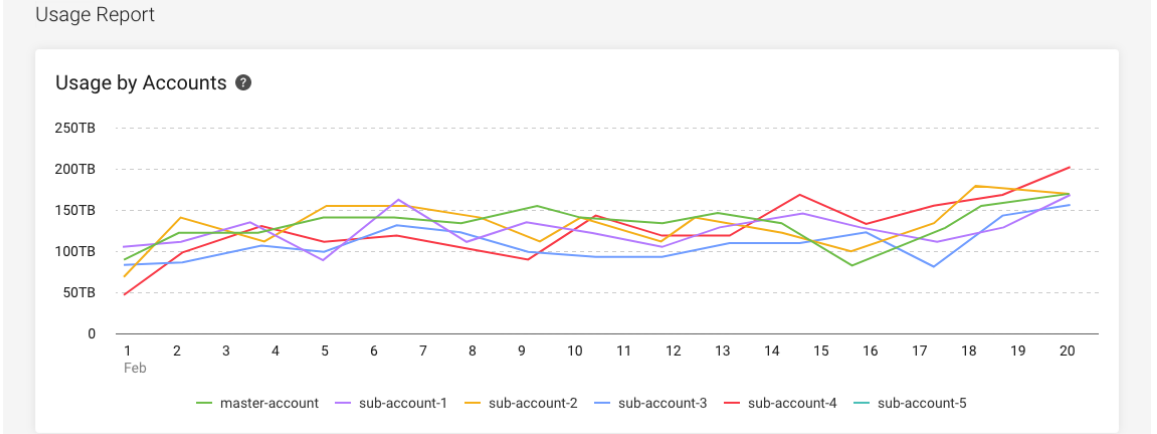

#### **Accounts Summary**

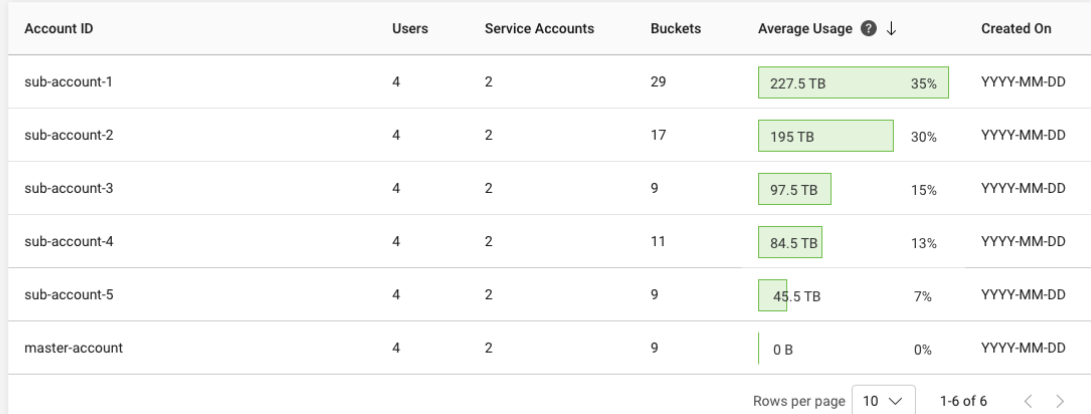

 $\leftarrow$ 

The master account can view a list of all Sub-accounts. When the master account administrator selects a Sub-account name, it displays the Sub-account dashboard. For more information, see Understanding subaccount dashboard.

## **Using support**

Reseller's sub-accounts can create and manage support tickets through the Lyve Cloud console, while managed service providers (MSPs) are responsible for creating and managing support tickets for their sub-accounts. While creating a support ticket, you must include the organization name, phone number to contact and details concerning the issue. To create a support ticket, se $\mathcal{E}$ reating a support ticket.

If you do not have a support option available, please contact your administrator with the required details of the issue.

## **Managing Sub-accounts**

#### **Role-based access to manage Sub-account**

The following table describes access to manage Sub-account features based on the user's role:

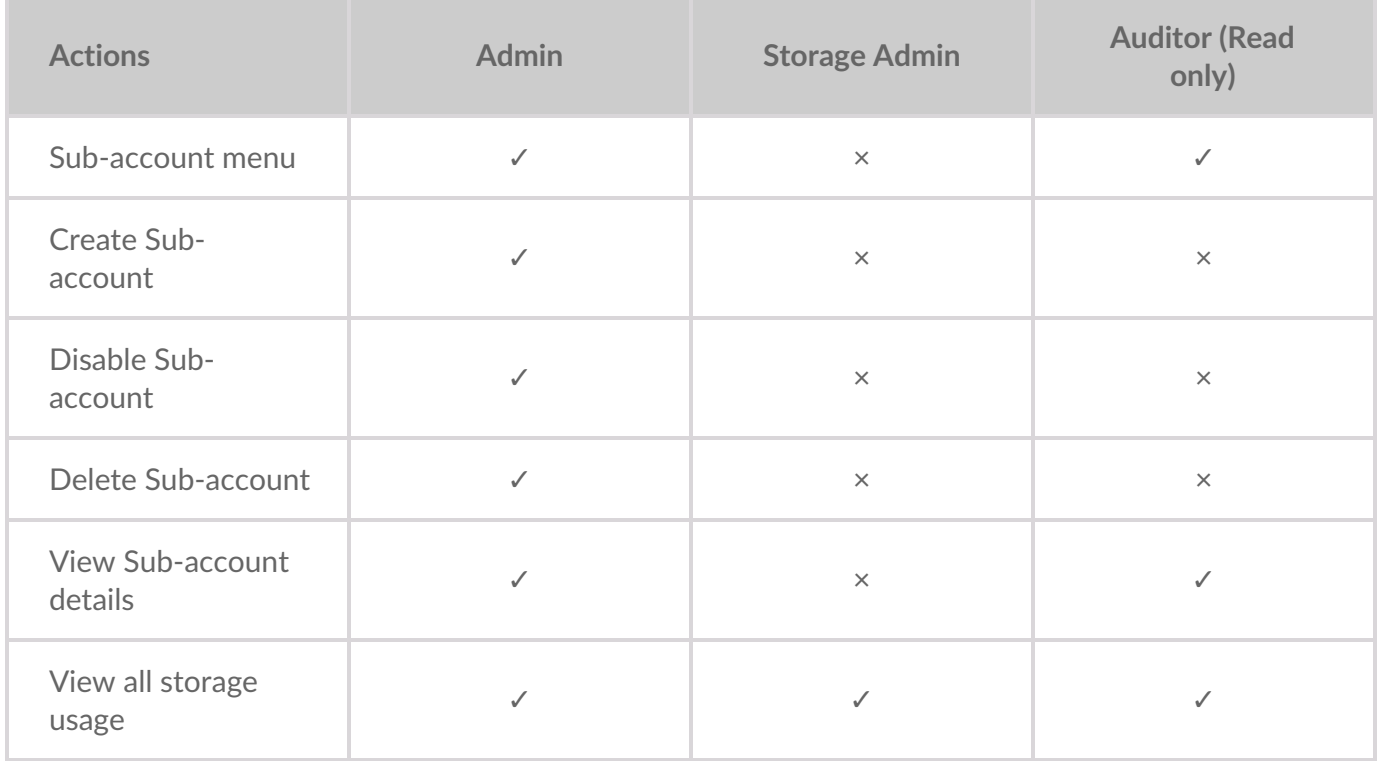

#### **Creating a Sub-account**

Based on the user type, the fields are available for the administrator to create a Sub-account (see the table above).

The number of Sub-accounts per master account is limited. If you need additional Sub-accounts beyond

the limit, please create a support ticket to request an increase to the limit.

**Note**—Some users may not see all the attributes for the Sub-account based on the attributes set for the master account.

To create a Sub-account:

- 1. On the left-hand menu, select**Sub-accounts**.
- 2. On the Sub-accounts management page, select**Create Sub-account**.
- 3. Enter the following:
	- **Organization Information**
		- **Organization Name**: Specify the name of the organization. The name is chosen when your first create a sub-account and is provisioned for your organization. The length must be between 3-64 characters.
		- **Enable Lyve Cloud Support**: This option displays the support menu option in the left navigation pane for the Sub-account.
		- **Street Address**: Specify the street address of the organization.
		- **City**: Specify the city name of the organization.
		- **State**: Specify the state of the organization.
		- **Zip Code**: Specify the zip code.
		- **Country/Region**: Specify the country or region of the organization.
		- **Phone Number**: Specify the contact number.

#### Organization Information

An organization represents a legal entity that a sub account belongs. Learn more

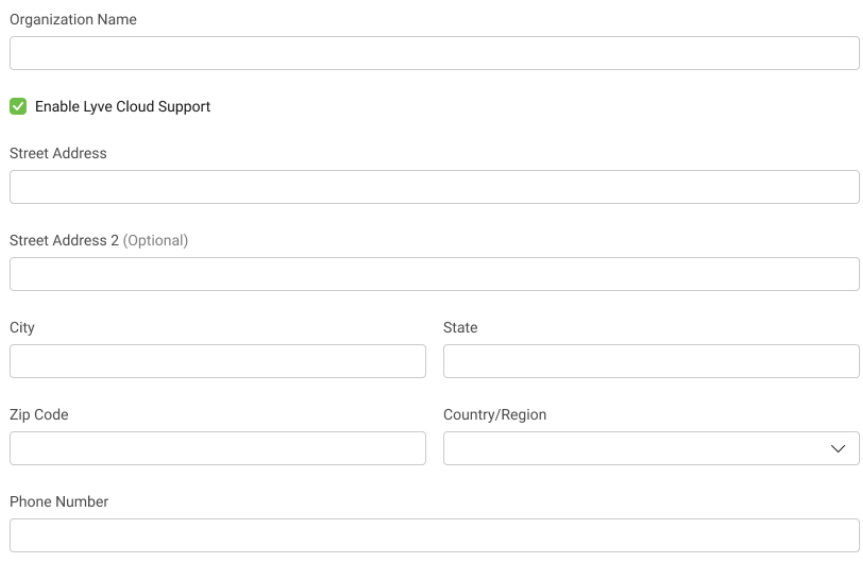

**Account Information**

- **Account Name**: Specify the name of the account. You specify an account name when you create a new account, while an account name uniquely identifies an account within your organization.Only alphabet letters, numbers, spaces, dash (-),' (single quote), (\_)underscore, (,) coma, (&) ampersand and (.) periods are allowed. The length must be between 3-64 characters.
- **Account ID**: Account ID is unique across all the Lyve Cloud accounts. A single URL is used to access the Lyve Cloud console authenticated by the account ID. The account id is used in the URL, and the URL is account specified in the following format: https://<account\_ID>.console.lyvecloud.seagate.com . You cannot change the account ID

once it is created and is generated immediately.

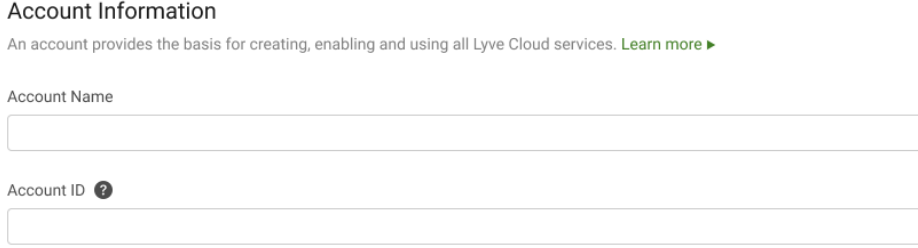

- **Admin Details**: Specify the administrator's details managing the Sub-account. Once the account is created, the administrator will receive an email with a link to create a password for the new Lyve Cloud account. If this user exists in the master account, the administrator will receive an email with a link to the new account.
	- First Name: Specify the name of the administrator.
	- Last Name: Specify the last name of the administrator.
	- Email: Specify the email address of the administrator. After registering, the administrator will receive all notifications on the registered email.
	- Confirm Email: Re-enter the email to verify the email mentioned in the Email field.

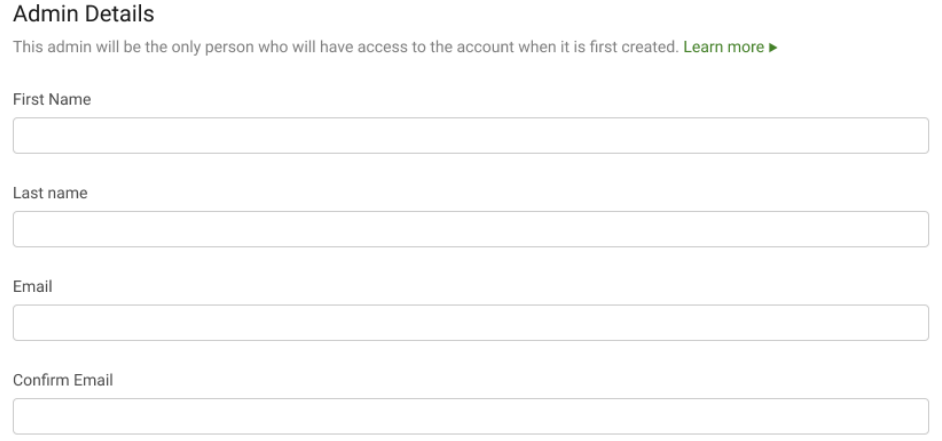

4. Click **Create**.

After the sub-account is created, it is listed on the Sub-accounts page, and you can view the status of the sub-account. Initially, the status is Being Provisioned, which will be changed to Enabled or Provision failed. For more information, seeListing [Sub-accounts](https://www.seagate.com/manuals/lyve-cloud/s3-storage/administrators-guide-sub-account-management.html#listing-sub-accounts).

If the provisioning fails, you can try to create an account again by choosing the option Try again from the ellipses or contact support at[support.lyvecloud@seagate.com](mailto:support.lyvecloud@seagate.com).

Use Dismiss to remove the failed sub-account from the list.

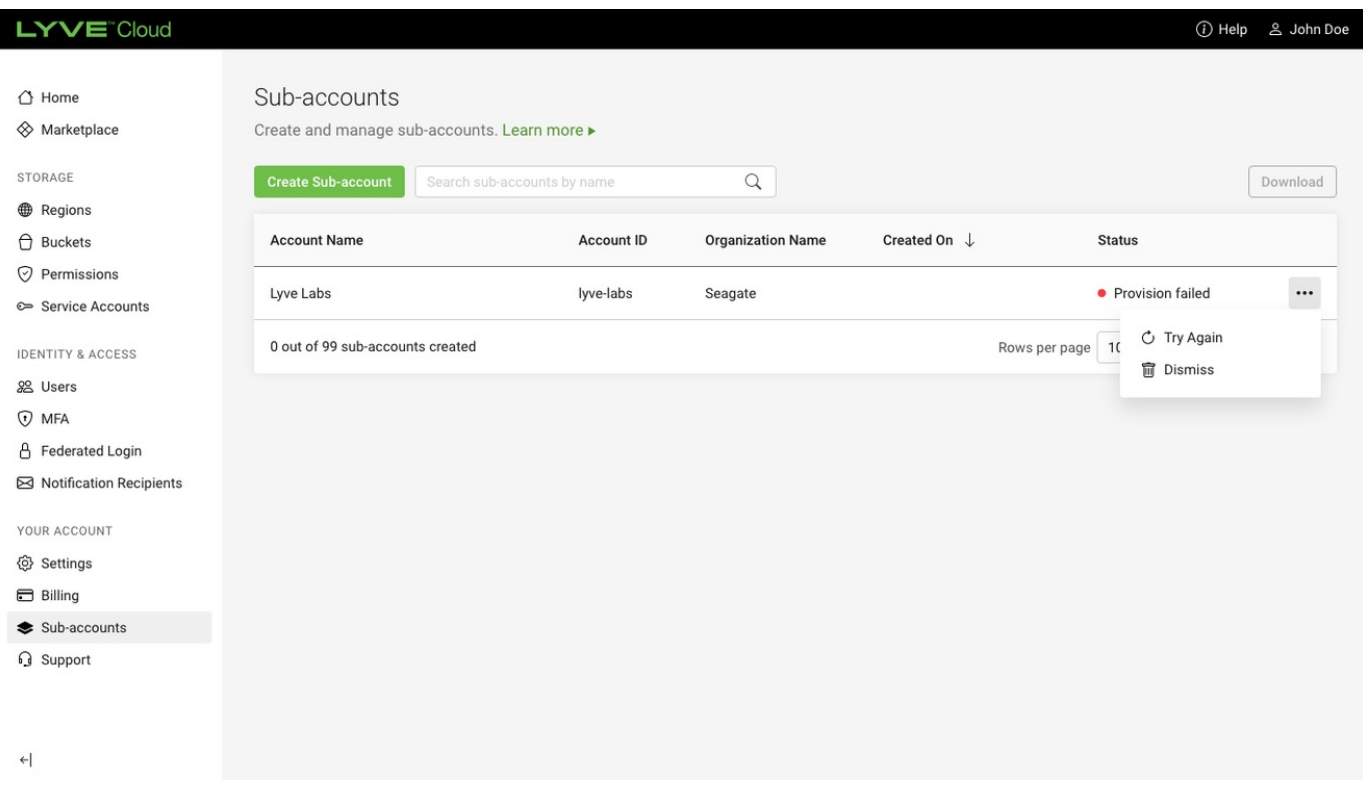

When the total number of sub-accounts with the status**Being provisioned**, **Enabled** and **Disabled** reaches the total sub-account limit, you cannot create a new Sub-account, and a warning message is displayed.

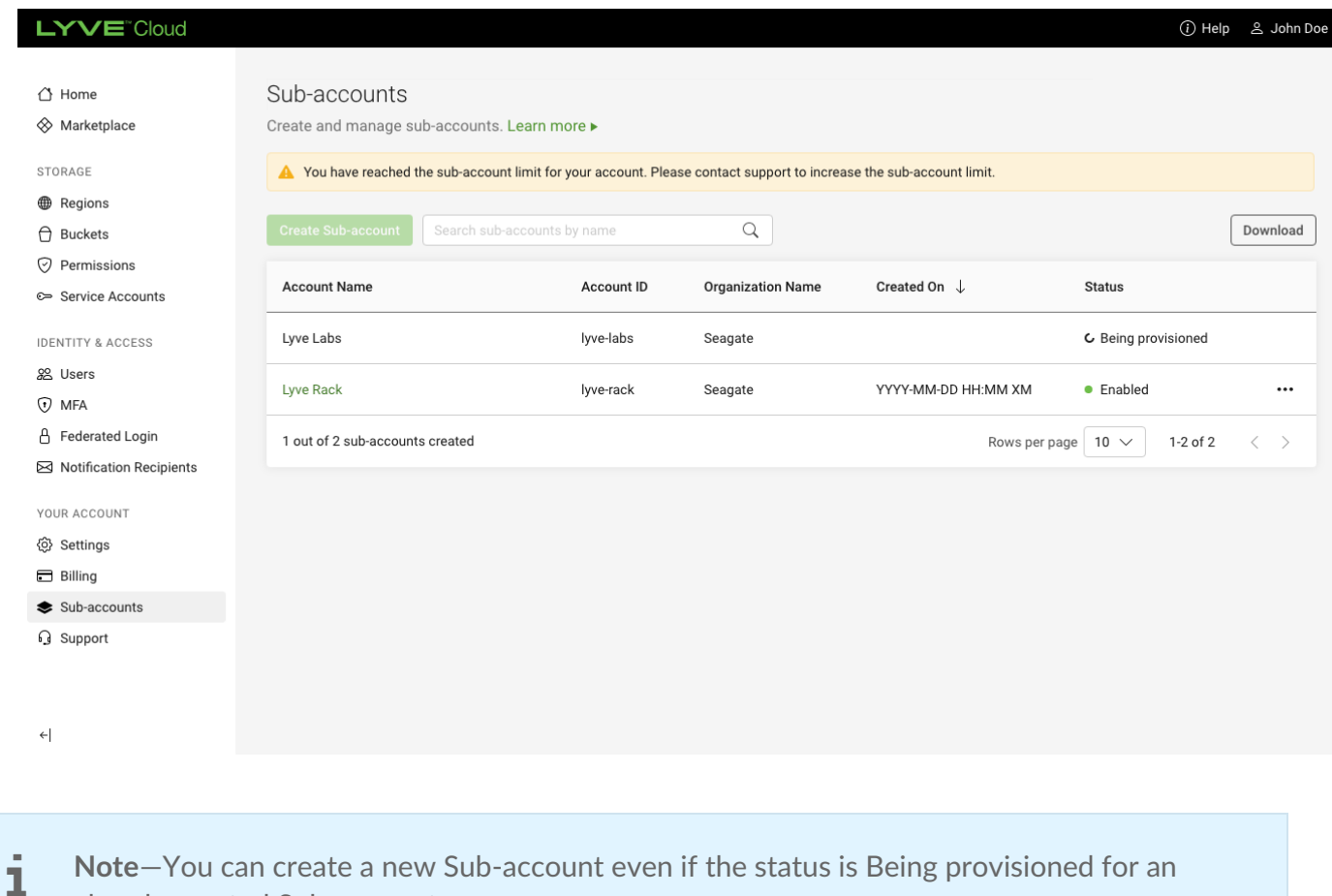

Only the admin who created the sub-account receives an email notifying whether the sub-account was successfully created or failed.

### **Listing Sub-accounts**

already created Sub-account.

Sub-accounts are listed under the Sub-accounts management page in the master account. You can search the Sub-accounts by name.

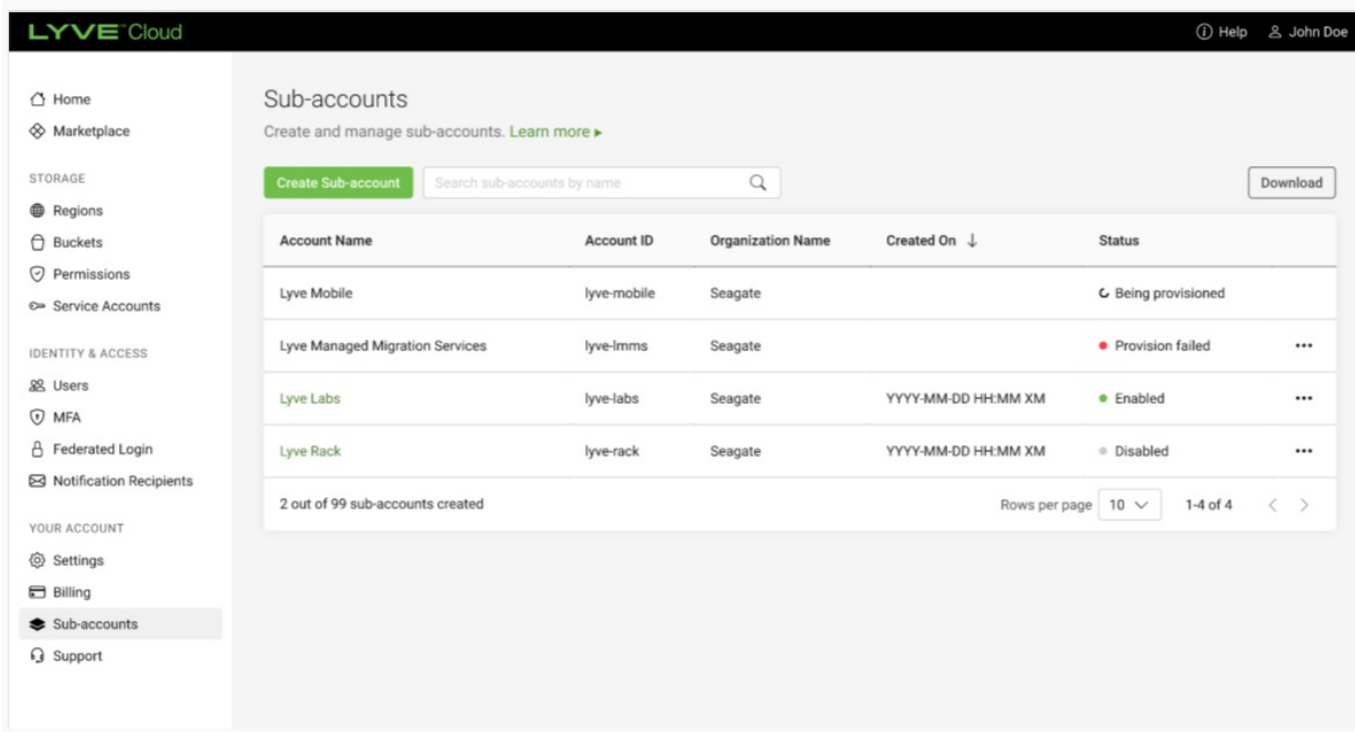

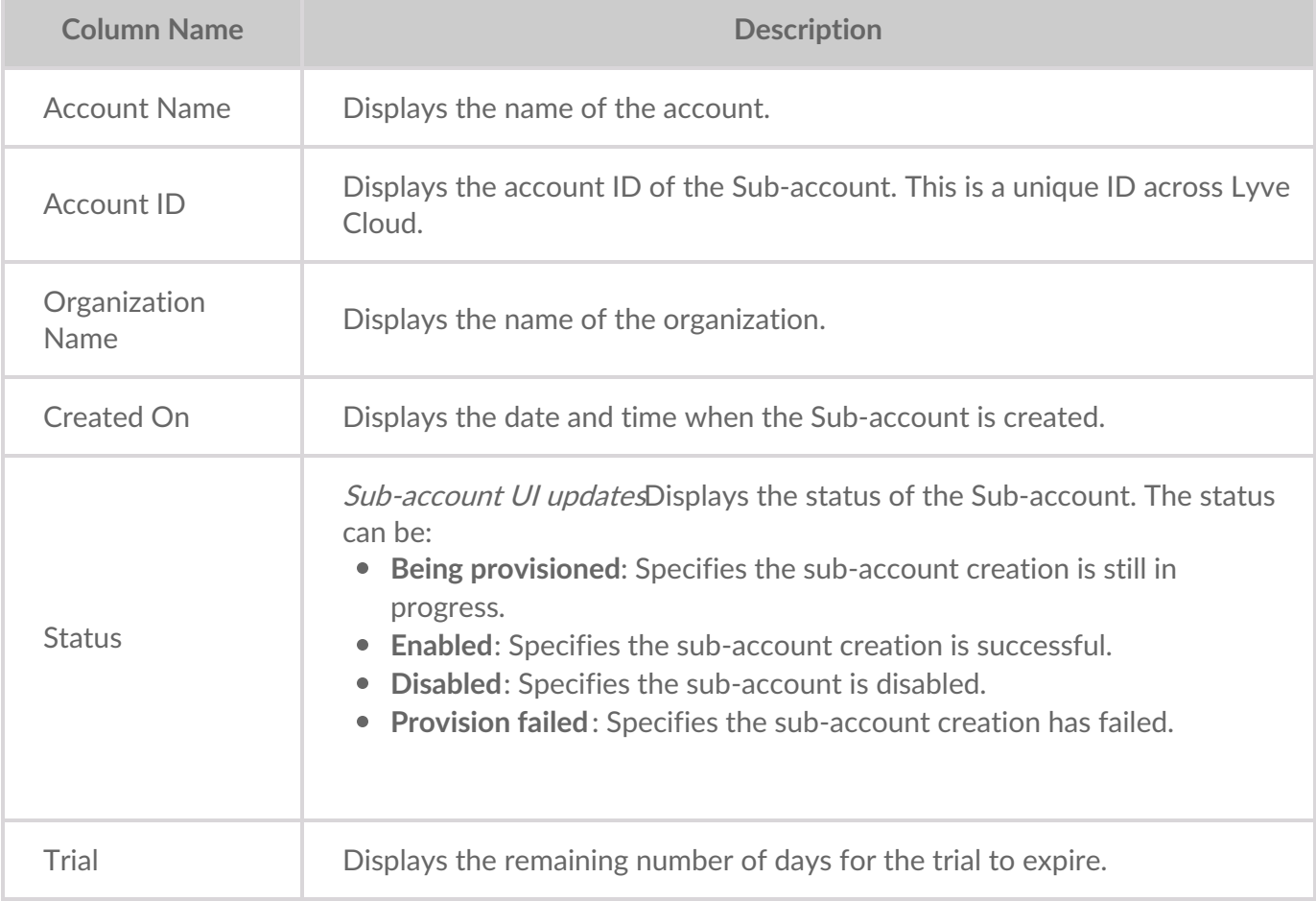

### **Exporting the Sub-account list**

By selecting Download, the administrator of the master account can export the Sub-account list in the CSV file.

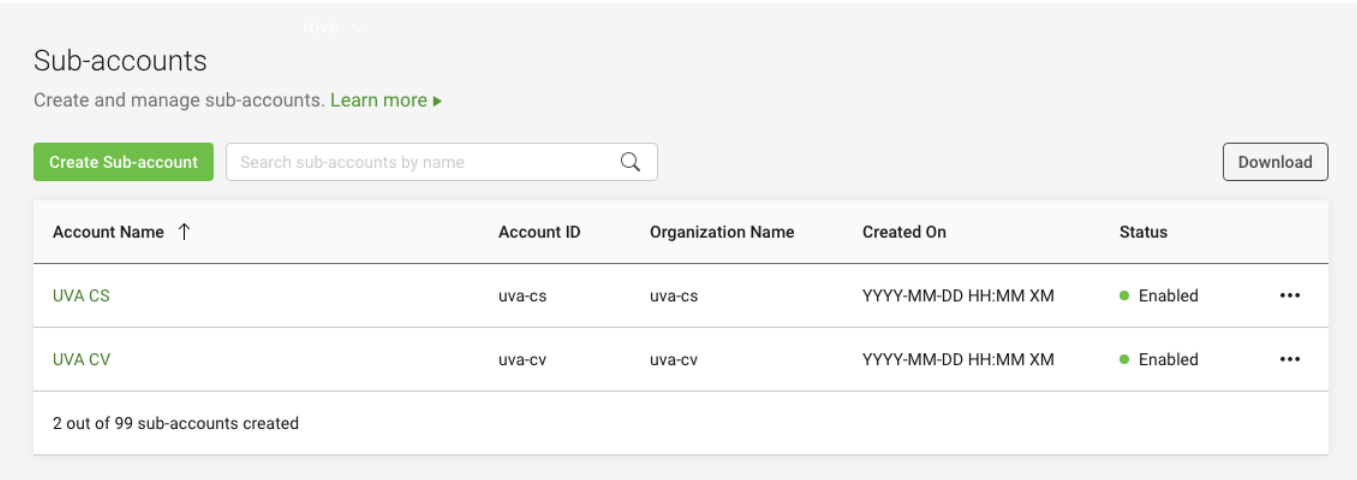

#### **Disabling/enabling a Sub-account**

Disabling a Sub-account restricts all account users from accessing the console and all its service accounts from accessing storage. After the account is disabled, the master account is not billed for that period.

You must contact the administrator if the option to disable an account is unavailable.

You can enable a Sub-account if it is disabled. You can enable the account with all data access and its users without restrictions. Enabling a disabled account permits all active users to access the console, and the service accounts are re-enabled.

To disable a Sub-account:

- 1. On the left-hand menu, select**Sub-accounts**.
- 2. Select the ellipsis for the account to disable, and then select**Disable**.
- 3. Select **Yes**, in the Disable Sub-account confirmation dialog.
- 4. Verify the Sub-account name to disable, and select**Confirm**.

A confirmation message is displayed on the Sub-account list page.

Alternatively, you can disable a Sub-account from the Sub-accounts dashboard from the Settings tab.

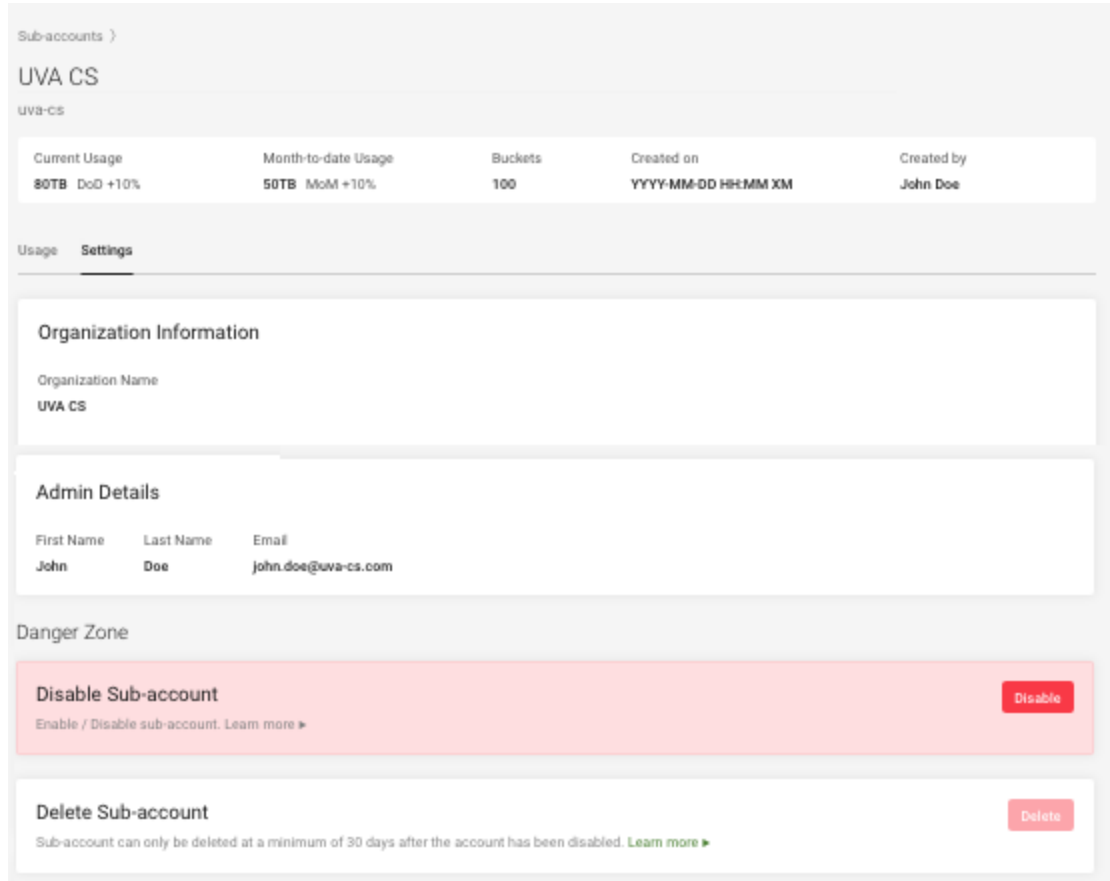

#### **Deleting a Sub-account**

You can delete a Sub-account if it is disabled for at least 30 days. You can confirm the status of the disabled account on the Sub-account detail page. Once the Sub-account is deleted, all the data, including buckets, objects, service accounts, users, etc., are also deleted and cannot be restored.

To delete a Sub-account:

- 1. On the left-hand menu, select**Sub-accounts**.
- 2. Select the Sub-account to delete.
- 3. Select the **Settings** tab on the Sub-account detail page and then select**Delete**.

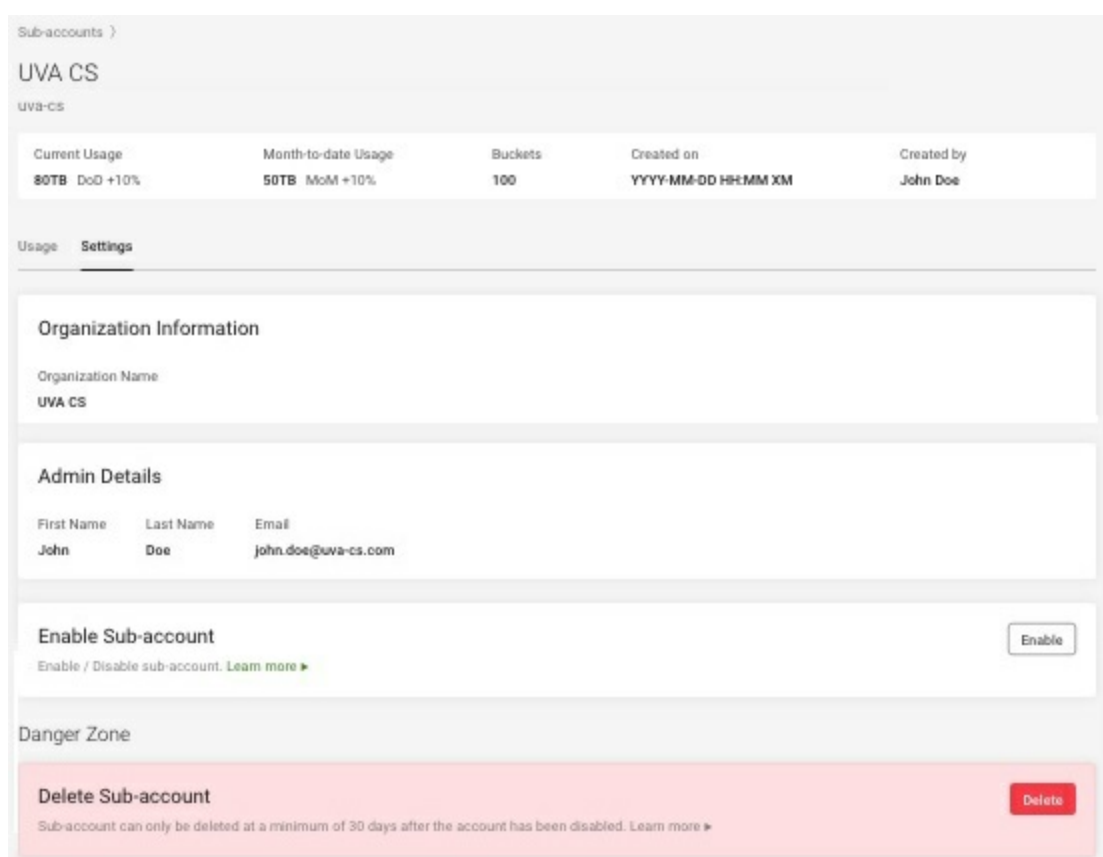

#### **Video: Lyve Cloud - How to use the Sub-Account feature of Lyve Cloud**

Seagate on Vimeo:Lyve Cloud - How to use the [Sub-Account](https://player.vimeo.com/video/762039915) feature of Lyve Cloud

## **Understanding the Sub-account usage dashboard**

Sub-account usage is monitored from the Sub-account usage dashboard.

The Sub-account dashboard displays statistics of the storage system, including usage, the number of buckets, daily average usage etc. After selecting a Sub-account on the left navigation pane, you can view the dashboard. Initially, there is no data on the dashboard. Once you create Sub-accounts and the accounts begin storing data in the buckets, the dashboard displays essential details in different sections. A graphical view of daily average usage with the date range filter displays the storage usage trend.

There are two tabs on the dashboard displaying the Usage information and Settings for the Sub-account.

- **Month-to-date Usage**: Displays the average usage of the account from the beginning of the month until the current date.
- **Buckets**: Displays the total number of buckets created in the Sub-account.
- **Created on**: Displays the date and time of Sub-account creation.
- **Created by**: Displays the administrator's name who created the Sub-account.
- **Usage**: The Usage tab is selected by default.
	- Reports
		- Daily Average Usage: Displays the daily average from a series of four usage snapshots within 24 hours of data stored in all the buckets.
		- This month is a default selection that displays the daily average usage trend for the current month to date.
			- Selecting the Last 6 months shows the usage trend of the previous six months. Each data point displays the monthly average for that month.
			- Selecting a Custom time range allows you to choose the monthly time range, and the data points display the monthly average usage.
			- Date range selection: Select a current month, last six months, or custom time range to view usage trends.

Use the Date range selection to choose the length of time of the report. Download the usage data in CSV format by selecting Download. This report shows the Date, Region Name, Bucket Name, Usage(byte), and Usage (GB) in the excel sheet.

- **Settings**: Click the tab to display the details of the Sub-account.
	- Organization Information: Displays the organization name and address of the Sub-account.
	- Admin Details: Displays the administrator details of the Sub-account.
	- Danger Zone: This section allows you to disable and delete the Sub-account. You must be very careful before you perform any of these actions. For more information, see [Disabling/enabling](https://www.seagate.com/manuals/lyve-cloud/s3-storage/administrators-guide-sub-account-management.html#disabling-enabling-a-sub-account) a Sub-account and Deleting a [Sub-account.](https://www.seagate.com/manuals/lyve-cloud/s3-storage/administrators-guide-sub-account-management.html#deleting-sub-account)

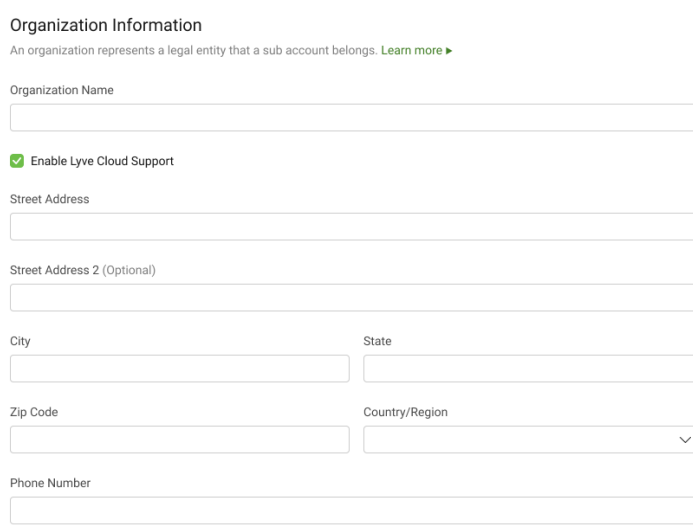

## **Understanding Sub-accounts billing**

#### **Master account billing**

The master account administrator can view the usage total, the number of buckets, and the storage trends of the buckets in that account. The Home page displays the details of the master account that is combined with Sub-accounts. It shows the number of buckets, total usage from the beginning of the month to date, and a graphical representation of unlimited usage.

The Sub-account usage graph displays the usage of each Sub-account on the same chart. The graph shows different colour lines for separate Sub-accounts.

#### LYVE<sup>"</sup>Cloud (i) Help & John Doe Home A Home ◈ Marketplace General Overview STORAGE **B** Regions Average Usage <sup>@</sup> Estimated Cost (USD) <sup>@</sup> Sub-accounts **Buckets**  $\bigoplus$  Buckets 75 100 TB 2,850.76 5  $\heartsuit$  Permissions ← Service Accounts **IDENTITY & ACCESS General Report** This month  $\checkmark$ 88 Users  $\odot$  MFA Daily Average Usage <sup>@</sup> **A** Federated Login 250TB ⊠ Notification Recipients 200TB YOUR ACCOUNT 150TB @ Settings

**Billing** 

- S Sub-accounts
- **Q** Support

Download Avg.  $100TB$ 100TB 50TB  $\mathbf{0}$  $\overline{5}$  $10$  $11$  $12$ 13  $\overline{14}$  $15$  $16\,$  $17$  $18$ 19  $20$ 1<br>Feb  $\overline{3}$  $\overline{4}$  $6\overline{6}$  $\overline{7}$ 8  $\overline{9}$ 

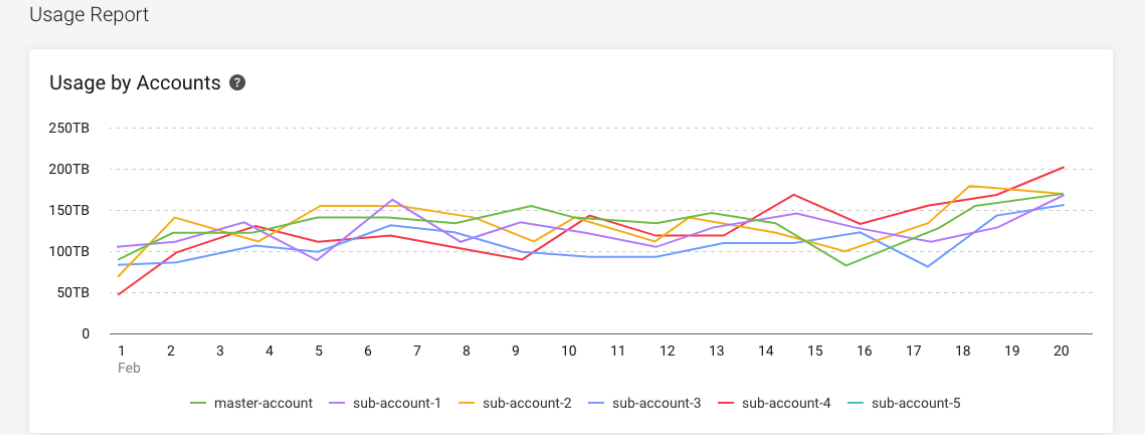

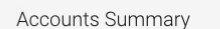

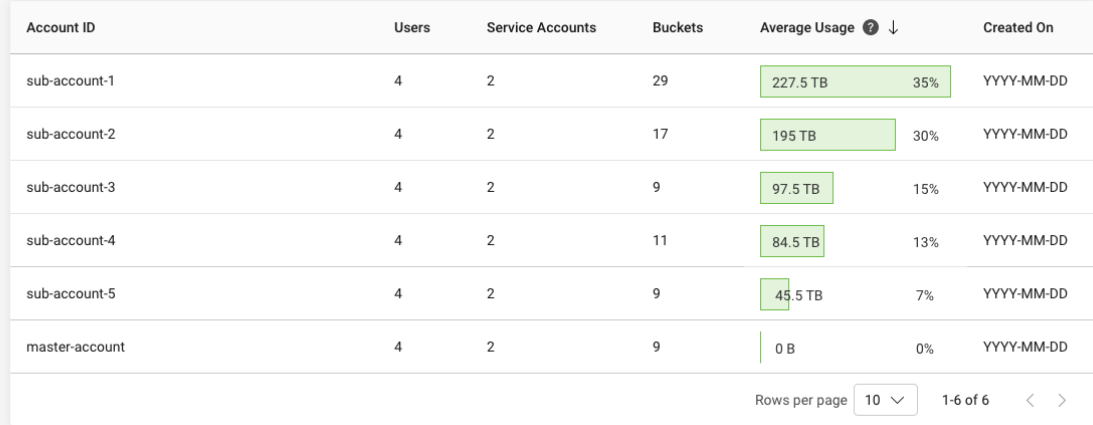

 $\leftarrow$ 

#### **Invoicing master account**

The master account is billed for all the Sub-accounts created under the master account. The administrator

can view all the monthly invoices.

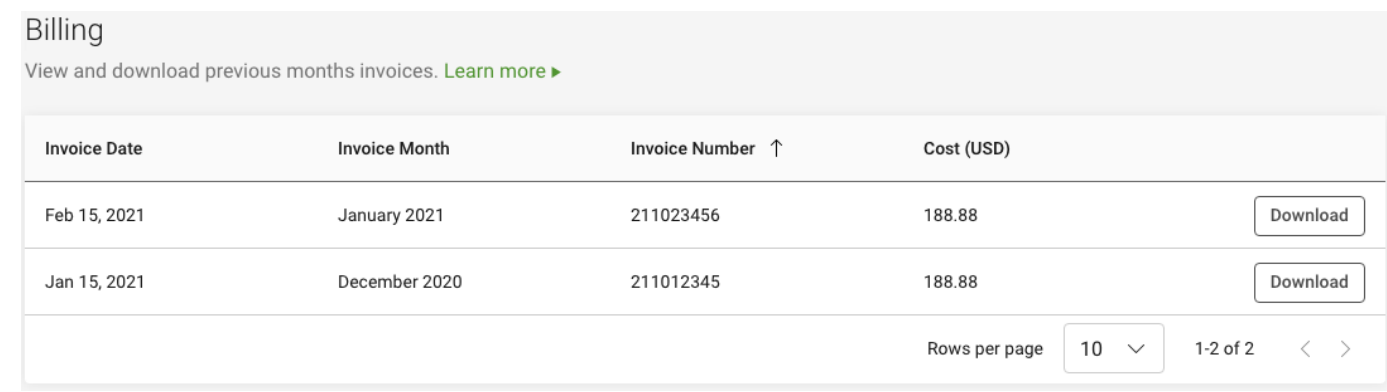

You can download the Invoices for each month by selecting**Download**.

The image shows a sample usage for a US-based customer.

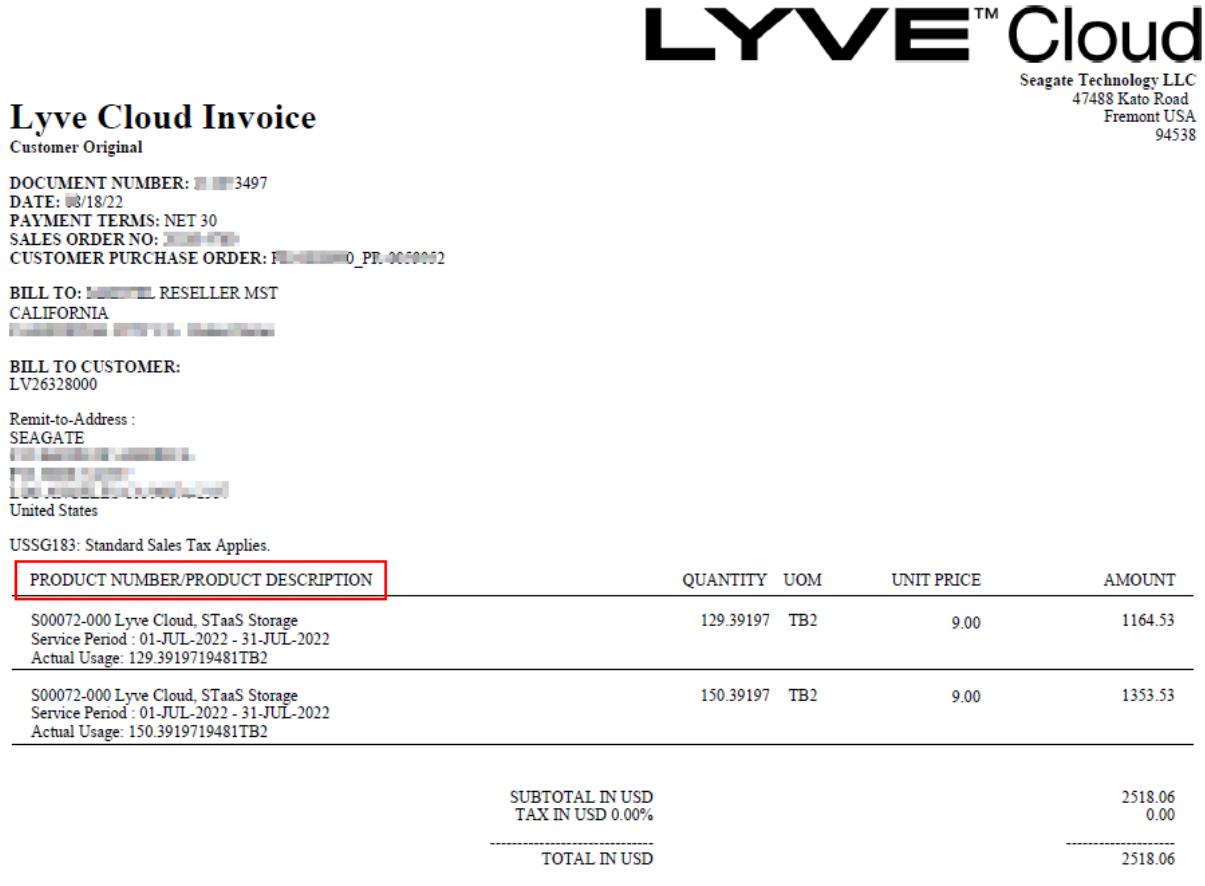

The Product Number/Product Description displays the following information:

- **•** Service Period
- Actual Usage

**Note**—The Unit Price (9.00) shown in the invoice is just a placeholder.

#### **Billing for a disabled Sub-account**

The master account is not charged for the usage of the disabled Sub-account. If the account is disabled during the period of usage calculation, then the usage is calculated till the date the account is disabled.

For example, If the Sub-account is disabled on June 15, and the usage is calculated for June, the Subaccount is billed from June 1 to June 15.

If you re-enable the Sub-account, the account is billed on a pro-rata basis. For example, If the account is enabled on August 10, then the account is billed on a pro-rata basis from August 10 till the end of August.

# Connecting S3 Clients

This guide explains how to configure third-party clients including AWS CLI, Cyberduck, Mountain Duck, or S3 Browser to manage data in Lyve Cloud. Lyve Cloud is an S3-compatible storage service for dataintensive applications such as data backup and analytic workloads, that leverage multi-petabyte data lakes. You can also use any other compatible third-party client to copy and move files, manage files and folders, and synchronize folders between Lyve Cloud and your local storage, once you've established a connection.

This document and its subtopics provide instructions about how to:

- Configure Cyberduck, Mountain Duck, S3 Browser, or rclone to connect to Lyve Cloud.
- Upload, download, and delete files, and how to best manage files and folder.
- Disconnect from the server.

## **Using Cyberduck**

Use Cyberduck to connect with Lyve Cloud and transfer your data. For more information, review the [Cyberduck](https://www.siteground.com/tutorials/ftp/cyberduck/) Tutorial and [Cyberduck](https://trac.cyberduck.io/wiki/help/en/howto/cyberduck) Quick Reference Guide.

#### **Prerequisites**

- [Download](http://cyberduck.io/download/) and Install Cyberduck.
- Register the S3 (HTTPS) profile for [preconfigured](http://trac.cyberduck.io/wiki/help/en/howto/s3) settings. For more information, seeGeneric S3 profiles.

To enable and register the S3 (HTTPS) profile:

- 1. Select Edit and then Preferences. For Mac users, select Cyberduck and then Preferences.
- 2. In the Profiles tab, choose S3 (HTTPS) from the connection profiles list.

Alternatively, to register the S3 (HTTPS) profile:

- 1. Open S3 [\(HTTPS\)](http://profiles.cyberduck.io.s3.amazonaws.com/S3%20(HTTPS).cyberduckprofile) profile connection profile file. Copy the file contents into a notepad/any text editor.
- 2. Save the notepad file name with .cyberduckprofile extension and change the Save as type to All Files.
- You need both the access key and secret key for each account you plan to connect with Cyberduck. For more information, see Creating service [accounts](https://www.seagate.com/manuals/lyve-cloud/s3-storage/administrators-guide-account-management.html#creating-service-accounts).

**Note**—Consult your organization's policies and the EULA policies of the software before downloading 3rd party applications.

#### **Connect Cyberduck to Lyve Cloud**

Bookmarks store the details of the connection to easily re-connect to the server.

To connect Cyberduck to Lyve Cloud:

1. In Cyberduck, select **Bookmark|New Bookmark** . Mac users: Select**+** in the bottom left to add a new bookmark.

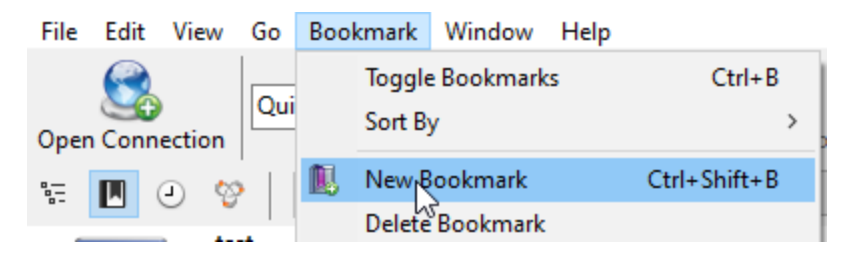

- 2. Select the **S3 (HTTPS)** protocol from the list.
- 3. Enter the following mandatory details to add your connection to Lyve Cloud:

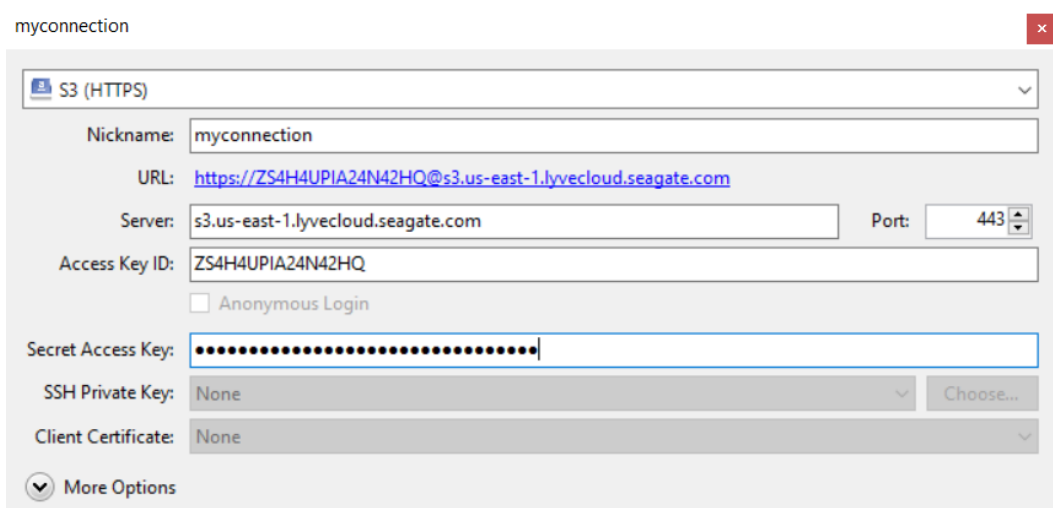

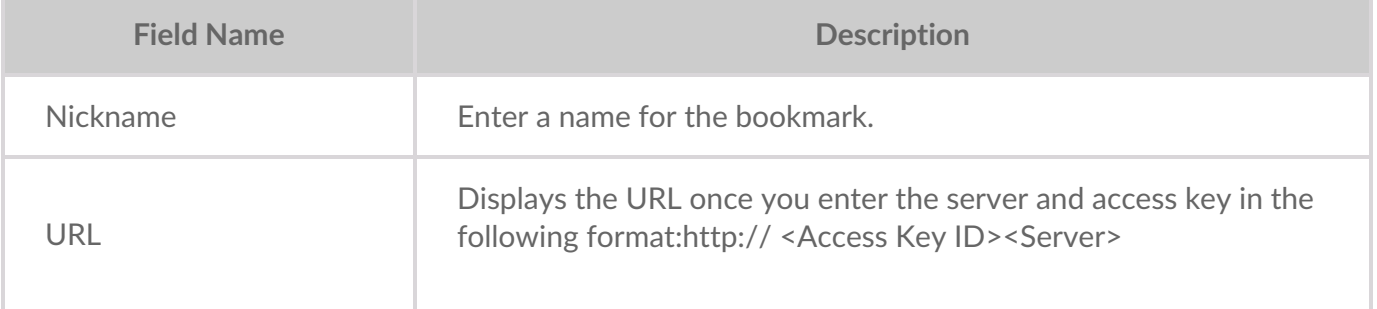

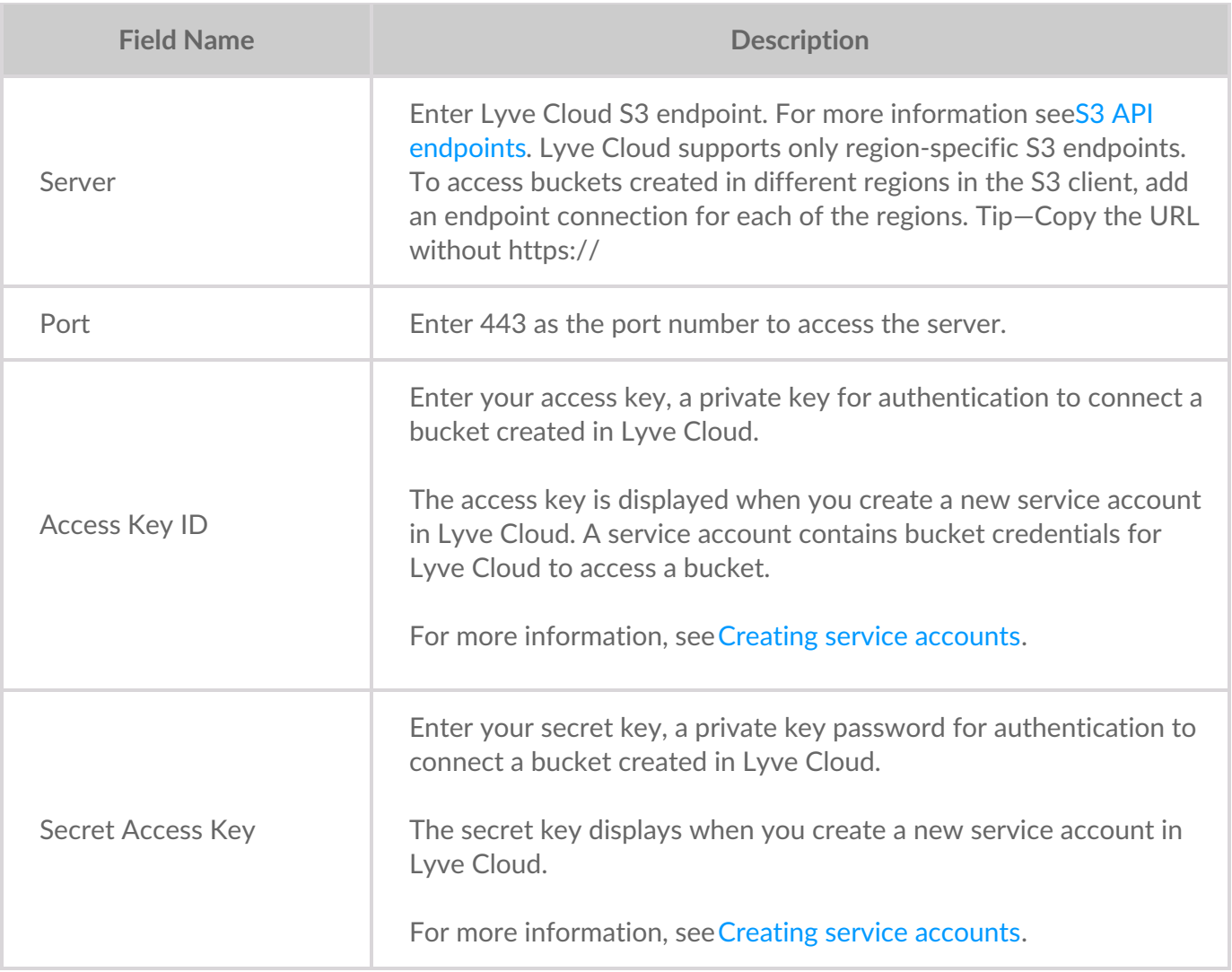

4. The bookmark is displayed once you close the window. Right-click the bookmark and select**Connect to Server**.

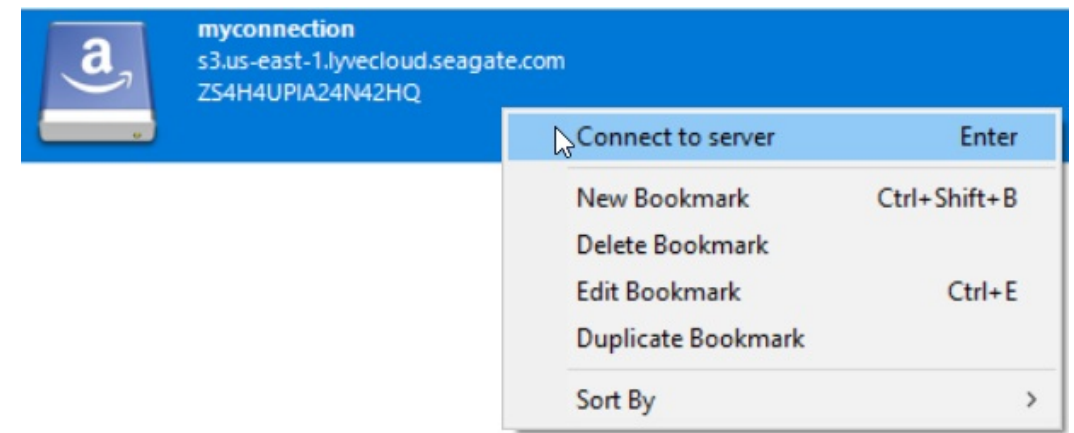

- 5. Select **Continue** to establish the connection.
	- View the buckets available in the created bookmark once the connection is established.
	- On the Cyberduck client, the**Disconnect** button is displayed in the top right corner. A green

dot appears to the right of active bookmarks, signifying an established connection. If no connection is established, the Disconnect icon is greyed out.

6. Right-click the bucket or select Actions to perform various operations or actions. For more information, see [Managing](https://www.seagate.com/manuals/lyve-cloud/s3-storage/connecting-s3-clients.html#managing-data) data.

#### **Video: Lyve Cloud - How to connect Cyberduck to Lyve Cloud**

Seagate on Vimeo:Lyve Cloud - How to connect [Cyberduck](https://player.vimeo.com/video/670950624) to Lyve Cloud

### **Managing data**

Perform various actions once a connection is established between Cyberduck and Lyve Cloud. For more information, see [Cyberduck](https://trac.cyberduck.io/wiki/help/en) Help.

#### **Uploading data to a bucket**

**Note**—The object name can contain any of these special characters like @, #, \*, \$, %, &, !, ?, , , ;, ', ",  $|, +, =, <, >, \land, (,), \{, \}, [,]$  and alphanumeric characters like 0-9, a-z, A-Z. However, using any of these characters can cause issues due to limiting factors of S3 client SDK. 1

To upload data to a bucket:

- 1. Select and right-click the bucket and select Upload and choose the file to upload.
- 2. After the file transfer progress status is complete, you can view the file.

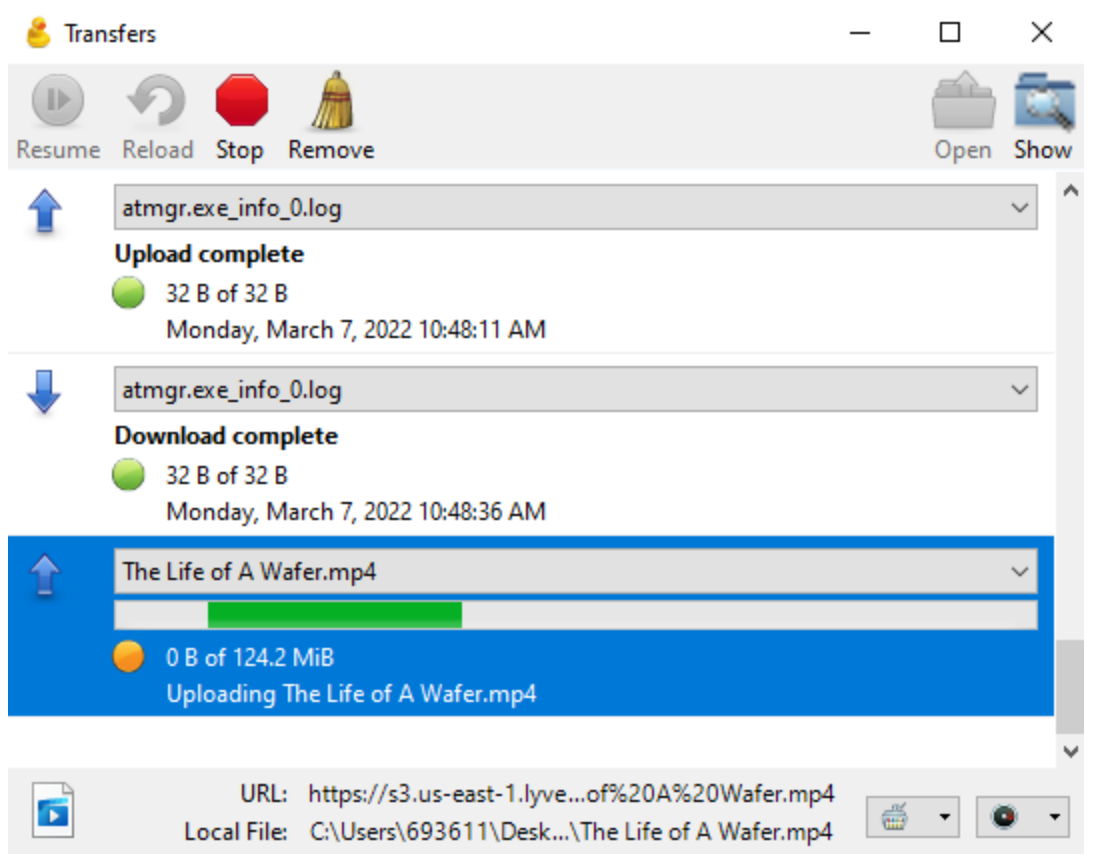

3. Accept the certification installation and select Continue.

**Note**—Certificate installation is prompted only when the certificate is installed for the first time.

#### **Downloading data to local storage**

To download data to local storage:

- 1. Expand the bucket where files are available.
- 2. Right-click the file to download and select one of the following options:
	- **Download**: Download a file to the predefined path.

The Transfers dialog displays the connection status. Select**Continue** in the Download dialog. You can view the remote file location and the local file location, but you cannot change the download path. Once the download is complete, the Transfers dialog displays the status.

**Download As**: Download a file in the required format.

Select **Save as Type** from the list, and select**Save**.

**Download To**: Download the file to a specific location.

Select the download folder in the Browse to Folder dialog, or create a new folder. Selec**S**t**ave**.

#### **Deleting data from the bucket**

To delete data from the bucket:

- 1. Expand the bucket from which to delete data.
- 2. Right-click the data file, and select**Delete**.
- 3. Select **Delete** in the Confirmation prompt.

#### **Creating a new folder**

To create a new folder:

- 1. In Cyberduck, select **Select** and open a bucket.
- 2. Right-click inside the bucket and select**New Folder**.
- 3. Enter the folder name in the Create New Folder screen.

#### **Deleting** a **folder**

To delete a folder:

- 1. Navigate into the bucket from which to delete the folder.
- 2. Right click the folder and select**Delete**.
- 3. Select **Delete** in the confirmation prompt.

#### **Disconnecting Cyberduck from Lyve Cloud**

To disconnect Cyberduck from Lyve Cloud:

- 1. Open Cyberduck to view all the available bookmarks or connections.
- 2. Select **Disconnect**in the top-right corner on the Cyberduck client.
	- **Note**—A green dot indicates an active bookmark and an established connection. However, if the connection is not established, the Disconnect icon is greyed out.

## **Using S3 Browser**

Use S3 [Browser](https://s3browser.com/) to connect with Lyve Cloud and manage your data transfer. For more information on S3 Browser see, S3 [Browser](https://s3browser.com/help.aspx) Help.

#### **Prerequisites**

- You will need the access key and secret key for each account you'll be using to connect with S3 browser. For more information, see Creating service [accounts](https://www.seagate.com/manuals/lyve-cloud/s3-storage/administrators-guide-account-management.html#creating-service-accounts).
	- **Note**—Consult your organization's policies and the EULA policies of the software before downloading 3rd party applications.

#### **Connect S3 Browser to Lyve Cloud**

To connect S3 Browser to Lyve Cloud:

- 1. Open S3 Browser and select**Accounts**, then select**Add New Account**.
- 2. Enter the following mandatory details:

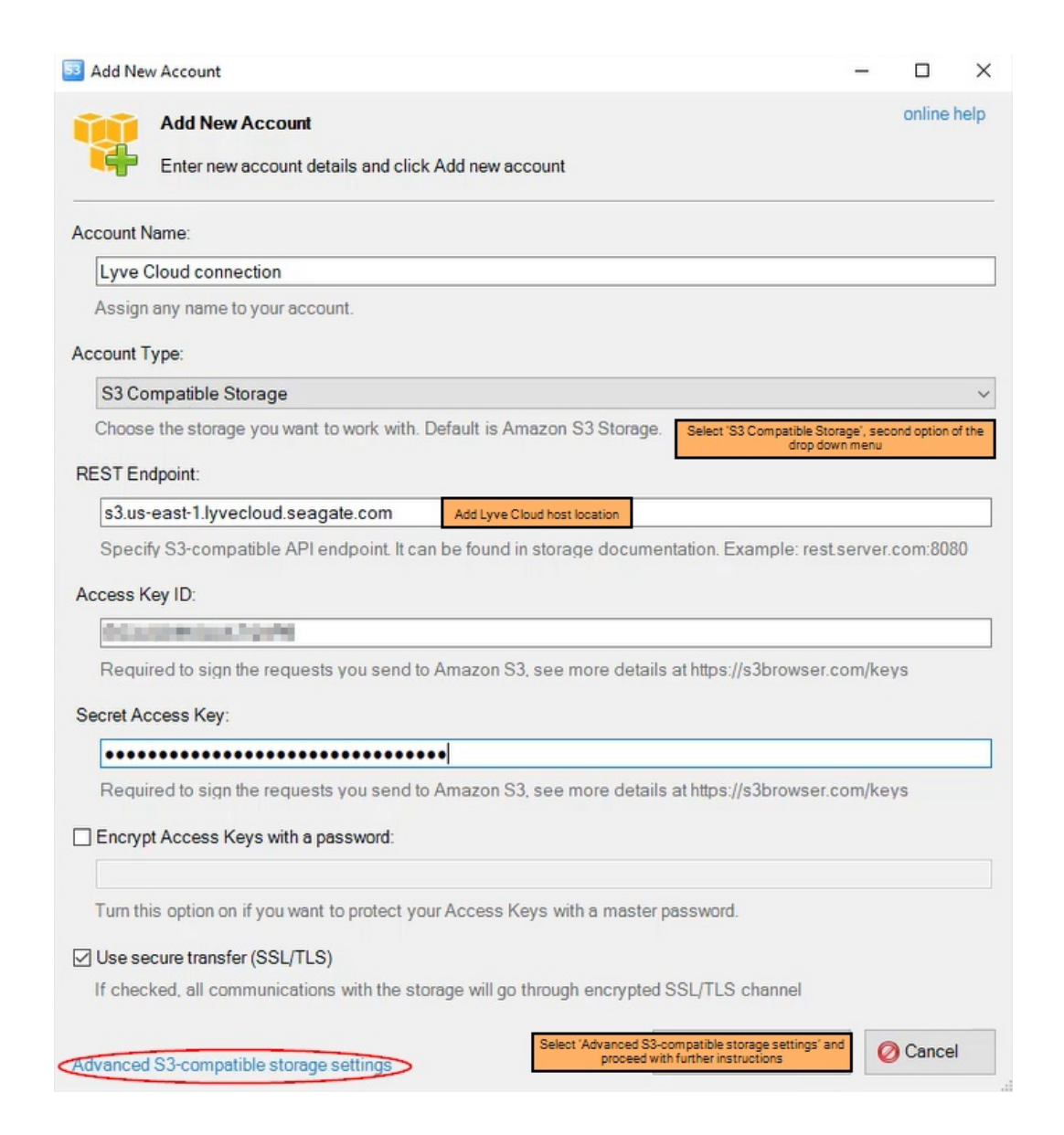

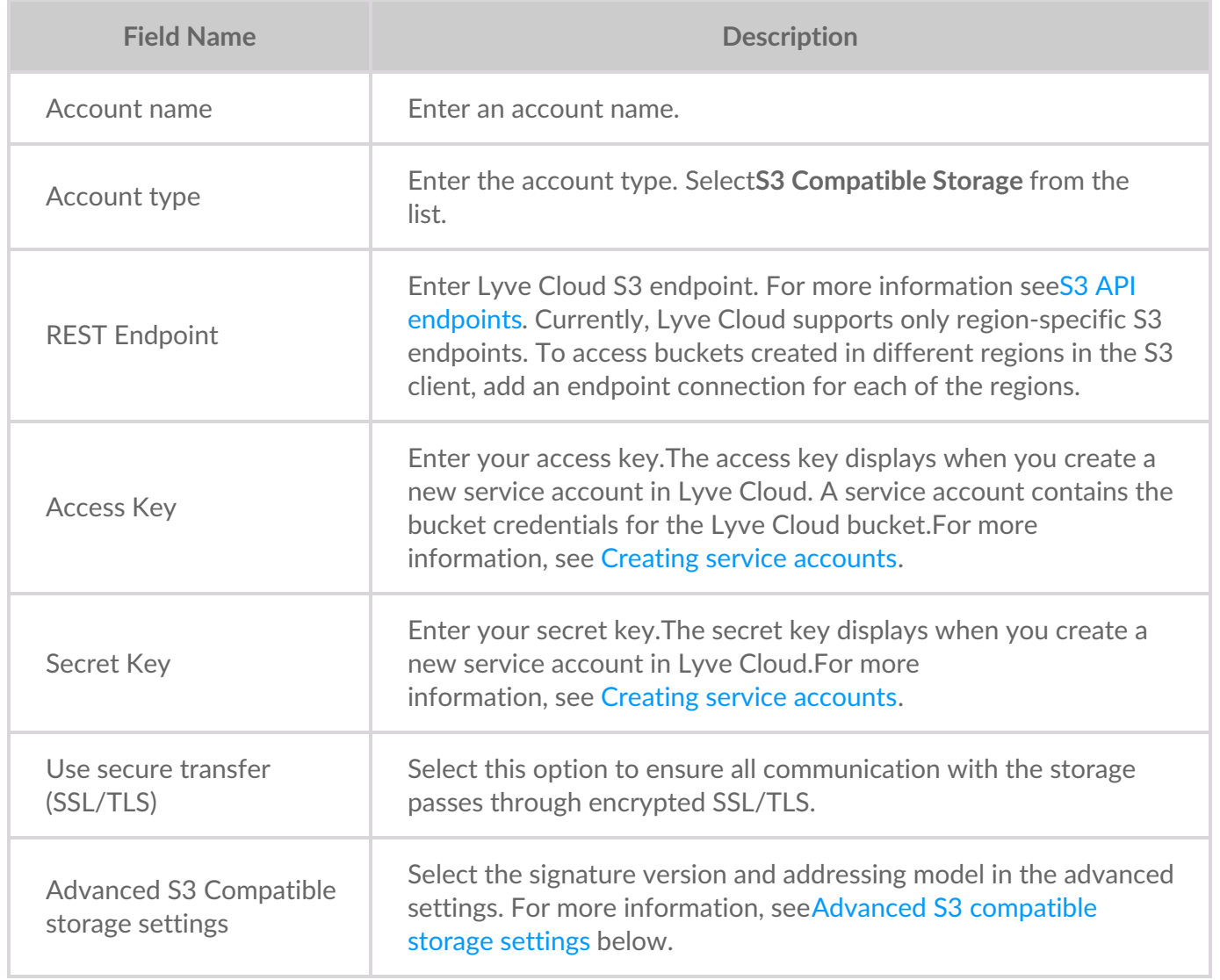

**Advanced S3 compatible storage settings** 

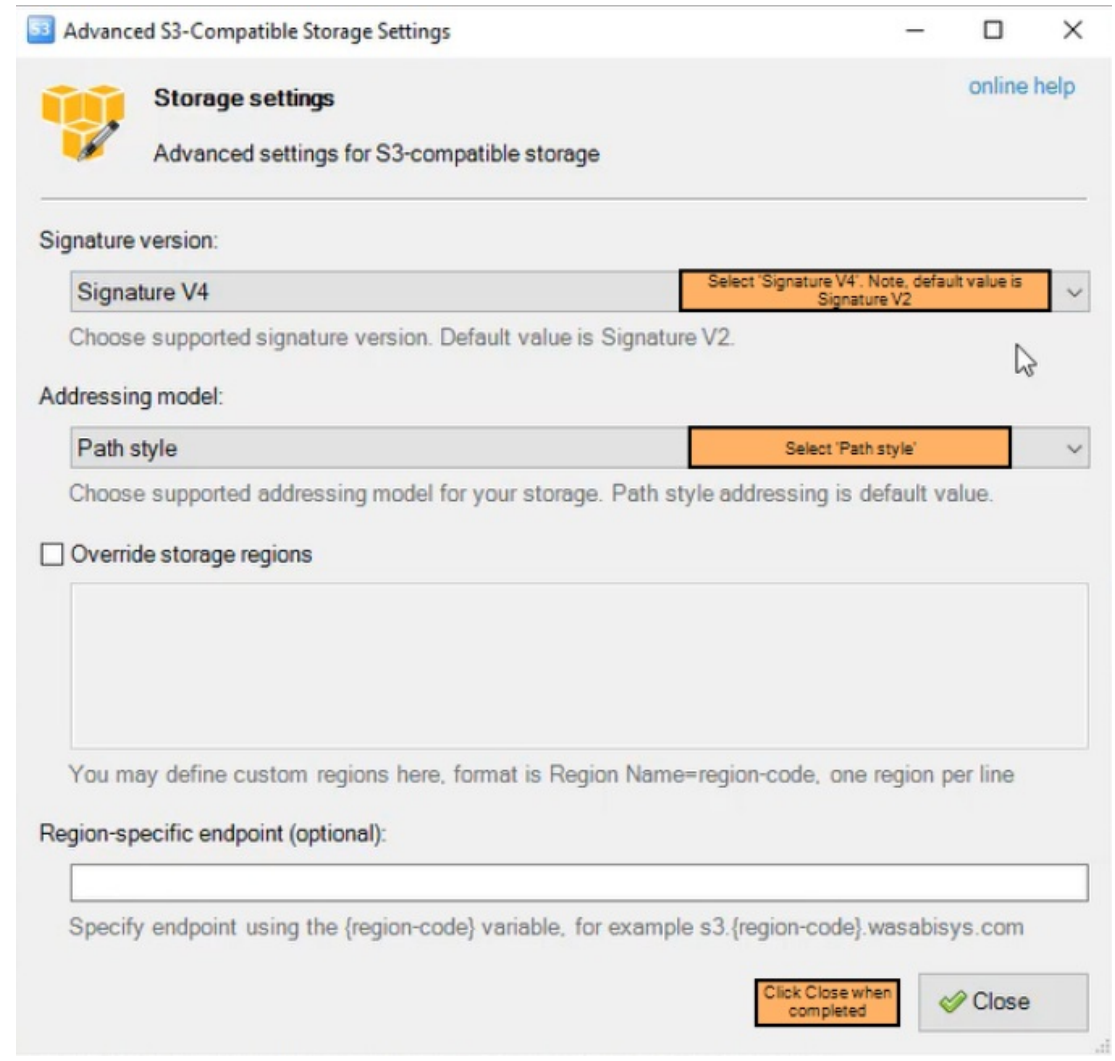

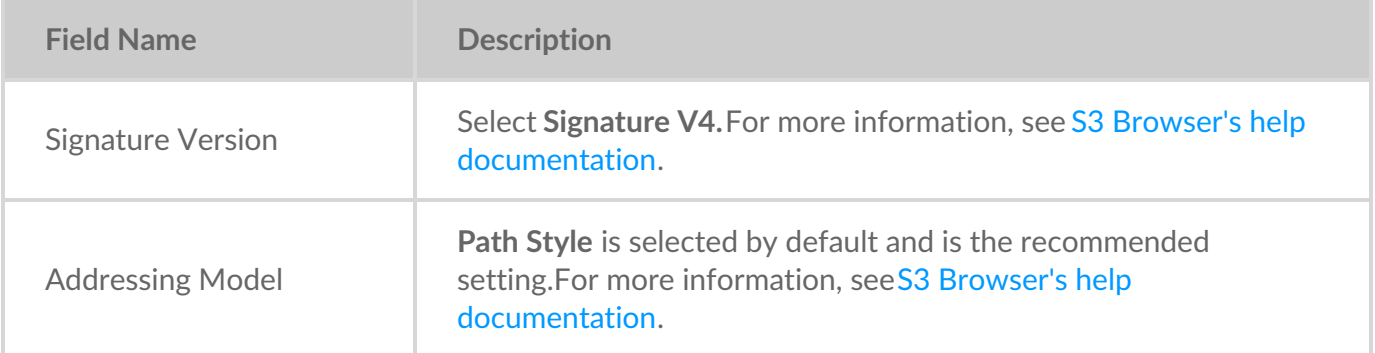

#### **Video: Lyve Cloud - How to use S3 Browser with Lyve Cloud**

Seagate on Vimeo:Lyve Cloud - How to use S3 [Browser](https://player.vimeo.com/video/670950642) with Lyve Cloud

#### **Managing data**

Perform various actions once the connection between S3 Browser and Lyve Cloud is established. For more information, seeS3 Browser's help [documentation](https://s3browser.com/help.aspx).

#### **Uploading data to a bucket**

**Note**—The object name can contain any of these special characters like @, #, \*, \$, %, &, !, ?, ,, ., ', ",  $|, +, =, <, >, \land, (,), \{, \}, [,]$  and alphanumeric characters like 0-9, a-z, A-Z. However, using any of these characters can cause issues due to limiting factors of S3 client SDK. ı

To upload data to a bucket:

- 1. Select the bucket, and then select**Upload.**
- 2. Select **Upload file(s)** or **Upload folder(s)**.
- 3. Select the file, and then select**Open**.

#### **Downloading data to local storage**

To download data to your local machine:

- 1. Select the bucket where the data file is available.
- 2. Select the folder or file(s) to download, and then select**Download**.

The Tasks tab displays the upload or download progress.

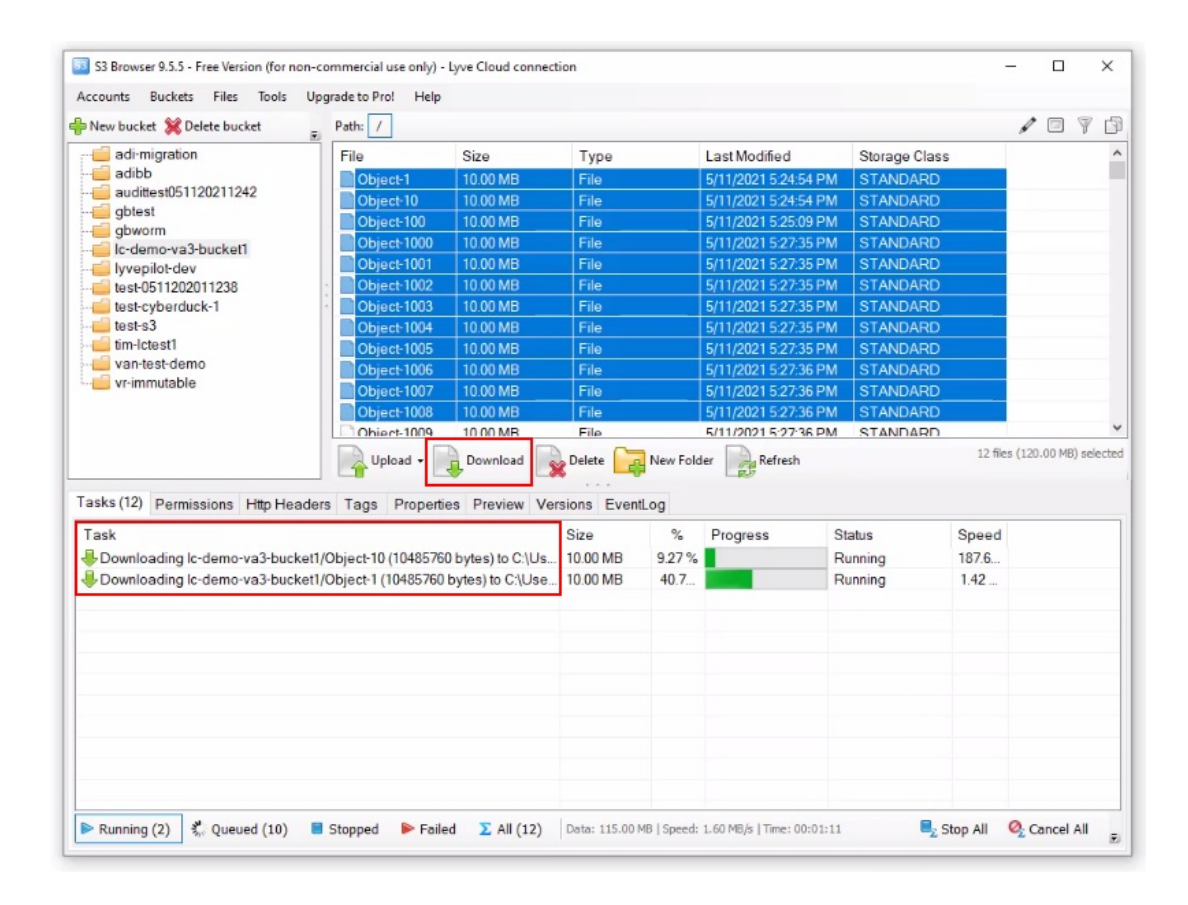

#### **Deleting data from a bucket**

To delete data from a bucket:

1. Navigate into the bucket, select the file from the right pane, and select Delete.

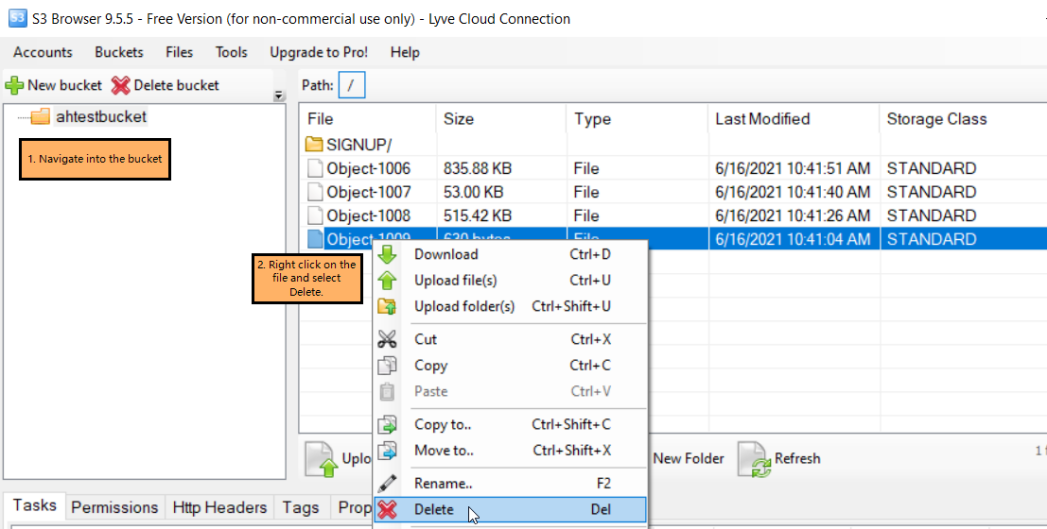

2. Select Yes in the Confirm File Delete dialog.

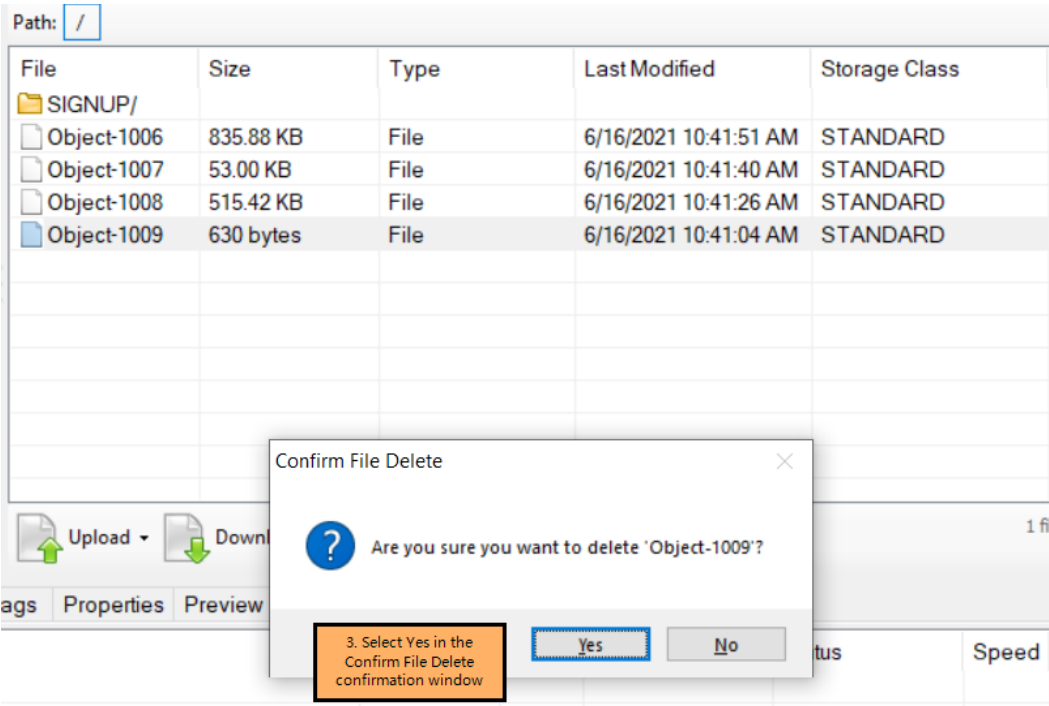

#### **Creating a new folder**

To create a new folder:

- 1. Navigate into the bucket in which to create a folder.
- 2. Select **New Folder**. Enter a folder name, and then select**Create New folder**.

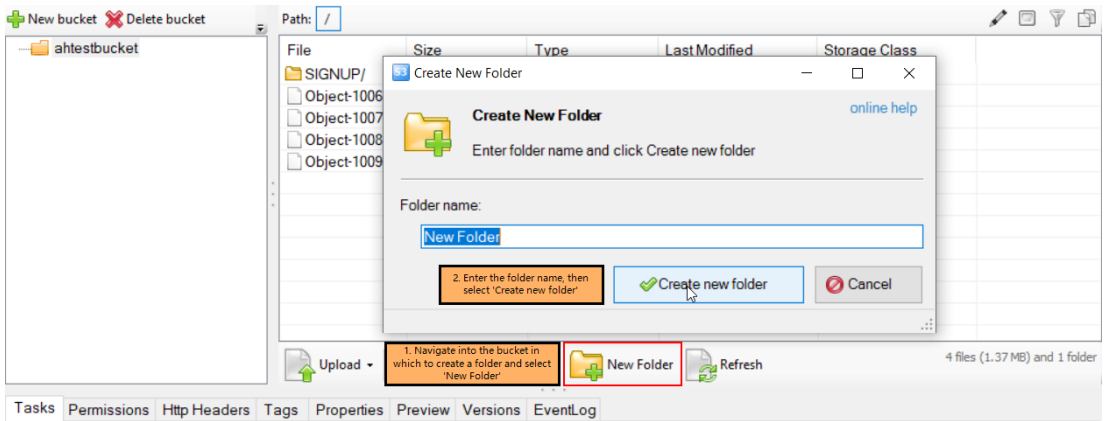

### **Deleting** a folder

To delete a folder:

1. Open the bucket, right-click the folder to delete, then select**Delete**.

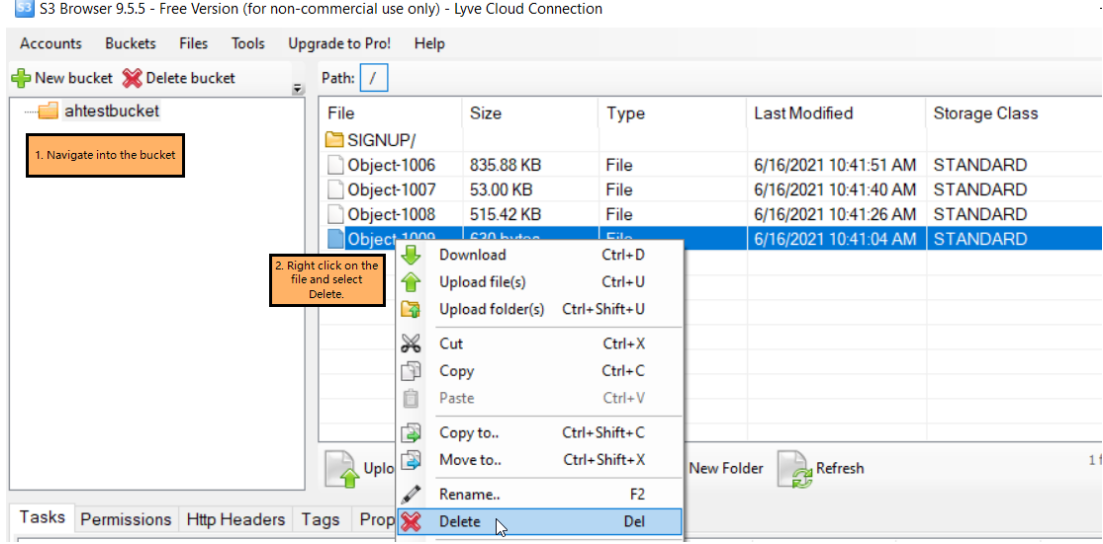

2. Select **Yes** in the Confirm File Delete dialog.

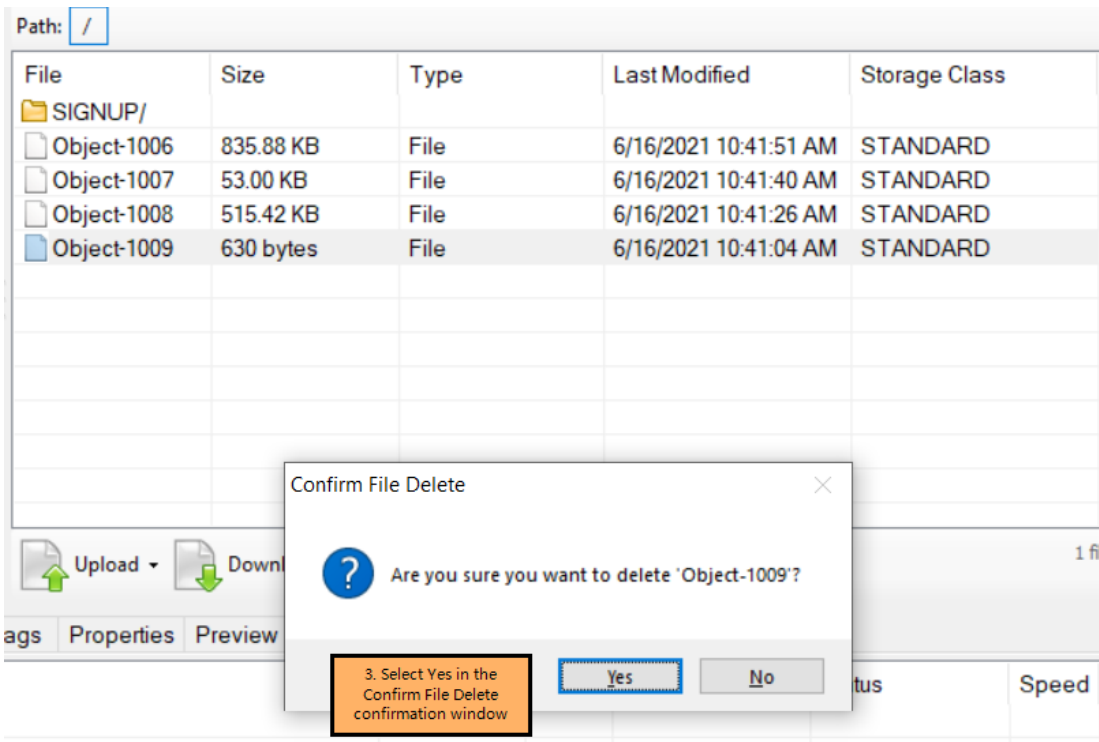

#### **Disconnecting S3 Browser from Lyve Cloud**

To disconnect S3 browser:

- 1. Open the S3 Browser to view all available connections.
- 2. Select **Accounts** from the menu.
- 3. Select **Manage Accounts. S**elect the account name, and then select**Delete**.

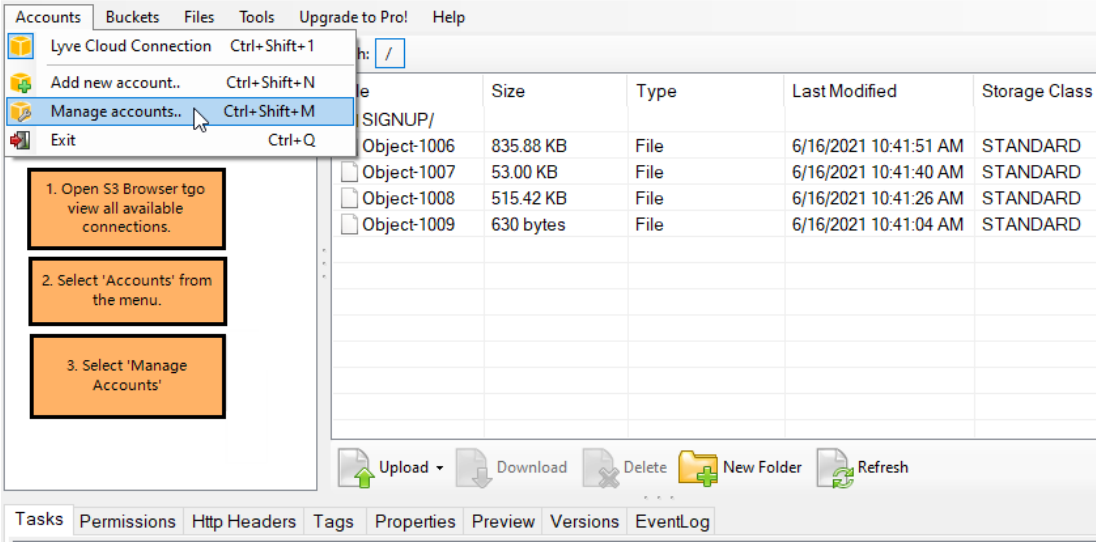

53 S3 Browser 9.5.5 - Free Version (for non-commercial use only) - Lyve Cloud Connection

4. Select **Save Changes**.
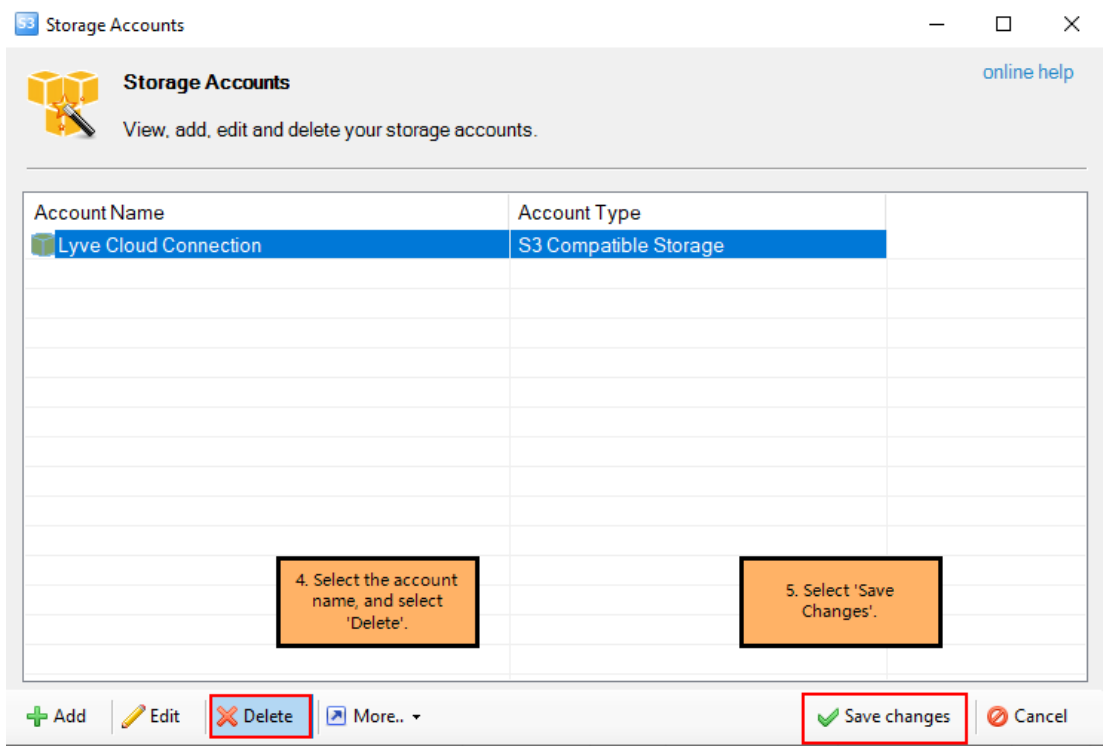

### **Using Mountain Duck**

Use Mountain Duck to mount your Lyve Cloud storage as a disk in the Windows File Explorer or Mac OS Finder, and manage your files through a familiar interface. For more information on Mountain Duck see, [Mountain](https://mountainduck.io/help/) Duck Help.

#### **Prerequisites**

- You will need the access key and secret key for each account you'll be using to connect with S3 browser. For more information, seeCreating service [accounts](https://www.seagate.com/manuals/lyve-cloud/s3-storage/administrators-guide-account-management.html#creating-service-accounts).
	- **Note**—Consult your organization's policies and the EULA policies of the software before downloading 3rd party applications.

**Note**—Differences between Windows and macOS are mentioned specifically. Othewise, instructions are similar for both operating systems.

### **Connect Mountain Duck to Lyve Cloud**

To connect Mountain Duck to Lyve Cloud:

1. Download [Mountain](http://profiles.cyberduck.io.s3.amazonaws.com/S3%20(HTTPS).cyberduckprofile) Duck's S3 (HTTPS) profile for preconfigured settings. For more information, see their [Generic](https://trac.cyberduck.io/wiki/help/en/howto/s3) S3 profiles documentation.

- 2. Open the downloaded file with Mountain Duck. The New Connection dialog appears.
	- **Note**—The dialog for macOS does not have a Drive Letter field.

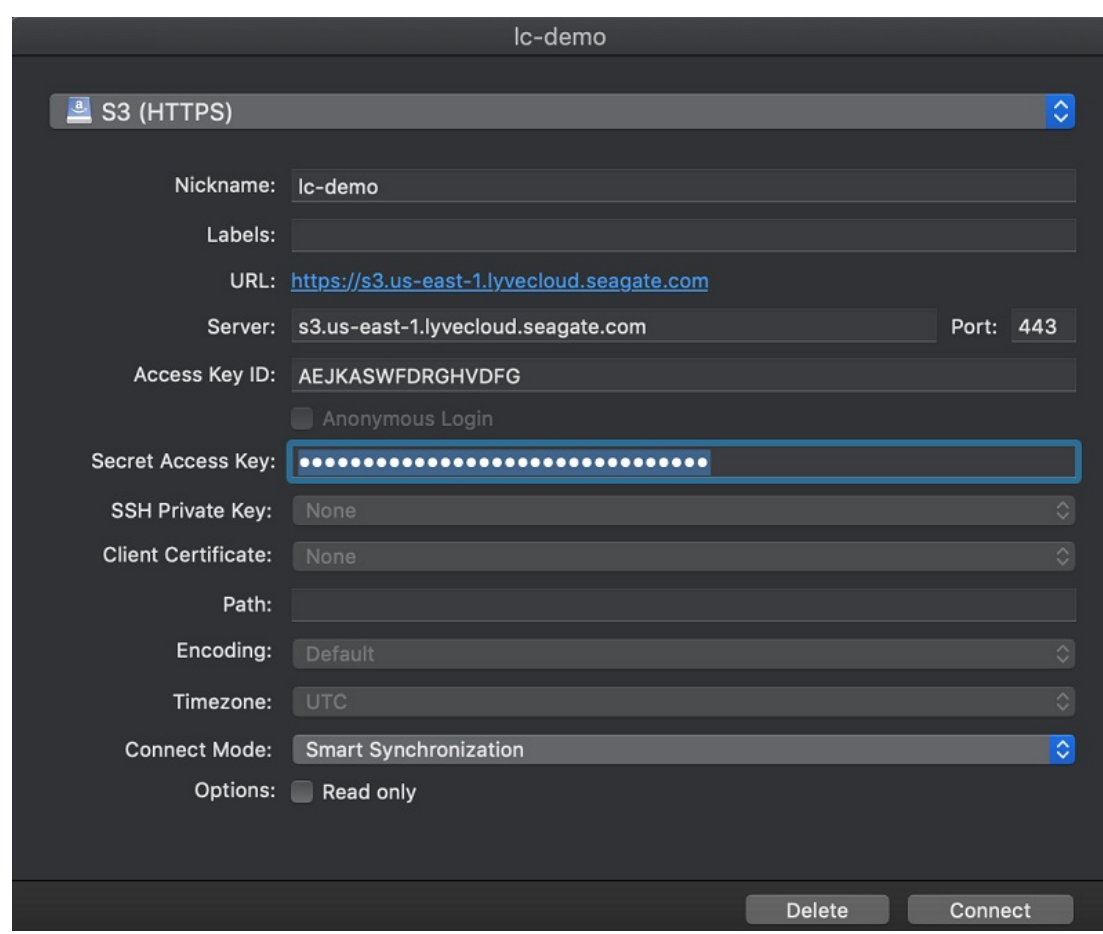

3. Enter the following information:

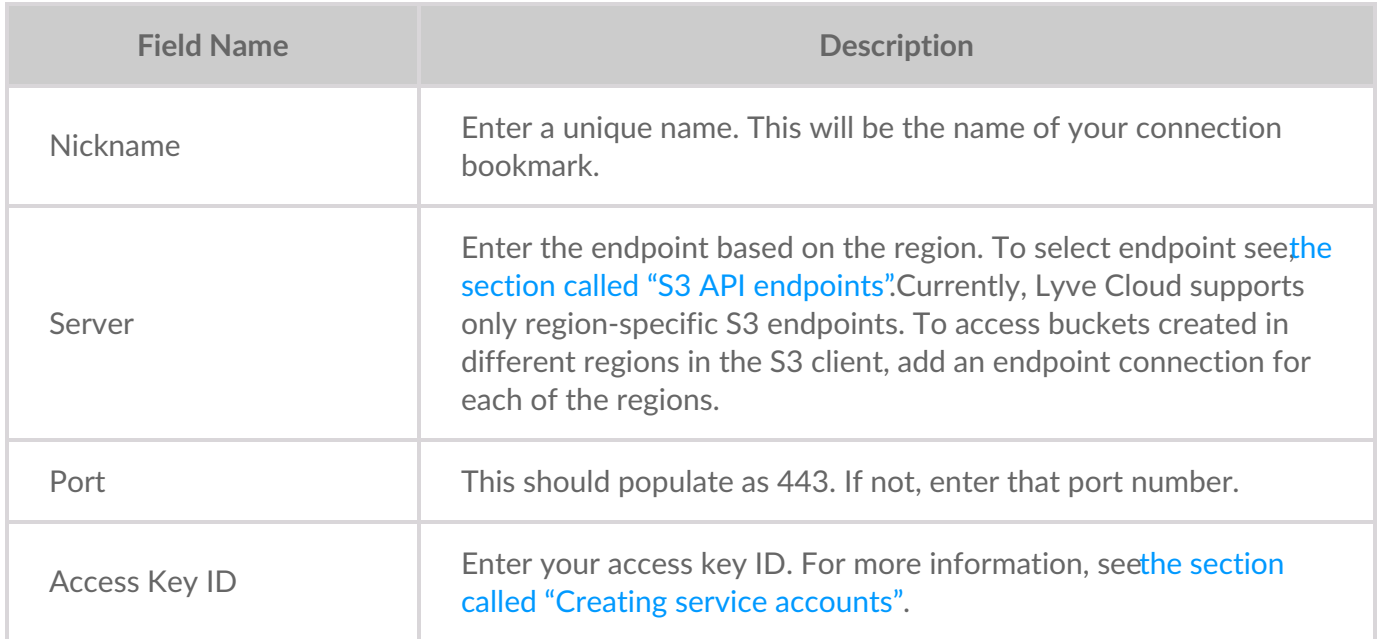

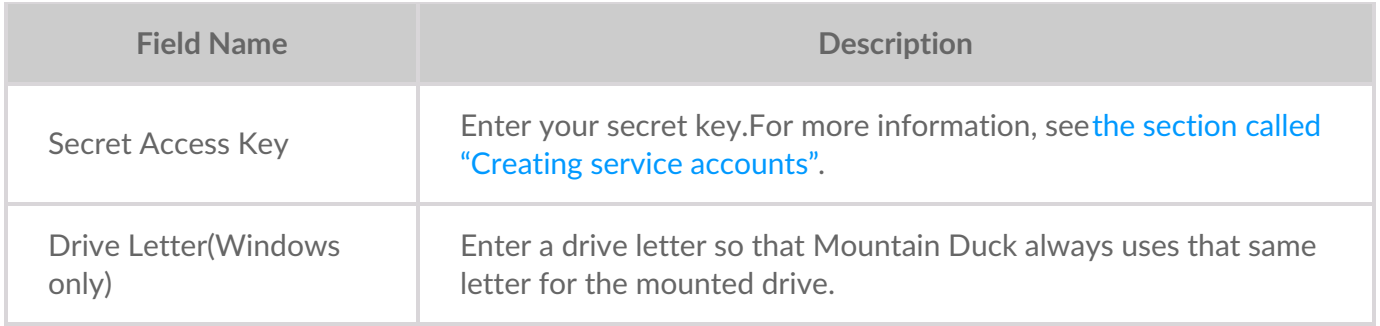

- 1. Once the fields have been filled, select**OK**. This creates your connection bookmark.
- 2. Select the Mountain Duck icon in the Windows system tray or the macOS' menu bar.
- 3. Select your connection bookmark, and then select**Connect**. When the connection is created, a notification appears.
- 4. Select the new drive and right-click or Ctrl+click in the File Explorer or Finder to bring up the context menu. Right-click in the folder to get the context menu for macOS.
- 5. Select **Mountain Duck** and select**Keep offline on local disk** to sync all the data to local drive.

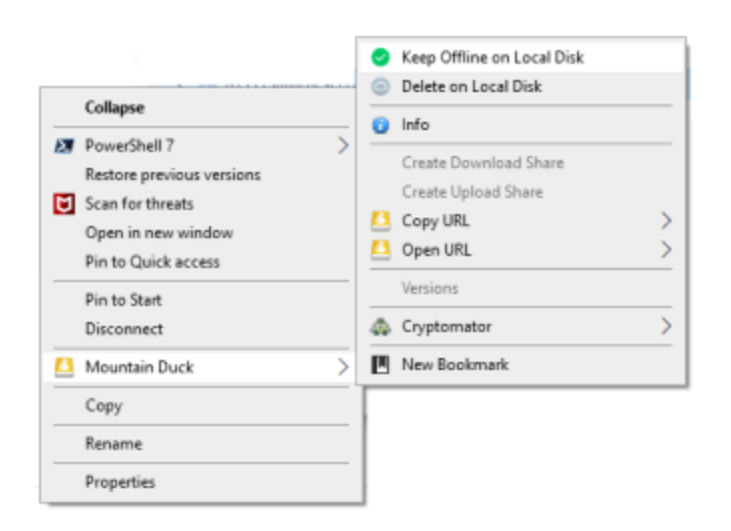

When connected, the drive and folder contents display their sync status. Look for a circle in the lower-left corner of the folder or file icon. Once mounted, all the files are stored on your local drive.

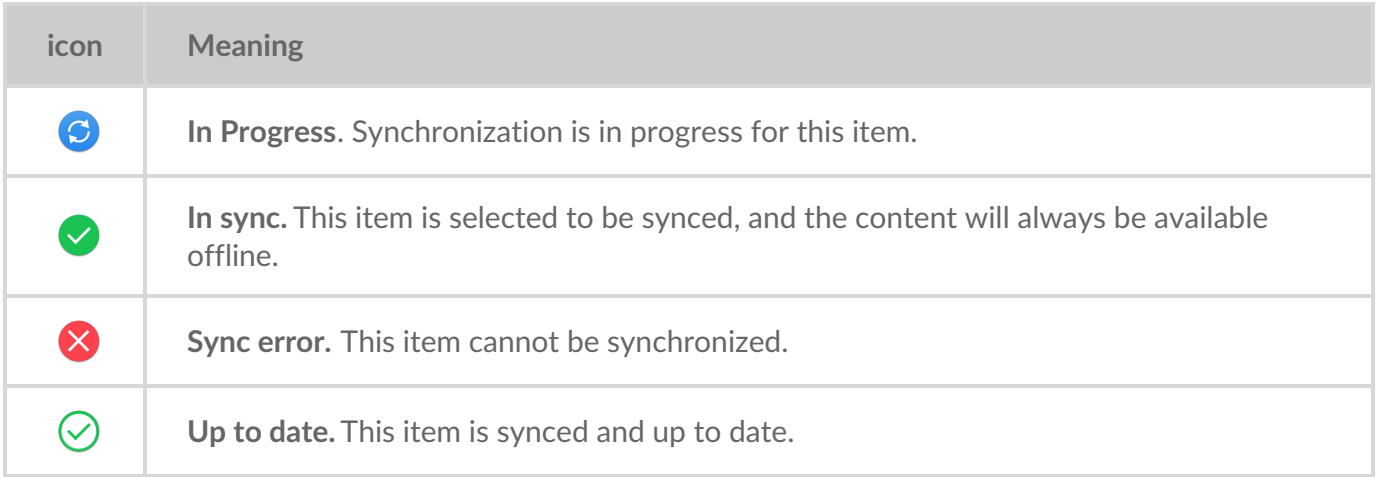

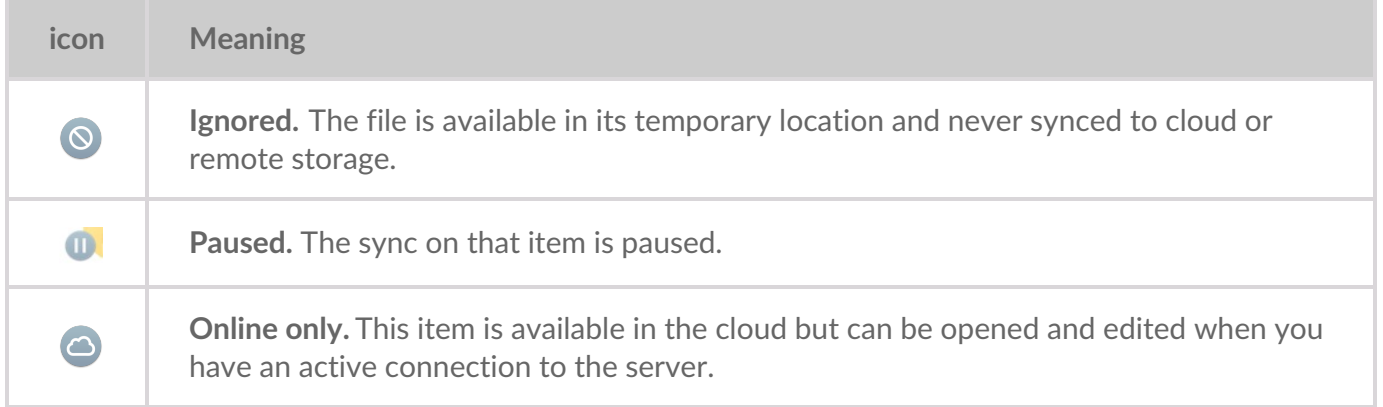

To learn more about various Mountain Duck options and sync modes, see Mountain Duck's lelp [documentation.](https://trac.cyberduck.io/wiki/help/en/howto/mount/interface)

#### **Video: Lyve Cloud - How to mount Lyve Cloud as a local drive on Windows with Mountain Duck**

Seagate on Vimeo: Lyve Cloud - How to mount Lyve Cloud as a local drive on Windows with Mountain **Duck** 

#### **Managing data**

Once your Lyve Cloud storage is mounted as a drive, managing your files works much the same as working in any other network drive. Many of these operations may only be performed once a given bucket has synced with the local drive. Learn more about Mountain Duck's user interface [documentation](https://mountainduck.io/help/).

**Note**—The object name can contain any of these special characters like @, #, \*, \$, %, &, !, ?, , , ;, ', ",  $|, +, =, <, >, \land, (,), \{, \}, [,]$  and alphanumeric characters like 0-9, a-z, A-Z. However, using any of these characters can cause issues due to limiting factors of S3 client SDK. i

### **Copying data**

To copy data:

- 1. Select the data from your source drive and copy it.
- 2. Navigate to your destination and paste your data.

You can also drag and drop the data from one folder to another. If the bucket's or your service account's permissions do not allow you to write to that bucket, an error message appears.

### **Deleting bucket data**

To delete bucket data:

- 1. Navigate to the synced bucket from which you want to delete the data.
- 2. Right-click or Ctrl+click the file or folder inside the bucket to bring up the local context menu.
- 3. Select **Mountain Duck**, and then select**Delete on Local Disk**.

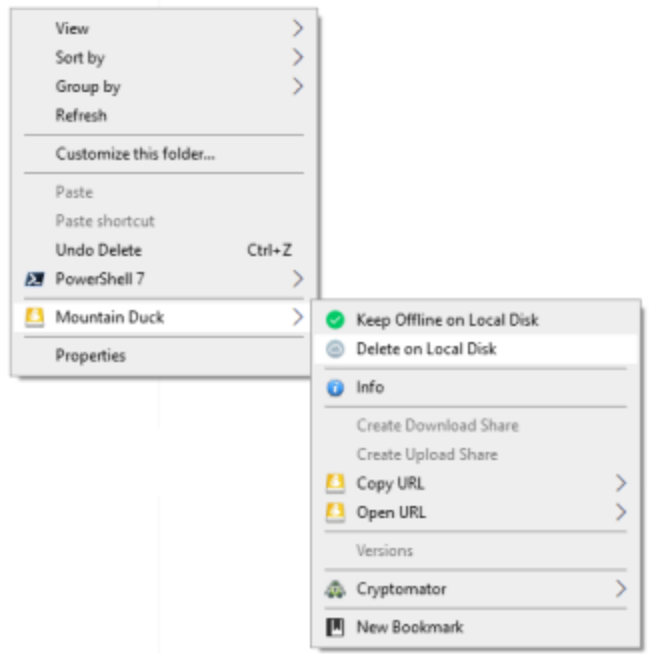

4. Right-click or Ctrl+click the file and select **Delete**, and then select**Yes** in the confirmation box to delete the object permanently from the bucket.

### **Creating a folder in a bucket**

To create a folder in a bucket:

- 1. Navigate into the bucket where you want to create a new folder.
- 2. Right-click or Ctrl+click the bucket and select**New Folder**.
- 3. Type a new folder name, and then select**Enter**.

The new folder immediately begins syncing with its Lyve Cloud destination.

#### **Disconnecting Mountain Duck from Lyve Cloud**

To disconnect Mountain Duck from Lyve Cloud:

- 1. In the Windows system tray or the macOS menu bar, select the Mountain Duck client icon. The menu lists all of your connection bookmarks.
- 2. **Windows**: Select a connection bookmark, and select**Disconnect**. **macOS**: Select the Eject icon next to the connection bookmark, or click a connection and select **Eject**.

A notification pop-up appears when the connection is broken.

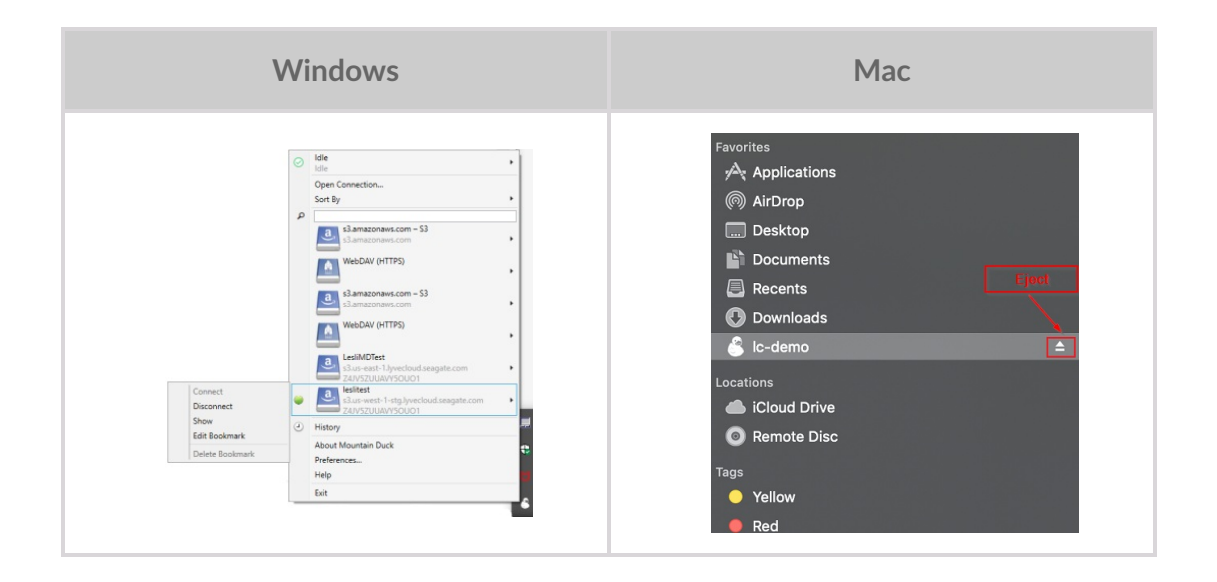

## **Using Rclone**

Use rclone to connect with Lyve Cloud and manage your files from the command line, or mount the cloud storage as a drive.

### **Prerequisites**

You will need the access key and secret key for each account you'll be using to connect with Rclone. For more information, seeCreating service [accounts](https://www.seagate.com/manuals/lyve-cloud/s3-storage/administrators-guide-account-management.html#creating-service-accounts).

**Note**—Consult your organization's policies and the EULA policies of the software before downloading 3rd-party applications.

### **Connecting to Lyve Cloud from Linux**

#### **Installing Rclone**

- 1. [Download](https://rclone.org/downloads/) Rclone for Linux, then extract the rclone binary to your desired location.
- 2. To use Rclone, open a terminal window and navigate to the directory where you saved the executable.

#### **Configuring rRlone to connect to Lyve Cloud**

To configure a remote connection with Rclone:

1. Run **rclone config** to setup and select n for a new remote.

s) Set configuration password q) Quit config  $n/s/q>n$ 

2. Enter a name for the configuration.

name> <Name>

3. Select **s3** storage.

Type the storage to configure. Choose a number from below, or type in your own value 1 /Fichier \(fichier) 2 /Akamai NetStorage \(netstorage) 3 / Alias for an existing remote \ (alias) 4 / Amazon Drive \ (amazon cloud drive) 5 / Amazon S3 Compliant Storage Providers including AWS, Alibaba, Ceph, Digital Ocean, Dreamhost, IBM COS, Lyv e Cloud, Minio, RackCorp, SeaweedFS, and Tencent COS  $\setminus$  (s3) 6 / Backblaze B2  $\setminus$  (b2) [snip] 46 / seafilehttp Connection \ (seafile) Storage> 5

4. Choose **Lyve Cloud** as the storage provider.

```
Choose the S3 provider.
Choose a number from below, or type in your own value
Press Enter for the default ("")
1 / Amazon Web Services (AWS) S3
 \setminus (AWS)
2 / Alibaba Cloud Object Storage System (OSS) formerly Aliyun
 \ (Alibaba)
3 / Ceph Object Storage
 \ (Ceph)
4 / Digital Ocean Spaces
\ (DigitalOcean)
5 / Dreamhost DreamObjects
 \ (Dreamhost)
6 / IBM COS S3
```
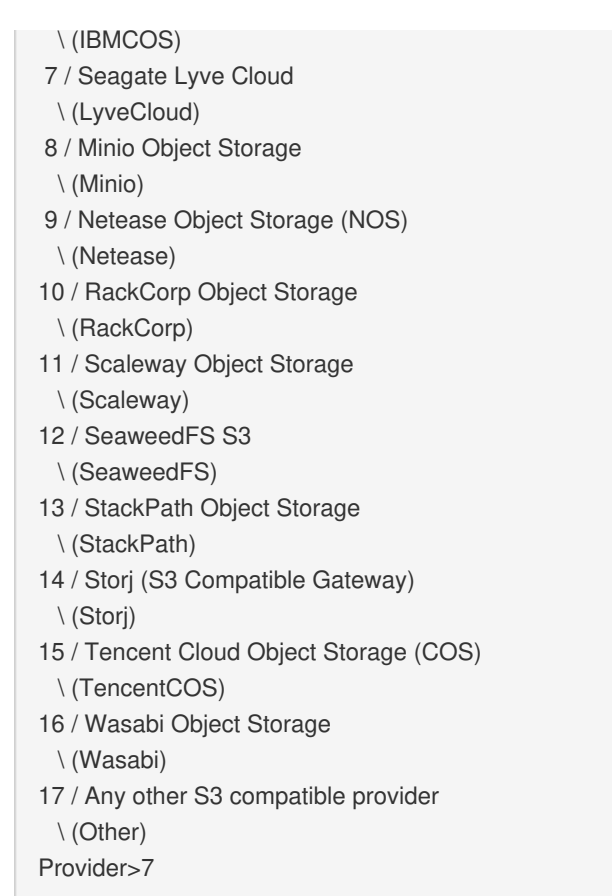

5. Enter **false** to enter your credentials.

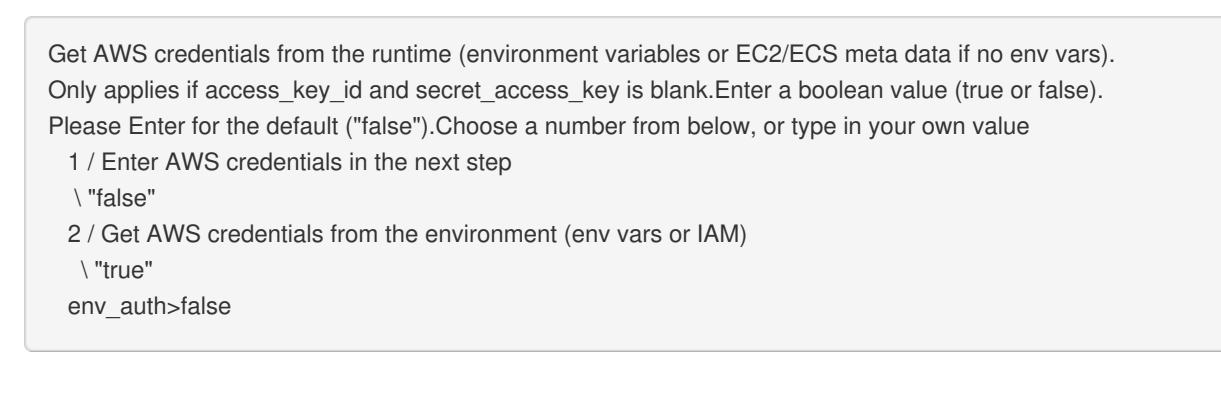

6. Enter your **access key** and**secret key**.

AWS Access Key ID. Leave blank for anonymous access or runtime credentials. Enter a string value. Press Enter for the default ("") access\_key\_id> <access key> AWS Secret Access Key (password) Leave blank for anonymous access or runtime credentials. Enter a string value. Press Enter for the default ("") secret\_access\_key> <secret key>

7. Leave the **region** blank.

Region to connect to. Leave blank if you are using an S3 clone and you don't have a region. Enter a string value. Press Enter for the default ("") Choose a number from below, or type in your own value 1 / Use this if unsure. | Will use v4 signatures and an empty region.  $\setminus$  () 2 / Use this only if v4 signatures don't work. | E.g. pre Jewel/v10 CEPH. \ "other-v2-signature" region> <>

8. Specify the endpoint for Lyve Cloud. For more information about [endpoints](https://www.seagate.com/manuals/lyve-cloud/s3-storage/s3-api-endpoints.html), see S3 API endpoints.

Endpoint for S3 API. Required when using an S3 clone. Choose a number from below, or type in your own value. Press Enter to leave empty. 1 / Seagate Lyve Cloud US East 1 (Virginia) \ (s3.us-east-1.lyvecloud.seagate.com) 2 / Seagate Lyve Cloud US West 1 (California) \ (s3.us-west-1.lyvecloud.seagate.com) 3 / Seagate Lyve Cloud AP Southeast 1 (Singapore) \ (s3.ap-southeast-1.lyvecloud.seagate.com) endpoint>1

9. Press **Enter** to skip the location constraint as there is no location constraint

Location constraint - must be set to match the Region. Leave blank if not sure. Used when creating buckets only. Enter a string value. Press Enter for the default ("")location constraint>

10. Choose default ACL (private).

Canned ACL used when creating and or storing or copying objects. This ACL is used for creating objects and if bucket acl isn't set, for creating buckets too. Note that this ACL is applied when server-side copying objects as S3 It doesn't copy the ACL from the source but rather writes a fresh one. Enter a string value. Press Enter for the default ("") Choose a number from below, or type in your own value

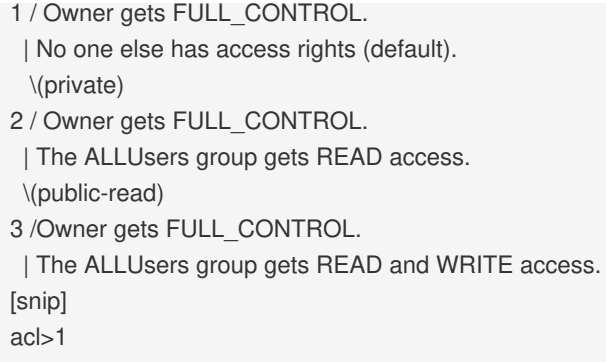

11. Select **n** to save the default advanced configuration.

```
Edit advanced config? (y/n)
y) Yes
n) No (default)
y/n>n
```
12. Review the displayed configuration and accept to save the**remote** and then quit. The config file should look like this:

```
NAME]
  type = s3Provider = LyveCloud
 env_auth = false
 access_key_id = xxx
 secret_access_key = yyy
 region = us-west-1endpoint = s3.us-east-1.lyvecloud.seagate.com
  acl = private
```
13. Click **y** to confirm the configuration.

```
y) Yes this is OK (default)
e) Edit this remote
d) Delete this remote
y/e/d>y
```
14. Type **q** to quit the configuration, else select any of the following to edit, delete, rename, copy, Set configuration password.

Current remotes:

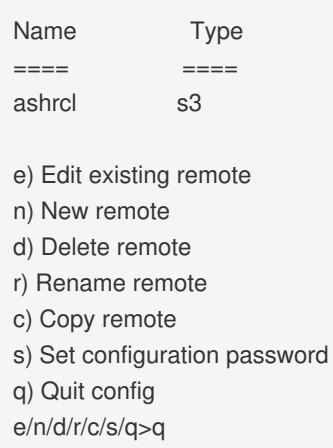

### **Video: Lyve Cloud - How to configure Rclone**

Seagate on Vimeo:Lyve Cloud - How to [configure](https://player.vimeo.com/video/751378737) Rclone

#### **Mounting Lyve Cloud as a drive**

Prior to mounting Lyve Cloud as a drive, connect and test the connection by viewing the contents of one or more buckets using the *rclone ls* command.

To mount Lyve Cloud as a drive, use this command where:

- **remote** is the name of the remote server
- **path/to/files** is the exact path to the bucket(s)
- **path/to/local/mount**is the local directory:

rclone mount remote:path/to/files /path/to/local/mount

For more information, see Rclone's mount command [documentation.](https://rclone.org/commands/rclone_mount/)

#### **Managing data**

Here are several of the more commonly-needed commands for viewing and managing your data from the command line. See the [Rclone](https://rclone.org/docs/) docs, including information on [global](https://rclone.org/flags/) flags, for additional information.

#### **Viewing information about your buckets and directories**

There are three list commands with easily readable output available: Is, Isd, and Isl.

1. To list all data in a certain bucket, where**remote** is the name of the remote and**path** is the name of

the bucket:

rclone ls remote:path [flags]

2. To list the directories in a certain remote and see the**total directory size, modification time, and number of objects** in the directories:

1. To list all data in a certain bucket, where**remote** is the name of the remote and**path** is the name of

rclone lsd remote:path [flags]

Or

rclone lsd remote: [flags]

3. To list all objects in a certain remote and see**modification time, size and path** where path is the remote path beginning with the bucket name. Any of the filtering options can be applied to this command.

rclone lsl remote:path [flags]

4. Learn more about Is, Isd, and Isl.

#### **Video: Lyve Cloud - How to use Rclone list commands**

Seagate on Vimeo:Lyve Cloud - How to use Rclone list [commands](https://player.vimeo.com/video/751378905)

#### **Uploading data to a bucket**

- **Note**—The object name can contain any of these special characters like  $\omega$ , #, \*, \$, %, & amp;, !,  $2, , , ;',", |, +, =, \&$ lt;,  $\&$ gt;,  $\wedge$ ,  $(, ),$   $\{, \}, [$ ] and alphanumeric characters like 0-9, a-z, A-Z . However, using any of these characters can cause issues due to limiting factors of S3 client SDK. 1
- 1. To upload data into a bucket, use either of these commands:

rclone copy C:/path/to/filename remote:path [flags] rclone copy filename remote:path

- 2. You can also use *rclone copy* to copy a file or directory to a new location and rename the directory at the same time. Neither of these commands deletes the file from the source, and neither of these commands will copy unchanged files.
- 3. Learn more about [copy](https://rclone.org/commands/rclone_copy/) and [copyto](https://rclone.org/commands/rclone_copyto/).

#### **Video: Lyve Cloud - How to use Rclone Copy-to and Copysync Commands**

Seagate on Vimeo: Lyve Cloud - How to use Rclone Copy-to and [Copy-sync](https://vimeo.com/751379020) Commands

#### **Downloading data to local storage**

This is the same as copying, but the source path is something in the remote or in a bucket, while the destination path is on your local storage.

rclone copy remote:path C:/path/to/filename [flags]

#### **Delete bucket data**

To delete files in a certain path from a certain bucket:

rclone delete remote:path [flags]

You can use flags to delete only files with certain characteristics:

For example, to delete files that are over 100MB:

rclone --min-size 100MB delete remote:path

To delete only a specific file:

rclone deletefile remote:path [flags]

Learn more about rclone [delete](https://rclone.org/commands/rclone_delete/) and [deletefile.](https://rclone.org/commands/rclone_deletefile/)

#### **Creating a new folder**

To create a new folder:

For example, to create a file named blue in the current location:

rclone mkdir blue

Create folders in other paths, or with other permissions, by setting the prope[rflags.](https://rclone.org/flags/) Learn more about [mkdir.](https://rclone.org/commands/rclone_mkdir/)

#### **Deleting** a **folder**

• To delete an empty folder.

For example, to delete a file named blue in the current location:

rclone rmdir blue

Add flags to delete folders in locations other than the current directory.

For example, to delete an empty folder named blue that contains other empty folders:

rclone rmdirs blue

The folders must be empty for mudir or mudirs to work.

Learn more about mdir and mdirs.

#### **Copying data**

1. First, connect rclone to Lyve Cloud. For step by step instructions, seeConfiguring rclone to connect to Lyve Cloud. Once the configuration is complete, the rclone.config file must be updated as:

```
[REMOTE NAME]type = s3provider = Otherenv_auth = falseaccess_key_id = XXXXXXXXXXsecret_access_key = YYY
YYYYYYYYYYYYYYYYYYYYYYYYendpoint = https://s3.us-east-1.lyvecloud.seagate.comacl = privateregion = us-east
-1
```
2. Start copying data from the existing cloud provider buckets to the buckets created in Lyve Cloud. To copy data:

A. To copy all the data, including prefixes, from the source bucket to the target bucket:

\$ rclone copy SRT:[ SB ] TRT:[TB]

B. To copy all objects with a prefix to the target:

\$ rclone copy SRT:[ SB ]/mypath1 TRT:[TB]/mypath1

#### **Deleting a remote from Lyve Cloud**

To delete a remote from Lyve Cloud, delete the remote's name using this command, changing REMOTE\_NAME to the name of the remote to disconnect:

rclone config delete REMOTE\_NAME [flags]

Learn more about config [delete](https://rclone.org/commands/rclone_config_delete/).

**Note**—Rclone will also disconnect whenever you shut down your computer.

#### **Migrating Data**

To migrate data:

- 1. Set the Source and the Target as remote. For more information, seache section called "Configuring rclone to connect to Lyve Cloud".
- 2. Sync the Source and Target remote using rclone sync command.

rclone sync <source remote name>:path <target remote name>:path

- 3. Once the source and the target are synced, all the data from the source is copied, removed or migrated to the target remotely.
- 4. You can use the following flags in the command to check the status of the sync/copy/migration.
- --progress Displays the real-time transfer progress.
- -interactive : Enables interactive mode and displays interactive for every action taken.  $\bullet$

For more information on RClone, seehttps://rclone.org/s3/.

#### **Video: Lyve Cloud - Use Rclone Delete and Purge commands**

Seagate on Vimeo: Lyve Cloud - Use Rclone Delete and Purge [command](https://player.vimeo.com/video/751378826)s

# <span id="page-160-0"></span>Frequently Asked Questions

## **General**

**What is Lyve [Cloud?](#page-160-0) How do I sign up for Lyve [Cloud?](#page-160-0) What are the S3 service URL's for Lyve Cloud's [regions?](#page-160-0) Is Lyve Cloud S3 [compatible?](#page-160-0) What kind of workloads or [applications](#page-160-0) are ideal for Lyve Cloud services? Can I store my data in Lyve Cloud and leverage resources and [applications](#page-160-0) from other cloud providers? How will I be notified of Lyve Cloud service [updates?](#page-160-0) Can I change my [registered](#page-160-0) email address? Can I reset my [password?](#page-160-0) How does Lyve Cloud assure data is consistent and all [applications](#page-160-0) have a single source of truth? How does Lyve Cloud manage data integrity and protect against data [corruption?](#page-160-0) Does Lyve Cloud guarantee [permanent](#page-160-0) deletion of data? Does Lyve Cloud support [multipart](#page-160-0) uploads? What level of uptime does Lyve Cloud [support?](#page-160-0) Are there a minimum and [maximum](#page-160-0) sizes for stored objects? What kind of data can I store in Lyve [Cloud?](#page-160-0) What [versions](#page-160-0) of TLS / SSL does Lyve Cloud support? Does Lyve Cloud support [WORM/Write-Once-Read-Many](#page-160-0) for data immutability? Does Lyve Cloud support [management](#page-160-0) and data access auditing? Can I connect Lyve Cloud with [third-party](#page-160-0) tools? Which operating systems [environments](#page-160-0) are supported by the Lyve Cloud console? Does Lyve Cloud support strong [consistency?](#page-160-0)**

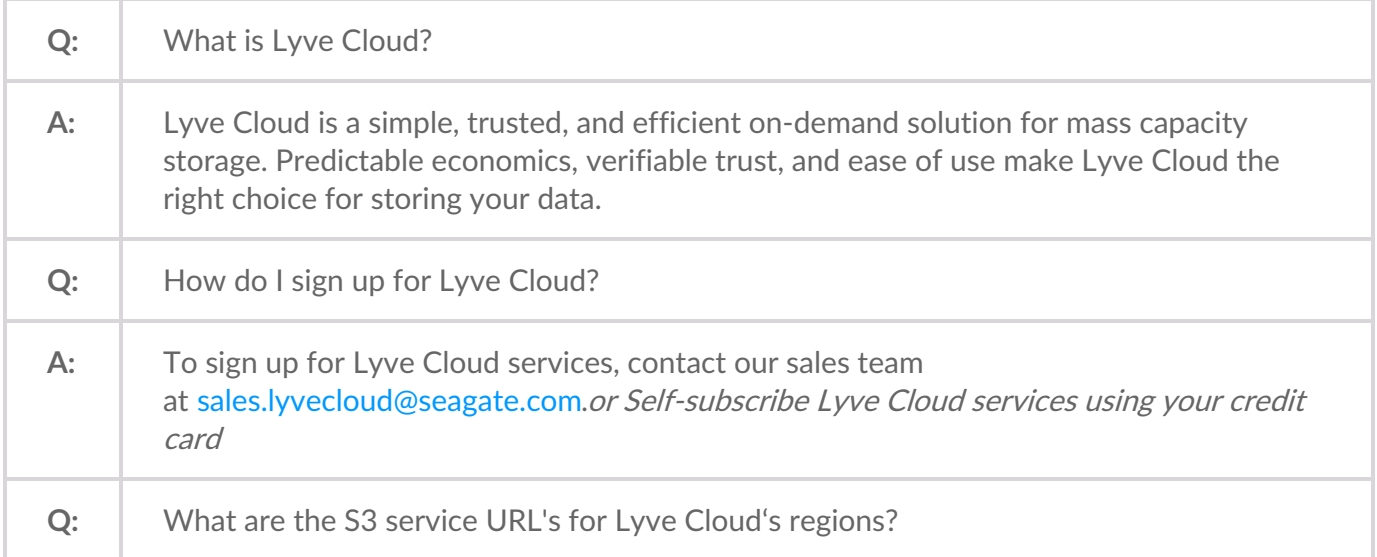

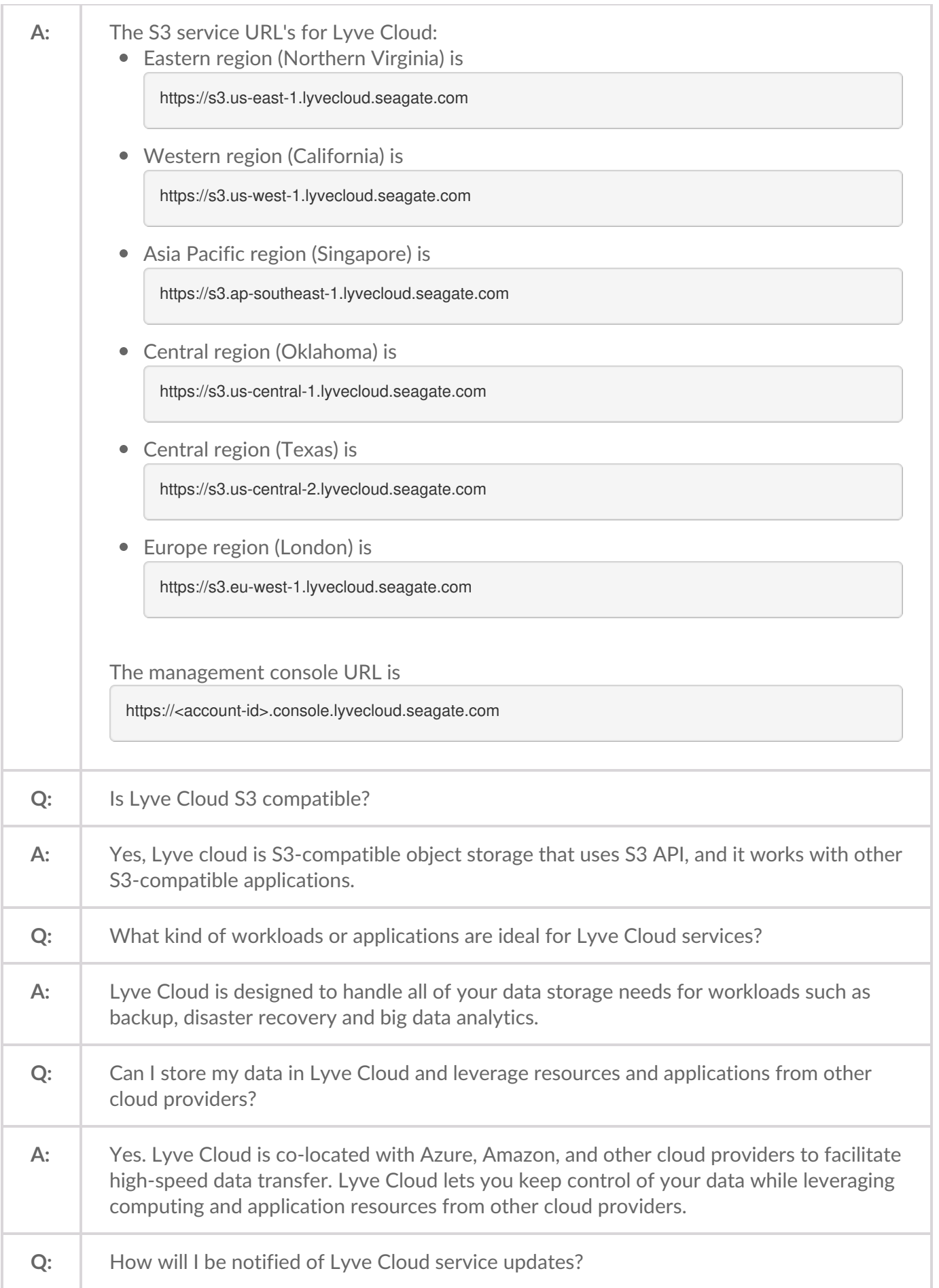

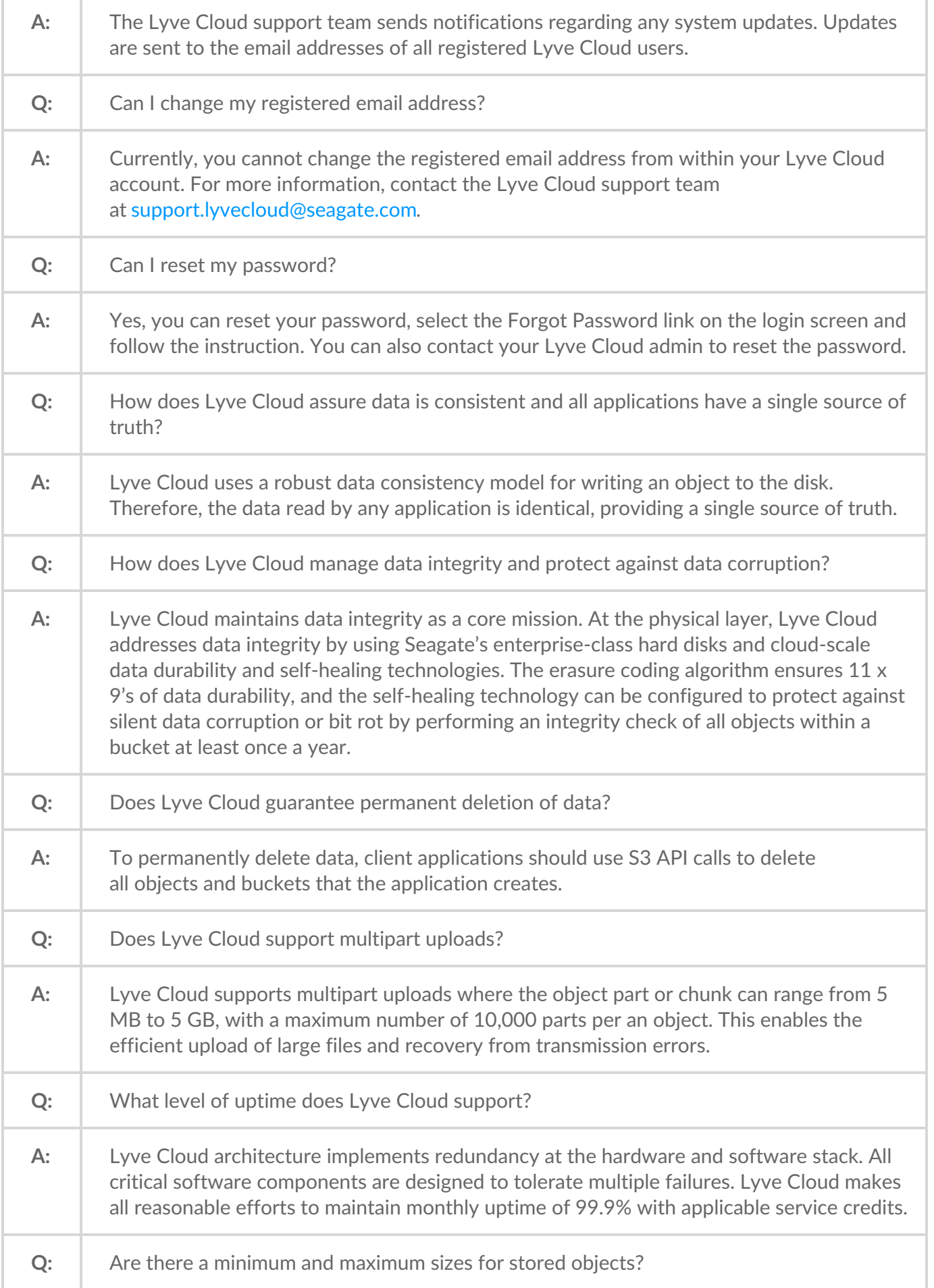

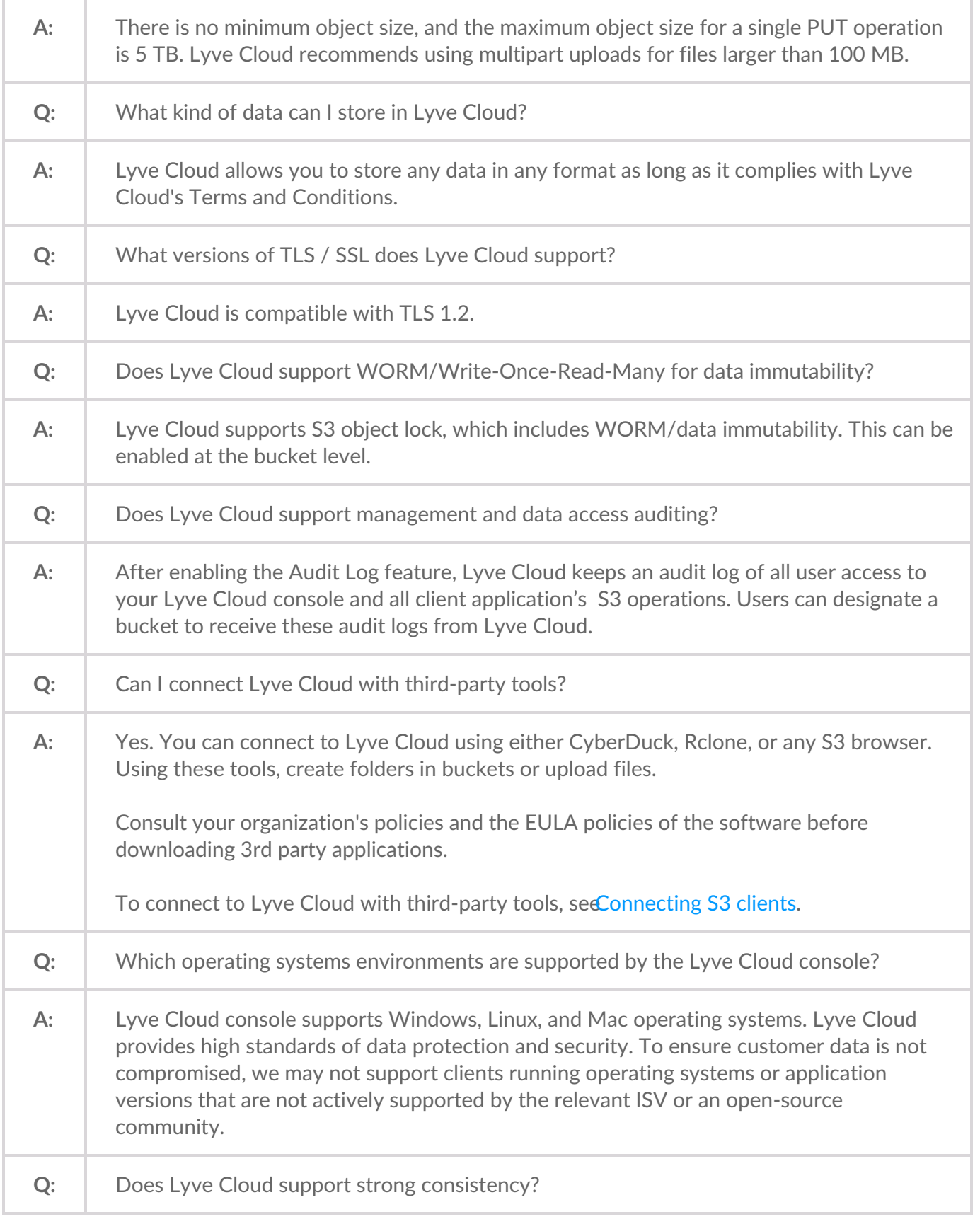

**A:** The Lyve Cloud S3 platform provides strong read-after-write consistency. This means that all **GET**, **PUT**, and**LIST** operations in S3 are consistent, ensuring that what you write is exactly what you will read, and that the results of a**LIST** operation will be a precise representation of the contents in the bucket. This feature is particularly useful for applications such as data lakes.

## **Buckets**

**Does Lyve Cloud have any object naming [limitations?](#page-160-0)**

**Do buckets have a [maximum](#page-160-0) storage limit?**

**How do I manage my [buckets](#page-160-0) using API?**

**How do I utilize multipart upload and identify which parts of data have [successfully](#page-160-0) been uploaded? When should I use [ListMultipartUploads](#page-160-0) API?**

**How can a customer confirm the [encryption](#page-160-0) status of their objects?**

**Can I check bucket utilization using [commands?](#page-160-0)**

How can I create a bucket with object [immutability](#page-160-0) (lock) enabled with a set duration using S3 API? **How many [buckets](#page-160-0) can you create in Lyve Cloud?**

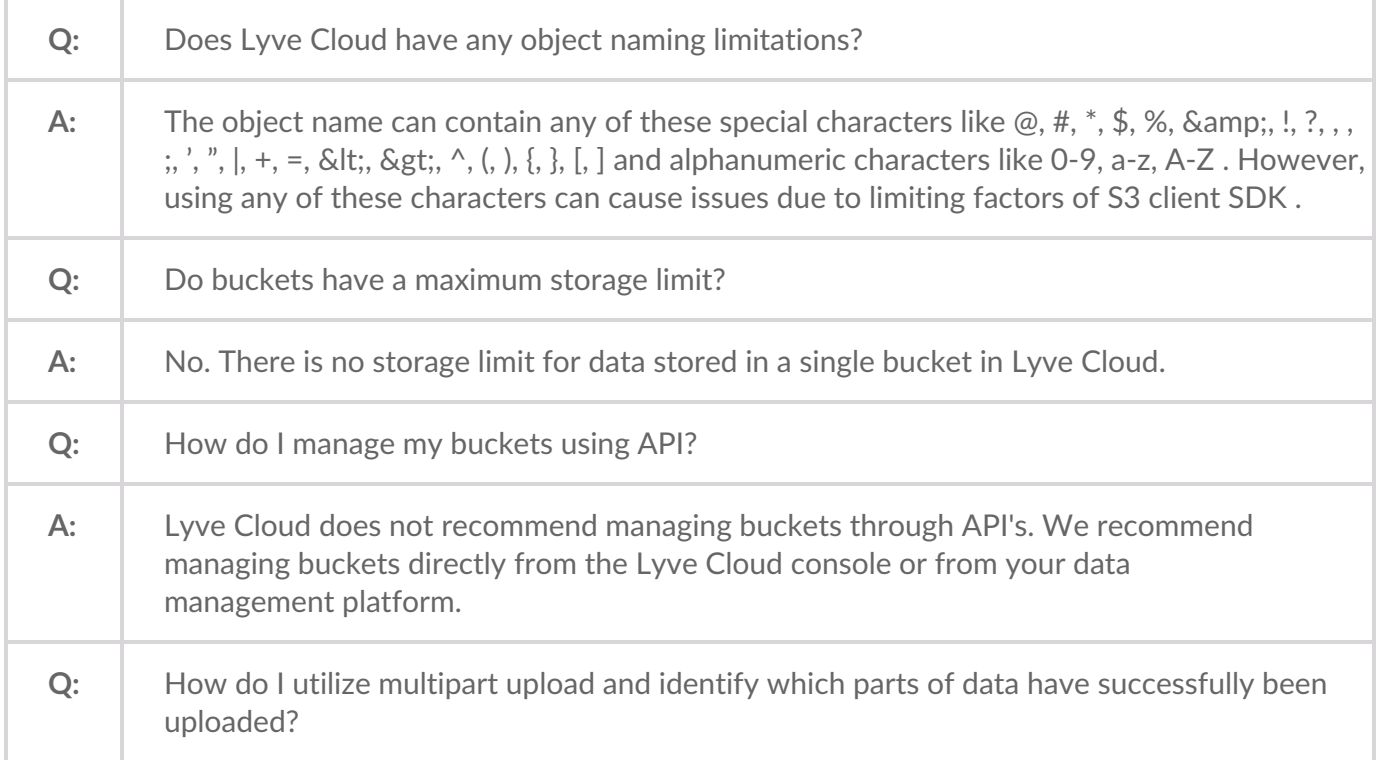

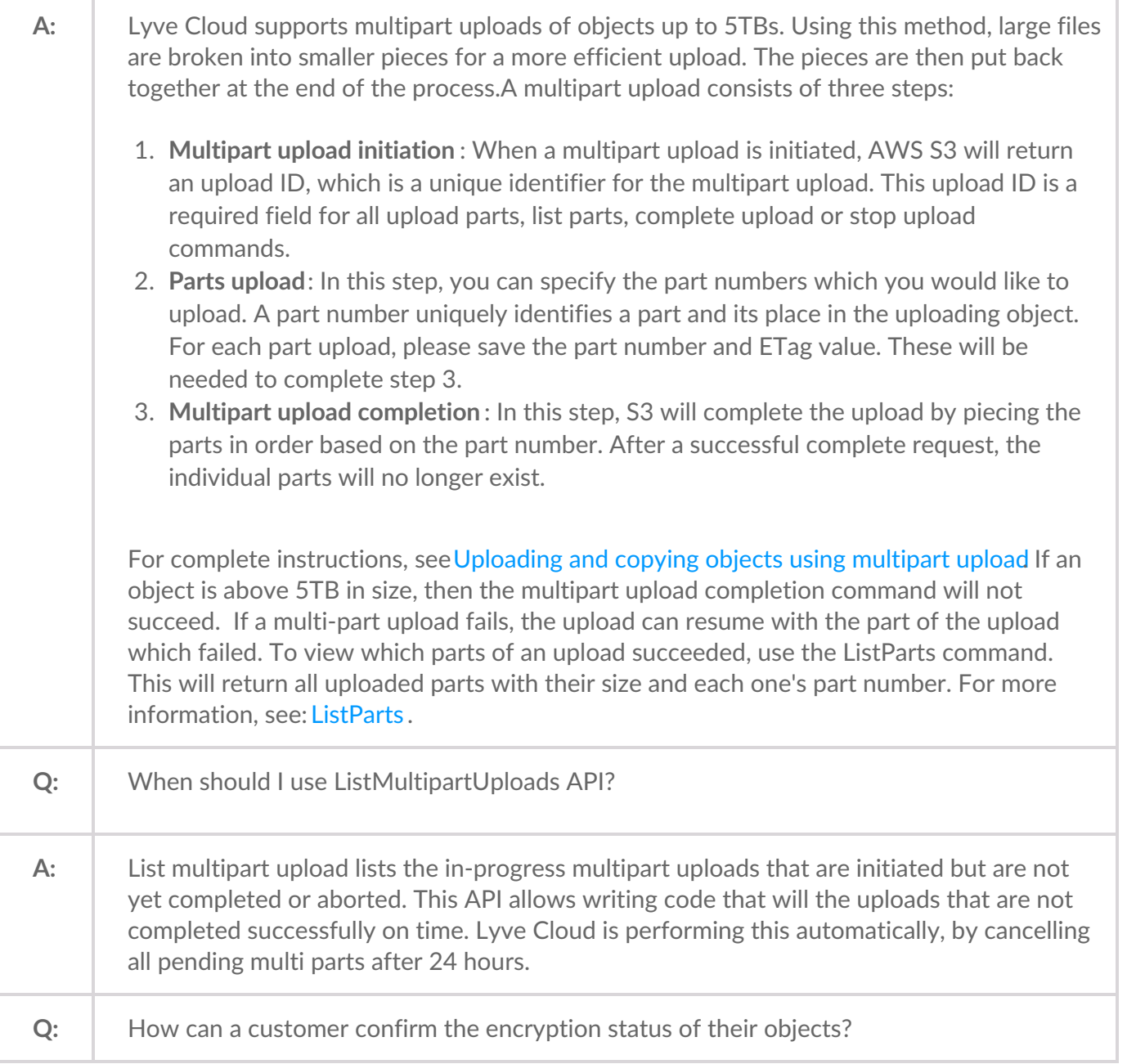

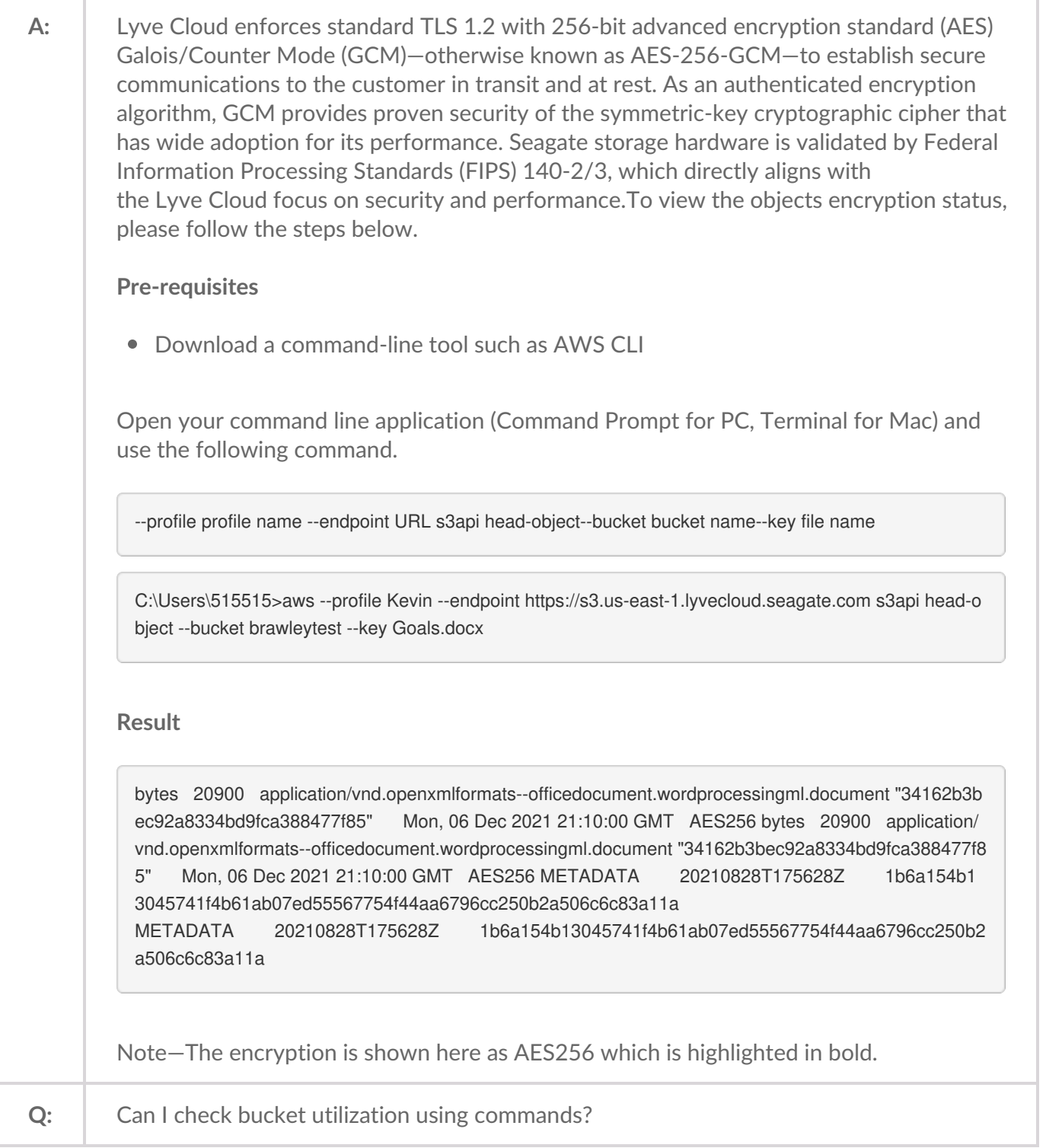

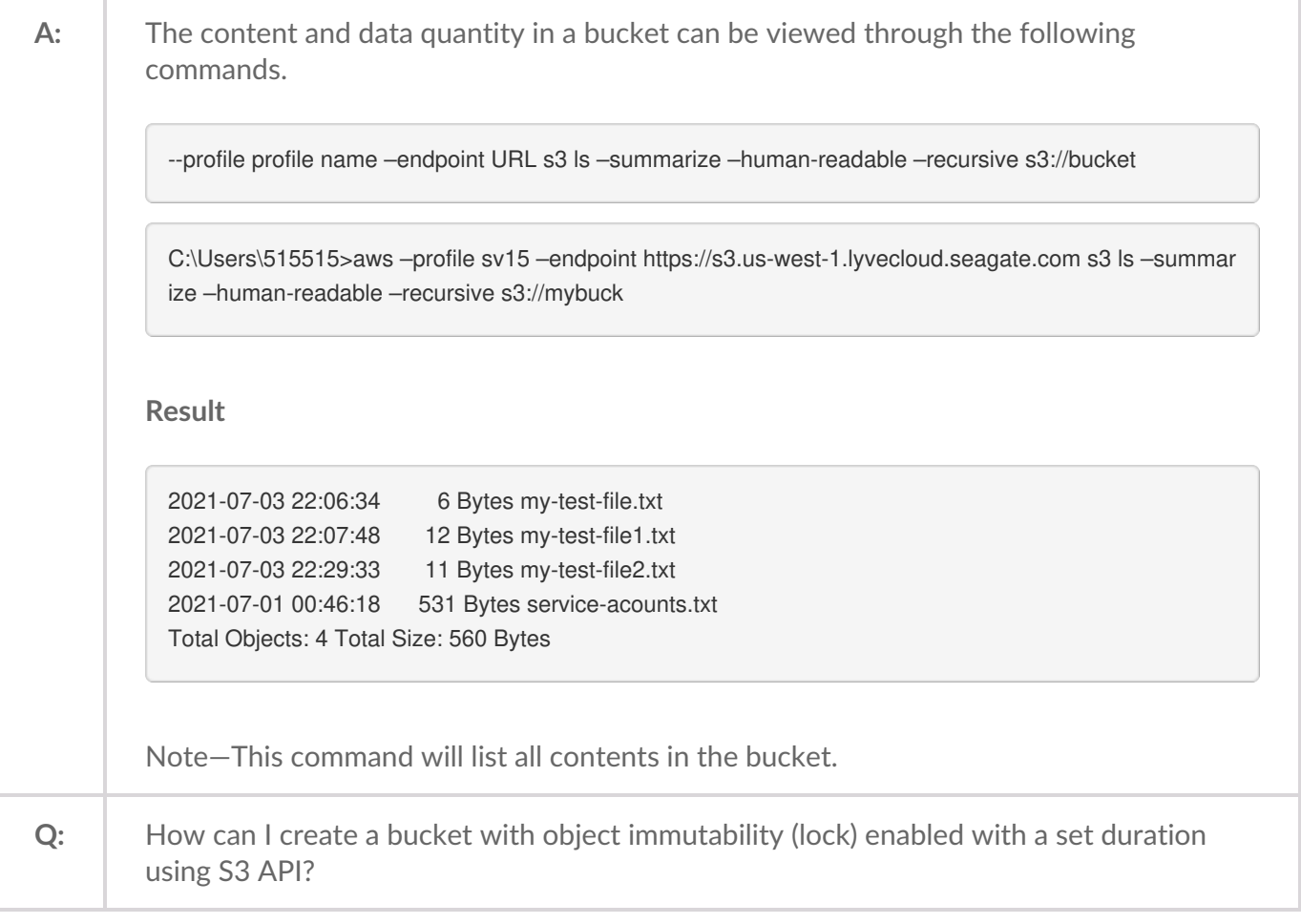

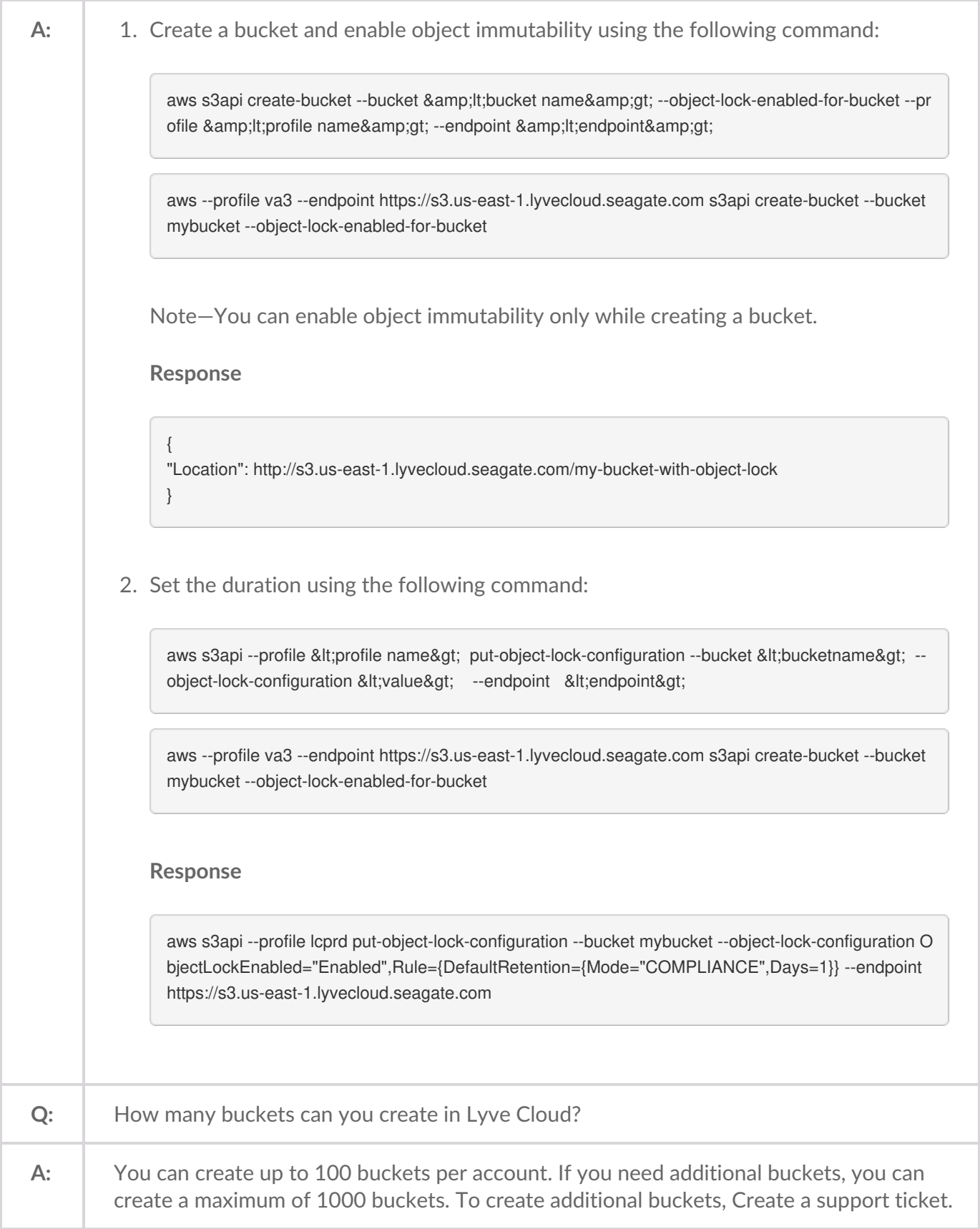

### **Service Account**

**What if I lose service account [credentials?](#page-160-0)**

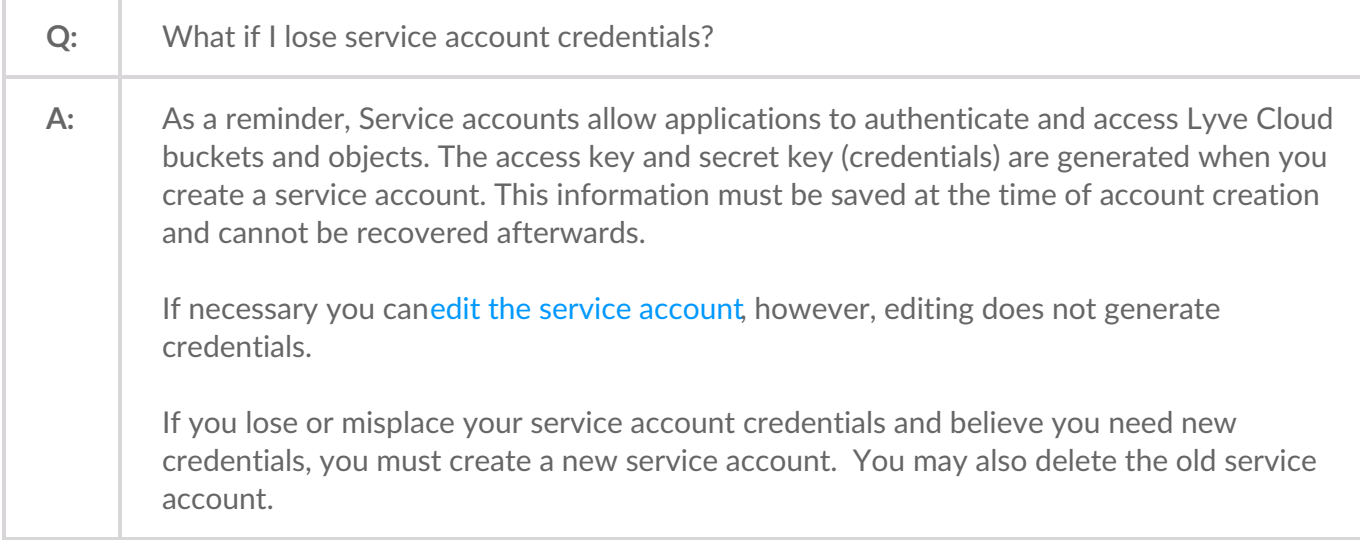

### **User and Roles**

#### **Can I switch admin roles in Lyve [Cloud?](#page-160-0)**

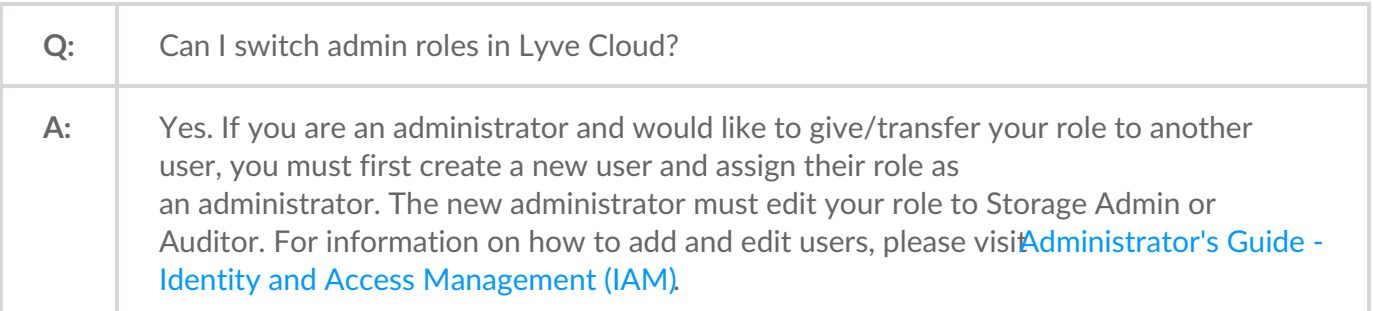

### **Self Service**

**Who is [eligible](#page-160-0) for the Lyve Cloud free tier? How do I sign up for the Lyve [Cloud](#page-160-0) free tier? I cannot register for Lyve Cloud services using a credit card and get the following screen during [registration.](#page-160-0)**

**I cannot access the [registration](#page-160-0) link and receive the error The Site Can't be Reached.**

**After registration, the Lyve Cloud site fails to load with a [Registration](#page-160-0) failed message.**

**When accessing the registration link, an [unexpected](#page-160-0) error occurred.**

**How do I update or edit my credit card [information?](#page-160-0)**

**When can I see my invoice for this [month?](#page-160-0)**

**I did not receive the email with the [confirmation](#page-160-0) code. How do I proceed?**

**I did not receive the email with a [confirmation](#page-160-0) of account creation. How do I proceed?**

**How do I cancel my Lyve Cloud [account?](#page-160-0)**

**When will my Credit Card be charged after the [cancellation?](#page-160-0)**

**Why does my credit card provider show a [transaction](#page-160-0) as "pending" from Lyve Cloud on my customer bill after I have registered for the free trial?**

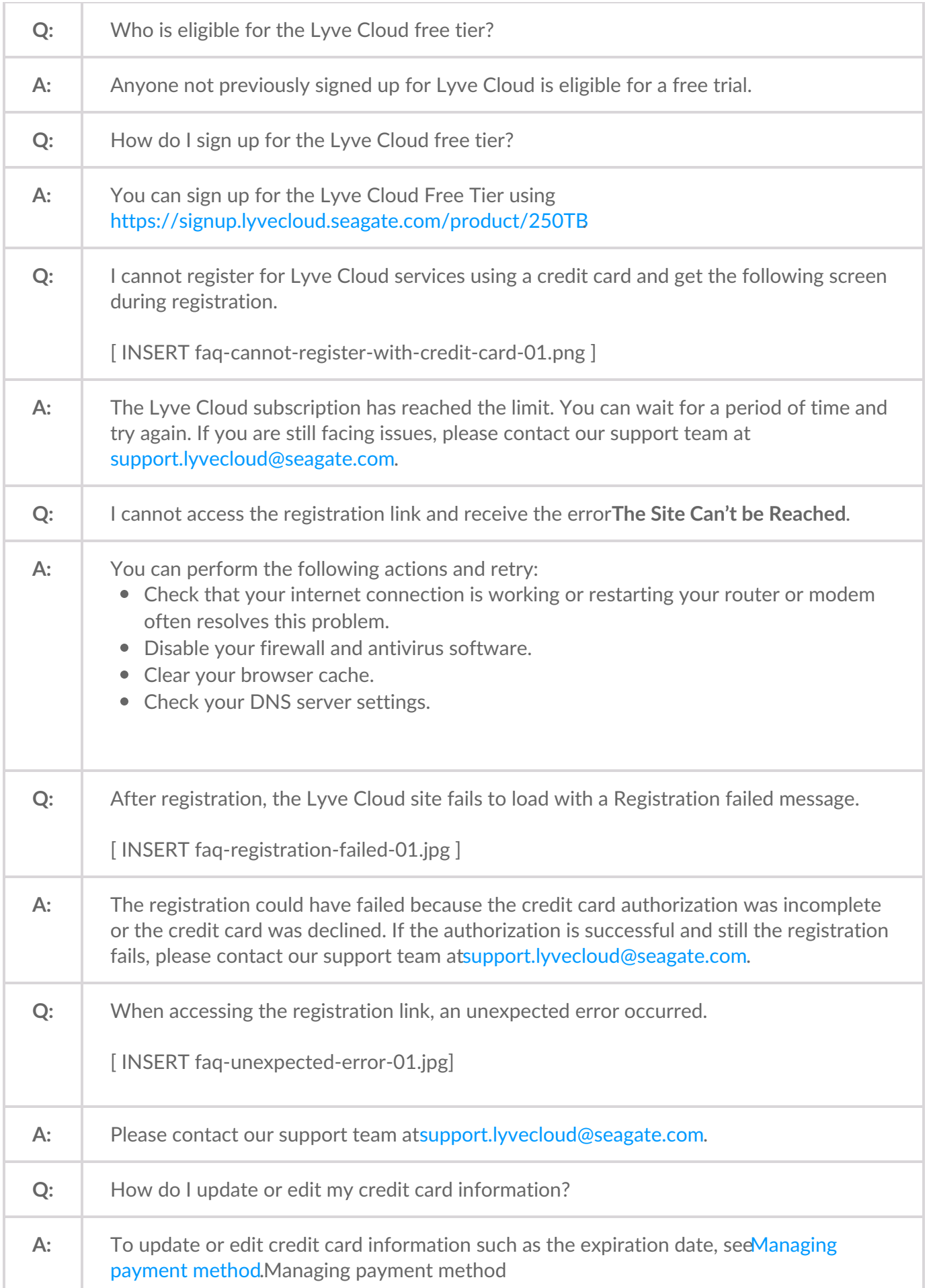

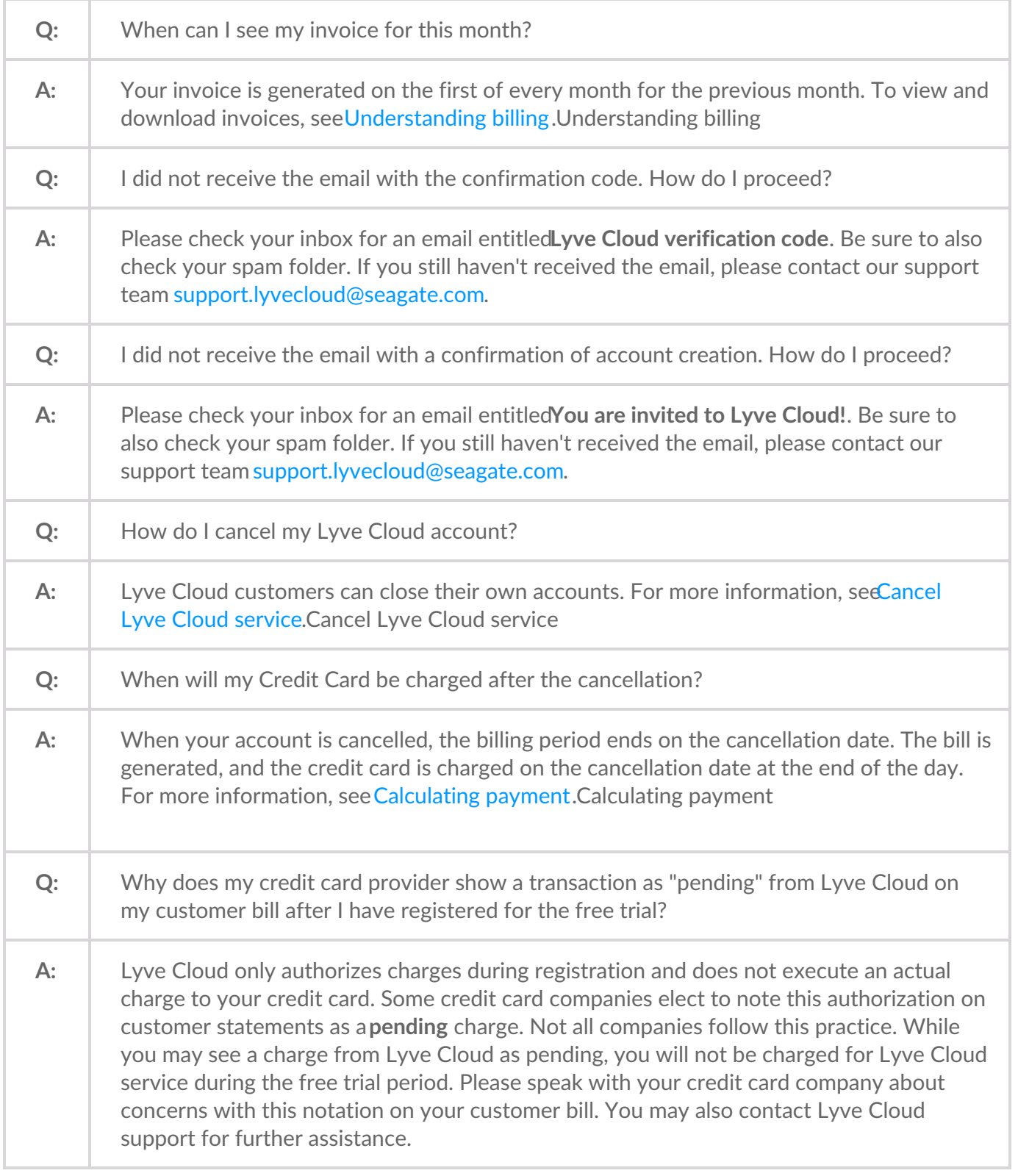

### **Sub-accounts**

**What happens to all the [sub-accounts](#page-160-0) in the master account once the master account is disabled? Will billing stop once a [sub-account](#page-160-0) is disabled? Will all users of a [sub-account](#page-160-0) be disabled when a sub-account is disabled? Are service accounts disabled after a [sub-account](#page-160-0) is disabled?**

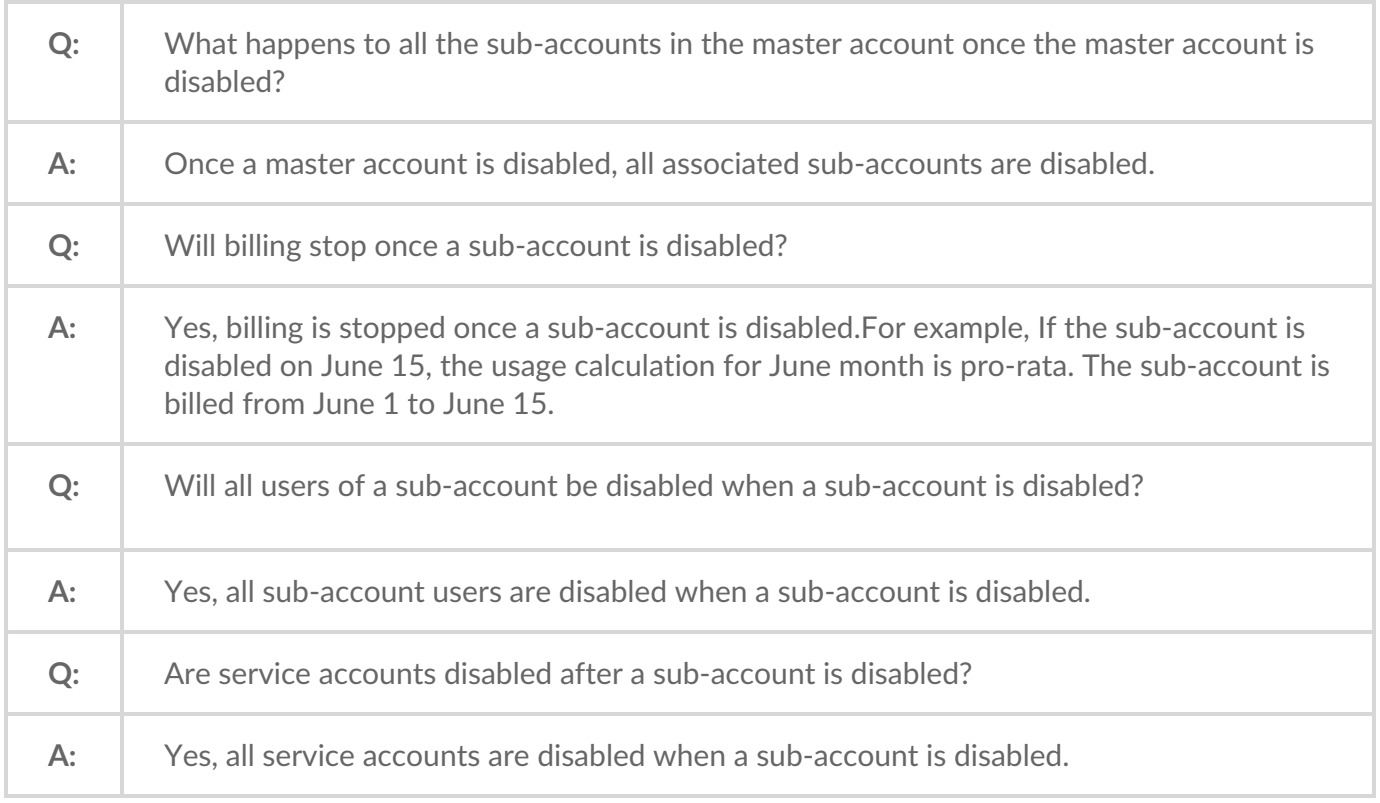

## **Billing**

**What [storage](#page-160-0) classes does Lyve Cloud offer? How much does it cost to use Lyve [Cloud?](#page-160-0) How is the capacity utilization metric [calculated?](#page-160-0) What is the cost impact of using Lyve Cloud's [immutability](#page-160-0) feature? What is the cost impact of using Lyve Cloud's audit logging [features?](#page-160-0)** I'm not planning to use the object [immutability](#page-160-0) feature but I may be overwriting a file with the same **name multiple times. What is the cost impact of this? Are there any charges for egress or API [requests](#page-160-0) in Lyve Cloud? Can I get an [extension](#page-160-0) of a free trial? I am currently using the free trail, how can I become a paid [customer?](#page-160-0) How is Lyve Cloud billing [information](#page-160-0) collected, and how do I get billed? Where can I get a copy of my [invoice?](#page-160-0)**

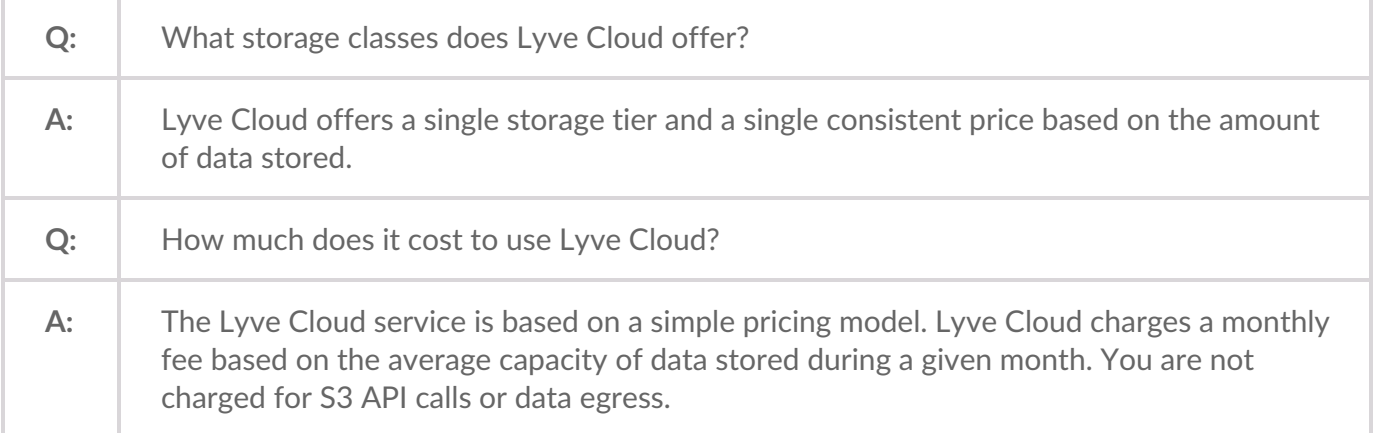

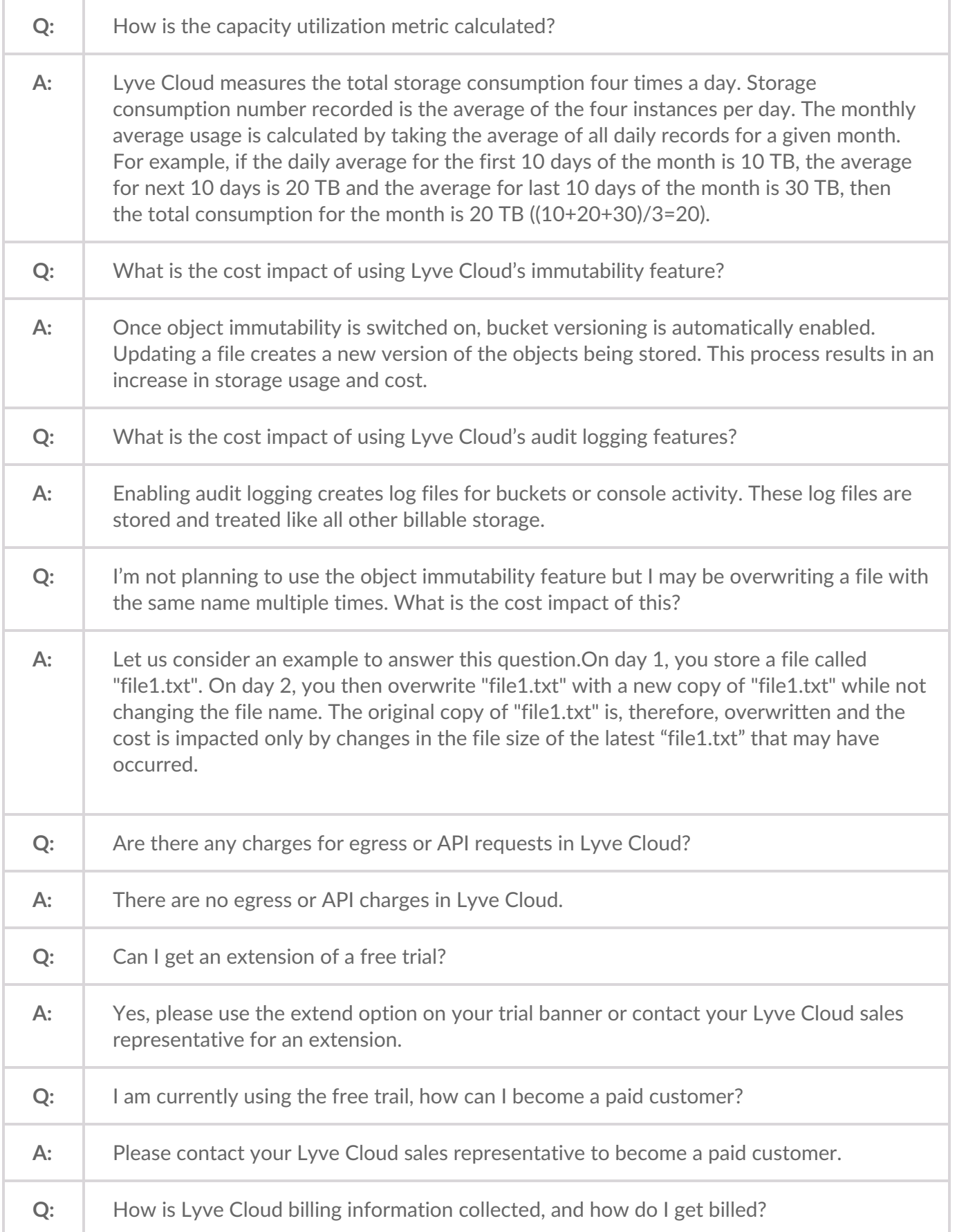

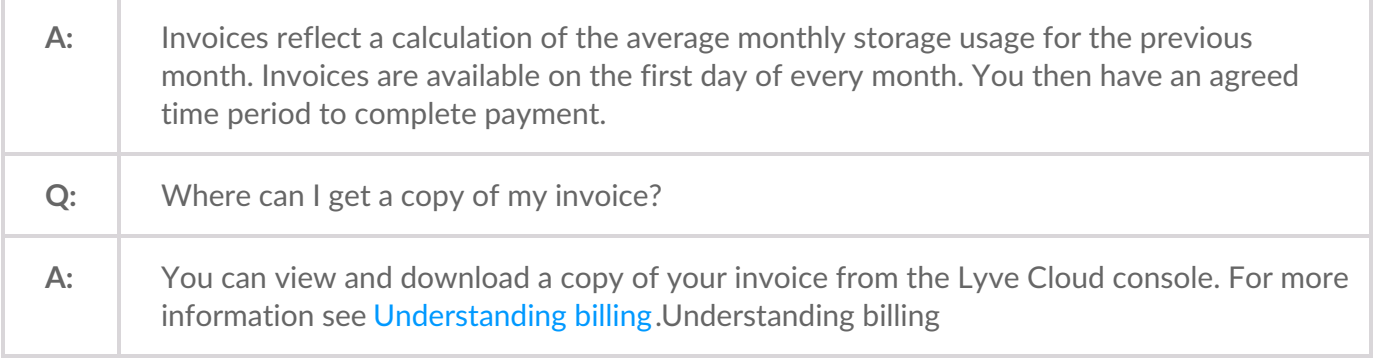

### **Security**

**How is my data [protected?](#page-160-0) Does Lyve [Cloud](#page-160-0) mine my data? What happens to my data if I am no longer a Lyve Cloud [customer?](#page-160-0) What [authentication](#page-160-0) mechanisms are supported? How secure are Lyve Cloud [datacenters?](#page-160-0) Which OTP [applications](#page-160-0) can be used for MFA login? Can I use CORS with Lyve [Cloud?](#page-160-0) How can I change my [authentication](#page-160-0) method? Why must I use a [mobile](#page-160-0) phone to set up MFA? My mobile device with [authenticator](#page-160-0) app is lost or stolen, what do I do? Can Email be used as the 2nd [method](#page-160-0) of Auth for MFA? Can [organizations](#page-160-0) use their own SAML with MFA? I have lost my [recovery](#page-160-0) code, how do I login to the Lyve Cloud console? How can I change my Multi-Factor [Authentication](#page-160-0) (MFA) Phone Number? Can I change my [authenticator](#page-160-0) app? Can I register multiple Lyve Cloud accounts in an [authenticator](#page-160-0) app for MFA?**

**Q:** How is my data protected?

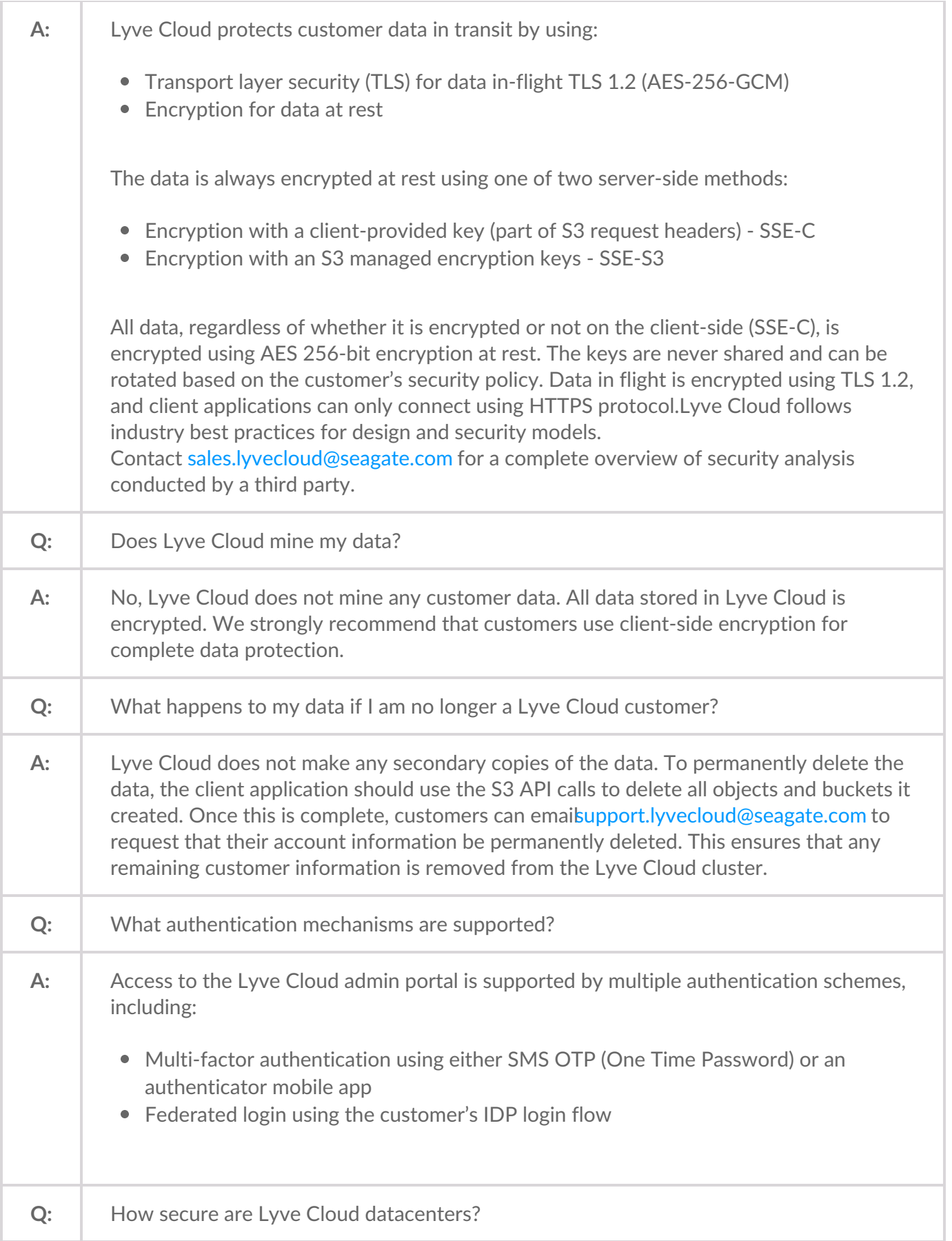

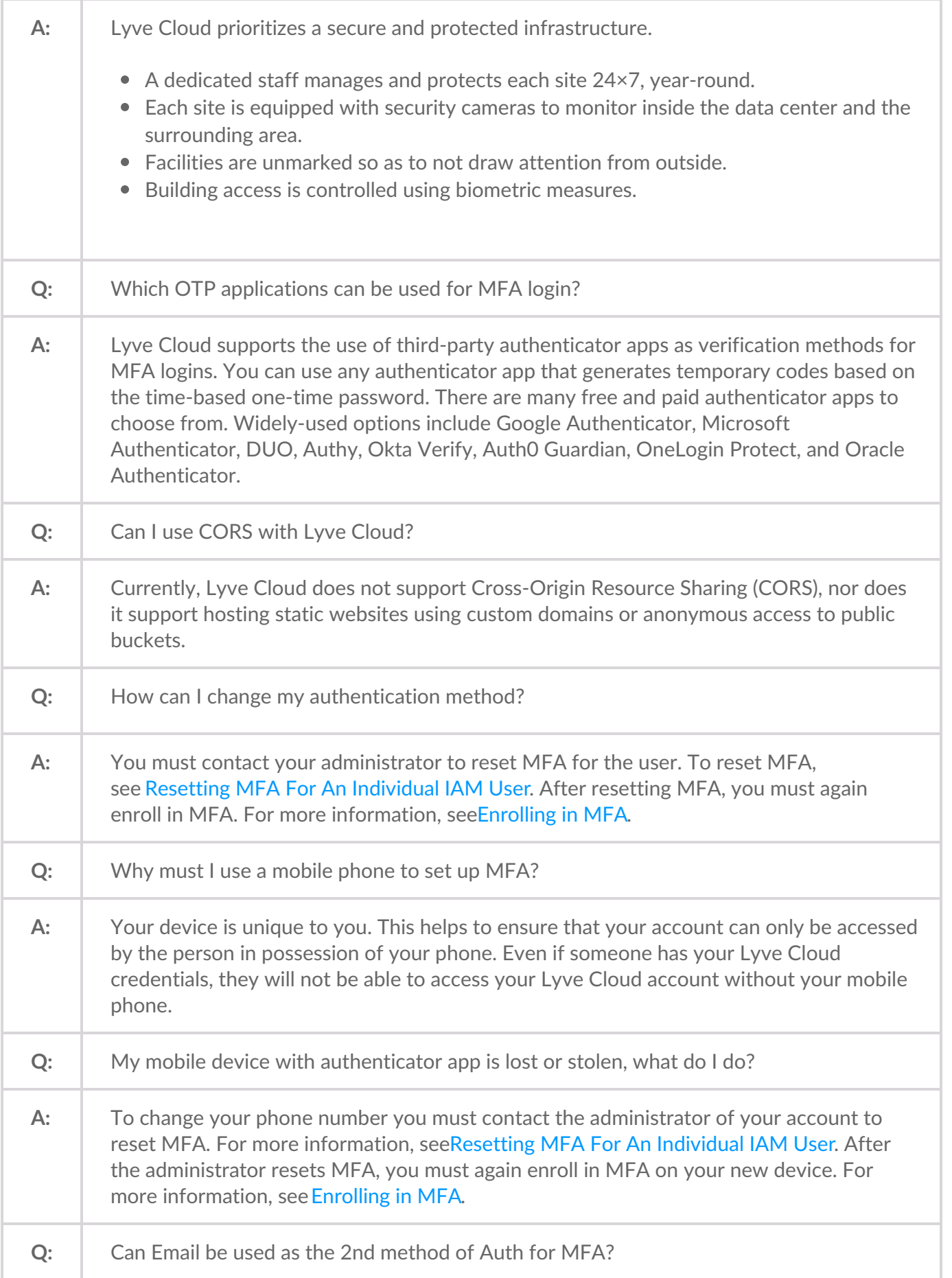

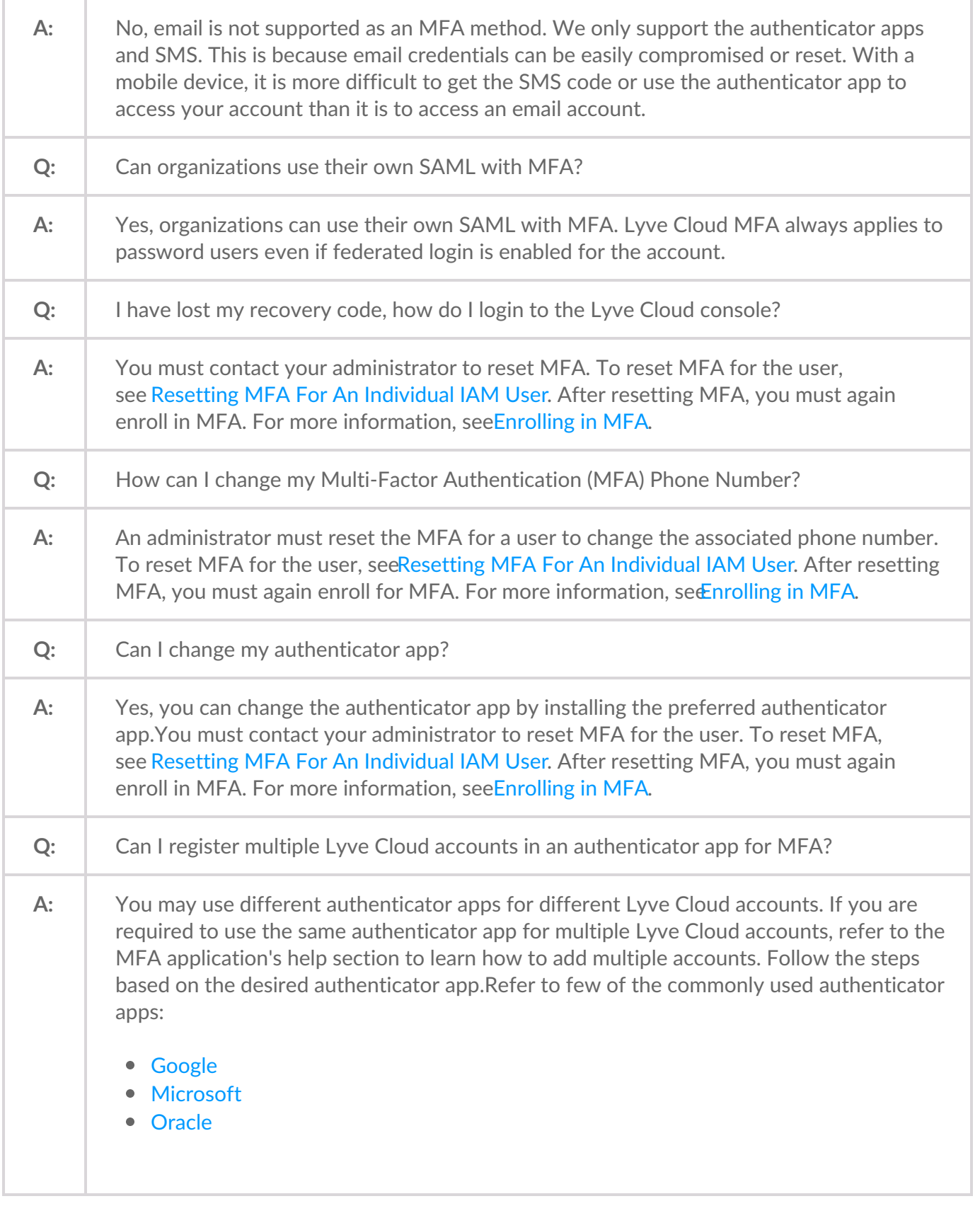

## **Support**

**How can I contact [Support?](#page-160-0)**

**What can I expect after a [support](#page-160-0) ticket is raised or an email is sent? What details are required when [contacting](#page-160-0) support through email? When can I contact Lyve Cloud [Support?](#page-160-0) When will the [support](#page-160-0) team contact me after I create a support ticket? [Where](#page-160-0) to find help?**

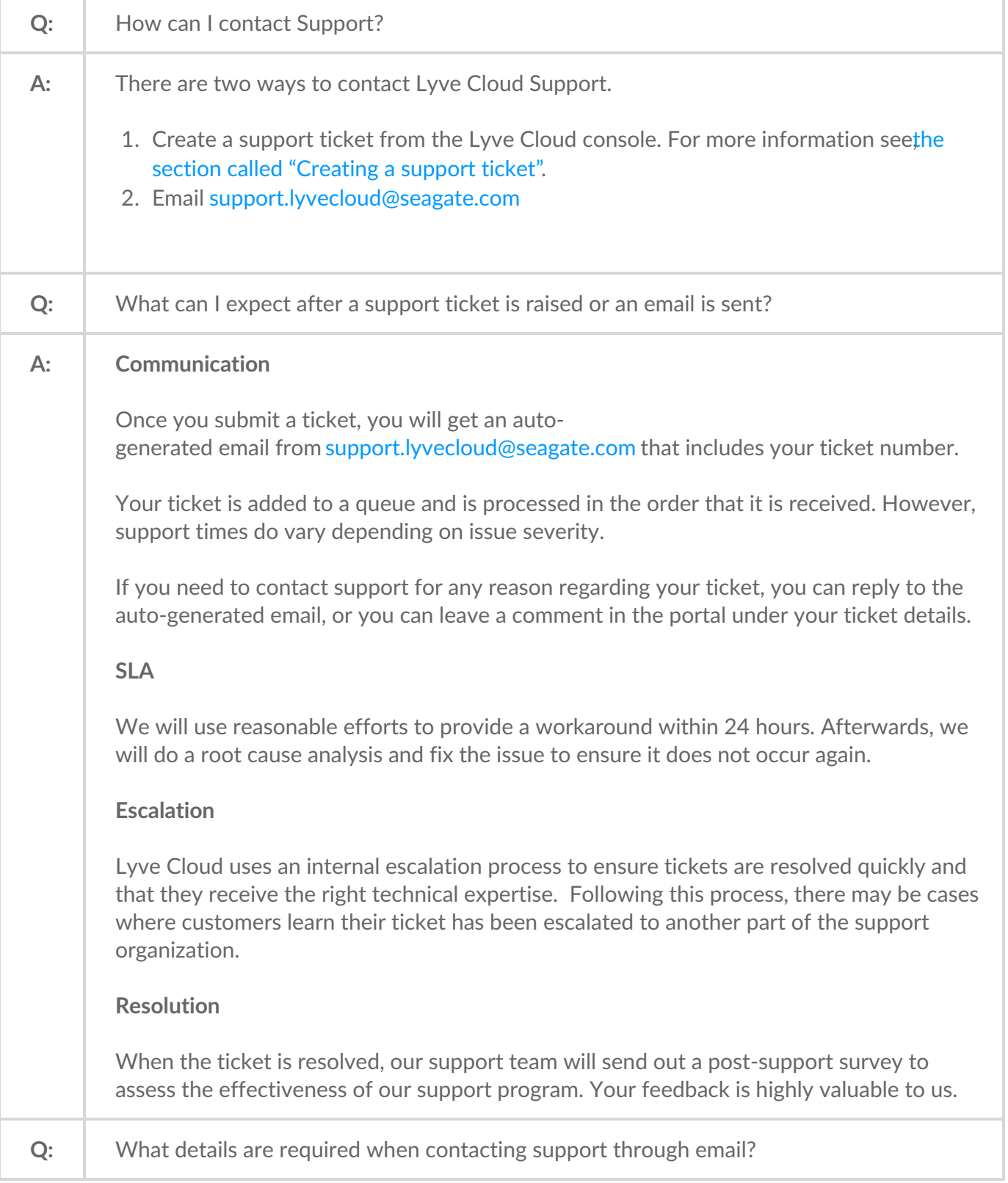

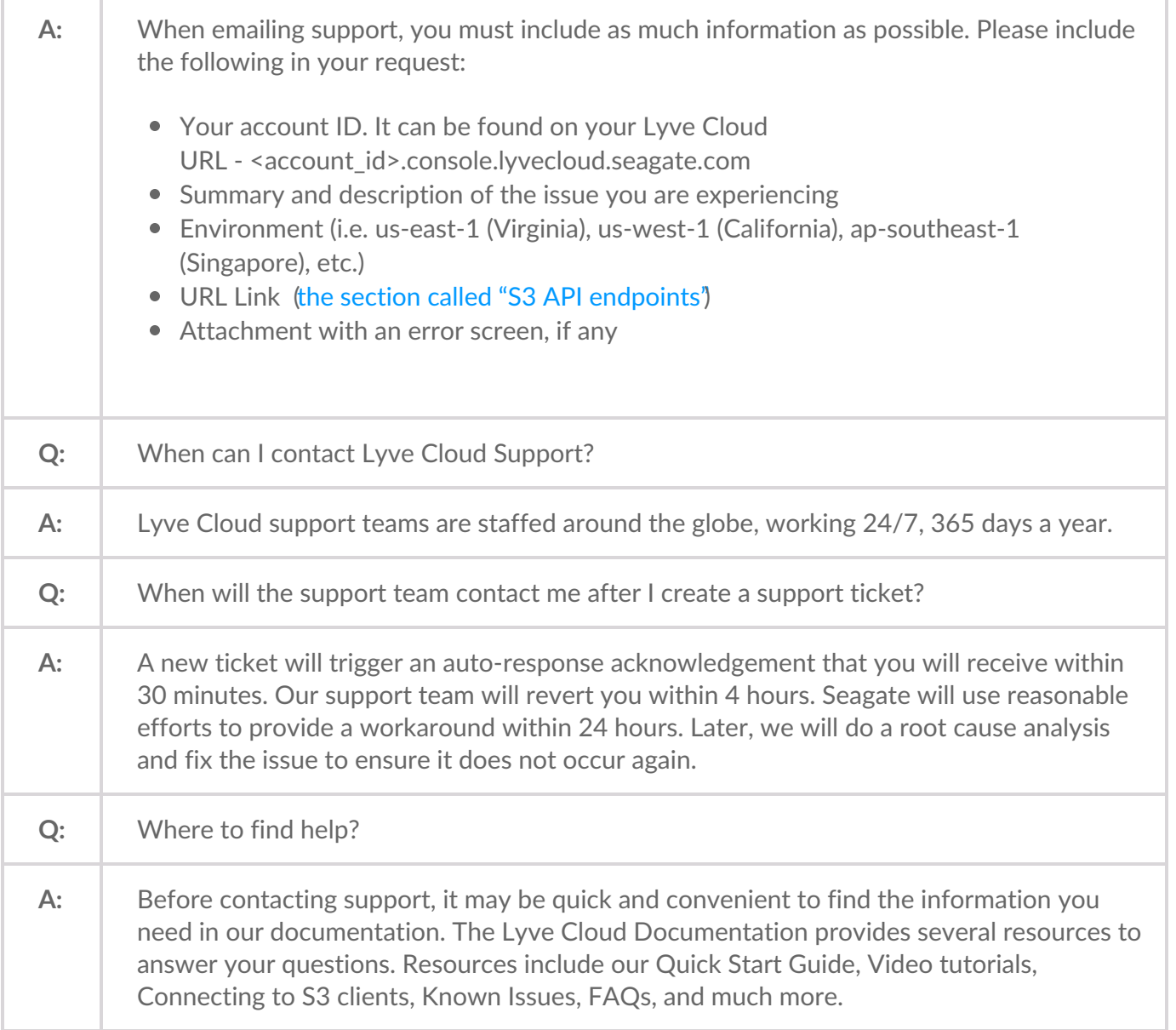

### **Partner**

#### **Where can I view my [customers'](#page-160-0) storage activity? [Where](#page-160-0) can I view my bill? How can I calculate storage cost per [customer?](#page-160-0)**

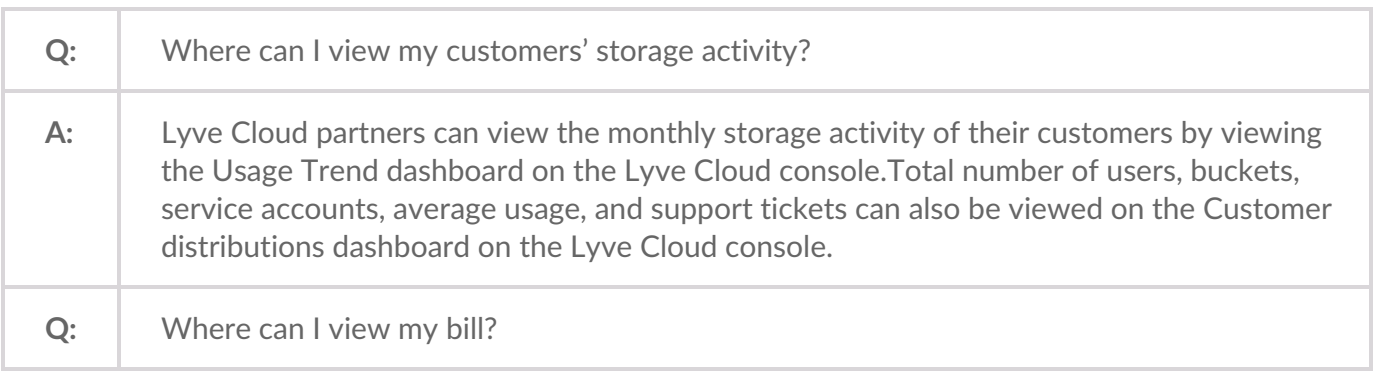
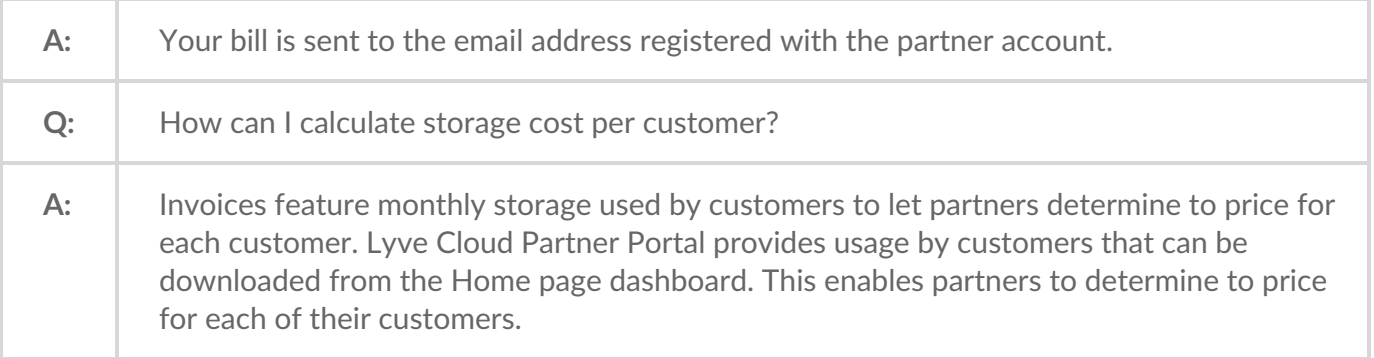

# **HIPAA**

#### **What is [HIPAA?](#page-160-0)**

#### **Is Seagate Lyve Cloud HIPAA [compliant?](#page-160-0) What measures does Seagate use to ensure its service is HIPAA [compliant?](#page-160-0) Where can I learn more about [HIPAA?](#page-160-0)**

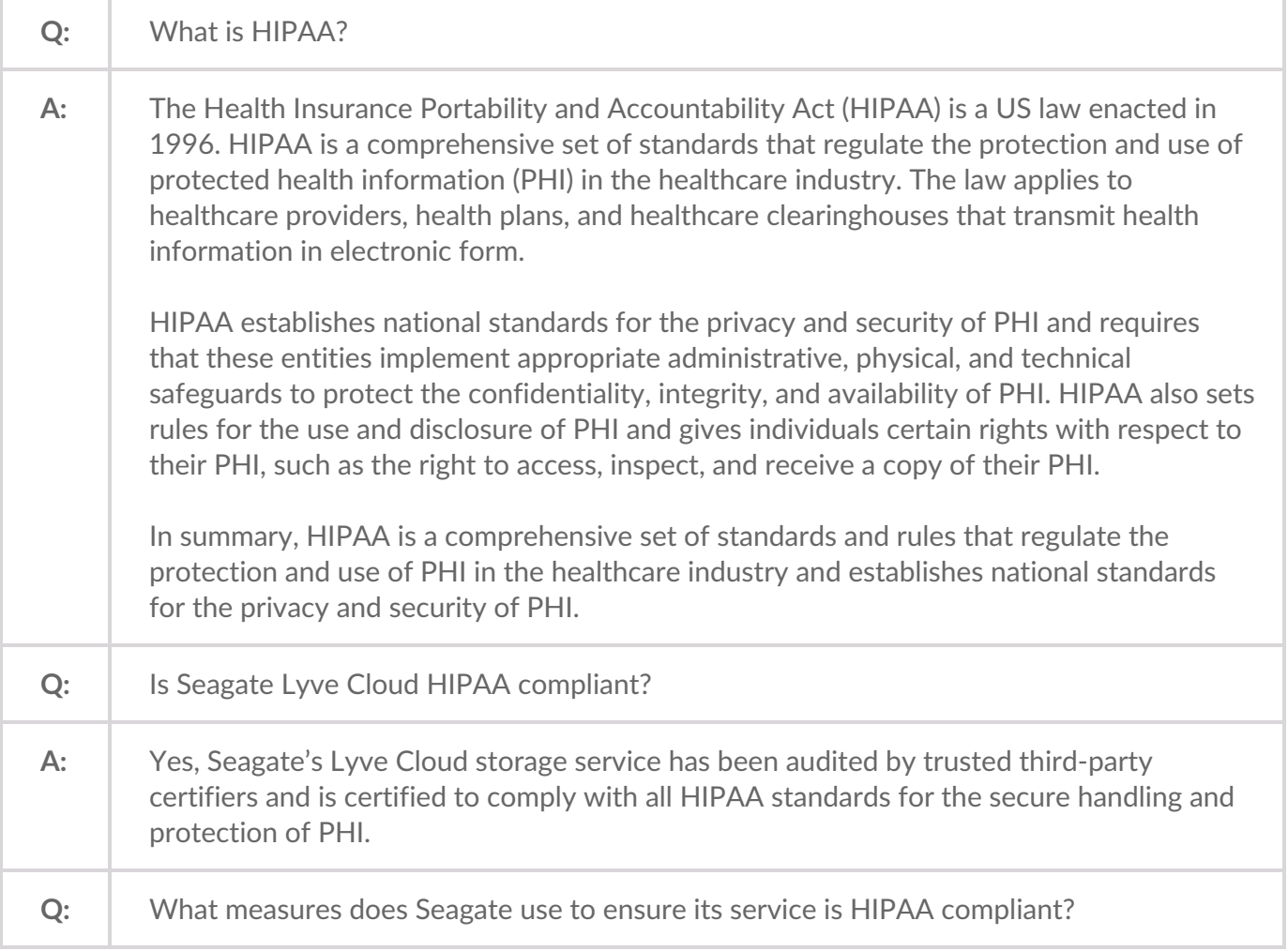

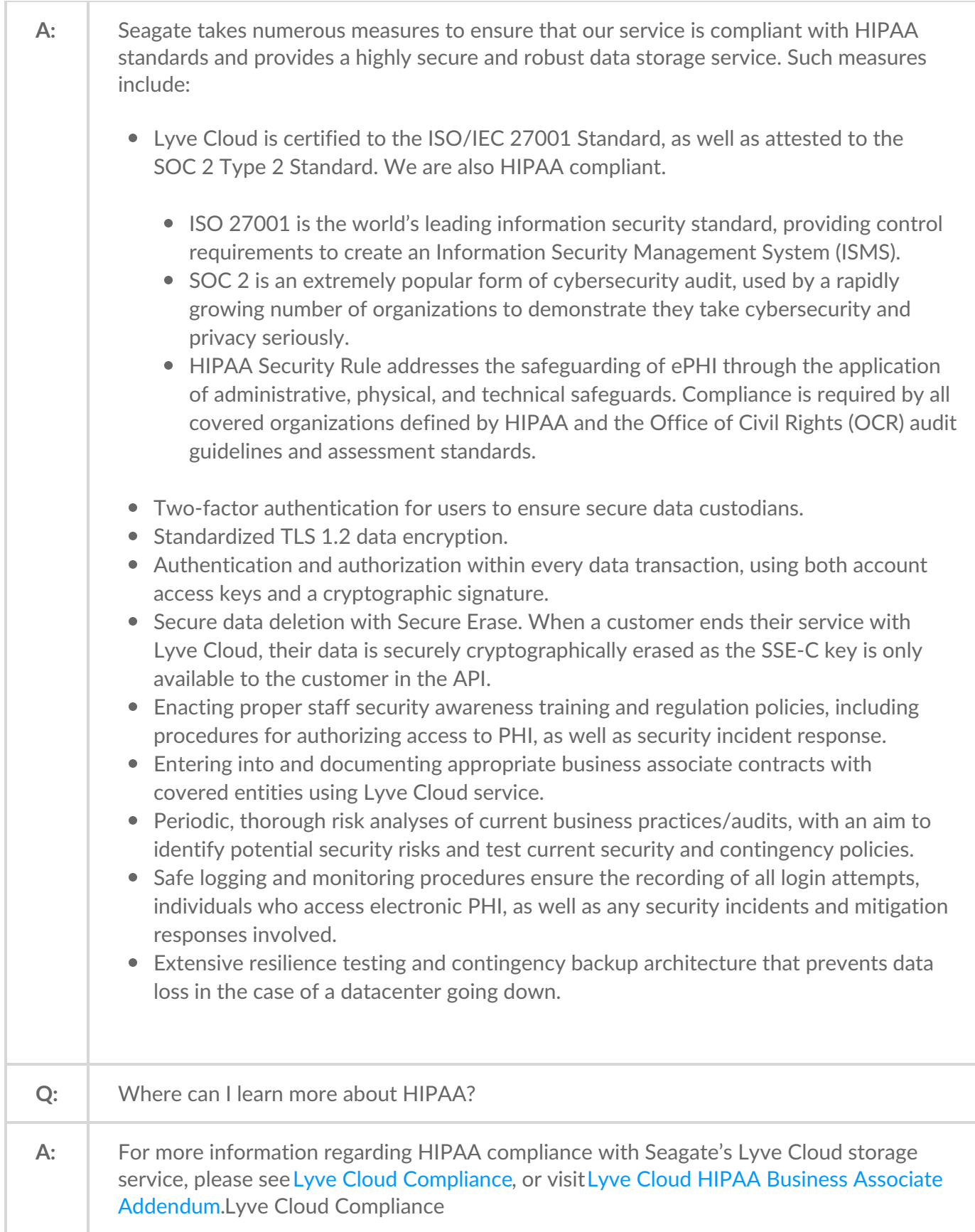

# Release Notes

The Lyve Cloud Release Notes provide information about the latest Lyve Cloud feature release. Information that doesn't apply to the release will be archived.

# **Release 5.7**

February 03, 2023

#### **Features**

**Registering for Lyve Cloud using a credit card, AKA Lyve Cloud Self-Service**

Customers can use a credit card to use Lyve Cloud Self-Service and register for a Lyve Cloud account. The account is charged based on their usage. The invoice is generated, and the credit card is charged on the first of every month for the previous month's actual usage.

#### **Registration Process**

During registration, the customer completes a form using the following link: <https://signup.lyvecloud.seagate.com/product/250TB>

The requested information from the customer includes:

- Account Information
- Contact Information
- Billing Information
- Payment details

For more information, see [Registering](https://sgspzwwwl01a.seagate.com:8443/document/preview/3185#UUID-dadb053c-6514-16e5-d938-1532d22950d5) Lyve Cloud using a credit card. Registering Lyve Cloud using a credit card

#### **Credit Card Authorization**

The customer specifies payment information while registering for Lyve Cloud, and the credit card is authorized.

#### **Trial Period**

Customers are offered a free 30-day trial. Customers are charged a pro-rated fee for the calendar month in which the trial ends. The pro-rated fee is based on the number of days the account is active, between the day after the trial ends and the end of the month.

#### **Billing and Charging**

Customers are committing to a minimum usage of 250TB monthly, and the bill for a full month of use is 250 TB/month \* \$9 / TB = \$2,250/month.

- if actual usage  $\&$ amp;lt; = 250 TB, the customer is charged for 250TB
- if actual usage  $\& _3pt;$  250 TB, the customer is charged for actual usage multiplied by \$9

The customer bill generates, and the credit card is charged for the previous month's usage on the first day of every month.

For more information, see [Understanding](https://sgspzwwwl01a.seagate.com:8443/document/preview/3186#UUID-2fa005e9-c014-a8ca-25e7-4074c019ec44) billing for customers signing up with Credit Cardand [Calculating](https://sgspzwwwl01a.seagate.com:8443/document/preview/3188#UUID-9047d977-f25b-e378-dd4c-f9c8b404a8fe) Payment.Understanding billing for customers signing up with Credit CardCalculating payment

#### **Cancelling the Lyve Cloud account**

- Accounts are closed immediately, and the customer is not charged if an account is cancelled within the trial period.
- Customers are charged based on the number of days of usage if the account is cancelled after the trial period ends.

For more information, see Cancel Lyve Cloud [service.](https://sgspzwwwl01a.seagate.com:8443/document/preview/3193#UUID-5e483a4d-040c-9446-2bf8-312458d62123)Cancel Lyve Cloud service

# **Release 1.2.7 (Data Mover)**

February 03, 2023

#### **Features**

Lyve Cloud Data Mover is a file copy utility that can replicate on-premises file systems to Lyve Cloud and back to on-premise. For more information, seeLyve Cloud Data [Mover](http://www.seagate.com/manuals/lyve-cloud/data-mover.html).

You must download the OVA files for Data Mover Portal and Data Mover Worker from the Lyve Cloud console. For more information, seeInstall Data [Mover](https://www.seagate.com/manuals/lyve-cloud/data-mover/install-data-mover-portal.html) Portal and Install Data Mover [Worker.](https://www.seagate.com/manuals/lyve-cloud/data-mover/install-data-mover-worker.html)

# **Release 5.6**

## **Features**

Lyve Cloud Account API is a set of methods for Lyve Cloud programmatic management. It can be accessed via https://api.lyvecloud.seagate.com/v2. The account API credentials can be generated only by account administrators. For more information, see Using [Account](https://www.seagate.com/manuals/lyve-cloud/s3-storage/using-account-api.html) API.

The APIs provide programmatic access to the Lyve Cloud to perform administrative tasks. The API uses a JSON structure and may include Boolean, Number, and String data types. The following are included in this initial release.

- Authentication: It authenticates to the service and manages the session token.
- Permission: It allows access control for the buckets.
- Service Account: It allows control for S3 API credentials.
- Usage: It provides information about the account's storage usage.

For more information, see Lyve Cloud [Account](http://www.seagate.com/manuals/lyve-cloud/account-api-v2) API.

## **Release 5.5**

October 12, 2022

#### **Features**

Lyve Cloud Compute by Zadara allows users to rent virtual servers on which to run their own applications adjacent to Lyve Cloud S3-compatible storage. It provides a web service through which a user can create a virtual machine image and boot a virtual machine. Users can create, launch, and terminate instances as needed, paying for active servers. Lyve Cloud Compute also provides control over autoscaling groups, virtual private networks, block storage and other related resources. It can be managed using a reach UI, as well as CLI and EC2-compatible API.

For more information, seeLyve Cloud [Compute](https://help.lyvecloud.seagate.com/document/preview/74228#UUID-2a90cb2b-d8c9-71bb-fce3-5e94ca8dad87).

Lyve Cloud Analytics by Iguazio is a production-centric data analytics solution that accelerates data engineering, data science, and data governance, all while encouraging development and machine learning operations best practices. This architecture is built on a foundation of data storage, computing, monitoring, and security. The platform's tight integration provides users with a unified approach that reduces the technical debt associated with modern analytic and machine learning systems.

For more information, seeLyve Cloud [Analytics](https://help.lyvecloud.seagate.com/document/preview/74227#UUID-c4e08821-2b93-4f62-8900-c39e3591495a).

## **Release 5.4**

August 13, 2022

## **Features**

The Sub-accounts feature allows you to maintain a multi-level account structure and replaces the partner portal. The sub-accounts is available for Managed Service Providers (MSP) and Resellers. If you are not an MSP or Reseller and still want to use sub-accounts, contact the Lyve Cloud support team at [support.lyvecloud@seagate.com](mailto:support.lyvecloud@seagate.com).

Lyve Cloud provisions the master account, and the master account provisions Sub-accounts. These Subaccounts are managed by and connected to the master account. Each sub-account can provision and manage its storage, users, and account settings. For more information, see Administrator's Guide - Sub-Account Management.

#### **Enhancements**

The service account expiration enhances the security of the service account. You can now set the expiration duration for a service account. When a service account expires, the secret credentials associated also expire. For more information, seeService account settings.

You can Clone to create a duplicate Service Account, where it creates new access and secret keys.

# **Releae 5.3**

January 15, 2022

### **Features**

- A new Start Here panel located on the right side of the Header pane is available for quick access to basic tasks, training videos, and other helpful resources to get started with Lyve Cloud.
- Global Account Management allows customers to create buckets in two different regions or create service accounts to access buckets in different regions. Currently, there are two regions called California (us-west-1) and Virginia (us-east-1). This provides simplified management of multiple regions on Lyve Cloud console and the ability to increase redundancy and availability. For more information see [Understanding](https://www.seagate.com/manuals/lyve-cloud/s3-storage/quick-start-guide.html/#understanding-global-accounts) Global Accounts.
- We are introducing a Marketplace that provides more information about partner solutions, including Backup and Recovery, Surveillance and Compute that are certified with Lyve Cloud.
- Billing features:
	- View the estimated bill for next month's payment cycle. For more information

see [Understanding](https://www.seagate.com/manuals/lyve-cloud/s3-storage/quick-start-guide.html/#understanding-the-home-page-dashboard) the home page dashboard.

- View and download average storage use reports from the previous months or years since the beginning of account creation. For more information, [seeUnderstanding](https://www.seagate.com/manuals/lyve-cloud/s3-storage/quick-start-guide.html/#understanding-the-home-page-dashboard) the home page dashboard.
- See the Billing tab recently added to the main navigation to track and download invoices.

## **Enhancements**

- Compliance Mode has now been renamed to Object Immutability. For more information, sed Jsing object [immutability.](https://www.seagate.com/manuals/lyve-cloud/s3-storage/administrators-guide-bucket-management.html/#using-object-immutability)
- Instant copy functionality of the S3 endpoint from the bucket details page. For more information, see [Supported](https://www.seagate.com/manuals/lyve-cloud/api-guides/s3-api-compatibility-guide.html#supported-s3-api-calls) S3 API calls.
- Support for S3 Select capability, which allows the retrieval of a subset of data from an object and can improve data transfer efficiency.

## **Release features overview video**

Lyve Cloud - [Feature](https://vimeo.com/670950486) Release 5.3

# Troubleshooting Guides

Experiencing issues? Choose from the topics below to follow step-by-step guides to help you get back on track.

# **Login issue**

Experiencing issues logging into Lyve Cloud? Are you unable to reach the console login page or having issues loading the page that is preventing you from logging in? Are you having trouble reaching your S3 buckets?

Problems accessing the Lyve Cloud login page or your S3 buckets are usually caused by two issues:

- The Lyve Cloud IP addresses are blocked by your organization's router or firewall.
- Certain services used by Lyve Cloud to enable secure login are blocked by your organization's firewall rules or your router's access control list.

## **Solution**

1. Ensure Lyve Cloud domains are allowed.

Make sure the following URLs are added to the allow list of your firewall:

• Lyve Cloud domains:

Lyve Cloud Console URL**<account\_ID>.console.lyvecloud.seagate.com**

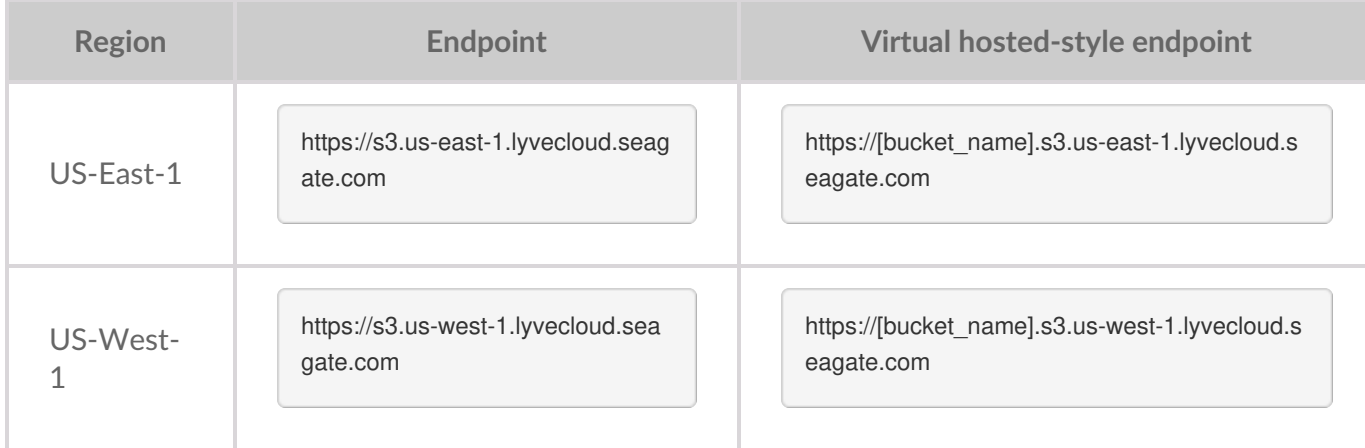

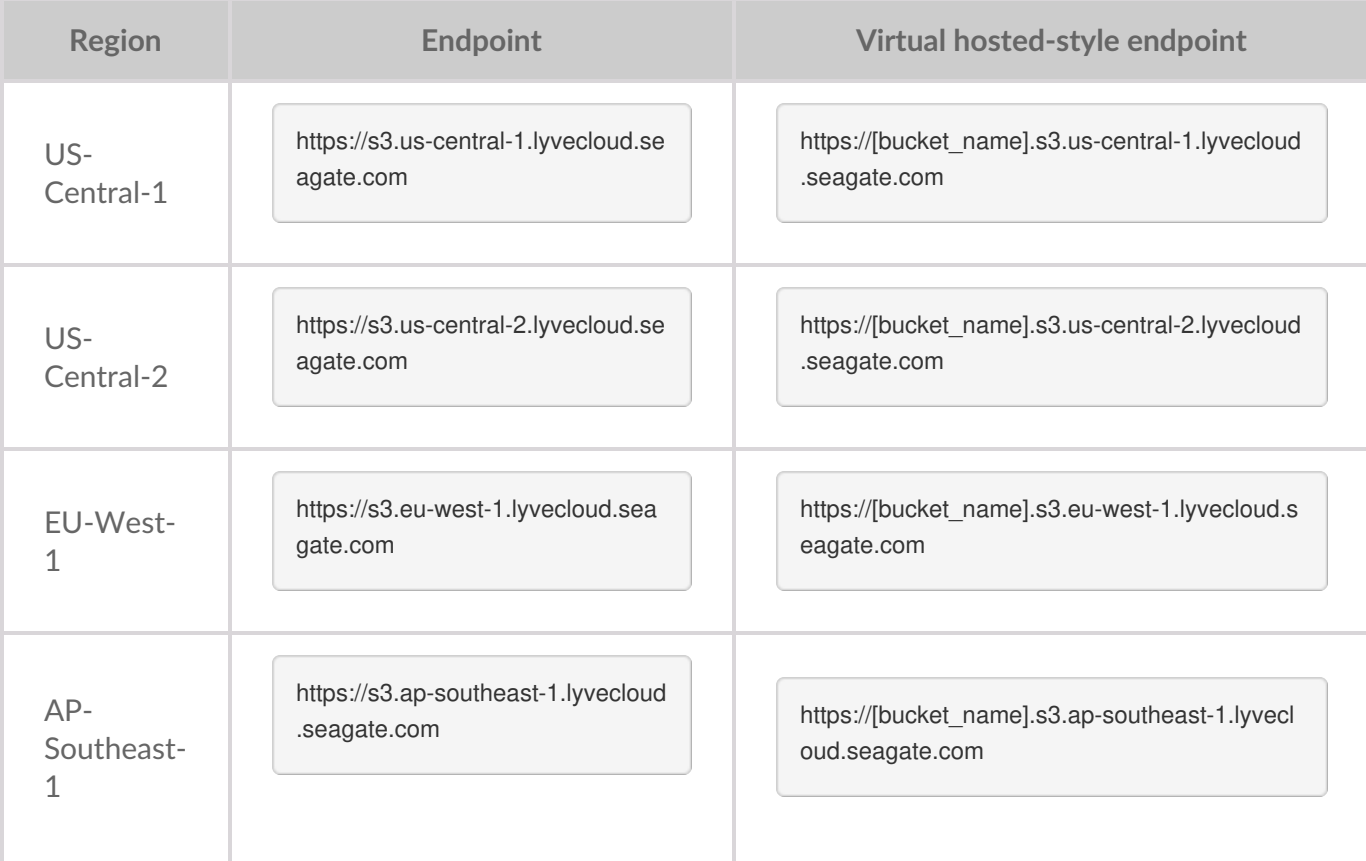

Additional content for authentication:

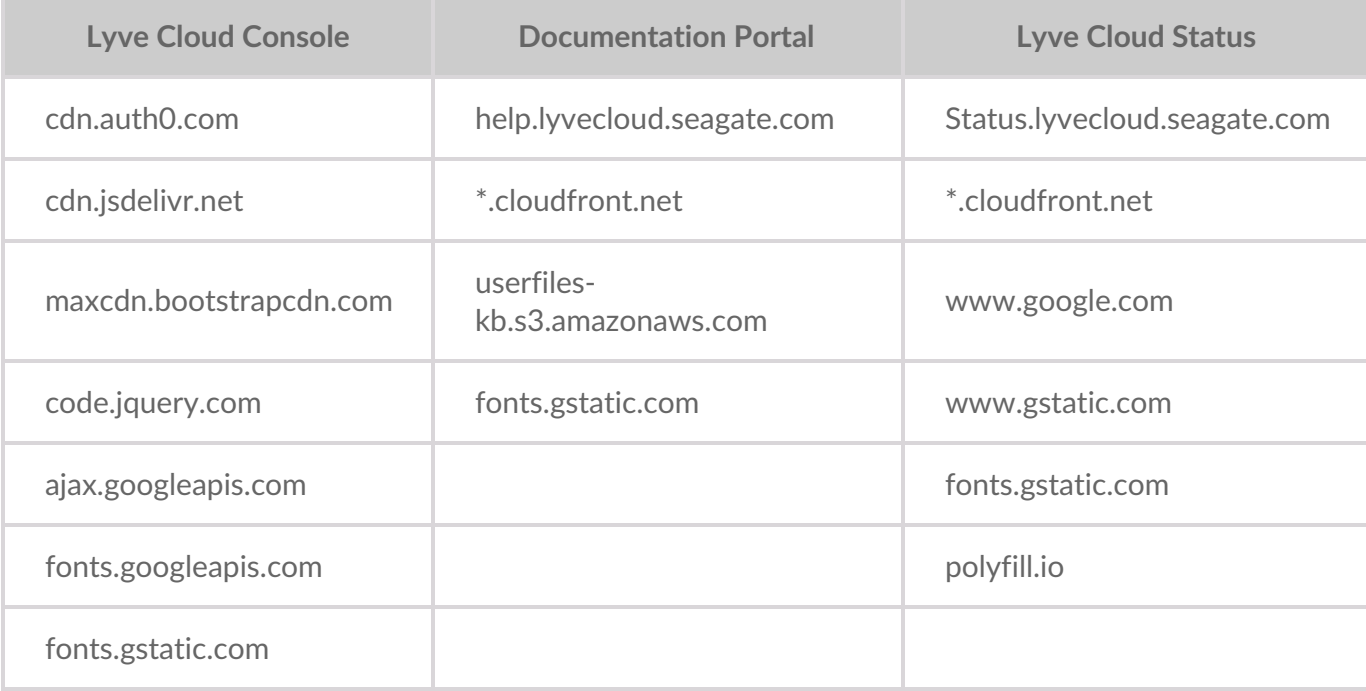

2. Verify Port 443 access to the domains listed in step 1.

Check to verify that Port 443 is not blocked by your router or firewall. If the port is blocked, consult your IT department to enable access.

3. Reload the Lyve Cloud page to verify changes made in steps 1 and 2 are allowing login access.

If you continue to experience issues logging into Lyve Cloud after confirming access to the port and domains recommended in this document, please contact your Seagate Customer Success Manager for further assistance.

# Resources

Partner [deployment](https://www.seagate.com/manuals/lyve-cloud/s3-storage-resources) solutions and additional rescources can be found in Lyve Cloud S3 Storage Resources Guide.

# Lyve Cloud Compliance

This Lyve Cloud Compliance Overview document provides a summary of the key certifications and compliance requirements that organizations should consider when selecting and implementing cloud services. From HIPAA to ISO 27001 to SOC 2, this guide covers the most widely recognized standards and best practices for cloud security and privacy. It explains why these certifications and requirements are critical to ensure the protection of sensitive information in the cloud.

## **HIPAA**

Lyve Cloud has a HIPAA Compliant report.

Seagate built Lyve Cloud to be the industry leader for the Healthcare sector with core tenants around: Resilience, Compliance, Performance and Value. Lyve Cloud, according to Health and Human Services HHS.org, is a No View SaaS provider. Being HIPAA compliant, we always ensure complete protection of your data under our care. Lyve Cloud uses a standards-based approach which produces the highest level of compliance and security in the market.

For the cost of an archive, we are delivering a Hot Tier of object storage in a high availability HIPAAcompliant offering. Lyve Cloud is new and more modern than most traditional providers and, as such was built for security upfront with fewer vulnerabilities.

#### **Lyve Cloud has a HIPAA Compliant report**

A HIPAA (Health Insurance Portability and Accountability Act) compliant cloud is expected to meet certain standards to ensure the protection of sensitive health information. The following are some of the key expectations of a HIPAA-compliant cloud: A HIPAA (Health Insurance Portability and Accountability Act) compliant cloud is expected to meet certain standards to ensure the protection of sensitive health information. The following are some of the key expectations of a HIPAA-compliant cloud:

- **Security**: The cloud provider must have strong security measures in place to protect the confidentiality, integrity, and availability of electronically protected health information (ePHI). This includes encryption, access controls, and audit logs.
- **Privacy**: The cloud provider must have strict privacy policies and procedures in place to ensure that ePHI is only accessed by authorized individuals. This includes limiting access to ePHI, conducting background checks on employees, and training employees on privacy and security.
- **Compliance**: The cloud provider must comply with all HIPAA regulations, including the HIPAA Security Rule, the HIPAA Breach Notification Rule and associated policies, procedures, and documentation.
- **Business Associate Agreement**: The cloud provider must sign a Business Associate Agreement (BAA) with its clients to ensure that they understand and agree to comply with HIPAA regulations.Business Associate Agreement: The cloud provider must sign a Business Associate Agreement (BAA) with its

clients to ensure that they understand and agree to comply with HIPAA regulations.

- **Disaster Recovery and Business Continuity** : The cloud provider must have a disaster recovery and business continuity plan in place to ensure that ePHI can be recovered in the event of a disaster or data loss.
- **Monitoring and Auditing**: The cloud provider must regularly monitor and audit their systems and processes to ensure that they comply with HIPAA regulations and to identify and address any potential security or privacy breaches.
- **Technical Support**: The cloud provider must provide technical support to their clients to ensure that they can effectively use the cloud and resolve any issues that may arise.Technical Support: The cloud provider must provide technical support to their clients to ensure that they can effectively use the cloud and resolve any issues that may arise.

It is important to note that the responsibility for ensuring HIPAA compliance does not rest solely with the cloud provider. The entity that uses the cloud, known as the covered entity, must also ensure that they comply with HIPAA regulations.

## **ISO 27001**

ISO 27001 is an international standard for information security management that outlines a set of security controls and best practices for protecting sensitive information. A cloud service that holds an ISO 27001 certificate is expected to meet the following expectations:

Information Security Management System (ISMS): The cloud service must have an ISMS in place that is designed to manage and protect sensitive information. The ISMS should cover all aspects of information security, including but not limited to access control, incident management, risk management, and business continuity.

- **Security Controls**: The cloud service must have a comprehensive set of security controls in place to protect sensitive information. These controls should include access controls, encryption, firewalls, and intrusion detection systems. Security Controls: The cloud service must have a comprehensive set of security controls in place to protect sensitive information. These controls should include access controls, encryption, firewalls, and intrusion detection systems.
- **Risk Management**: The cloud service must have a robust risk management process in place to identify, assess, and mitigate potential risks to sensitive information. This includes conducting regular security assessments and risk analyses and implementing appropriate controls to mitigate identified risks.
- **Data Privacy**: The cloud service must have strict data privacy policies and procedures in place to ensure that sensitive information is protected and only accessed by authorized individuals. Business Continuity and Disaster Recovery: The cloud service must have a business continuity and disaster recovery plan in place to ensure that sensitive information is protected in the event of a disaster or data loss.
- **Monitoring and Auditing**: The cloud service must regularly monitor and audit its systems and processes to ensure that they are compliant with ISO 27001 and to identify and address any potential security or privacy breaches.
- **Technical Support**: The cloud service must provide technical support to their clients to ensure that they can effectively use the cloud and resolve any issues that may arise.
- **Continual Improvement**: The cloud service must have a continuous improvement process in place to

ensure that its security controls and processes are updated and improved over time to stay ahead of emerging threats and risks.

A cloud service with an ISO 27001 certificate is expected to have a comprehensive and robust approach to information security management that covers all aspects of information security, including but not limited to risk management, data privacy, business continuity, and monitoring and auditing.

## **Type 2 SOC 2**

#### **Lyve** Cloud has a Type 2 SOC 2 Attestation report

A SOC 2 attestation is a third-party assessment of a cloud service provider's controls related to the security, availability, processing integrity, confidentiality, and privacy of the information processed by the service. Type 2 SOC 2 attestation specifically refers to an assessment of the cloud service provider's controls over a period of time, typically six months or more.

A cloud service provider that has received a Type 2 SOC 2 attestation is expected to meet the following expectations:

- **Information Security**: The cloud service provider must have a comprehensive information security program in place to protect sensitive information and meet the requirements of the SOC 2 standard. This includes implementing security controls such as access controls, encryption, and firewalls and regularly monitoring and auditing their systems.
- **Availability** : The cloud service provider must have a robust availability program in place to ensure that their services are available to their clients when needed. This includes implementing redundant systems and processes, monitoring the availability of their services, and having a disaster recovery plan in place. Availability: The cloud service provider must have a robust availability program in place to ensure that their services are available to their clients when needed. This includes implementing redundant systems and processes, monitoring the availability of their services, and having a disaster recovery plan in place.
- **Processing Integrity** : The cloud service provider must have controls in place to ensure the integrity of the information processed by their services. This includes implementing controls such as data validation, error checking, and audit trails.
- **Confidentiality** : The cloud service provider must have strict confidentiality policies and procedures in place to ensure that sensitive information is protected and only accessed by authorized individuals.
- **Privacy**: The cloud service provider must have a comprehensive privacy program in place to meet the requirements of relevant privacy regulations and standards, such as GDPR or HIPAA.Privacy: The cloud service provider must have a comprehensive privacy program in place to meet the requirements of relevant privacy regulations and standards, such as GDPR or HIPAA.
- **Monitoring and Auditing**: The cloud service provider must regularly monitor and audit their systems and processes to ensure that they comply with SOC 2 and to identify and address any potential security or privacy breaches.
- **Technical Support**: The cloud service provider must provide technical support to their clients to ensure that they can effectively use their services and resolve any issues that may arise.
- **Continual Improvement**: The cloud service provider must have a continuous improvement process in place to ensure that their security controls and processes are updated and improved over time to stay ahead of emerging threats and risks.

A cloud service provider with a Type 2 SOC 2 attestation is expected to have a comprehensive and robust approach to information security, privacy, and availability and to have controls in place to ensure the integrity and confidentiality of the information processed by their services.

## **Summary**

Having key certifications and meeting compliance requirements is important for Lyve Cloud to build customer trust and confidence. Certifications demonstrate compliance with legal and regulatory requirements, improve security, help manage risks, and can provide a competitive advantage.

Lyve Cloud has key international certifications and attestations and is constantly expanding this list based on customer feedback.

# Lyve Cloud Limitations

# **Bucket and object limitations**

The table lists the limitations of buckets, objects, service accounts and permissions and their associated actions.

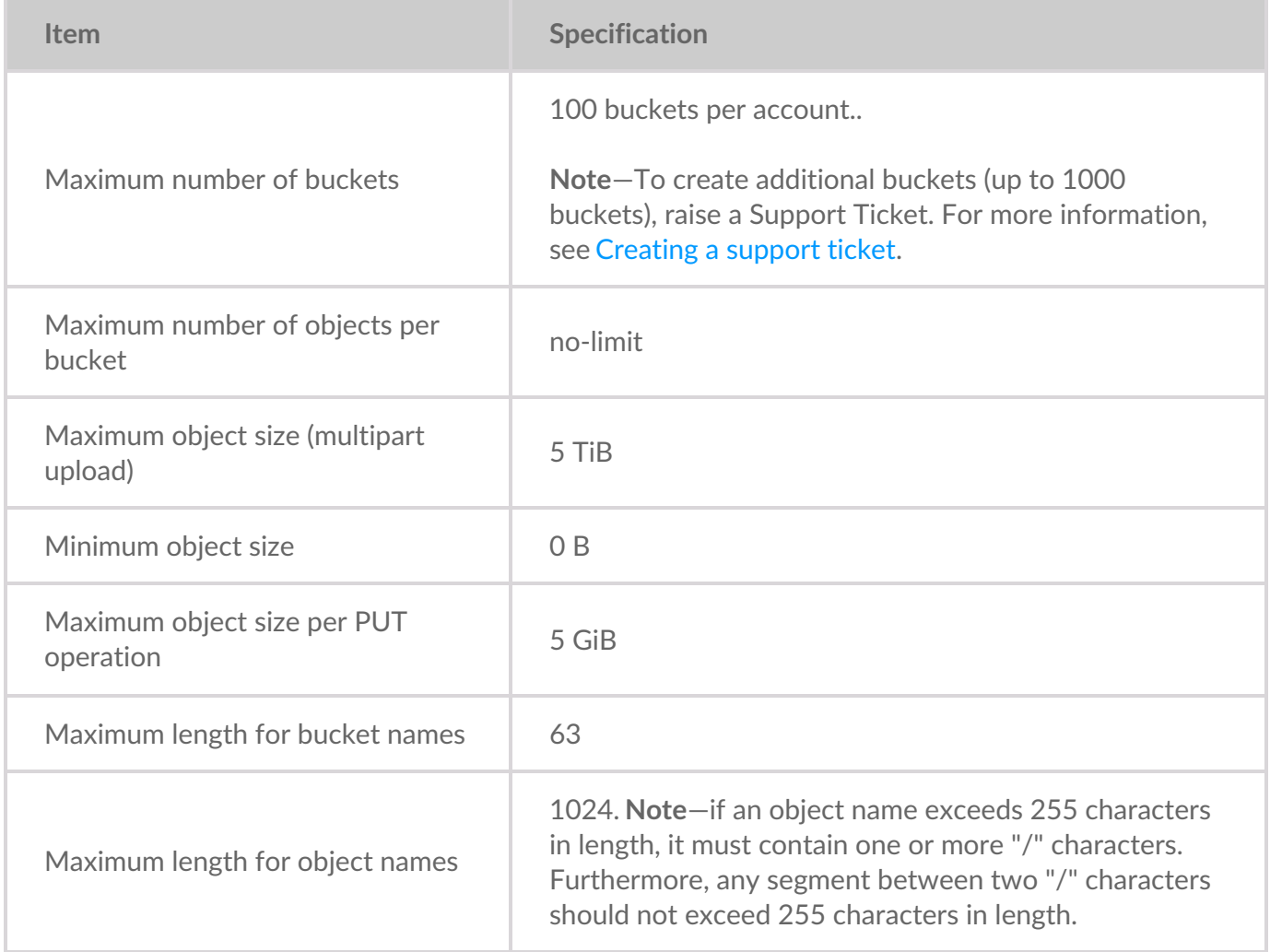

# **Multipart upload limitation**

The table lists the multipart upload limitations.

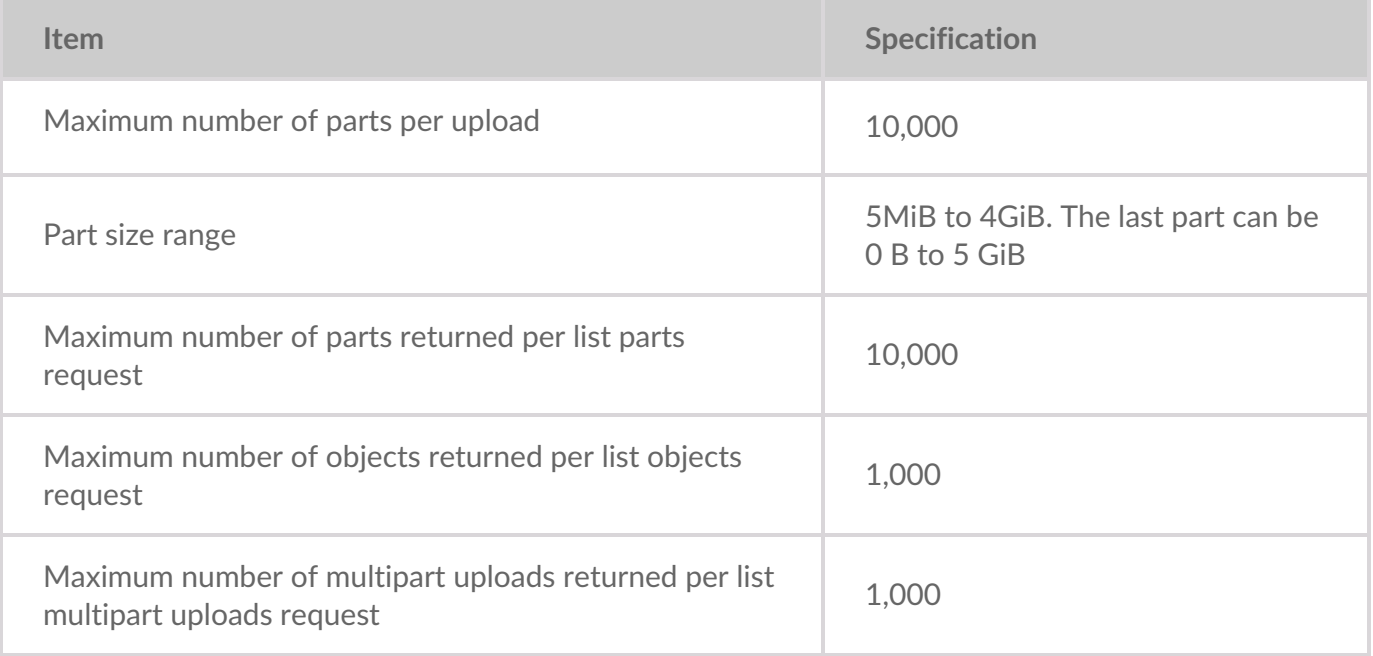

# **Incompatible S3 API calls**

The table lists S3 API calls that are incompatible.

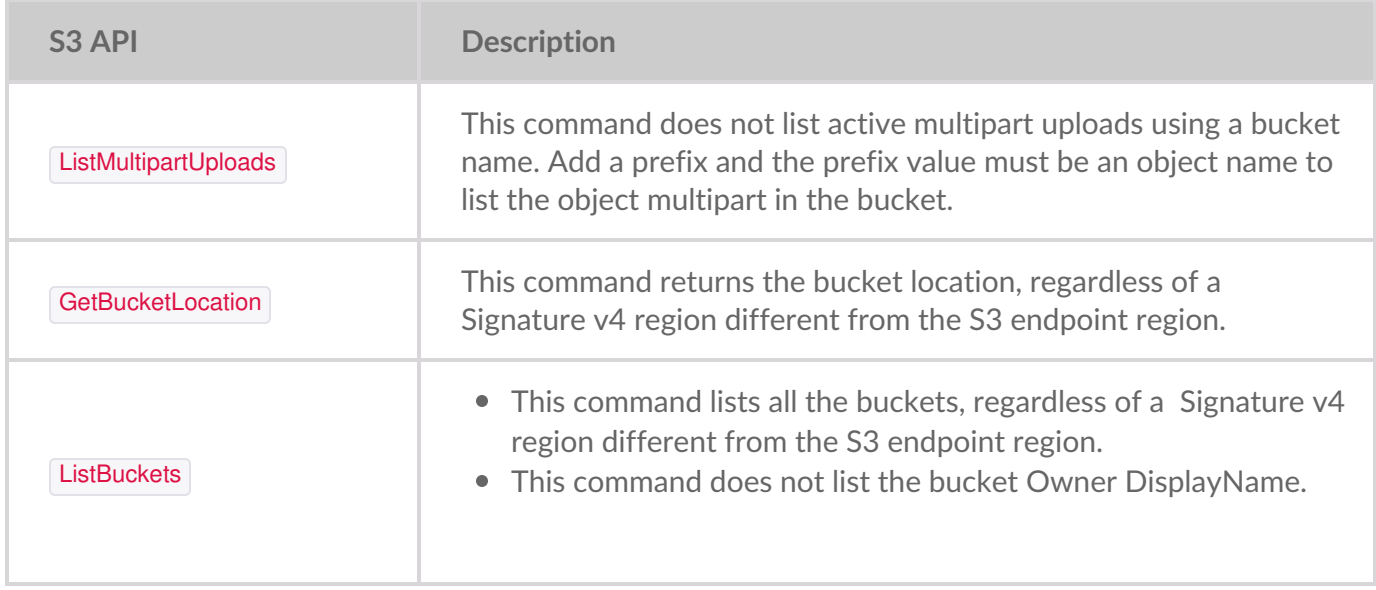

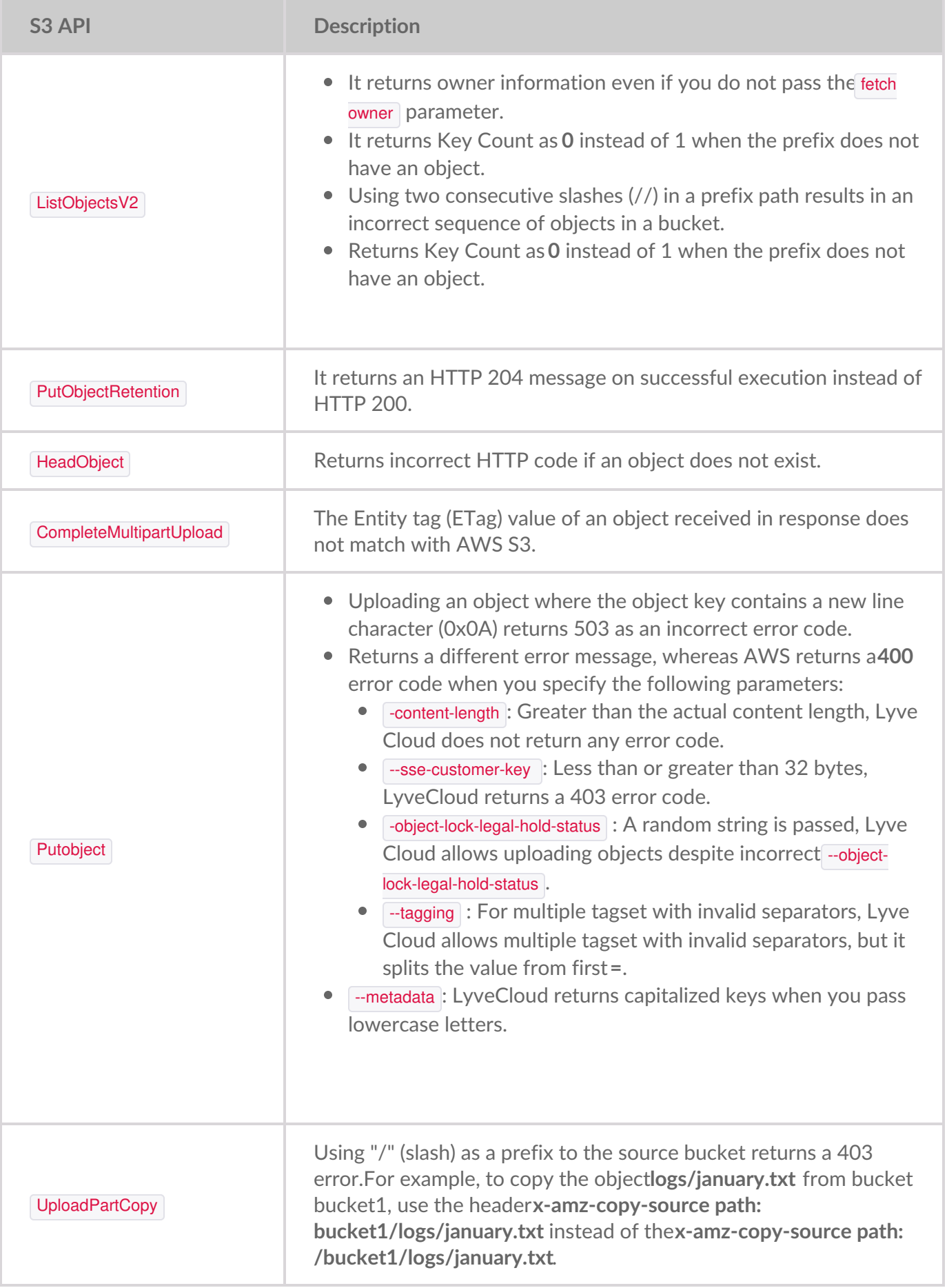

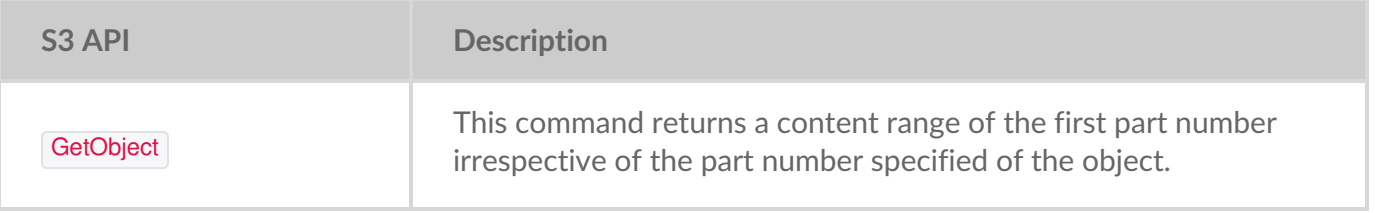

**Note**—In Lyve Cloud, the custom metadata is stored in a different sequence than AWS S3. An object with a prefix that matches the name of another object is not supported. For example, an object named**/A/B**(where **A** is a prefix and**B** is the object name) is not supported if its prefix matches another object,**/A**. i